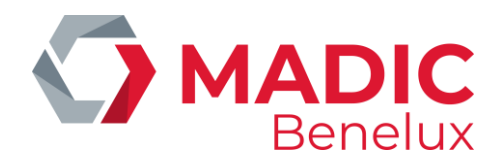

### **MANAGER HANDLEIDING**

**POS**

**9500 & 9600 series**

# HANDLEIDING

**Manager handleiding Datum 02/05/2022 Pag. 1 van 169 POS 9500 & 9600 Series www.madic-benelux.com**

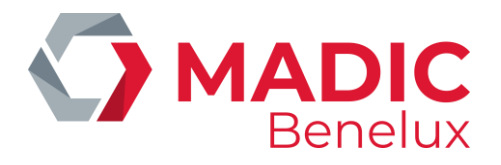

### Inhoudsopgave

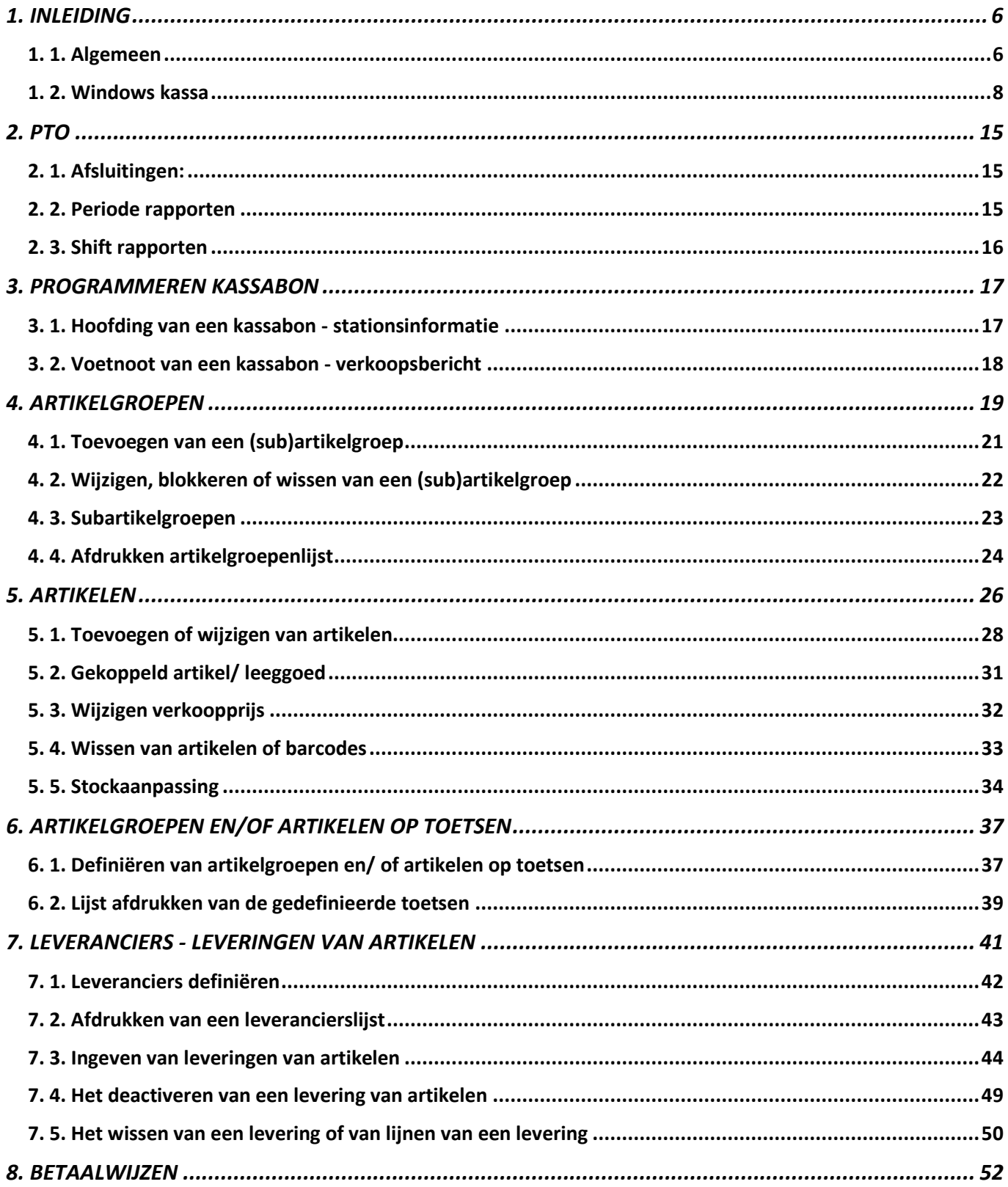

Datum 02/05/2022 www.madic-benelux.com

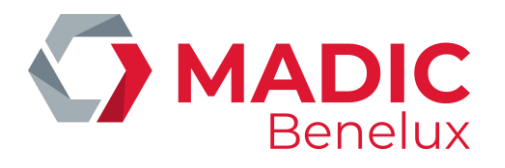

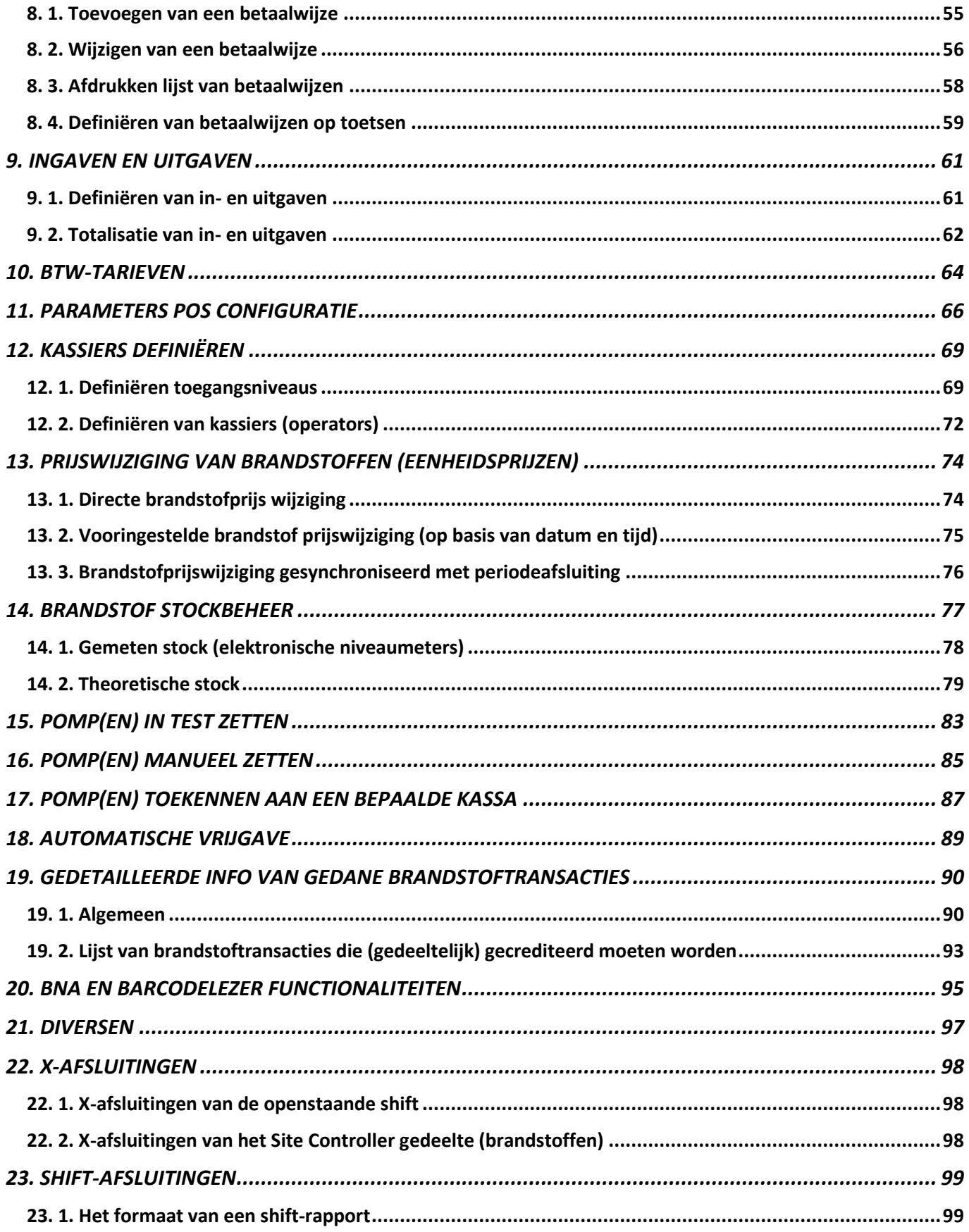

Datum 02/05/2022 www.madic-benelux.com

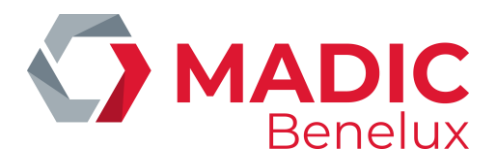

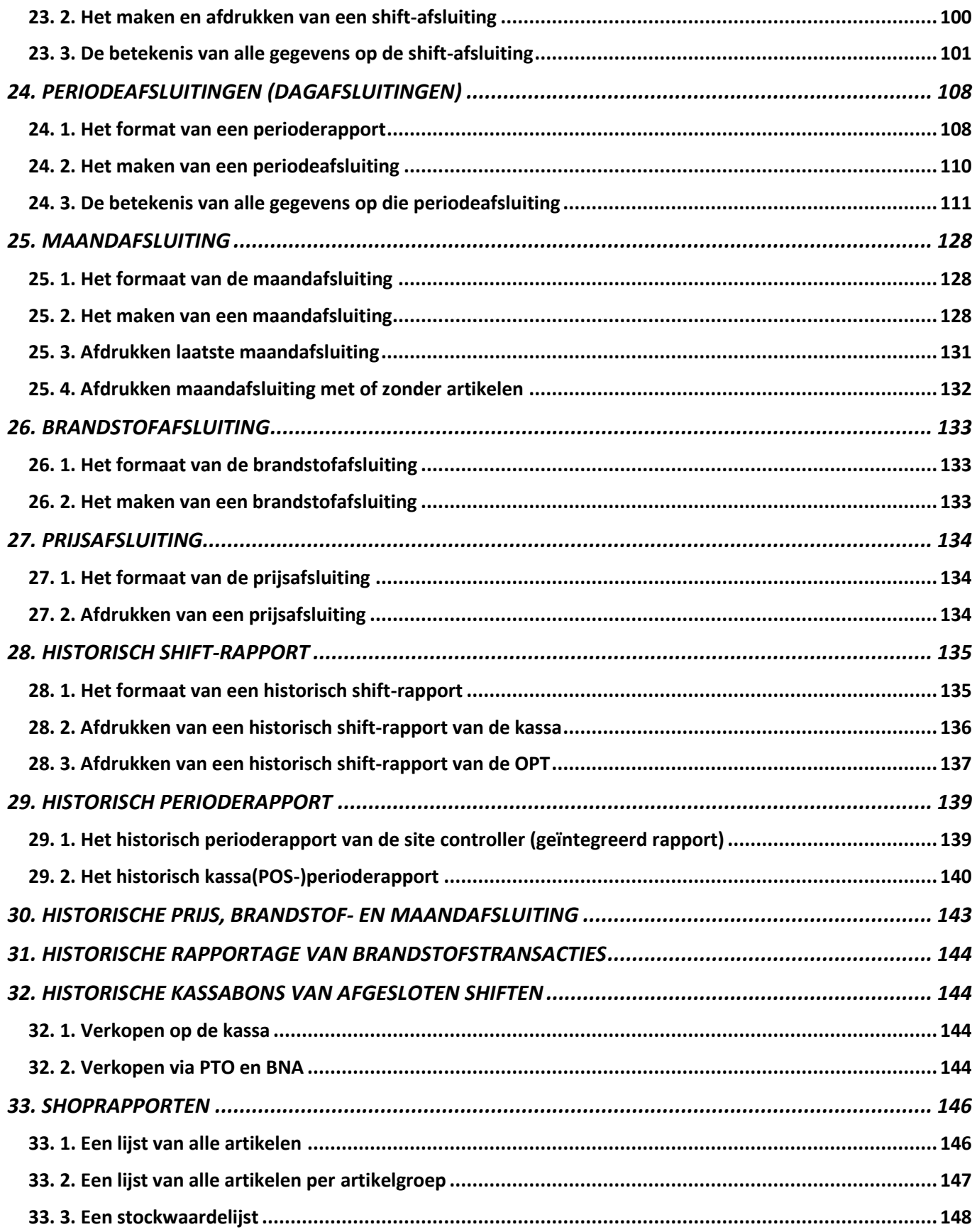

**Manager handleiding Datum 02/05/2022 Pag. 4 van 169 POS 9500 & 9600 Series www.madic-benelux.com**

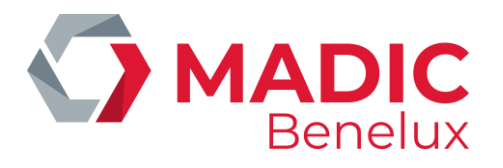

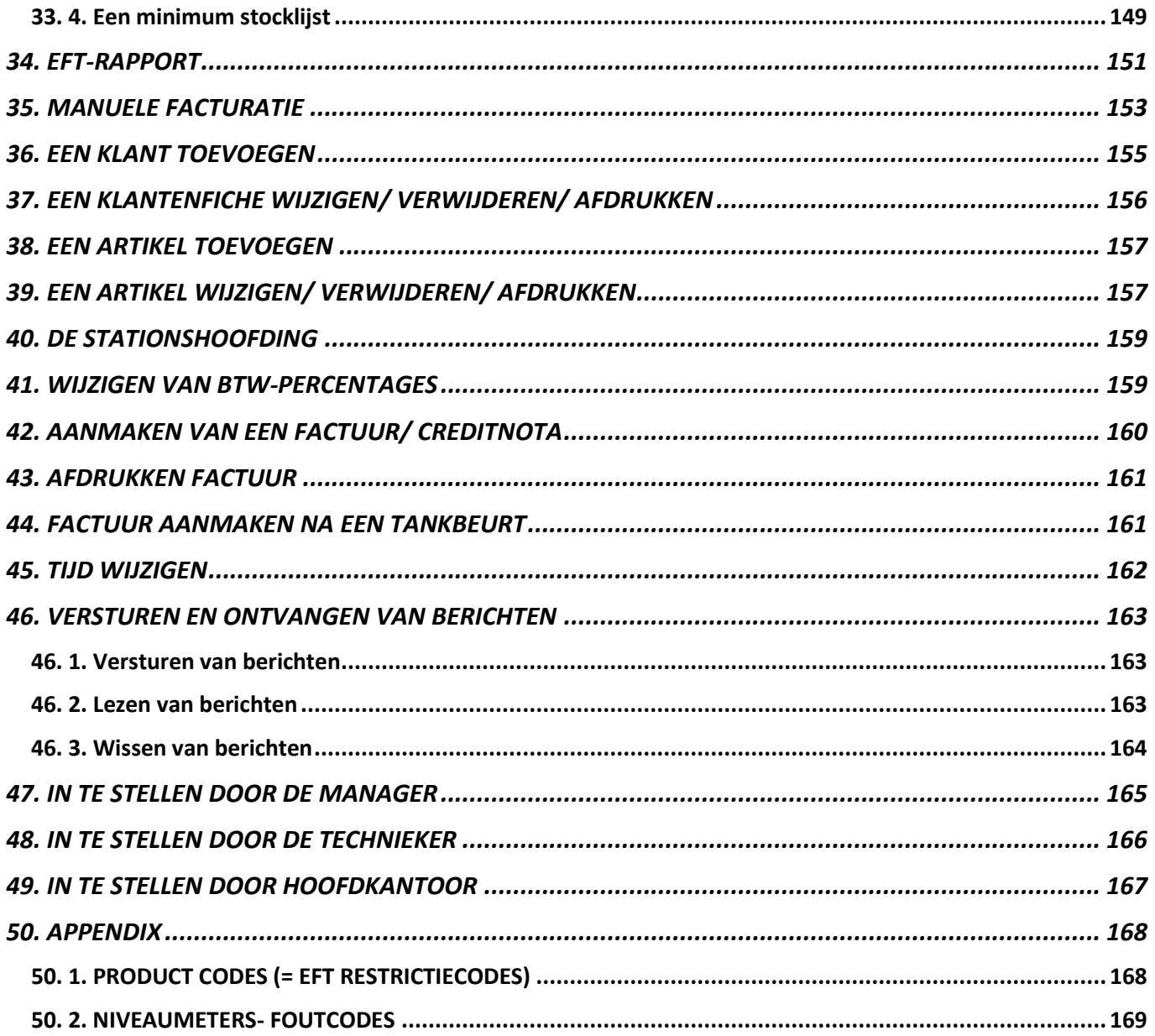

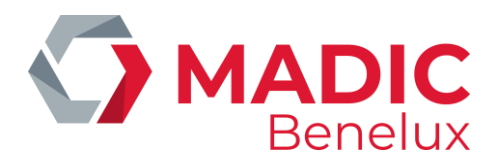

### <span id="page-5-0"></span>**1. INLEIDING**

Deze handleiding dient als leidraad voor de manager bij aanpassingen op de POS (Point Of Sales). Alles wat in deze handleiding beschreven staat, kan ook via het Back Office pakket LMS uitgevoerd worden.

Dit document geeft de nodige informatie voor o.a. aanpassen van de hoofding en/of voetnoot van de kassabon (=klantenticket), het aanpassen van artikelen en artikelgroepen, het definiëren en wijzigen van bepaalde parameters van betaalwijzen, het definiëren van toetsen voor artikelen en/of betaalwijzen, enzovoort.

Het kan zijn dat sommige lijnen in een bepaald menu van de kassa op uw systeem geblokkeerd zijn. Dit kan op aanvraag van de petroleum maatschappij zodat bijvoorbeeld artikelgroepen en/of betaalwijzen in alle stations van die maatschappij identiek zouden zijn. Ofwel omdat bepaalde aspecten centraal aangepast worden bijvoorbeeld centraal beheer van het artikel bestand.

Voor bepaalde functionaliteiten verwijzen we graag naar onze specifieke handleidingen. Dit is o.a. het geval voor 'Kortingen en Bonussen' en voor 'Lokale klanten'.

Verder is er nog de handleiding voor het LMS Back Office pakket. Met dit pakket kan de manager van op een aparte PC alles doen wat er in deze handleiding beschreven staat. Het LMS pakket heeft echter nog een heleboel bijkomende faciliteiten qua leveringen en bestellingen, stockbeheer (o.a. in combinatie met de MicreLink handterminal).

### <span id="page-5-1"></span>**1. 1. Algemeen**

Deze handleiding geldt zowel voor de FLEXOS-kassa als voor de WINDOWS-kassa. Functioneel zijn beiden immers hetzelfde. Daarom hebben we enkel in deze inleiding een gedeelte voorzien die de specifieke verschillen in gebruik behandeld.

Op de Windows-kassa kan gebruik gemaakt worden van de muis, zowel bij het programmeren en navigeren in de menu's, als bij het vrijgeven van pompen. De muis kan echter niet gebruikt worden in het Site Controller venster.

Enkele afspraken i.v.m. gebruikte weergaven in deze handleiding :

- 'abcdef...' In het menu de tekst 'abcdef...' selecteren door middel van de pijltjes.
- <XX> De toets XX indrukken op de kassa
- $\boxtimes$   $\Box$  Een selectie of parameter kan actief gemaakt worden, door de checkboxes aan te kruisen met de muis of met de <VOID> toets (=spatietoets).

#### **GEBRUIK VAN DE TOETSEN**

<**MENU**> Heeft dezelfde functie als 'Einde menu' of 'Escape'. Het menu verlaten zonder eventuele wijzigingen te bewaren. Vanuit om het even welke plaats in de menu's geraakt u terug in het verkoopvenster door meerdere keren op <**MENU**> te drukken.

**Manager handleiding Datum 02/05/2022 Pag. 6 van 169 POS 9500 & 9600 Series www.madic-benelux.com**

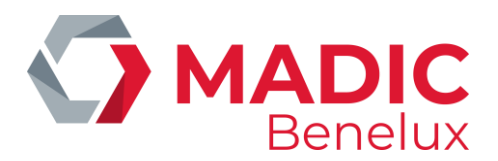

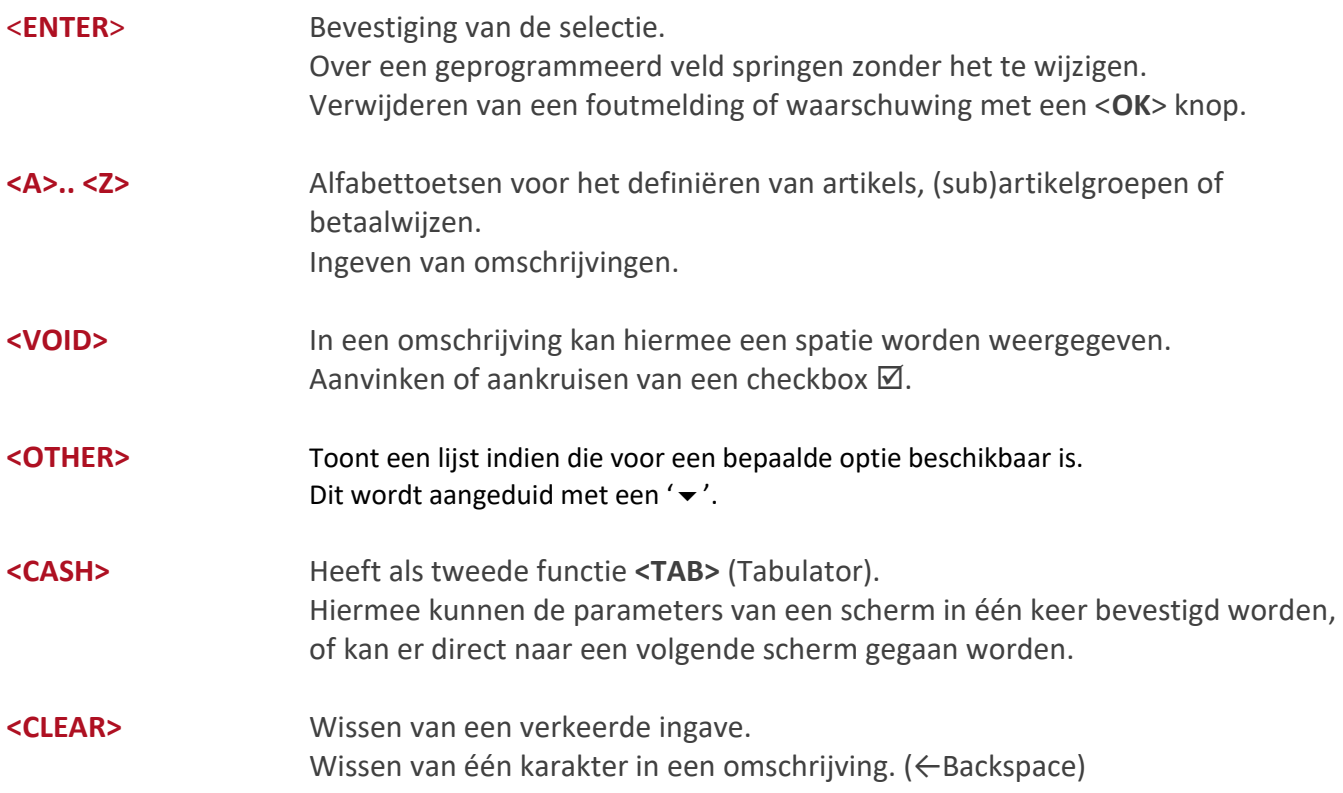

De volgende toetsen hebben een tweede functie die kan gebruikt worden in omschrijvingen:

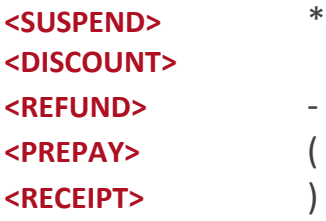

Om wijzigingen aan te brengen bij een programmatie moet heel het menu doorlopen worden door op de <**ENTER**> toets te drukken, anders worden de wijzigingen niet bewaard. Indien alle parameters op een bepaald scherm aangepast zijn, kunnen de wijzigingen afgesloten worden door op de <**CASH**> toets te drukken. Die heeft de tabulator als tweede functie.

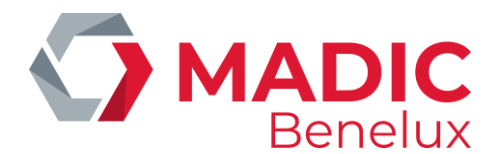

### <span id="page-7-0"></span>**1. 2. Windows kassa**

#### **1. 2. 1. Werking:**

Wanneer het klavier niet lijkt te reageren wanneer u iets intikt: controleer of het NumLock lampje brandt op het kassaklavier.

Zorg ervoor dat de statusbalk onderaan (met 'Start' blok) niet zichtbaar is. Wanneer deze statusbalk er is, klik dan met de muis op het kassa scherm (grijze gedeelte) zodat de status balk terug verdwijnt. Hierdoor wordt de kassa 'context' terug actief.

#### **Deze status balk mag nooit zichtbaar zijn!!!**

**OO VERMED N** Start Micrelec Pos

### **1. 2. 2. Toetsenbord en muis**

Het Windows Systeem van MICRELEC wordt standaard geleverd met een kassa klavier en een PC-muis. Een PC-klavier (Azerty voor België) kan optioneel bijbesteld worden.

De muis is bij normale werking niet echt nodig, maar ze kan gebruikt worden binnen de kassa-applicatie. Zij moet echter steeds ter beschikking zijn indien er beroep gedaan wordt op de Helpdesk van MICRELEC.

Indien een PC-klavier aanwezig is, wordt dit aangesloten op het kassaklavier.

Een PC-klavier kan handig zijn voor de programmering van de kassa (artikelen, artikelgroepen, betaalwijzen, hoofding klanten ticket, …).

Een PC-klavier is noodzakelijk indien lokaal op het Windows systeem van MICRELEC ook LMS (of de beperkte LMS versie = stripped LMS) geïnstalleerd is.

**Signalisatie van NumLock en ShiftLock** gebeurt via de LED's (groene lampjes) op het kassa klavier. Bij normale werking is :

- de NumLock LED aan (anders kunnen er geen cijfers ingegeven worden en kan er vb. geen toegangsnummer ingegeven worden om aan te loggen op het systeem)
- de CapsLock LED (= ShiftLock LED) uit.

'Navigeren' met het kassa toetsenbord:

Het kan soms handig zijn om een lijst sneller te doorlopen, bijvoorbeeld per pagina, of om direct naar het begin of einde van de lijst te gaan.

Dit kan als volgt gebeuren:

- om per lijn te navigeren gebruikt u de toetsen '▲' en '▼'
- om links te schuiven houdt u de HELP-toets ingedrukt, terwijl u op '4' drukt
- om recht te navigeren houdt u de HELP-toets ingedrukt, terwijl u op '6' drukt

**Manager handleiding Datum 02/05/2022 Pag. 8 van 169 POS 9500 & 9600 Series www.madic-benelux.com**

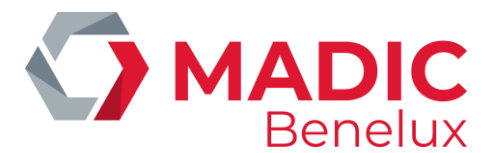

- om een pagina terug te gaan houdt u de HELP-toets ingedrukt, terwijl u op '9' drukt.
- om een pagina verder te gaan houdt u de HELP-toets ingedrukt, terwijl u op '3' drukt
- naar de eerste lijn van de lijst springt u door op HELP en '7' te drukken
- naar de laatste lijn van de lijst springt u door op HELP en '1' te drukken

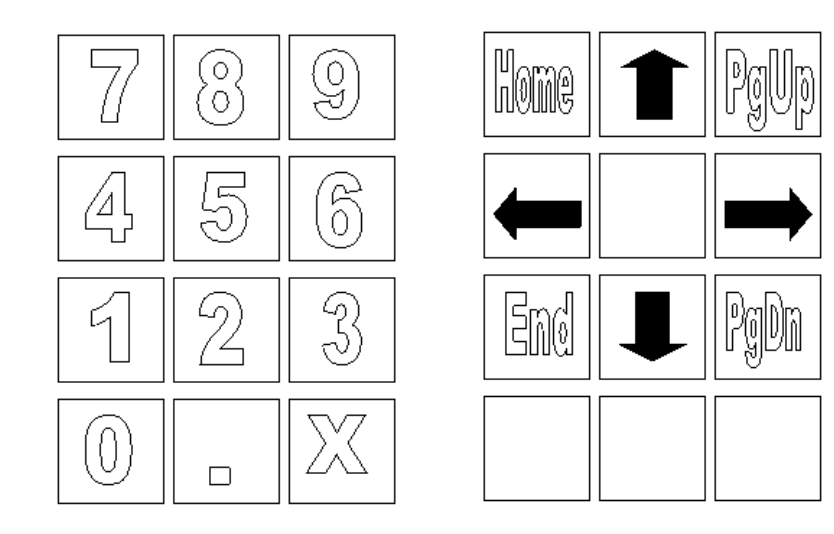

In geval van probleem met (een toets van) het kassa klavier : Het PC-klavier kan gebruikt worden indien dit aanwezig is. In elk geval kan de muis gebruikt worden.

#### **Werken met de muis :**

- U kunt in het menu navigeren met de muis.
- In het Site Controller venster kan de muis niet gebruikt worden.

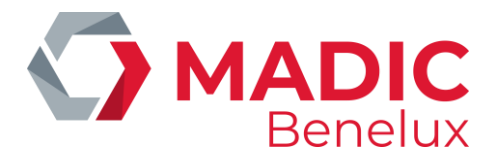

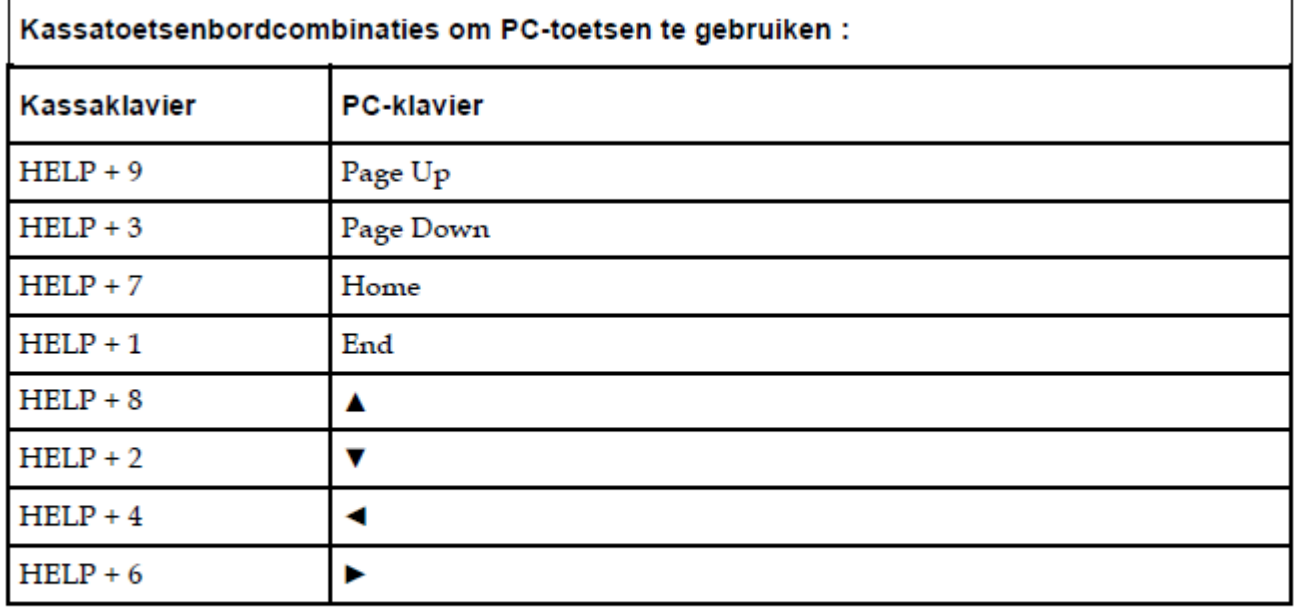

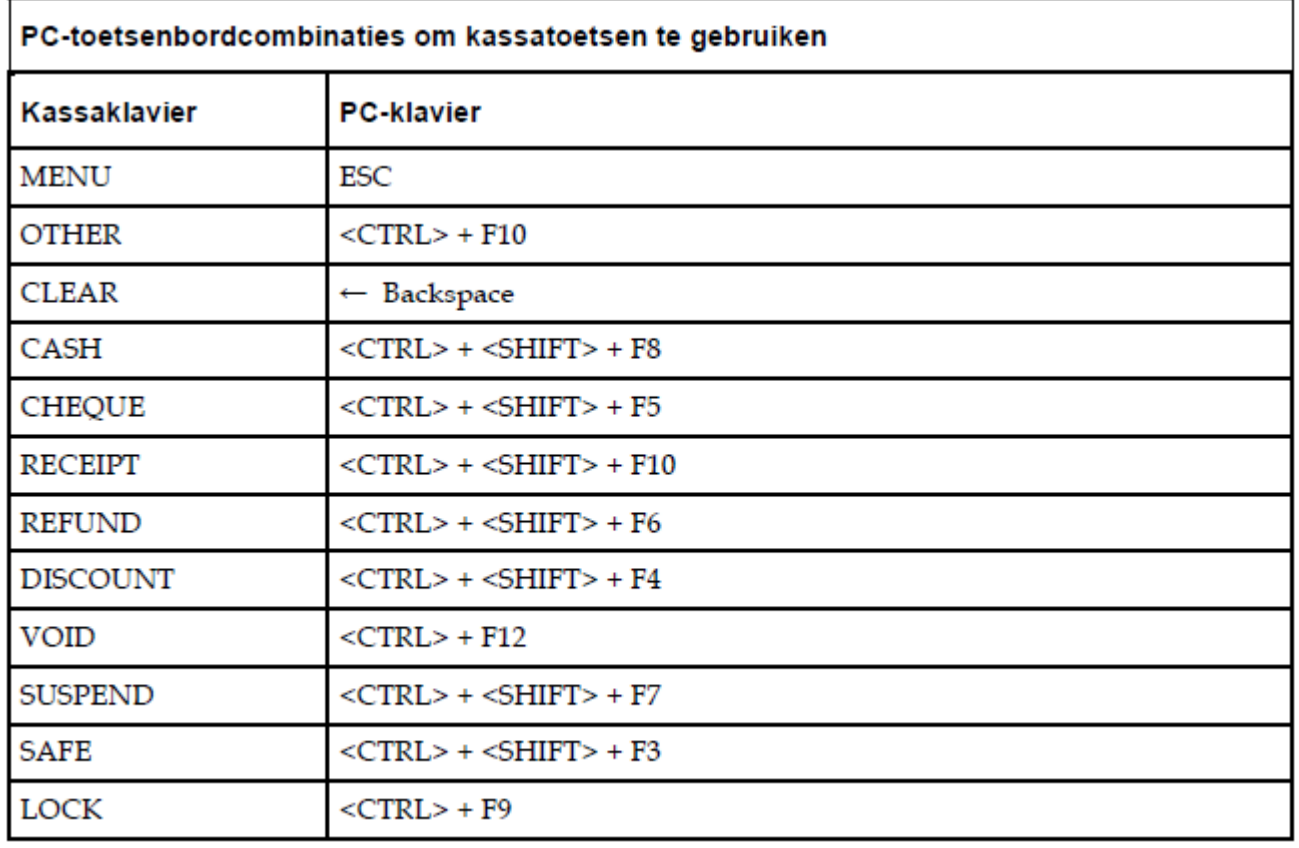

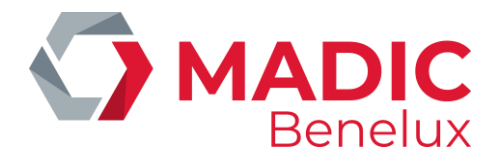

#### **1. 2. 3. Site Controller venster**

Bij het selecteren van 'BEHEER STATION' komt u in het Site Controller venster terecht. Dit venster wordt bovenop het kassascherm geplaatst.

Als dit venster openstaat, kunnen de pompen vrijgegeven (of gestopt) worden. Aan de hand van de statusbalk bovenaan op het scherm kunt u zien welke pomp is uitgehaakt (gele kleur).

Andere kleuren voorkomend in de status balk zijn :

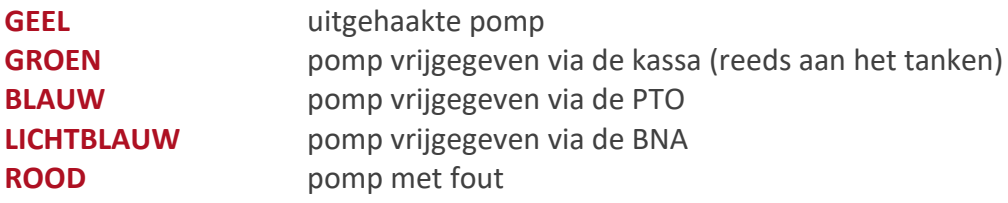

De muis kan niet gebruikt worden in het Site Controller venster.

Het Site Controller venster kan afgesloten worden door op <**MENU**> of <**ESC**> te drukken, of door op rechts bovenaan te klikken.

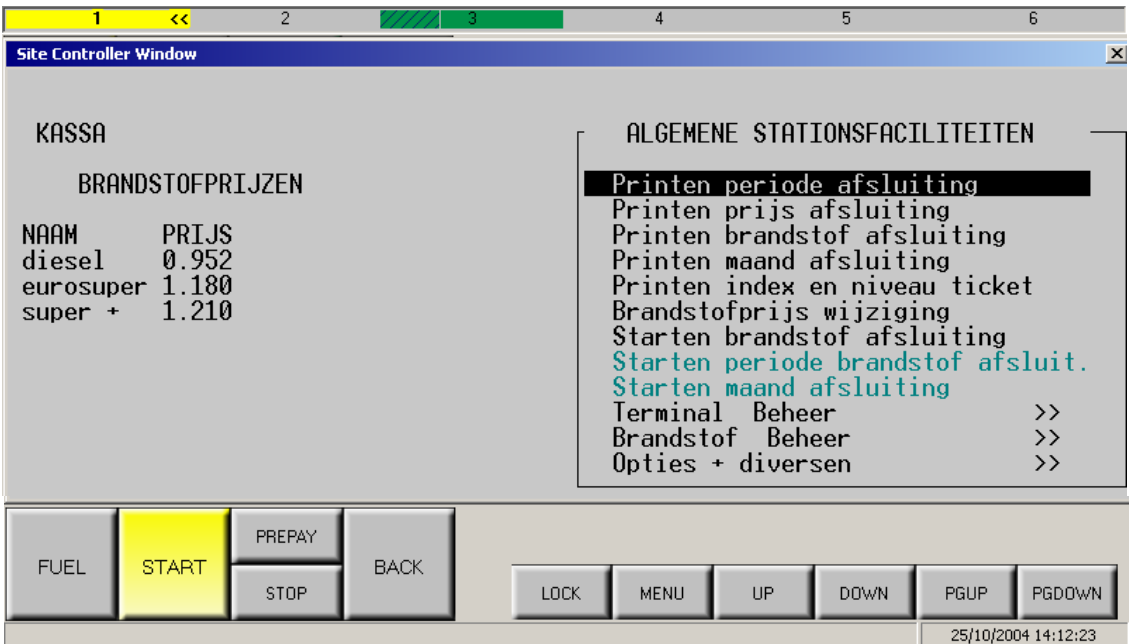

#### **OPGELET :**

Afsluitingen gestart van uit het Site Controller venster worden enkel nog op aanvraag afgedrukt. Wanneer we in het Site Controller venster een lijn starten, dan gaat deze lijn niet meer knipperen.

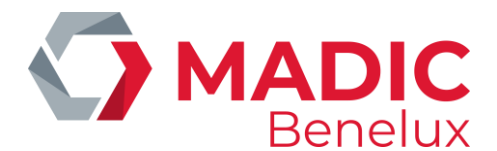

### **1. 2. 4. HP Deskjet printer**

Op sommige stations is een A4-documentprinter (vb. HP Deskjet) rechtstreeks op het systeem van MICRELEC aangesloten voor het afdrukken van o.a. de dagelijkse periode rapporten.

Het afdrukken van deze rapporten via de A4-printer, wordt door Windows behandeld. Dit betekent concreet dat indien het rapport niet kan afgedrukt worden (bv. geen papier in de printer), er een Windows boodschap op uw scherm zal verschijnen.

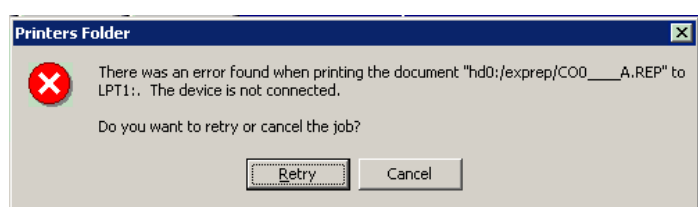

Om het afdrukken van het laatste document te annuleren, klikt u op 'Cancel'. Als de printerfout hersteld is, klikt u op 'Retry' het afdrukken opnieuw te proberen.

Indien u vraagt om verschillende rapporten af te drukken, zullen deze in een wachtlijst opgenomen worden. In geval van problemen blijven deze documenten in de wachtrij staan, zodat ze kunnen afgedrukt worden als de printer terug in orde is.

Het kan soms wenselijk zijn om de documenten in deze wachtlijst te wissen, bijvoorbeeld als u meerdere pogingen gedaan hebt om hetzelfde document te printen. Maak hiervoor gebruik van het kassaklavier en de muis.

Ga als volgt te werk:

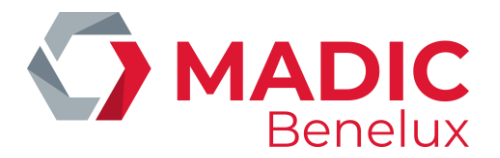

Indien het Site Controller venster nog open staat, druk op MENU op het te verlaten. Op het kassa klavier houdt u de HELP-toets ingedrukt terwijl u op W drukt. Of: Druk op de Windowstoets El op het PC-toetsenbord. De statusbalk verschijnt op het scherm. Kies in het menu 'Programs' en vervolgens 'Printers and Faxes'. Lms BOS MainHelp micrelec Short SYSTEM **to** Startup **Ex** EloVa Programs DOWN. **PGUP LOCK** MENU-UP PGDOWN <sup>卷</sup> Printers and Fac Microlec Pus  $\bullet \bullet \text{wen}$ **P3** Prinkers and Fases Er wordt een venster geopend met gie gdt yew jook teb alle geïnstalleerde printers.  $\bigcirc$  is  $\cdot \bigcirc \cdot \bigcirc$   $\bigcirc$ , Follois  $\ket{\otimes \otimes \mathsf{X} \mathsf{S}}$  on Dubbelklik op de printer Address all Printers and Faxes aangeduid met √. ٣ -2 فتناس n S r S ď HP DankJaš, hp dankjek HP DankJat<br>( 500 ) 5550 series 640 (6420)... HP BenkJek<br>esse (fro. ..  $\frac{\mathsf{HP} \, \mathsf{D} \mathsf{m} \, \mathsf{b} \, \mathsf{b} \, \mathsf{d}}{\mathsf{B} \, \mathsf{L} \, \mathsf{B} \, \mathsf{C}}$ HP Denklek<br>980C/982C/. hp denkje<br>1940a @ HP DeskJet 500 回凶 Er wordt een venster geopend met Printer Document Year Help alle documenten die naar de Status Peges Document Name  $0$ Mnor Subm  $5<sub>5</sub>$ printer worden gestuurd. hd0:Jeoprep/C00\_\_\_A.REP Error - Print... use 3,07 KB(3,07 KB)  $11:3$ 1 hdi:/exprep/COO\_\_\_\_A.REP  $\mathbf{1}$ 3.07 KB  $11:31$ **USM**  $\blacksquare$ × 2 document(s) in queue Om alle documenten uit de <sup>6</sup>HP DeskJet 500 **JER** Printer Document Weyl Help wachtlijst te verwijderen, kies Connec Owner Status Pages  $5z<sub>0</sub>$ 5ubr 'Printer' en vervolgens 'Cancel all 3,07 KB/3,07 KB « Set As Default Printer Error - Print... user  $\mathfrak t$ 11:3 3.07KB  $113$ user Printing Proferences... documents'. Pouse Printing Cancel All Documents Sharing... × Lise Printer Offline his printer. **Dramatian** F HP DeskJet 500  $\Box$ x Indien u één rapport wilt Printer Document View Help verwijderen, selecteer het, en kies Owner Pages  $|$  Subm Docume Pouse Sabus  $528$ dan 'Document' en 'Cancel'. Rgsume **STAR** REP Error - Print... use 3,07 KB/3,07 KB  $11.3$  $\mathbf{1}$ Restart use  $\overline{1}$ 3,07 KB  $11/3$ Kancel **Properties**  $\blacksquare$  $\blacktriangleright$ Cancels the selected documents.

Indien alle gewenste documenten verwijderd zijn, sluit dit venster door op E rechts bovenaan te klikken.

Klik op het kassascherm (blauwe gedeelte) zodat de statusbalk onderaan terug verdwijnt.

**Manager handleiding Datum** 02/05/2022 **POS 9500 & 9600 Series www.madic**

**-benelux.com**

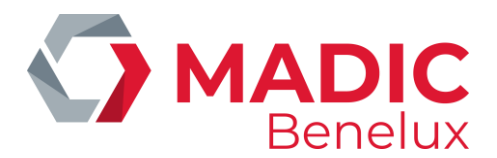

#### **OPGELET:**

Indien de toetsen van het kassaklavier niet meer reageren, kijk dan of de statusbalk onderaan (met de 'Start' blok) weg is. Indien deze statusbalk er staat, klik dan met de muis op het kassascherm (blauwe gedeelte).

De statusbalk zal nu verdwijnen.

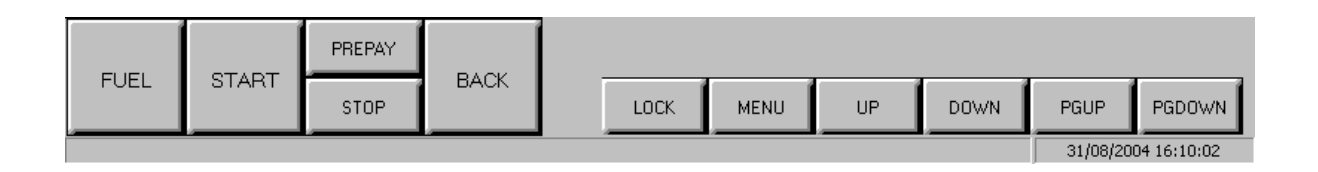

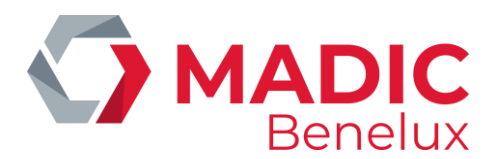

## <span id="page-14-0"></span>**2. PTO**

#### **OPMERKING:**

- Voor de duidelijkheid zullen we in deze handleiding spreken over de PTO (Payment Terminal Outdoor) indien het gaat over de PTO van Banksys (België).
- De term OPT zullen we gebruiken voor de OPT2010 van MICRELEC .
- De OPT2010 is de betaalterminal buiten van MICRELEC (buitenpaal). Hierop kunnen zowel online als offline kaarten aanvaard worden, afhankelijk van het station.
- <span id="page-14-1"></span>• Op onbemande stations (automaat) kan het systeem ingebouwd zijn in de OPT.

### **2. 1. Afsluitingen:**

OPT 2010:

Op automat stations zal elke dag om middernacht een automatische periodeafsluiting gemaakt worden. Op bemande stations (met kassa systeem) wordt de afsluiting gestart op de kassa, die automatisch de OPT op hetzelfde ogenblik mee laat afsluiten.

### <span id="page-14-2"></span>**2. 2. Periode rapporten**

Het totaal van transacties op de OPT2010 staat vermeld in het perioderapport van de Site Controller, onder de rubriek 'Totalen per terminal/per kaarttype'.

ONLINE  $\rightarrow$ 'opt/banc' →'opt/maestro'

**OFFLINE**  $\rightarrow$ opgesplitst per kaarttype

Bijvoorbeeld:

- 'opt/lokale kaart'
- 'opt/mtc'(Multi Tank Card)
- 'opt/travel'(Travelcard)

De gegevens vermeld in het POS-perioderapport zijn de totalen van alle verkoopsgegevens van alle shiften in deze periode, zowel de shiften van de kassa als van de OPT2010 (enkel offline transacties).

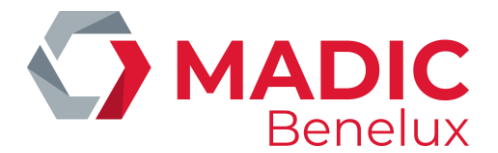

### <span id="page-15-0"></span>**2. 3. Shift rapporten**

De offline verkopen op de OPT2010 worden getotaliseerd in een aparte shift met kassiernummer 96 en kassanummer 99.

Indien er meerdere OPT's op het station zijn, zullen deze verkoopsgegevens in één shift terug te vinden zijn.

Via 'Historisch shift rapport' is het mogelijk om een lijst op te vragen van alle EFT (offline) transacties op de OPT2010.

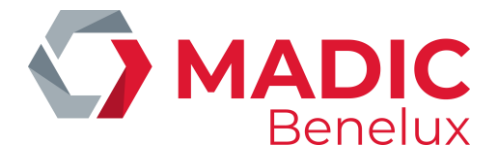

### <span id="page-16-0"></span>**3. PROGRAMMEREN KASSABON**

#### **Betekenis van de parameters:**

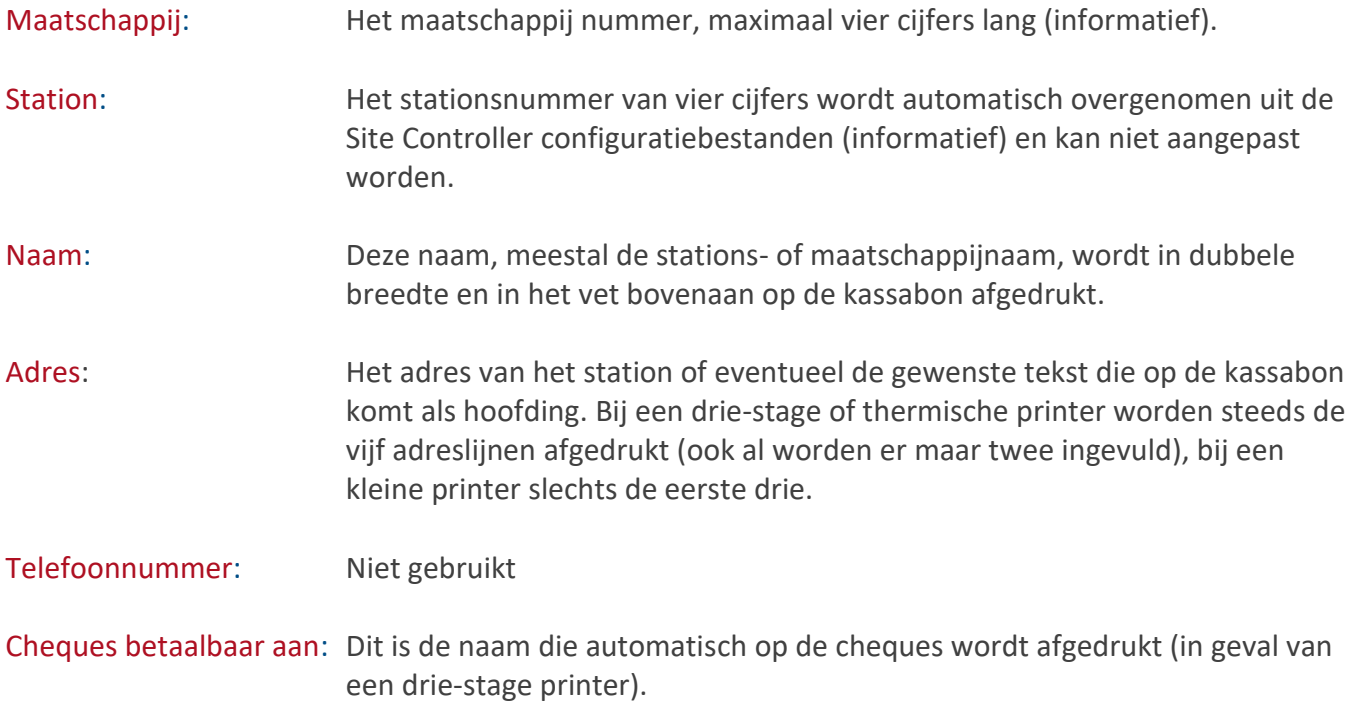

### <span id="page-16-1"></span>**3. 1. Hoofding van een kassabon - stationsinformatie**

Vanuit het verkoopscherm:

- Druk <**MENU**>
- 'Stationsmanager' +<ENTER>
- 'Systeem configuratie' +<ENTER>
- 'Stationsinformatie' +<ENTER>

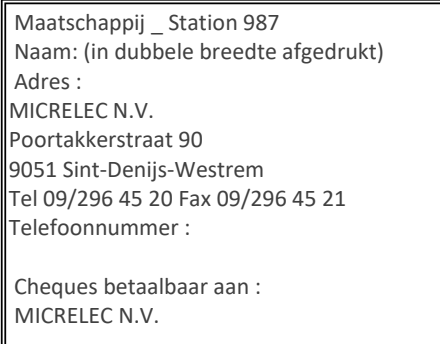

• Vul de gewenste gegevens in, en bevestig telkens met **<ENTER>**.

**Manager handleiding Datum 02/05/2022 Pag. 17 van 169 POS 9500 & 9600 Series www.madic-benelux.com**

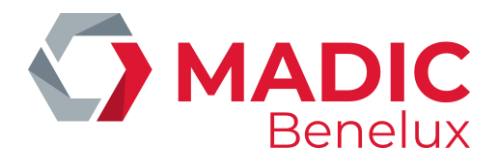

#### **OPMERKINGEN :**

Indien het station uitgerust is met verschillende kassa's in parallel, of indien de wijziging gebeurd is via LMS, dan dient er na de modificaties in de 'Stationsinformatie' op de andere kassa('s) naar het LOCKscherm gegaan te worden, alvorens de wijzigingen op deze kassa's zullen doorgevoerd worden.

### <span id="page-17-0"></span>**3. 2. Voetnoot van een kassabon - verkoopsbericht**

Vanuit het verkoopscherm:

- Druk <**MENU**>
- 'Stationsmanager' +<ENTER>
- 'Systeem configuratie' +<ENTER>
- 'Voetnoot' +<ENTER>

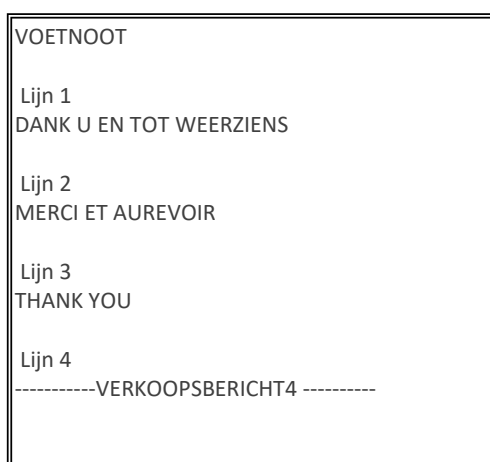

- Ga met behulp van de **<ENTER>** toets naar de gewenste lijn, om ze aan te passen.
- Bevestig telkens met **<ENTER>**.
- Geef onderaan het aantal lijnen in die moeten worden geprint op de kassabon.
- Bevestig met **<ENTER>**.

#### **OPMERKINGEN :**

- Bij het afdrukken van een vereenvoudigde factuur worden **steeds de vier lijnen** afgedrukt. Vandaar dat de vierde lijn van de voetnoot dikwijls gebruikt wordt voor een wetsartikel vermelding, bijvoorbeeld 'cfr Prijs belastingen inbegr. (c.22/1981)'. Indien de vermelding zo is ingesteld van bij de opstart, moet deze vermelding ongewijzigd blijven.
- Indien het station uitgerust is met verschillende kassa's in parallel, of indien de wijziging gebeurd is via LMS, dan dient er na de modificaties in de 'Voetnoot' op de andere kassa('s) eens naar het LOCKscherm gegaan te worden, alvorens de wijzigingen op de andere kassa's doorgevoerd worden.

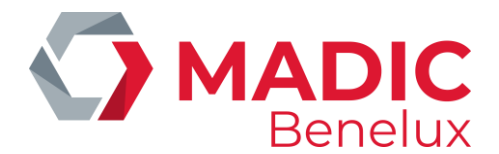

### <span id="page-18-0"></span>**4. ARTIKELGROEPEN**

Artikelgroepen zijn groepen van artikelen die samenhoren. De (hoofd)artikelgroepen kunnen in subartikelgroepen onderverdeeld worden.

Voorbeeld: Er wordt een artikelgroep 'Rookwaren' gedefinieerd. Deze wordt verder onderverdeeld in de subartikelgroepen: Sigaretten, Cigarillo's, Tabak, enzovoort.

Indien de verkoop gebeurt op basis van open (sub)artikelgroepen, kan de stock van de artikelen niet worden bijgehouden. Stockbeheer kan pas indien er verkocht wordt op artikelniveau.

#### **Betekenis van de parameters:**

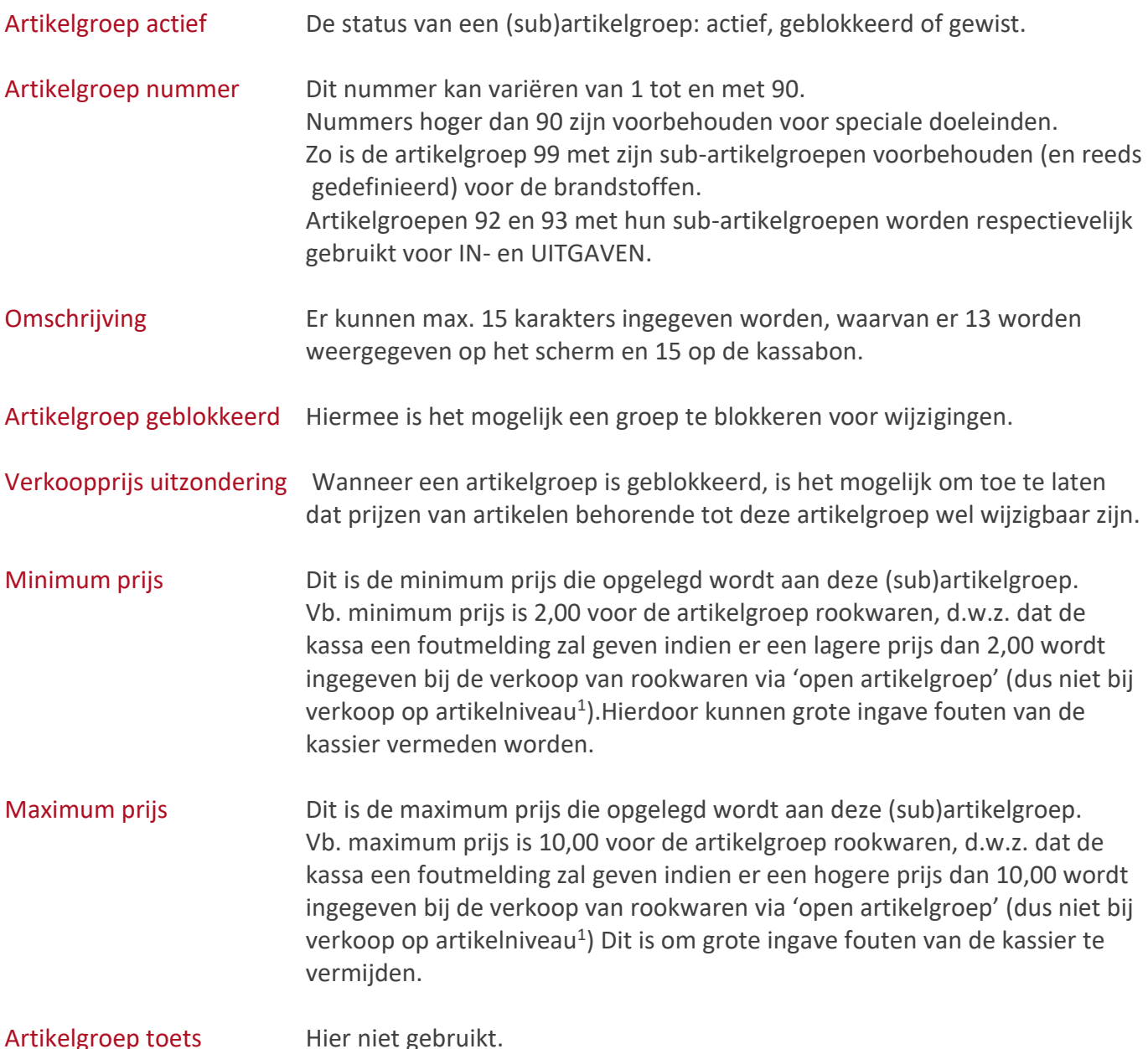

Artikelgroep toets Hier niet gebruikt.

**Manager handleiding Datum 02/05/2022 Pag. 19 van 169 POS 9500 & 9600 Series www.madic-benelux.com**

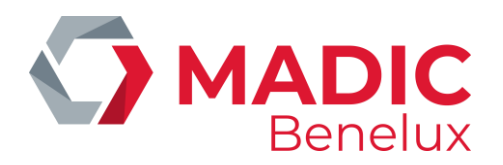

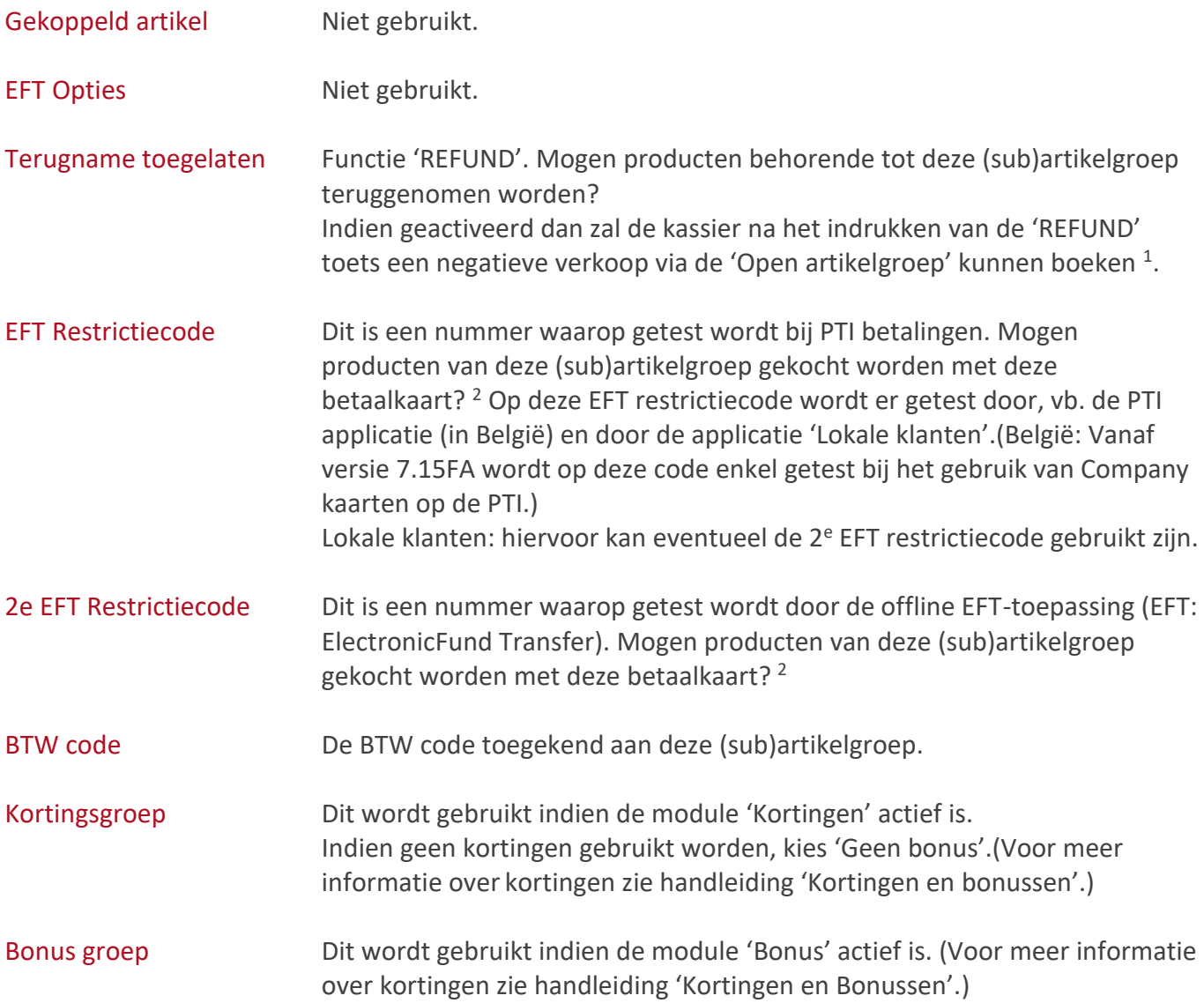

<sup>1</sup>De hier beschreven functies gelden enkel voor verkoop via 'open artikelgroep'. Voor gelijkaardige functies op artikelniveau zie onder paragraaf '5. Artikelen'.

<sup>2</sup> Aangezien het definiëren van EFT-restrictie codes zeer precies moet gebeuren om te vermijden dat een klant zich met bepaalde betaalkaarten producten zou kunnen aanschaffen die voor die betaalkaart niet toegelaten zijn, wordt er op veel stations gewerkt met een standaard lijst van artikelgroepen. Dit is zeker het geval voor de stations van grote petroleummaatschappijen, waar de standaard artikelgroepen lijst dikwijls onderdeel uitmaakt van ruimere standaardisatie afspraken.

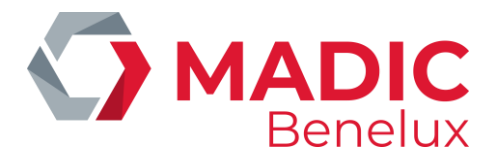

### <span id="page-20-0"></span>**4. 1. Toevoegen van een (sub)artikelgroep**

Vanuit het verkoopscherm:

- Druk <MENU>
- 'Stationsmanager' +<ENTER>
- 'Shop' +<ENTER>
- 'Artikelgroepen' +<ENTER>
- 'Toevoegen artikelgroep' +<ENTER>

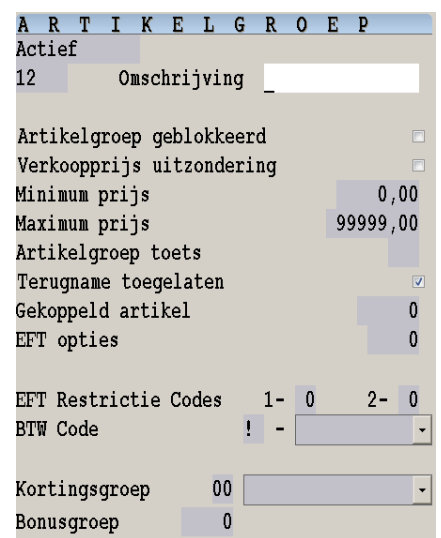

Geef het nieuwe artikelgroep nummer in, bijvoorbeeld <**10**> +<**ENTER**>.

(Indien het artikelgroep nummer al bestaat dan biept de console en verschijnt er een foutmelding, een nieuw nummer kan dan ingegeven worden.)

De kassa stelt steeds standaard waarden voor, indien deze goed zijn, bevestig door op <**ENTER**> te drukken. Indien ze anders moeten zijn, geef dan de juiste waarde in en bevestig dan met de <**ENTER**> toets. (De vakjes kunnen aangekruist worden met de <**VOID**> toets of spatietoets.)

Indien alle parameters ingevuld en bevestigd zijn met <**ENTER**>, keert het systeem terug naar de lijst van bestaande artikelgroepen.. Indien geen nieuwe artikelgroep meer moet gedefinieerd worden, druk dan <**MENU**> om 'Toevoegen artikelgroep' te verlaten.

#### **OPMERKINGEN :**

- •Het kan zijn dat de toegang tot programmeren van (sub)artikelgroepen geblokkeerd is voor bepaalde maatschappijen. Dit om een unieke artikelgroepenlijst te hebben voor alle stations.
- Indien er gewerkt wordt met betaalkaarten, let op voor de restrictiecodes. In de Appendix staat een lijst met de gebruikte restrictie codes.
- Een (sub)artikelgroep kan op actief, geblokkeerd of gewist gezet worden.
- •Artikelgroep blokkeren--> d.w.z. dat de open artikelgroep verkoop niet meer kan. Een artikel dat toebehoort aan deze artikelgroep kan nog wel verkocht worden.

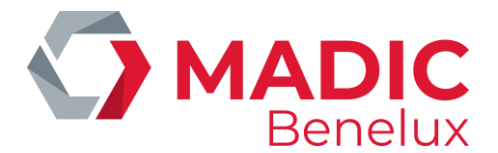

•Artikelgroep wissen--> d.w.z. de artikelgroep wordt gemarkeerd als gewist. Hij wordt pas echt gewist nadat alle verkopen die betrekking hebben op deze artikelgroep ouder zijn dan een vooraf ingestelde termijn. Tot dan kan het artikelgroep nummer niet opnieuw gebruikt worden.

### <span id="page-21-0"></span>**4. 2. Wijzigen, blokkeren of wissen van een (sub)artikelgroep**

Vanuit het verkoopscherm:

- Druk <**MENU**>
- 'Stationsmanager' +<ENTER>
- 'Shop' +<ENTER>
- 'Artikelgroepen' +<ENTER>
- 'Wijzigen artikelgroep' +<ENTER>

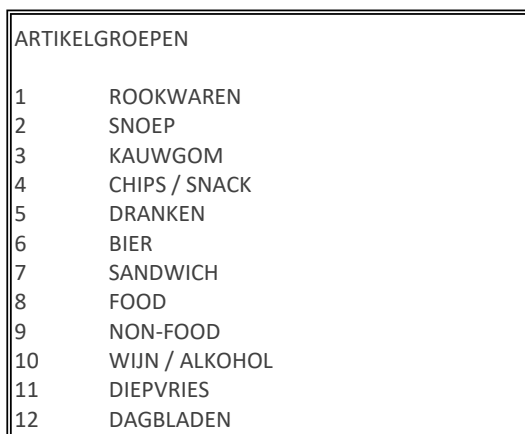

• Selecteer de gewenste (sub)artikelgroep + **<ENTER>**

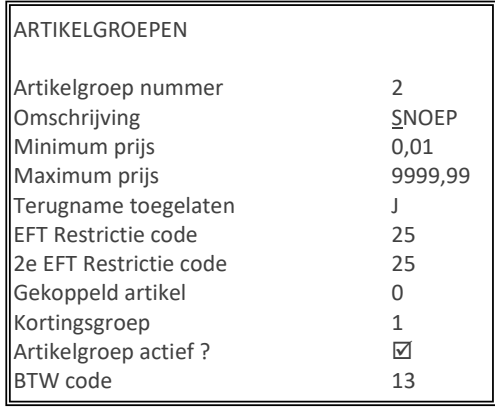

- Ga naar de **te wijzigen parameter** door op de **<ENTER>** toets te drukken. (De vakjes kunnen aangekruist worden met de **<VOID>** of spatietoets.)
	- Indien de wijziging moet doorgevoerd worden, doorloop heel het menu door op de <ENTER> toets te drukken. De wijziging is uitgevoerd.
	- Indien de wijziging toch niet moet, druk <MENU>. Er kan een andere (sub)artikelgroep gekozen worden.

**Manager handleiding Datum 02/05/2022 Pag. 22 van 169 POS 9500 & 9600 Series www.madic-benelux.com**

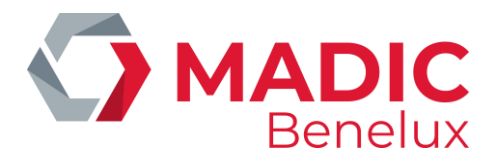

#### **OPMERKINGEN :**

• Indien de BTW-code van de (sub)artikelgroep gewijzigd wordt, dan verschijnt volgende vraag op het scherm :

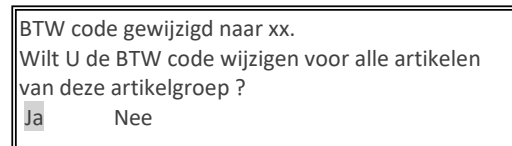

Indien 'Ja', druk **<ENTER>**. De BTW-tarieven van alle artikelen behorende tot deze (sub)artikelgroep worden ook gewijzigd.

Indien 'Nee, druk **<>** + **<ENTER>**.De BTW-tarieven van alle artikelen behorende tot deze (sub)artikelgroep behouden hun oude waarde.

• Indien de EFT-code van de (sub)artikelgroep gewijzigd wordt, dan verschijnt volgende vraag op het scherm :

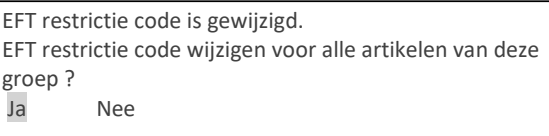

- Indien 'Ja', druk **<ENTER>**.De EFT restrictie codes van alle artikelen behorende tot deze (sub)artikelgroep worden ook gewijzigd.
- Indien 'Nee, druk **<>** + **<ENTER>**.De EFT-restrictie codes van alle artikelen behorende tot deze (sub)artikelgroep behouden hun oude waarde.

### <span id="page-22-0"></span>**4. 3. Subartikelgroepen**

Het is mogelijk om nog een bijkomende groepering te doen van de shop artikelen, namelijk subartikelgroepen. (Deze manier van werken kan enkel geactiveerd worden door een technieker.)

De hoofdartikelgroep krijgt steeds een bepaald nummer met als subartikelgroepnummer 0. Bij het creëren van een subartikelgroep krijgt deze steeds de vermelding van het artikelgroepnummer + het bijkomend subartikelgroepnummer.

Voorbeeld

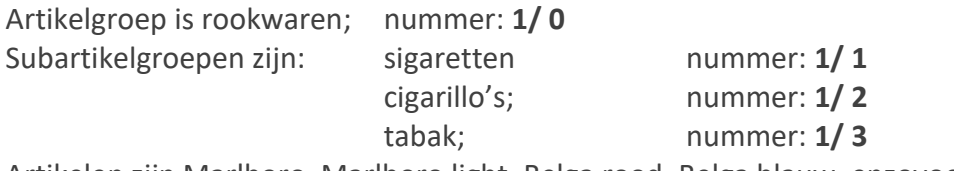

Artikelen zijn Marlboro, Marlboro light, Belga rood, Belga blauw, enzovoort.

Het toevoegen en/of wijzigen van deze groepen gebeurt op identieke wijze als het toevoegen en/of wijzigen van artikelgroepen. Enkel moet er na het invoeren van het artikelgroepnummer ook nog het

**Manager handleiding Datum 02/05/2022 Pag. 23 van 169 POS 9500 & 9600 Series www.madic-benelux.com**

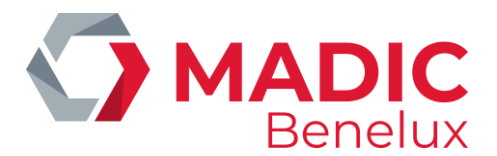

sub-artikelgroepnummer worden ingevoerd. Bijvoorbeeld artikelgroep 2 = snoep, sub-artikelgroep 1 is chips.

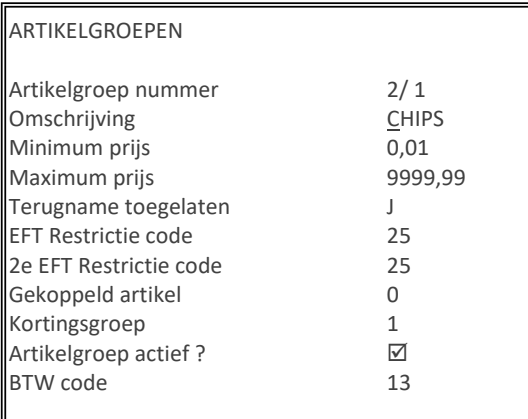

#### **OPMERKINGEN :**

- Er kunnen maximaal 90 subartikelgroepen gedefinieerd worden per artikelgroep.
- Hoe worden de verkopen getotaliseerd ?

#### Voorbeeld

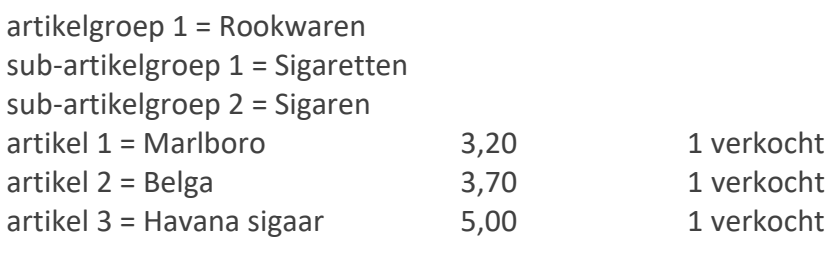

Dit wordt als volgt getotaliseerd :

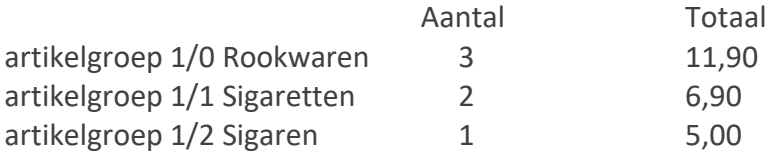

### <span id="page-23-0"></span>**4. 4. Afdrukken artikelgroepenlijst**

Vanuit het verkoopscherm:

- Druk <**MENU**> • 'Stationsmanager' +<ENTER> • 'Shop' +<ENTER> • 'Artikelgroepen' +<ENTER> • 'Rapport artikelgroepen' +<ENTER>
- De lijst wordt afgedrukt.

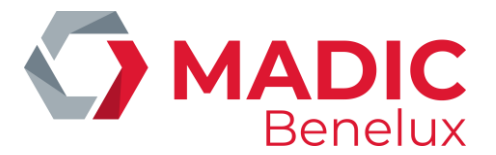

Op het rapport staat vermeld :

- Artikelgroep nummer
- Subartikelgroep nummer of brandstof nummer
- Omschrijving (15 karakters)
- 1e EFT-restrictie code
- 2e EFT-restrictie code
- BTW-referentie nummer
- BTW-percentage

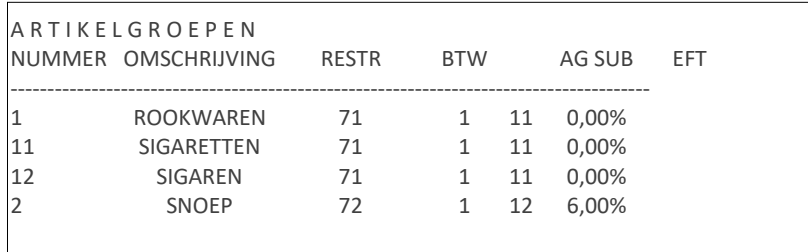

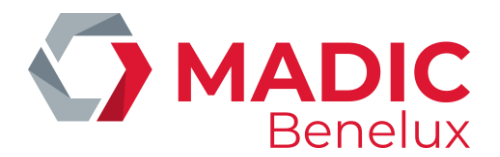

### <span id="page-25-0"></span>**5. ARTIKELEN**

Ieder artikel heeft een uniek artikelnummer, en/of één of meerdere unieke barcodes (streepjescodes). Indien de verkoop volledig gebaseerd is op artikelverkopen (dus geen verkopen in open artikelgroepen) dan kan er op de kassa een volledig stockbeheer bijgehouden worden.

#### **Betekenis van de parameters :**

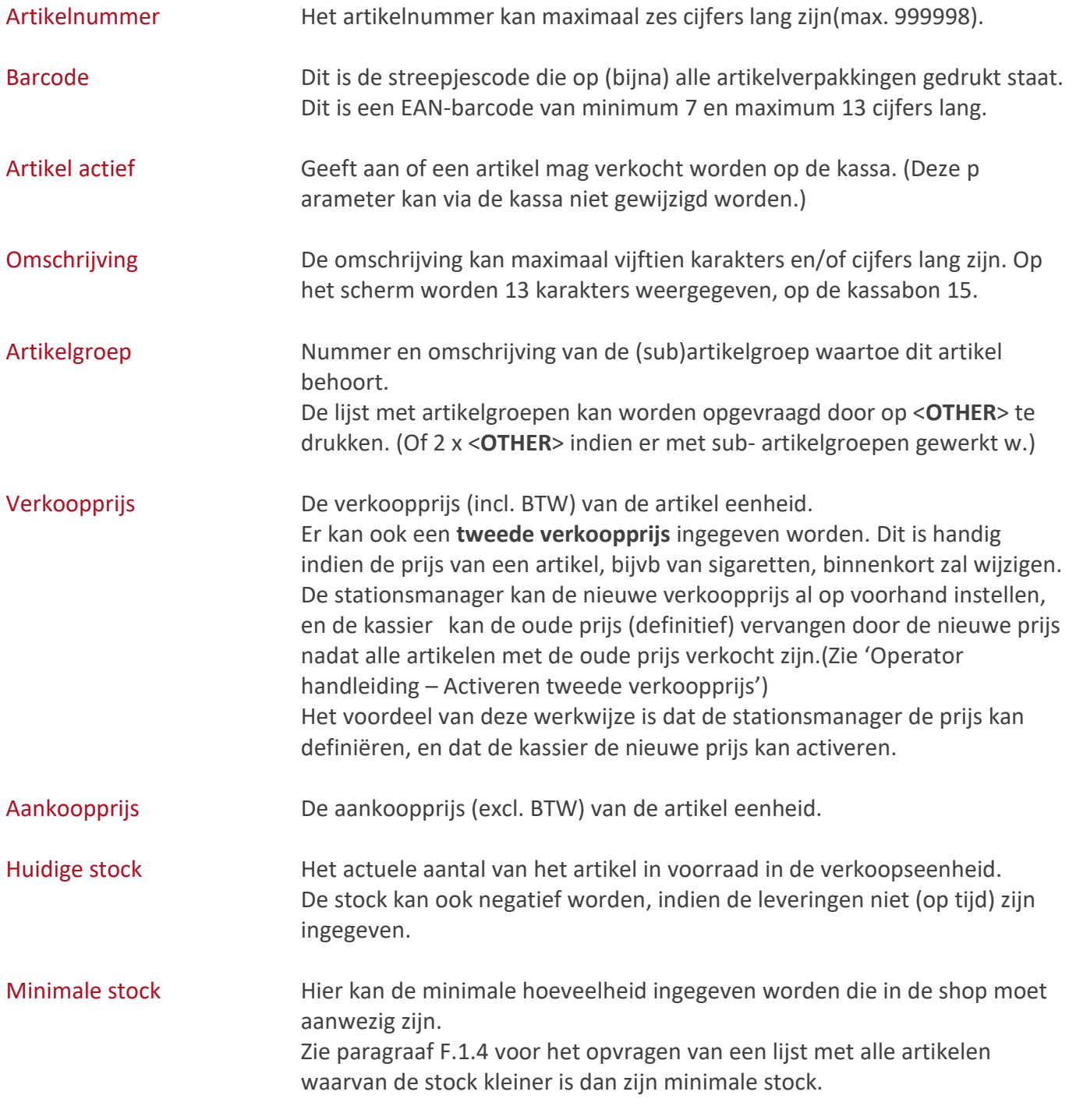

**Manager handleiding Datum 02/05/2022 Pag. 26 van 169 POS 9500 & 9600 Series www.madic-benelux.com**

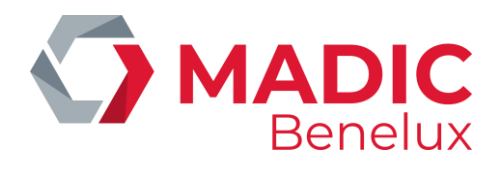

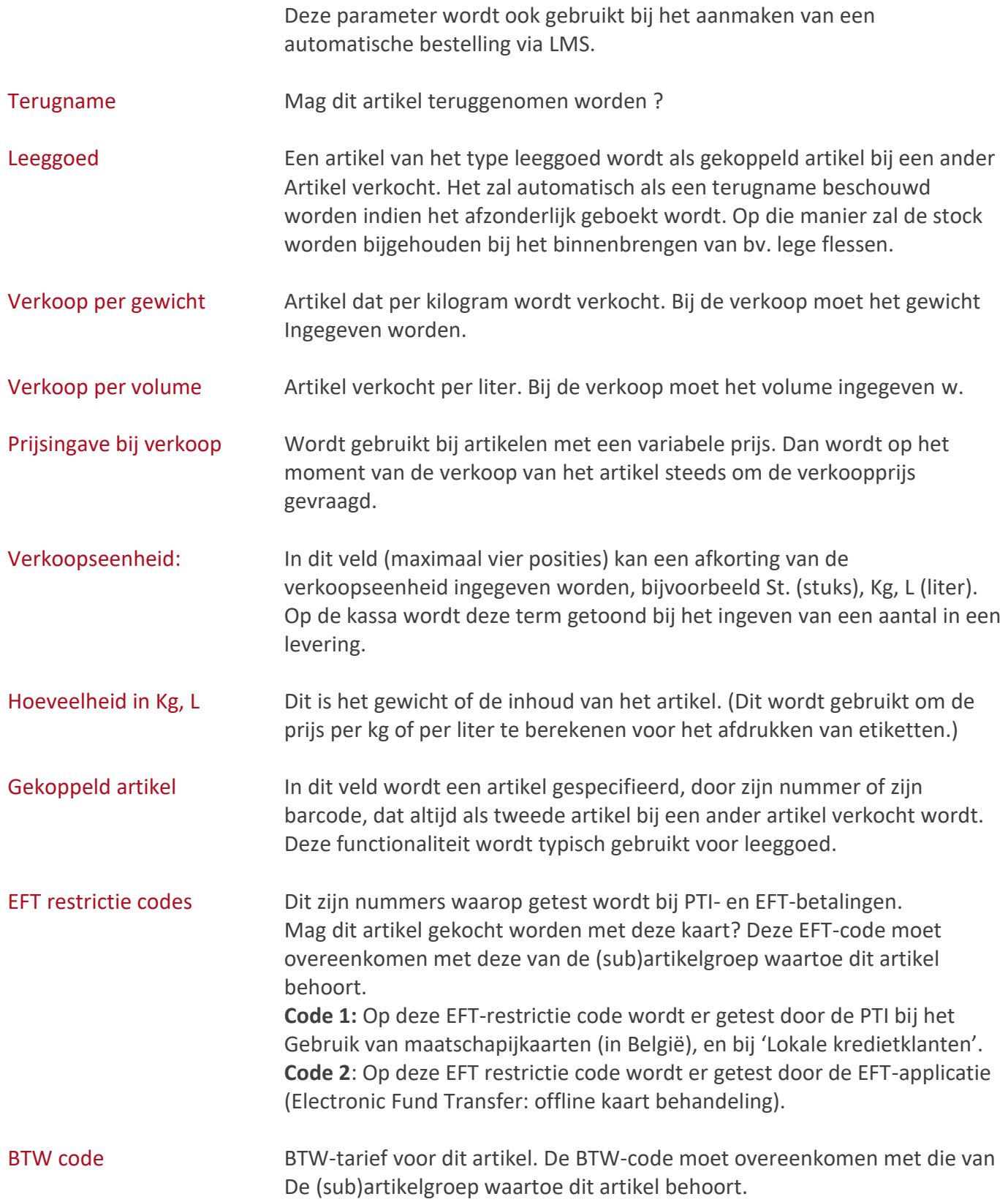

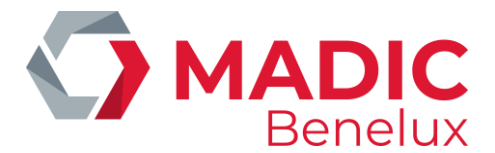

### <span id="page-27-0"></span>**5. 1. Toevoegen of wijzigen van artikelen**

Vanuit het verkoopscherm:

- Druk <**MENU**>
- 'Stationsmanager' +<ENTER>
- 'Shop' +<ENTER>
- 'Artikelen' '+<ENTER>
- 'Toevoegen / Wijzigen' +<ENTER>

TOEVOEGEN / WIJZIGEN ARTIKEL

Barcode / Nummer / Naam

- Scan de barcode (of geef de barcode manueel in), geef het artikelnummer of de naam in.
- Indien de barcode, het artikelnummer of de naam nog niet bestaat :

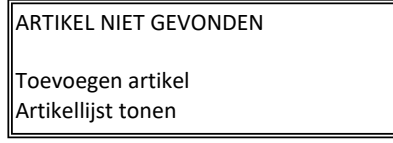

• Indien nieuw artikel gewenst, druk <**ENTER**>. Zo niet, kunt u ervoor kiezen de lijst van bestaande artikelen te zien.

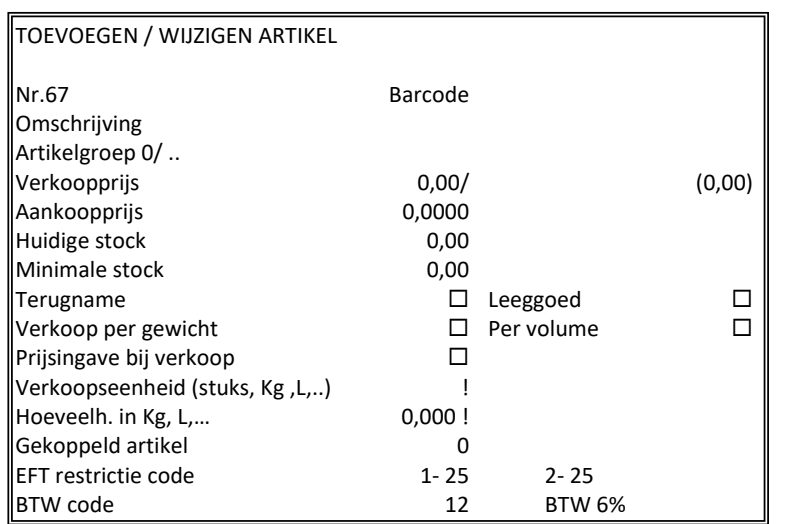

- Vul alle parameters in en bevestig met <**ENTER**>.
- (De vakjes kunnen aangekruist worden met de <**VOID**> of spatietoets.)
- Indien de cursor op het veld 'Artikelgroep' staat, kan de lijst met artikelgroepen opgevraagd worden door op <**OTHER**> te drukken. (Of 2 x <**OTHER**> indien er met sub- artikelgroepen gewerkt wordt.)

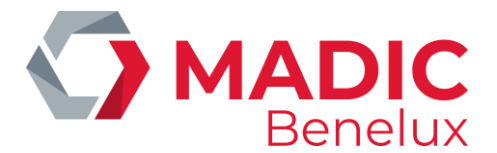

• Er kan nog een tweede barcode aan dit artikel gekoppeld worden.

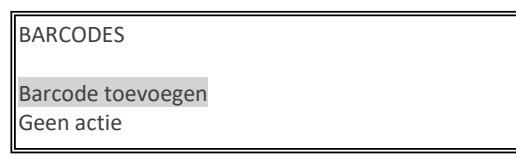

- Indien 'Nee', druk < $\blacklozenge$  + <**ENTER**>. Geen tweede barcode voor dit artikel.
- Indien 'Ja', druk **<ENTER>**. Scan de tweede barcode. Deze barcode wordt bovenaan op het artikelscherm getoond
- Indien er geen barcodes meer moeten gekoppeld worden, druk **<MENU>** om dit scherm te verlaten.
- Het artikel is gedefinieerd.

#### **Om de artikellijst op te vragen:**

- $\bullet$  Druk < $\blacklozenge$  + <**ENTER**>.
- De lijst met bestaande artikels verschijnt op het scherm.
- Kies het gewenste artikel en bevestig met **<ENTER>**.
- Ofwel, geef de naam van het artikel in.
- Indien de artikelnaam bestaat, zal de informatie over het artikel op het scherm weergegeven worden
- Indien de artikelnaam niet bestaat, zal de artikellijst gegeven worden. Selecteer het gewenste artikel, en druk **<ENTER>.**

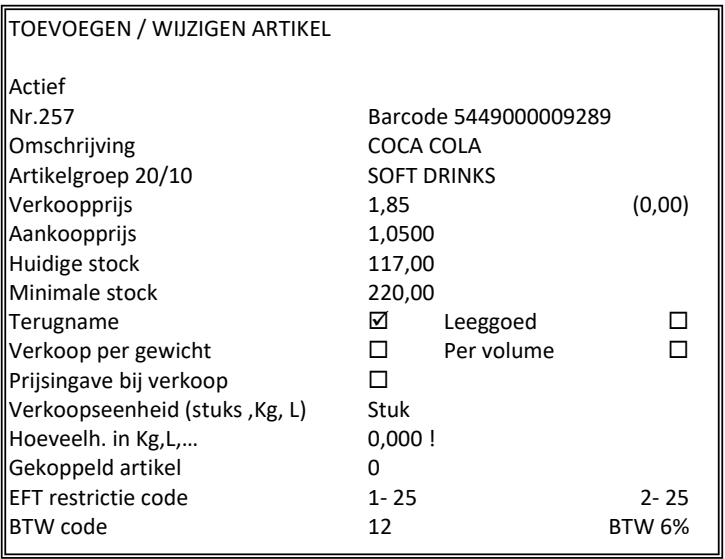

• Wijzig de nodige parameters en bevestig met **<ENTER>**. (De vakjes kunnen aan- of afgekruist worden met de **<VOID>** spatietoets.)

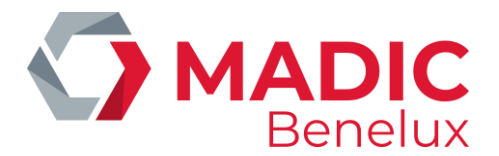

• Indien de cursor op het veld 'Artikelgroep' staat, kan de lijst met artikelgroepen opgevraagd worden door op **<OTHER>** te drukken. (Of 2 x **<OTHER>** indien er met sub- artikelgroepen gewerkt wordt.)

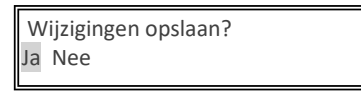

- Indien 'Ja', druk **<ENTER>**.De wijzigingen zijn bewaard.
- Indien 'Nee', druk **<>** + **<ENTER>**. Geen wijzigingen opgeslagen.
- Er kan nog een tweede barcode aan dit artikel gekoppeld worden.

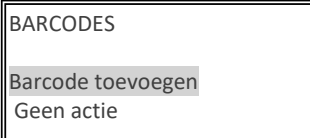

- Indien 'Nee', druk < $\blacklozenge$  + <**ENTER**>. Geen tweede barcode voor dit artikel.
- Indien 'Ja', druk **<ENTER>**. Scan de tweede barcode. Deze barcode wordt bovenaan op het artikelscherm getoond.
- Indien er geen barcodes meer moeten gekoppeld worden, druk **<MENU>** om dit scherm te verlaten.
- Het artikel is gedefinieerd.

#### **OPMERKINGEN :**

- •Om een artikel toe te voegen, moet er altijd een artikelnummer of barcode ingegeven worden. Toevoegen door alleen de omschrijving in te geven gaat niet.
- •Door bij de artikelgroep keuze <0> in te geven of **<OTHER>** te drukken, verschijnt de lijst van alle (sub)artikelgroepen. Er kan dan gemakkelijk een (sub)artikelgroep geselecteerd worden.
- Eén barcode kan NOOIT toebehoren aan twee of meerdere artikelen.
- Bij het aanmaken van een nieuw artikel, worden automatisch de BTW code en de EFT restrictiecodes van de (sub)artikelgroep voorgesteld.
- •Het kan zijn dat de EFT-restrictiecode NIET kan worden gedefinieerd, en dat ze steeds wordt overgenomen van de toebehorende (sub)artikelgroep (Dit wordt door de maatschappij opgelegd).
- •De aankoopprijs kan ingevuld worden bij het aanmaken van een nieuw artikel.
- Eens het artikel bestaat, kan de aankoopprijs enkel nog gewijzigd worden via een levering van dat artikel.
- •De stock kan enkel ingevuld worden bij het aanmaken van een nieuw artikel. Eens dit artikel bestaat, kan de stock enkel gewijzigd worden via een stockaanpassing of een levering.

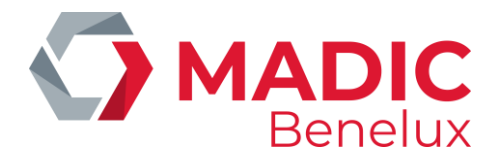

### <span id="page-30-0"></span>**5. 2. Gekoppeld artikel/ leeggoed**

Artikelen die altijd samen met een ander artikel verkocht worden, kunnen aan dit artikel gekoppeld worden. Dit is bijvoorbeeld zo voor artikelen waarbij statiegeld moet worden aangerekend.

Bij de definitie van het artikel moet de parameter **'Gekoppeld artikel'** ingevuld worden. In dit veld kan het artikelnummer of de barcode van het gekoppeld artikel, bijvoorbeeld leeggoed, ingevuld worden. Bij de verkoop van het artikel zal zowel het artikel zelf, bijvoorbeeld een fles, als het gekoppeld artikel, het leeggoed, verkocht worden.

Bij het gekoppeld artikel kan de parameter **'Leeggoed'** aangekruist worden. Deze parameter is belangrijk, vermits het gedrag van het gekoppelde artikel anders zal zijn in beide gevallen:

'LEEGGOED' IS NIET ACTIEF Dit is een gewoon gekoppeld artikel. Bij verkoop van het basisartikel, zal de stock van het gekoppeld artikel ook afnemen. Dit artikel kan afzonderlijk verkocht worden op dezelfde manier als elk ander artikel.

Voorbeeld: Basisartikel: Marlboro Stock: **127** Gekoppeld artikel: AanstekerStock: **59**

VERKOOP van: 2x Marlboro 2x Aansteker

Na de verkoop: Marlboro Stock: **125** Aansteker Stock: **57**

'LEEGGOED' IS ACTIEF Dit gekoppelde artikel wordt specifiek gebruikt bij lege flessen. Bij verkoop van het basisartikel, zal de stock van het gekoppeld artikel NIET afnemen. Enkel de stock van de LEGE flessen wordt bijgehouden.

Indien dit artikel afzonderlijk geboekt wordt, zal dit automatisch als een terugname beschouwd worden. Voor de terugname van 'leeggoed' moet er dus niet op **<REFUND>** gedrukt worden. Bij de terugname van 'leeggoed' zal de stock van de LEGE flessen wel aangepast worden, m.a.w. de stock zal toenemen.

Voorbeeld: Basisartikel: Coca Cola 1L Stock: **127** Gekoppeld artikel: Leeggoed 0,20 Stock:**59**

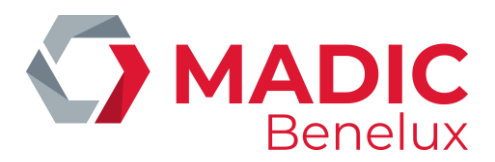

VERKOOP van: 2x Coca Cola 1L 2x Leeggoed 0,20 Na de verkoop: Coca Cola 1L Stock: **125** Leeggoed 0,20Stock: **59**

TERUGNAME: 1 x Leeggoed 0,20

Na de terugname: Coca Cola 1L Stock: **125** Leeggoed 0,20Stock: **60**

#### **OPMERKING:**

- •Als een artikel van het type 'leeggoed' toegevoegd wordt aan de verkoop via **'Opzoeken artikelen'**, zal de verkoop positief zijn, dus geen terugname. Dit kan handig zijn indien er bijvoorbeeld een correctie moet worden gedaan.
- •Het bestaan van het 'gekoppeld artikel' wordt niet gecontroleerd. Indien het gekoppelde artikel niet bestaat, wordt het tweede artikel bij de verkoop gewoon genegeerd.
- <span id="page-31-0"></span>• Een 'gekoppeld artikel' kan zelf geen 'gekoppeld artikel' hebben.

### **5. 3. Wijzigen verkoopprijs**

Indien enkel de verkoopprijs van artikelen moeten worden gewijzigd, kan dit via een menu dat minder manipulaties vergt.

Bovendien geeft het de mogelijkheid om in een gestandaardiseerd artikelbestand op de kassa toch de prijzen aan te passen.

Vanuit het verkoopscherm:

- Druk <**MENU**>
- 'Stationsmanager' +<ENTER>
- 'Shop' +<ENTER>
- 'Artikelen' +<ENTER>
- 'Verkoopprijs wijzigen' +<ENTER>

VERKOOPPRIJS WIJZIGEN Barcode / Nummer / Naam

Scan de barcode, of geef het artikelnummer of de omschrijving in om het artikel op te vragen. U kunt nu de verkoopprijs wijzigen. Bevestig met **<ENTER>**.

**Manager handleiding Datum 02/05/2022 Pag. 32 van 169 POS 9500 & 9600 Series www.madic-benelux.com**

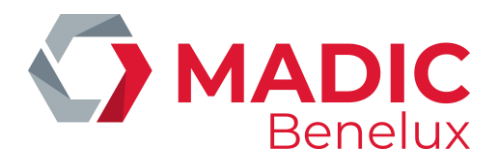

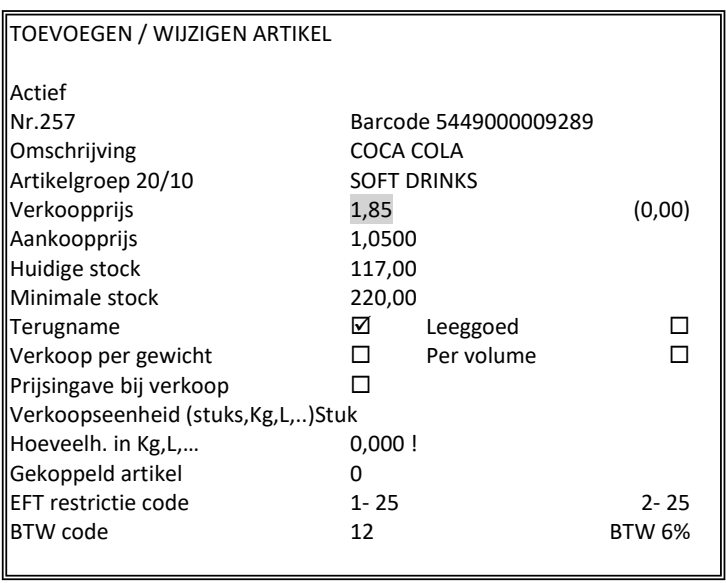

Wijzig de verkoopprijs en eventueel de tweede verkoopprijs en bevestig met <ENTER>.

#### **OPMERKING:**

Via dit menu kan enkel de verkoopprijs van gewone artikelen (type 1) gewijzigd worden. De verkoopprijs van verkoopscolli's (type 2), mandjes (type 4) en diensten (type 8) kan worden gewijzigd via 'Opzoeken artikelen' / 'Wijzigen verkoopprijs' vanuit het verkoopscherm.

### <span id="page-32-0"></span>**5. 4. Wissen van artikelen of barcodes**

Vanuit het verkoopscherm:

- Druk <**MENU**>
- 'Stationsmanager' +<ENTER>
- 'Shop' +<ENTER>
- 'Artikelen' +<ENTER>
- 'Wissen artikel / barcode' +<ENTER>

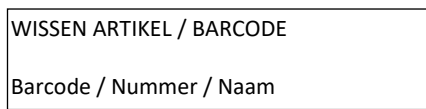

- Ofwel, scan de barcode met de barcodelezer (of de barcode manueel ingeven)
- Ofwel, geef het artikel nummer in.
- Ofwel, geef de omschrijving.
- De artikel gegevens komen op het scherm.

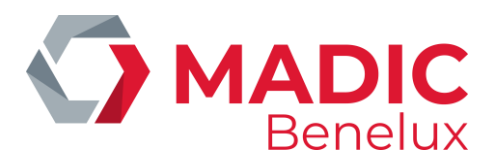

Barcode wissen Artikel wissen Einde menu

- Ofwel niets wissen, druk **<>** + **<>** + **<ENTER>** of druk **<MENU>**. Een nieuw artikel nummer of barcode kan ingegeven worden om te wissen.
- Ofwel een artikel wissen, druk **<>** + **<ENTER>**. HET ARTIKEL IS GEWIST + ALLE BIJBEHORENDE BARCODES.
- Ofwel één of meerdere barcodes wissen, druk **<ENTER>**.

TE WISSEN BARCODES 3134375234689 724383233625 4103130073640

- Selecteer de gewenste barcode, druk **<ENTER>**.
- DE BARCODE IS GEWIST.

Indien er nog meer barcodes tot dit artikel behoren, kan er nog een barcode geselecteerd en gewist worden. Indien er geen barcode (meer) is, wordt de volgende foutmelding op het scherm geplaatst :

<span id="page-33-0"></span>Dit artikel heeft geen barcodes

### **5. 5. Stockaanpassing**

Een stockaanpassing is het corrigeren van de theoretische stock met de reële stock. Een stockaanpassing wordt gebruikt om een nieuwe aanvangsstock in te geven.

Betekenis van de parameters

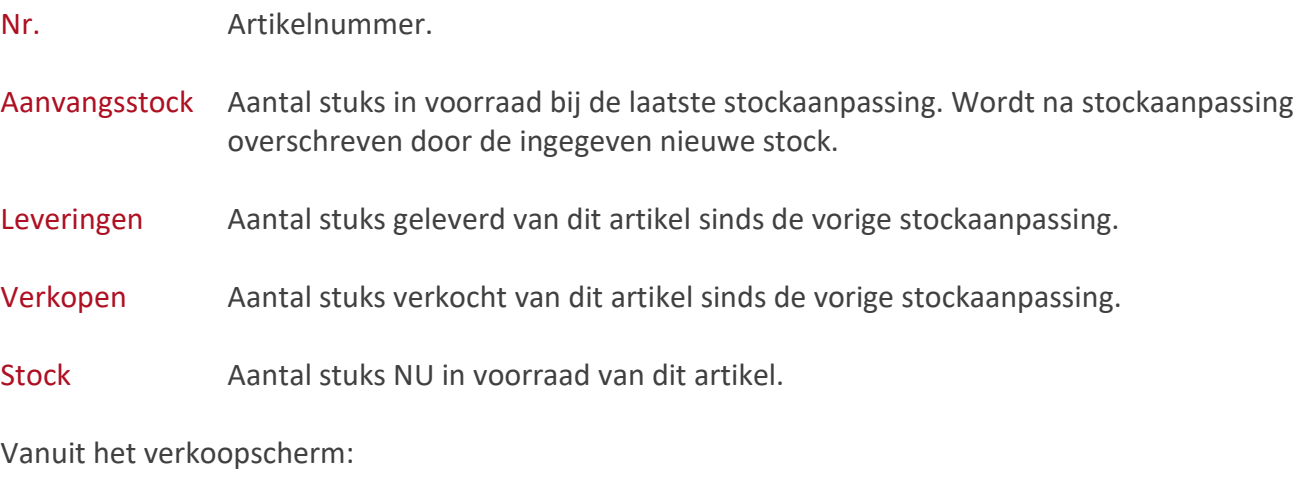

- Druk <**MENU**>
- 'Stationsmanager' +<ENTER>

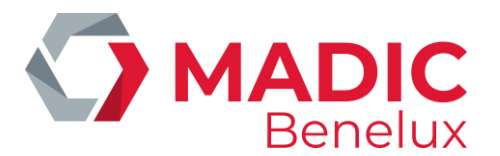

- 'Shop' +<ENTER>
- 'Artikelen' +<ENTER>
- 'Stockaanpassing' +<ENTER>

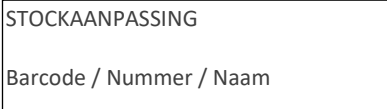

• Scan de barcode (of geef de barcode manueel in), geef het artikelnummer of de omschrijving in.

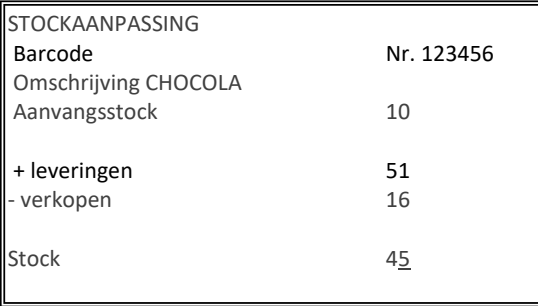

• Geef de huidige stock in + <**ENTER**>.

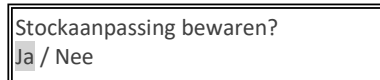

- Indien 'Nee', druk **<>** + **<ENTER>**. Een ander artikel kan geselecteerd worden.
- Indien 'Ja', druk **<ENTER>**. De volgende boodschap verschijnt.

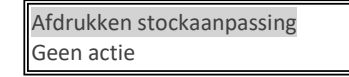

- Indien 'Nee', druk <**V**> + <**ENTER**>. DE STOCKAANPASSING IS GEBEURD. Er wordt geen rapport afgedrukt.
- Indien 'Ja', druk **<ENTER>**. DE STOCKAANPASSING IS GEBEURD. EEN RAPPORT WORDT AFGEDRUKT.

Op het rapport worden alle parameters afgedrukt van voor de stockaanpassing en alle parameters van na de stockaanpassing. Dit kan gelden als bewijs van de wijziging.

De ingegeven huidige stock wordt aanschouwd als de nieuwe aanvangsstock.

De leveringen en verkopen worden gelijk gesteld aan '0'.

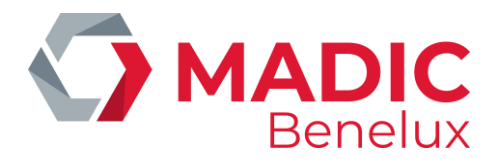

#### **OPMERKING:**

Na een stockaanpassing wordt het aantal leveringen en verkopen op nul gezet.

Indien u deze historiek wenst te behouden, mag u geen stockaanpassing uitvoeren, maar is het beter om via een levering te werken. (Zie paragraaf Levering van artikelen)
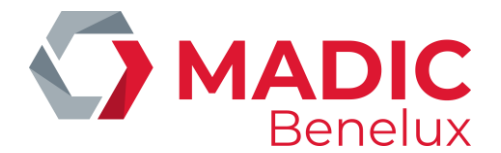

# **6. ARTIKELGROEPEN EN/OF ARTIKELEN OP TOETSEN**

## **6. 1. Definiëren van artikelgroepen en/ of artikelen op toetsen**

Vanuit het verkoopscherm:

- Druk <**MENU**>
- 'Stationsmanager' +<ENTER>
- 'Shop' +<ENTER>
- 'Artikel(groep) toetsen' +<ENTER>
- 'Wijzigen toetsen' +<ENTER>

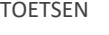

Letter van de toets : A Toets type :

- Druk de **gewenste alfabettoets**, <A> of ... of <Z>.
- Druk <ENTER>.
	- 1) Indien de toets reeds gedefinieerd was, als vb. een open artikelgroep :

TOETSEN Letter van de toets :A Toets type: Open Dept Artikelgroep nr. : 1 Omschrijv. : ROOKWAREN

Wijzigen Wissen Geen actie

- Indien '**Geen actie**', druk **<>** + **<>** + **<ENTER>** of druk **<MENU>** . Een nieuwe toets kan ingegeven worden.
- Indien '**Wissen'**, druk **<>** + **<ENTER>**. De artikelgroep is van de toets gewist.
- Indien '**Wijzigen'**, druk**<ENTER>**. Een nieuw artikelgroep nummer kan ingegeven worden.

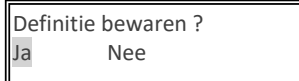

• Indien '**Ja'**, druk **<ENTER>**. De NIEUWE toets definitie wordt bewaard.

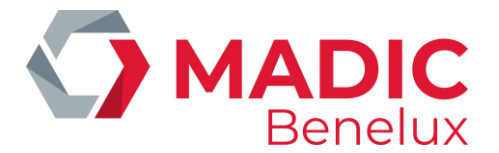

- Indien '**Nee'**, druk **<>** + **<ENTER>**. De VORIGE toets definitie blijft bewaard.
	- 2) Indien de toets nog niet gedefinieerd was:

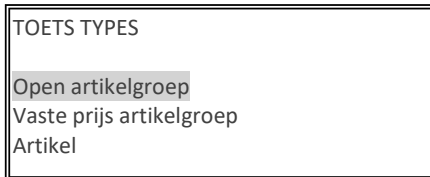

a. Indien een '**Open artikelgroep'** gewenst, druk <**ENTER**>.

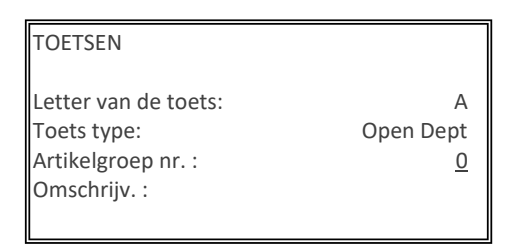

- Een artikelgroep nummer kan ingegeven worden.
- In geval het artikelgroepnummer niet gekend is, druk artikelgroep nummer **'0' + <ENTER>**, dan wordt de (sub)artikelgroepen lijst weergegeven op het scherm.
- Selecteer de juiste (sub)artikelgroep en bevestig door op **<ENTER>** te drukken.

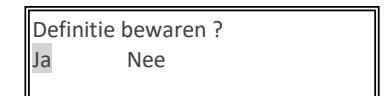

- Indien 'Ja', druk **<ENTER>**. De toets is gedefinieerd.
- Indien 'Nee', druk **<>** + **<ENTER>**. De toets werd niet gedefinieerd.
	- b. Indien een '**Vaste prijs artikelgroep'** gewenst, druk < $\blacktriangledown$  + <**ENTER**>.

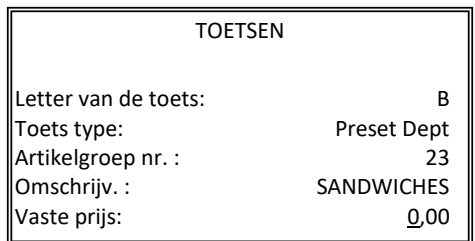

- Een artikelgroep nummer kan ingegeven worden + **<ENTER>**.
- Geef de vaste prijs in die moet aangerekend worden als deze artikelgroep toets wordt geduwd + **<ENTER>**

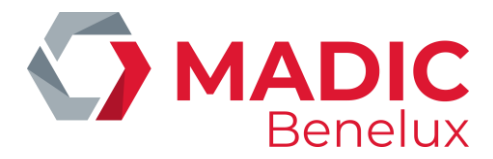

Definitie bewaren ? Ja Nee

- Indien '**Ja'**, druk **<ENTER>**. De toets is gedefinieerd.
- Indien '**Nee'**, druk **<>** + **<ENTER>**. De toets werd niet gedefinieerd.
	- c. Indien een **'Artikel'** gewenst, druk **<>** + **<>** + **<ENTER>**.

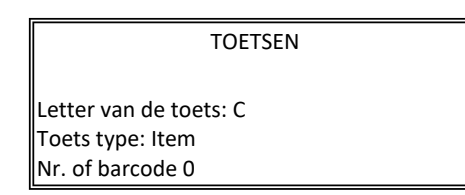

• Een artikel nummer of een barcode kan ingegeven worden + **<ENTER>**.

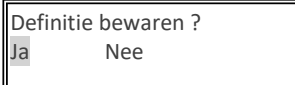

- Indien 'Ja', druk **<ENTER>**. De toets is gedefinieerd.
- Indien 'Nee', druk **<>** + **<ENTER>**. De toets werd niet gedefinieerd.

Om uit de toetsen definitie te gaan, druk **<MENU>**.

### **OPMERKINGEN:**

- Indien de toets reeds gebruikt werd voor bijvoorbeeld een artikelgroep en u wilt er een artikel op definiëren, wis dan eerst de artikelgroep en definieer dan het artikel.
- Indien er gewerkt wordt met subartikelgroepen, dan moeten zowel artikelgroep als subartikelgroep ingegeven worden.
- •Het kan gebeuren dat bepaalde toetsen voorbehouden zijn.
- In Nederland wordt de toets <**Z**> gebruikt voor het opstarten van online transacties.
- In België worden <**X**> of <**Z**> gebruikt voor het opstarten van online transacties met de PTI.
- •Het is mogelijk dat de toegang tot definiëren van artikelgroepen / artikelen op toetsen geblokkeerd is.

## **6. 2. Lijst afdrukken van de gedefinieerde toetsen**

Vanuit het verkoopscherm:

- Druk <**MENU**>
- 'Stationsmanager' +<ENTER>
- 'Shop' +<ENTER>
- 'Artikel(groep) toetsen' +<ENTER>
- 'Rapport toetsen' +<ENTER>

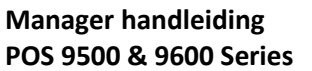

**Manager handleiding Datum 02/05/2022 Pag. 39 van 169 POS 9500 & 9600 Series www.madic-benelux.com**

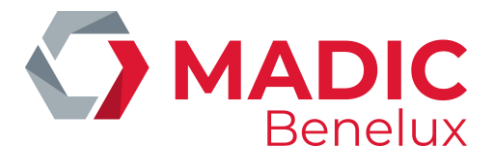

De lijst wordt afgedrukt.

Op het rapport staat vermeld :

- Datum en tijdsreferentie
- Toets : A Z
- Artikelgroepnummer
- Artikelnummer (indien de toets als artikel gebruikt wordt)
- Omschrijving van artikel of artikelgroep

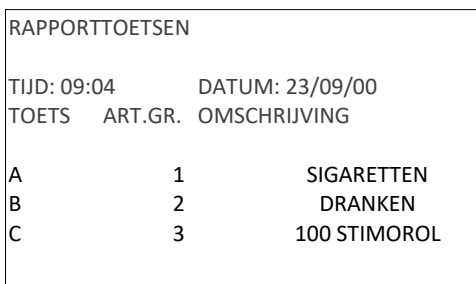

>>> 2 (sub)artikelgroepen op toetsen A - B

>>> Artikel 100 stimorol, behorende tot (sub)artikelgroep 3 op toets C

#### OPMERKING:

Onder 'ART.GR.' wordt het nummer van de (hoofd)artikelgroep afgedrukt, zelfs indien een subartikelgroep op de toets gedefinieerd is.

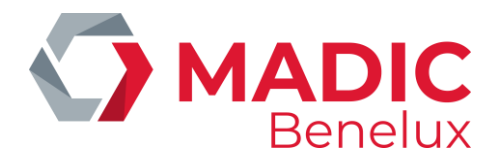

# **7. LEVERANCIERS - LEVERINGEN VAN ARTIKELEN**

Voordat leveringen ingegeven kunnen worden, moeten de leveranciers gedefinieerd zijn. Bij het activeren van een levering wordt de stock van het artikel verhoogd met het geleverde aantal (stuks).

In geval van diefstal kunnen deze artikelen ook ingebracht worden als een negatieve levering bij bijvoorbeeld leverancier 'diefstal' (het min-teken bevindt zich op de refund-toets). Dit houdt in dat hiervan een volledige historiek wordt bijgehouden.

Indien deze diefstallen zouden ingegeven worden via stockaanpassing, dan kan deze wijziging wel afgedrukt worden, maar er wordt geen historiek van bijgehouden. Bovendien wordt de nieuwe ingebrachte hoeveelheid dan als nieuwe beginstock aangenomen (leveringen en verkopen worden in dit geval gelijkgesteld aan nul).

#### **Betekenis van de parameters :**

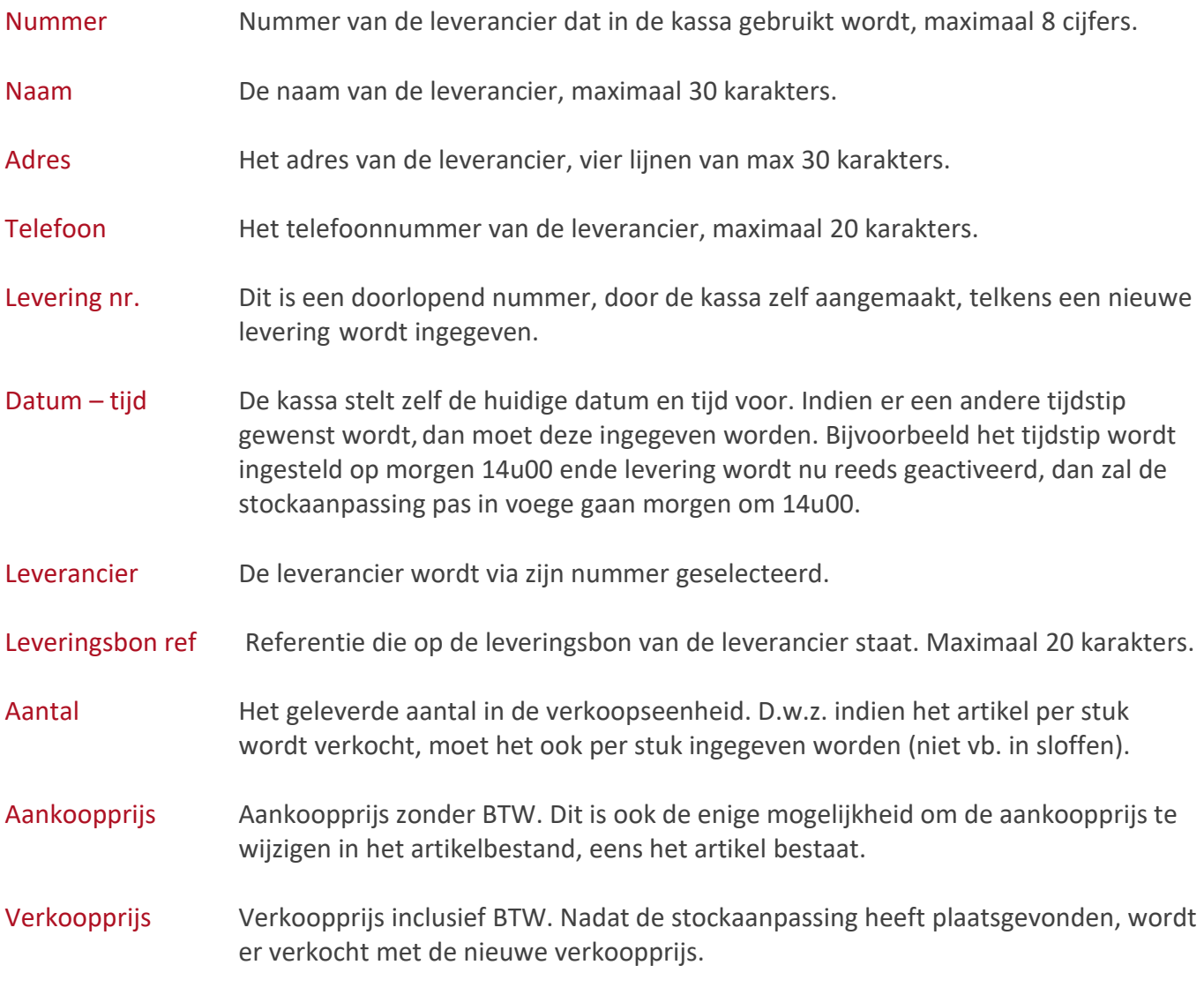

**Manager handleiding Datum 02/05/2022 Pag. 41 van 169 POS 9500 & 9600 Series www.madic-benelux.com**

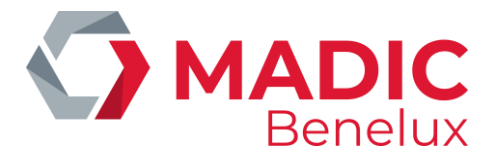

## **7. 1. Leveranciers definiëren**

Vanuit het verkoopscherm:

- Druk <**MENU**>
- 'Stationsmanager' +<ENTER>
- 'Shop' +<ENTER>
- 'Leveranciers' +<ENTER>
- 'Leveranciers volgens nummer' +<ENTER>
- De lijst van leveranciers wordt op het scherm weergegeven.

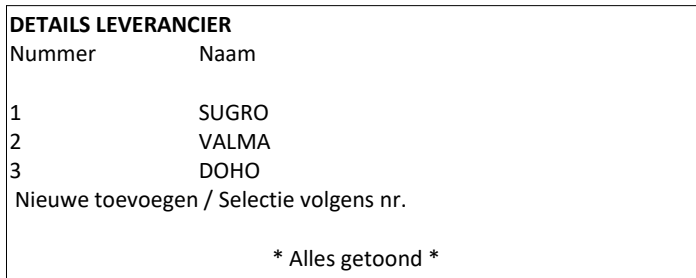

• Om een leverancier te wijzigen, selecteer de juiste leverancier en druk **<ENTER>**.

Wijzigen leverancier Toevoegen leverancier Wissen leverancier Geen actie

- Indien niets te wijzigen, kies **'Geen actie' + <ENTER>** of druk **<MENU>**. U keert terug naar de lijst van leveranciers.
- Indien de leverancier moet gewist worden, kies **'Wissen leverancier' + <ENTER>**. De leverancier wordt gewist uit het bestand. U keert terug naar de lijst van leveranciers.
- Indien '**Wijzigen'**, druk <**ENTER**>. U krijgt het volgende scherm te zien:

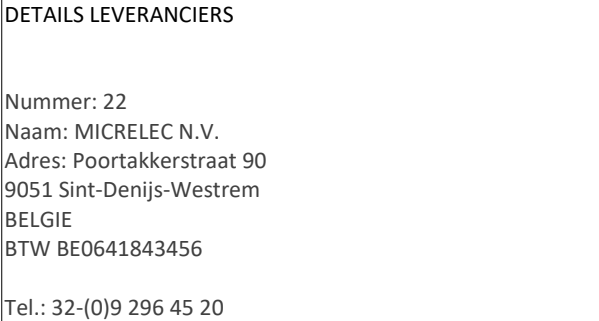

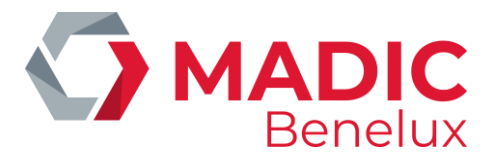

- Indien een nieuwe leverancier wordt toegevoegd:
- Ga naar 'Nieuwe toevoegen' + <ENTER>.
- Geef een nieuw nummer in + **<ENTER>**.

Wijzigen leverancier Toevoegen leverancier Wissen leverancier Geen actie

- 'Toevoegen leverancier', druk <ENTER>.
- Alle gegevens van de leverancier kunnen ingevoerd worden.
- Bevestig telkens met **<ENTER>**

Een andere manier om een leverancier aan te maken is:

- Druk <**MENU**>
- 'Stationsmanager' +<ENTER>
- 'Shop' +<ENTER>
- 'Leveranciers' +<ENTER>
- 'Leveranciers volgens nummer' +<ENTER>
- De lijst van leveranciers wordt op het scherm weergegeven.
- Kies voor de laatste lijn 'Nieuwe toevoegen / Selectie volgens nr.' +<ENTER>
- Geef een nieuw nummer in + **<ENTER>**.
- 'Toevoegen leverancier', druk <ENTER>.
- Alle gegevens van de leverancier kunnen ingevoerd worden.
- Bevestig telkens met **<ENTER>**

Om uit **'LEVERANCIERS'** te gaan, druk **<MENU>**.

## **7. 2. Afdrukken van een leverancierslijst**

- Druk <**MENU**>
- 'Stationsmanager' +<ENTER>
- 'Shop' +<ENTER>
- 'Leveranciers' +<ENTER>
- 'Rapport leverancier' +<ENTER>
- De leverancierslijst wordt afgedrukt.

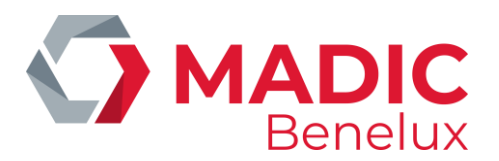

**LEVERANCIERS** TIJD : 09:45 DATUM : 23/sep/2000 Nr. NAAM MICRELEC Poortakkerstraat 90 9051 Sint-Denijs-Westrem 09/296 45 20 lsugro Kapelanielaan 10 9140 temse 03/710.03.11

Op het rapport staat vermeld:

- Datum en tijdsreferentie
- Nummer van de leverancier
- Naam van de leverancier
- Adres leverancier
- Telefoon en/of fax

### **7. 3. Ingeven van leveringen van artikelen**

Het ingeven van leveringen MOET steeds in drie stappen gebeuren, nl. :

- 1) Toevoegen / wijzigen levering
- 2) Afdrukken levering
- 3) Activeren levering

Het is NIET zo dat deze drie stappen onmiddellijk na elkaar moeten uitgevoerd worden .De leveringen kunnen ingegeven worden naargelang de drukte op het station.

### **7. 3. 1. Toevoegen of wijzigen van een levering**

- Druk <**MENU**>
- 'Stationsmanager' +<ENTER>
- 'Shop' +<ENTER>
- 'Leveringen artikelen' +<ENTER>
- 'Toevoegen/wijzigen levering' +<ENTER>

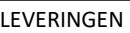

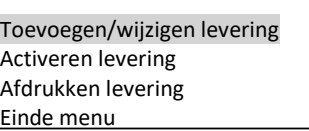

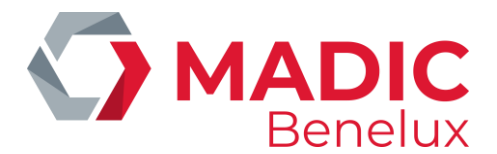

• Druk <**ENTER**>.

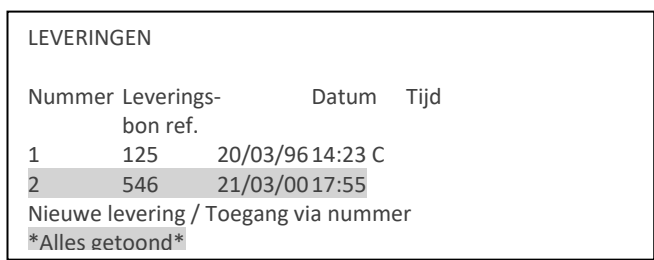

- Indien een nieuwe levering, selecteer '**Nieuwe levering'** + <**ENTER**>
- Het systeem stelt het volgende documentnummer voor.
- Druk <**ENTER**>.

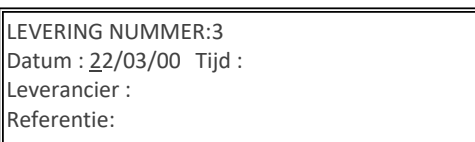

• Vul de parameters in en bevestig met **<ENTER>.**

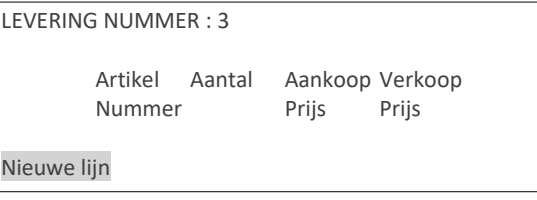

- Kies 'Nieuwe lijn'.
- Druk <**ENTER**>. Er verschijnt een nieuw venster.

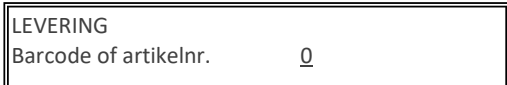

• Scan de barcode of geef het artikelnummer in. Indien het een onjuist artikelnummer is dan wordt de artikellijst op het scherm gezet, beginnend met het eerste nummer hoger dan het ingegeven nummer. Selecteer in dat geval het juiste artikel en druk **<ENTER>.**

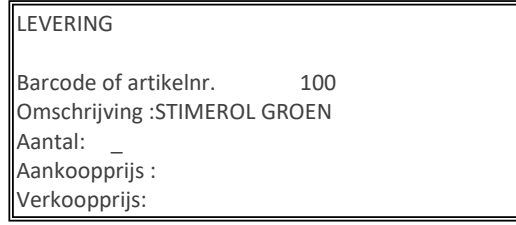

• Vul alle gegevens in + <**ENTER**>.

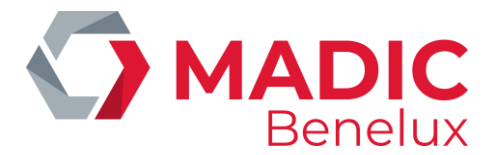

- Indien er nog een artikel door deze leverancier geleverd werd, selecteer 'Nieuwe lijn'  $\pm$ <**ENTER>**. Volg de procedure zoals hierboven beschreven.
- Indien alle geleverde artikelen ingebracht zijn, druk **2 x <MENU>**.
- Indien een bestaande levering aangepast of verder ingevoerd moet worden.
- Enkel een levering waar GEEN 'C' of '\*' achter staat kan gewijzigd worden.
- Leveringen waar een 'C' achter staat, zijn leveringen waarvan de stockaanpassing reeds is gebeurd.
- Leveringen waar een '\*' achter staat, zijn leveringen die reeds geactiveerd zijn maar waarvan de stockaanpassing nog moet gebeuren op dat welbepaalde tijdstip.
- Selecteer de juiste levering + **<ENTER>**.

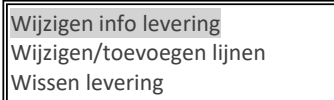

- Indien **'Wijzigen info levering'**, druk **<ENTER>**. D.w.z. het wijzigen van datum, tijd, leverancier of leveringsbon referentie. Wijzig de algemene info. Bevestig met **<ENTER>**.
- Indien **'Wijzigen/toevoegen lijnen'**, druk **<>** + **<ENTER>**. Wijzig de gewenste lijnen of voeg nieuwe lijnen bij. Zie hierboven, 'Toevoegen levering'. Druk **2 x <MENU>**.
- Indien een nieuwe levering gelijkaardig is aan een reeds ingevoerde levering, dan kan deze gekopieerd worden voor de nieuwe levering. Enkel een levering waar 'C' achter staat, kan gekopieerd worden. Volg onderstaande stappen:
- Selecteer de juiste levering + **<ENTER>**.

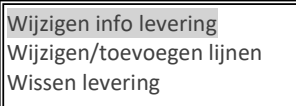

• Kies 'Wijzigen info levering' + <ENTER>.

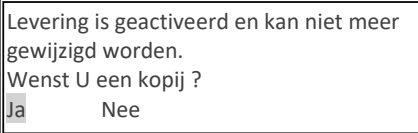

- Indien '**Nee'**, druk **<>** + **<ENTER>**. Er wordt geen nieuwe levering aangemaakt.
- Druk op **<OK>** om de foutmelding van het scherm te wissen.

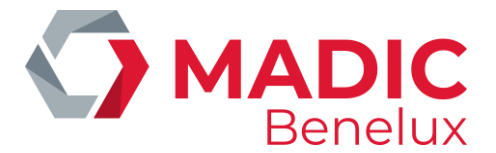

• Indien '**Ja'**, druk **<ENTER>**.

De geselecteerde levering wordt gekopieerd naar de nieuwe. Er wordt gevraagd om de parameters van de nieuwe levering in te vullen.

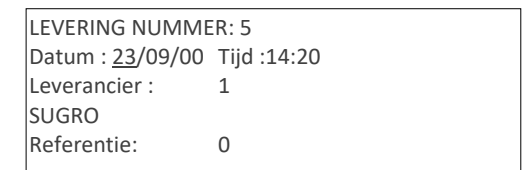

- Een nieuwe levering wordt aangemaakt, identiek aan de vorige. Pas eventueel de gegevens aan van de nieuwe levering.
- Indien geen modificaties nodig zijn aan de te leveren artikelen, druk dan **<MENU>.**
- Indien de levering nog dient aangepast te worden, alvorens ze in de stock wordt opgenomen:

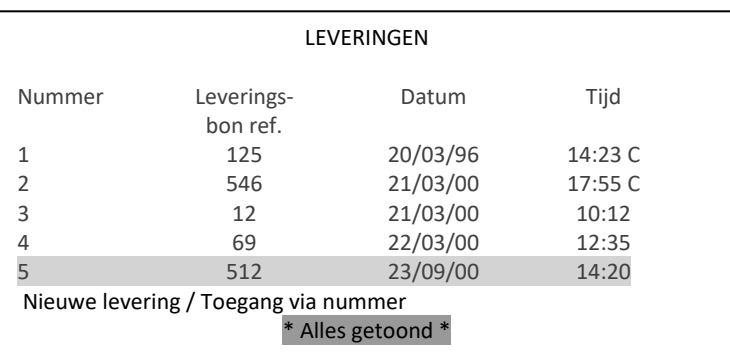

- Kies de nieuwe levering uit de lijst + <**ENTER**>.
- Kies 'Wijzigen/toevoegen lijnen' + <ENTER>.
- Wijzig de gewenste lijnen of voeg nieuwe lijnen bij. (Zie hierboven, '**Toevoegen levering'**)
- Druk **2 x** <**MENU**>.

### **7. 3. 2. Afdrukken van een levering**

Indien de levering pas is ingegeven dan moet er niet noodzakelijk teruggegaan worden naar het '**Stationsmanager'** menu. In het menu '**Leveringen artikelen'** kan '**Afdrukken levering'** onmiddellijk geselecteerd worden.

- Druk <**MENU**>
- 'Stationsmanager' +<ENTER>
- 'Shop' +<ENTER>
- '**Leveringen** artikelen' +<**ENTER**>
- 'Afdrukken levering' +<ENTER>

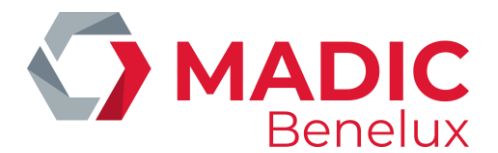

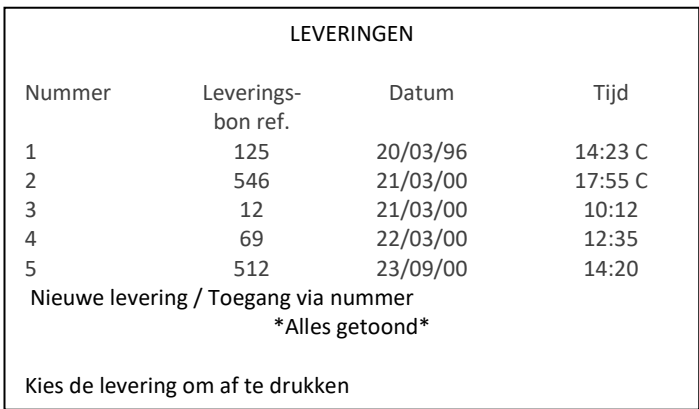

- Selecteer de gewenste levering en druk **<ENTER>**.
- De levering wordt afgedrukt.
- Indien nog een andere gewenst, selecteer de juiste en druk **<ENTER>**.
- Indien alle gewenste leveringen afgedrukt zijn, druk **<MENU>**.

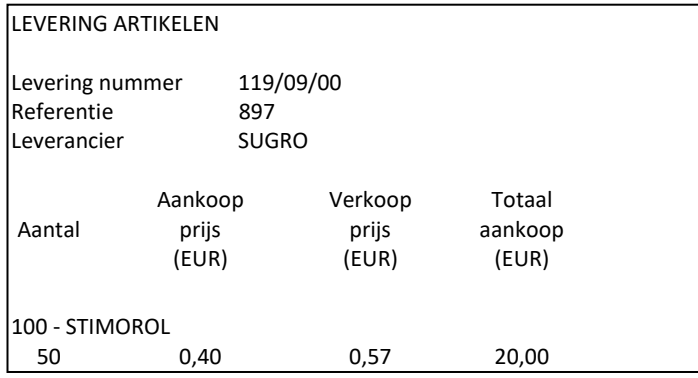

### **7. 3. 3. Activeren levering**

Indien de levering pas is afgedrukt dan moet er niet noodzakelijk teruggegaan worden tot menu '**Stationsmanager'**. In het menu '**Leveringen artikelen'** kan '**Activeren levering'** onmiddellijk geselecteerd worden.

- Druk <**MENU**>
- 'Stationsmanager' +<ENTER>
- 'Shop' +<ENTER>
- 'Leveringen artikelen' +<ENTER>
- 'Activeren levering' +<ENTER>
- Enkel de documenten waarvan de stockaanpassing nog niet gebeurd is, worden getoond.

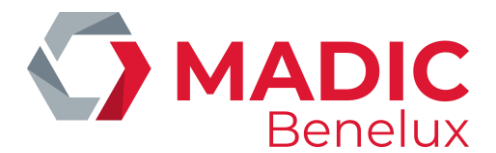

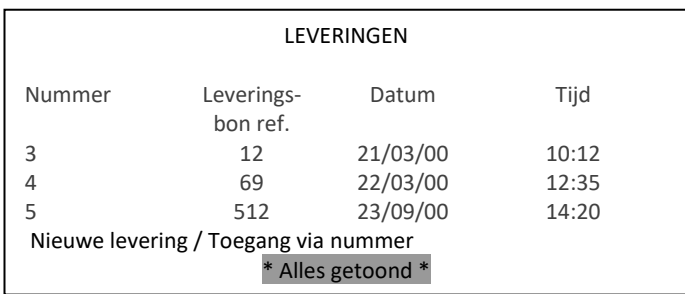

- Selecteer de gewenste levering + **<ENTER>**.
- Een **'\*'** komt achter de geselecteerde lijn te staan.
- Indien nog een andere gewenst, selecteer de juiste en druk **<ENTER>**.
- Indien alle gewenste leveringen geactiveerd zijn, druk **<MENU>**.
- De stock zal automatisch aangepast worden op de aangeduide datum en tijd.

### **7. 4. Het deactiveren van een levering van artikelen**

Indien een levering geactiveerd is, maar de stockaanpassing heeft nog niet plaatsgevonden omdat het tijdstip nog niet verstreken is ('\*' achter de levering), dan kan de activering van de levering nog ongedaan gemaakt worden. De levering kan als dusdanig nog gewijzigd worden.

- Druk <**MENU**>
- 'Stationsmanager' +<ENTER>
- 'Shop' +<ENTER>
- 'Leveringen artikelen' +<ENTER>
- 'Activeren levering' +<ENTER>

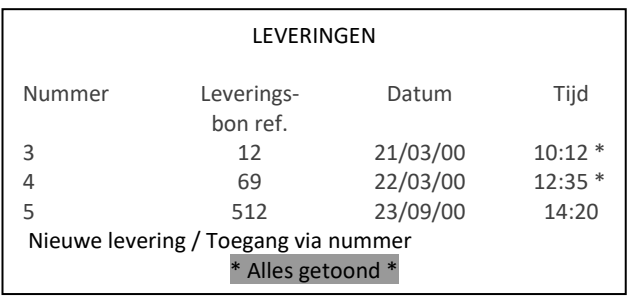

- Selecteer de gewenste levering (met '\*' achter de lijn), en druk **<ENTER>**.
- Het **'\*'** achter de geselecteerde lijn verdwijnt.
- Indien nog een andere gewenst, selecteer de juiste en druk **<ENTER>**.
- Indien alle gewenste leveringen ge(des)activeerd zijn, druk **<MENU>**.

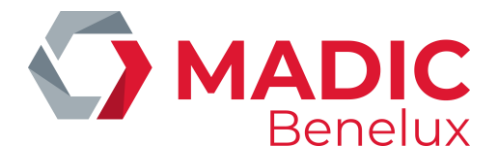

## **7. 5. Het wissen van een levering of van lijnen van een levering**

Wissen is enkel mogelijk indien de levering nog niet geactiveerd is.

Vanuit het verkoopscherm:

- Druk <MENU>
- 'Stationsmanager' +<ENTER>
- 'Shop' +<ENTER>
- 'Leveringen artikelen' +<ENTER>
- 'Toevoegen/wijzigen levering' +<ENTER>

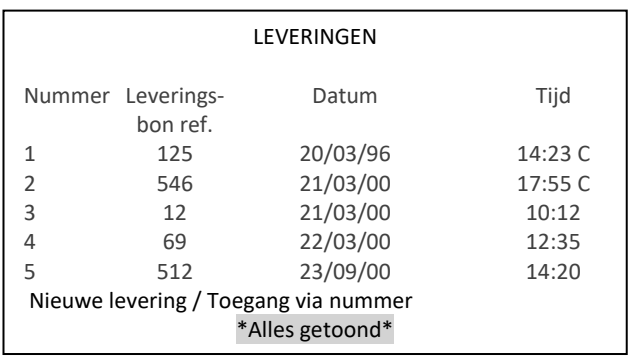

• Selecteer de gewenste levering + **<ENTER>**.

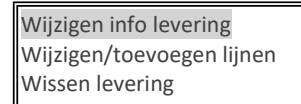

• Om de volledige levering te wissen, kies 'Wissen levering' en druk **<ENTER>**.

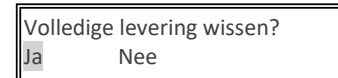

- Indien 'Nee', druk **<ENTER>**. Een andere levering kan geselecteerd worden.
- Indien 'Ja', druk < $\blacklozenge$  + <**ENTER**>. De levering wordt volledig uit het bestand gewist.
- Om artikellijnen te wissen, kies '**Wijzigen**/**toevoegen lijnen'** + **<ENTER>**.

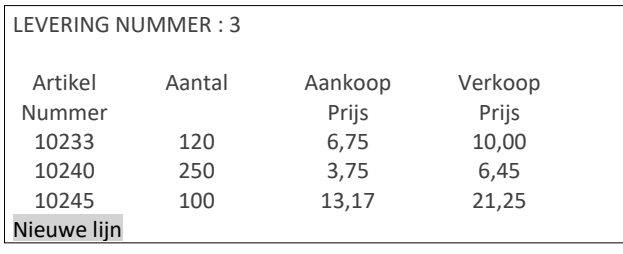

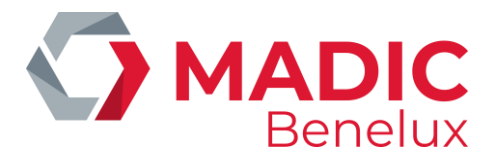

• Selecteer de gewenste artikellijn + **<ENTER>**.

Wijzigen lijn Wissen lijn Einde menu

- Kies 'Wissen lijn' en druk <ENTER>.
- De lijn is gewist.
- Indien nog een andere gewenst, selecteer de juiste en druk **<ENTER>**.
- ndien alle gewenste artikellijnen gewist zijn, druk **2 x <MENU>**.

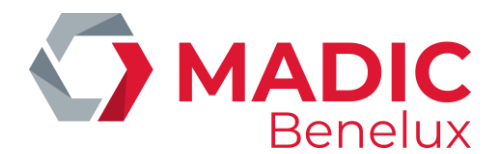

## **8. BETAALWIJZEN**

Het systeem kan 99 betaalwijzen aan, waarvan de eersten vrij definieerbaar zijn. De anderen zijn voorbehouden voor betaalkaarten, totalen van PTI's, prepay en dergelijke.

In de vrij definieerbare betaalwijzen zijn er vijf groepen :

- 1) CASH: steeds betaalwijze nummer 1
- 2) CHEQUE: steeds betaalwijze nummer 2
- 3) VREEMDE MUNTEN: bijvoorbeeld: GB Pound, US dollar, ...
- 4) ANDERE BETAALWIJZEN: Bijvoorbeeld: manuele visa, test, weg zonder betalen, ...
- 5) WAARDEBONNEN: bijvoorbeeld: Kortingsbons, benzinecheques,…

Over de betaalkaarten wordt hier niet gesproken, deze worden niet gedefinieerd door de manager maar door een technieker van MICRELEC .

### **Waardebonnen:**

De betaalwijze type 'Waardebon' kan gebruikt worden voor kortingsbons, en voor 'bons' of 'cheques' waarmee kan worden betaald.

Waardebonnen hebben meestal een barcode, zodat ze gescand kunnen worden<sup>1</sup>. Ze kunnen echter ook ingegeven worden op de gewone manier via selectie in de betaalwijzen lijst, of via een betaalwijze toets. Bij selectie van de betaalwijze wordt het bedrag van de waardebon gevraagd.

Typisch voor Waardebonnen is dat ze reeds kunnen worden ingegeven of gescand tijdens de verkoop. (Dit in tegenstelling tot de andere betaalwijzen die enkel kunnen geregistreerd worden nadat de verkoop volledig is ingegeven.)

Een ingegeven waardebon kan worden geannuleerd op dezelfde manier als de andere verkooplijnen, zolang er nog geen betaalwijze is ingegeven die niet van het type waardebon is.

- Een eerste groep Waardebonnen zijn **kortingsbons**, die enkel kunnen gebruikt worden voor zover hun totaal
- bedrag kleiner of gelijk is aan het totaal bedrag van de gekochte goederen.
- Voor deze groep mag de parameter 'Terugbetaling' niet aangezet worden.
- De tweede groep Waardebonnen zijn bijvoorbeeld **Benzinebonnen**, die kunnen gebruikt worden om de gekochte goederen te betalen, zelfs als het totaalbedrag van deze bons groter is dan het totaalbedrag van de aankoop.

Voor deze groep moet de parameter 'Terugbetaling' aangezet worden.

Voor de betaalwijze 'Waardebon' worden bepaalde parameters niet gebruikt: Wisselgeld, Aanvangsbestand, Ingeven kasbedrag, Max. voor autorisatie, Aanvaardbaar verschil, Openen lade.

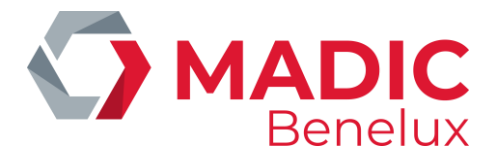

<sup>1</sup>Het inscannen van Waardebonnen zal enkel mogelijk zijn indien de barcodes gedefinieerd zijn. Dit kan enkel gedaan worden via TMS (POS import).

### **Betekenis van de parameters :**

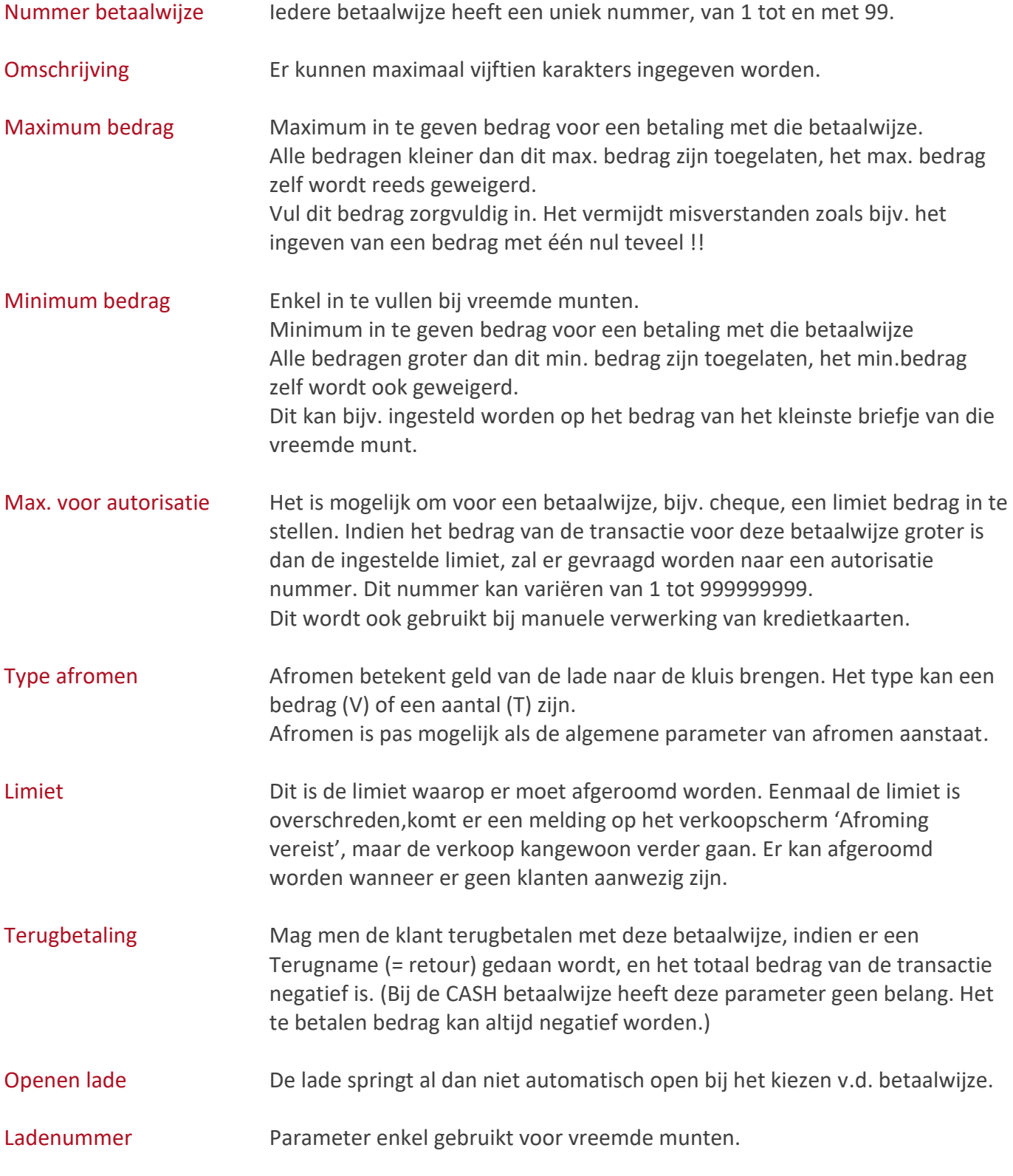

**Manager handleiding Datum 02/05/2022 Pag. 53 van 169 POS 9500 & 9600 Series www.madic-benelux.com**

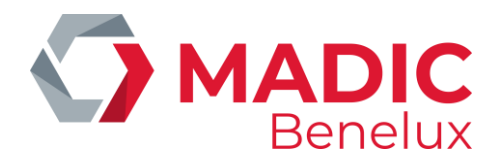

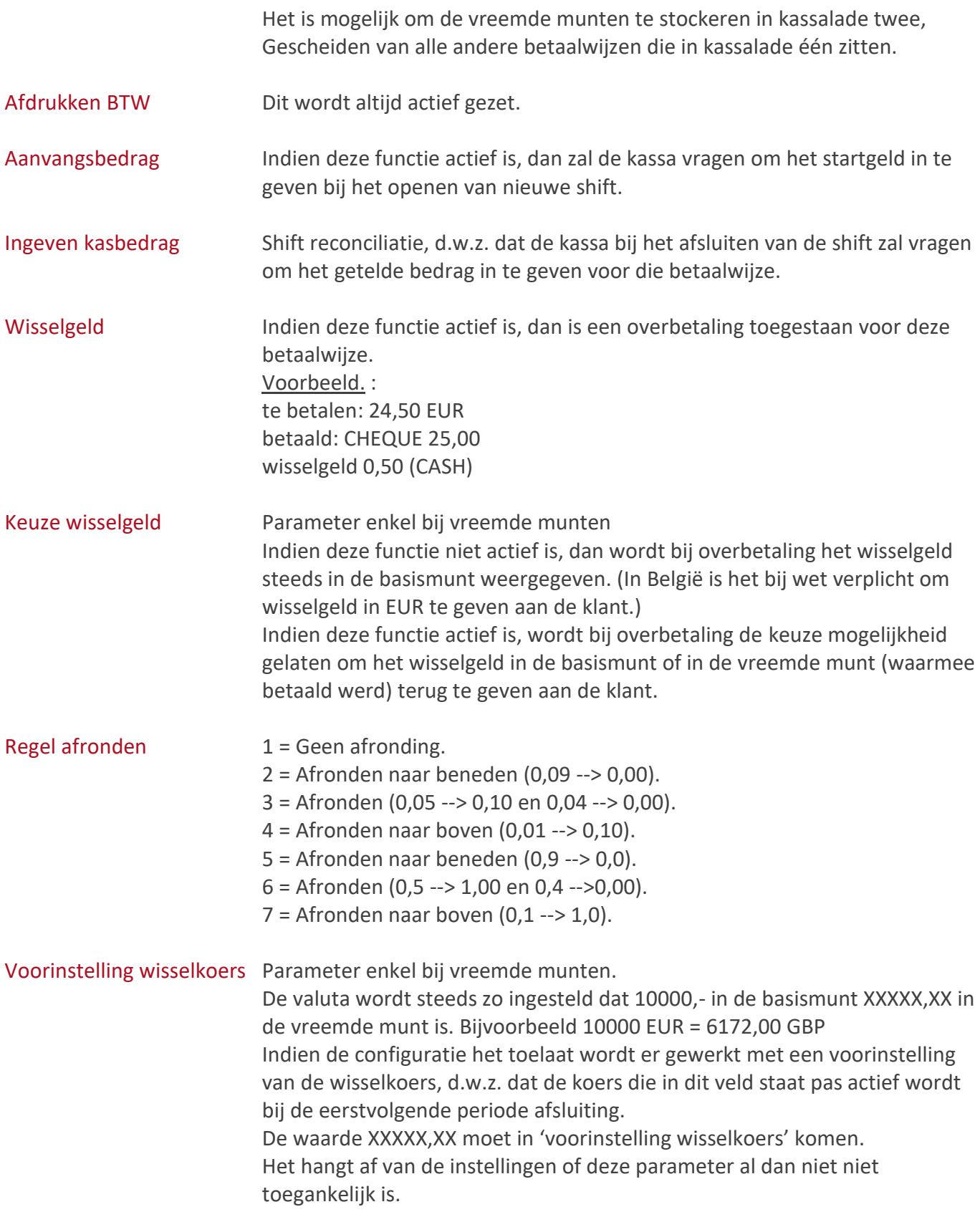

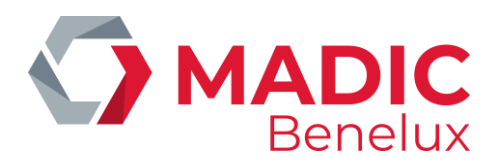

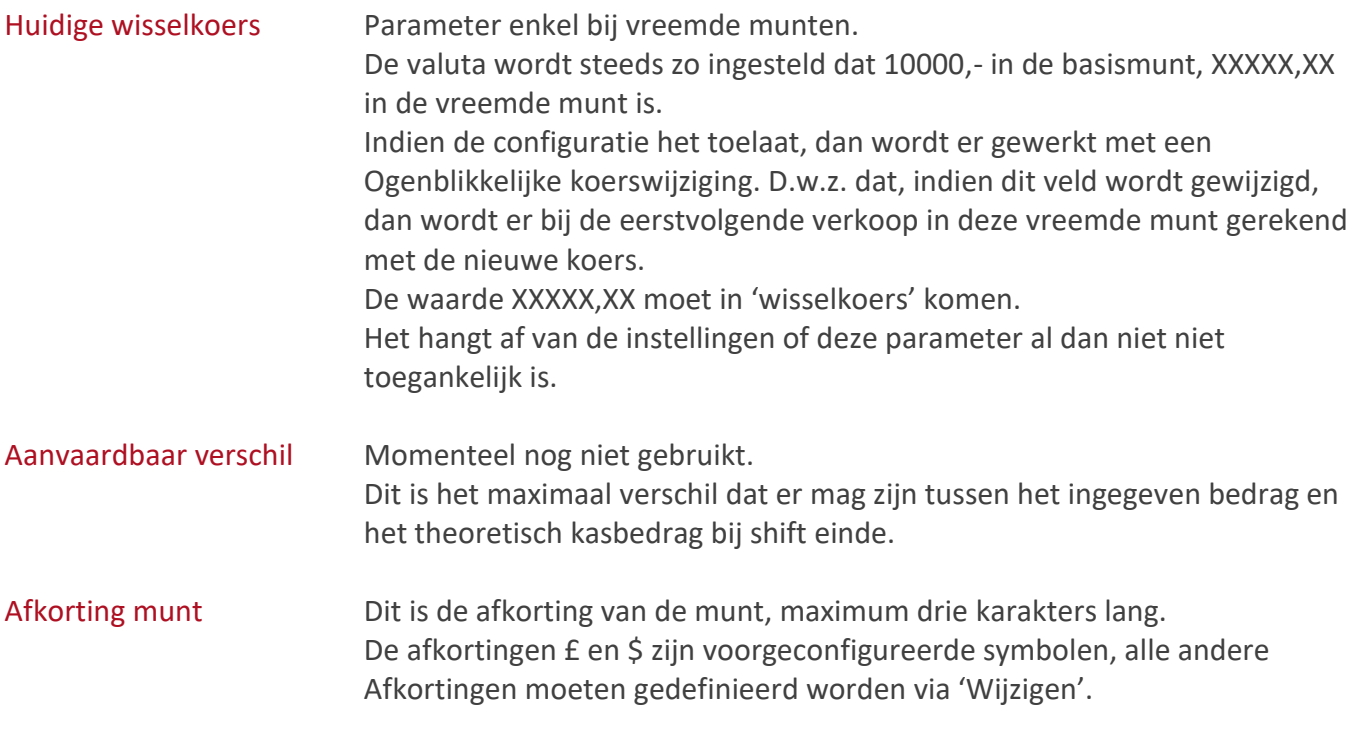

### **8. 1. Toevoegen van een betaalwijze**

Cash en cheque zijn betaalwijzen die nooit toegevoegd kunnen worden, enkel de parameters behorende tot deze betaalwijzen kunnen gewijzigd worden.

Bij het toevoegen van betaalwijzen wordt automatisch het eerst vrije betaalwijzenummer genomen. Houdt er rekening mee dat bij afsluitingen de betaalwijzen afgedrukt worden volgens het betaalwijzenummer. Denk dus goed na over de opeenvolging, alvorens zomaar betaalwijzen toe te voegen.

Vanuit het verkoopscherm:

- Druk <**MENU**>
- 'Stationsmanager' +<ENTER>
- 'Financieel' +<ENTER>
- 'Toevoegen betaalwijzen' +<ENTER>

#### KIES TYPE BETAALWIJZE

EFT betaalwijze Andere betaalwijze Vreemde munt Literbon Volumekaart Waardebon

• Selecteer het juiste type en druk **<ENTER>**.

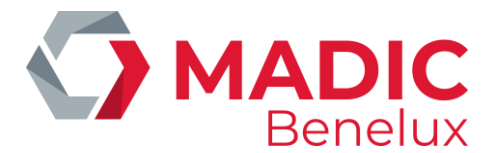

1. Indien 'Andere betaalwijze' of 'Waardebon' geselecteerd is :

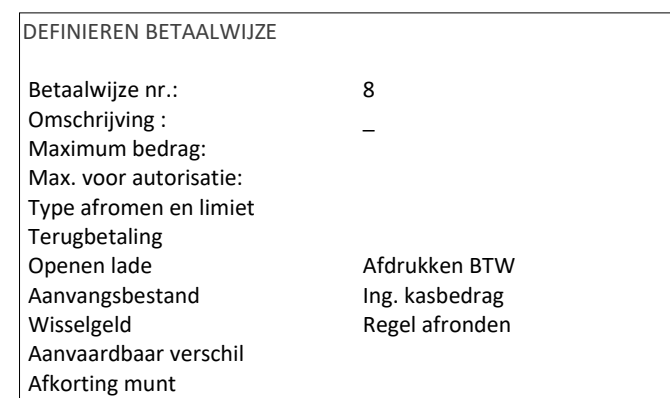

• Vul alle parameters in, standaard waarden worden steeds voorgesteld. (De vakjes kunnen aangekruist worden met de **<VOID>** of spatietoets.)

#### 2. Indien 'Vreemde munt' geselecteerd is :

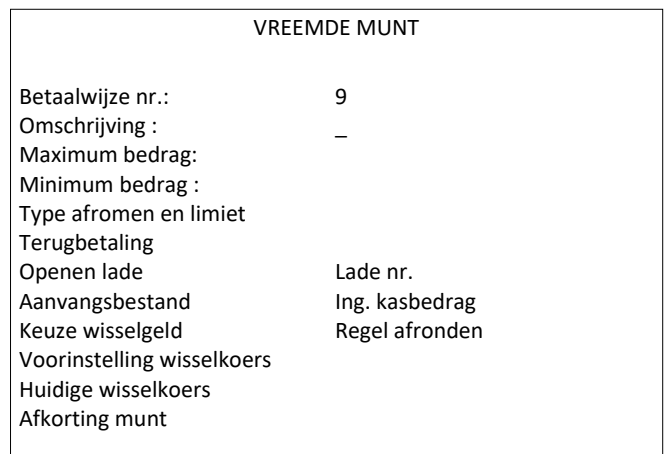

Vul alle parameters in, standaard waarden worden steeds voorgesteld. (De vakjes kunnen aangekruist worden met de <**VOID**> of spatietoets.)

#### **OPMERKING :**

Het kan zijn dat 'Toevoegen betaalwijzen' geblokkeerd is. Dit om een unieke betaalwijze lijst te behouden in alle stations van dezelfde maatschappij.

### **8. 2. Wijzigen van een betaalwijze**

Vanuit het verkoopscherm:

- Druk <**MENU**>
- 'Stationsmanager' +<ENTER>
- 'Financieel' +<ENTER>
- 'Wijzigen betaalwijzen' +<ENTER>

**Manager handleiding Datum 02/05/2022 Pag. 56 van 169 POS 9500 & 9600 Series www.madic-benelux.com**

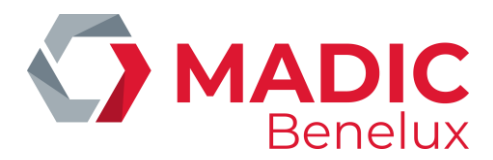

#### KIES TYPE BETAALWIJZE

Cash Cheque EFT betaalwijze Andere betaalwijze Vreemde munt Literbon Volumekaart PTI betaalwijze Waardebon

### • Selecteer het juiste type en druk **<ENTER>**.

1. Indien 'Cash', 'Cheque', 'Andere betaalwijze' of 'Waardebon' geselecteerd is :

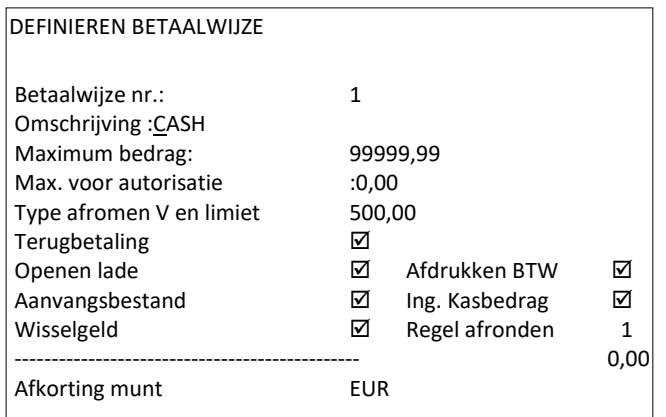

### 2. Indien 'Vreemde munten' geselecteerd is :

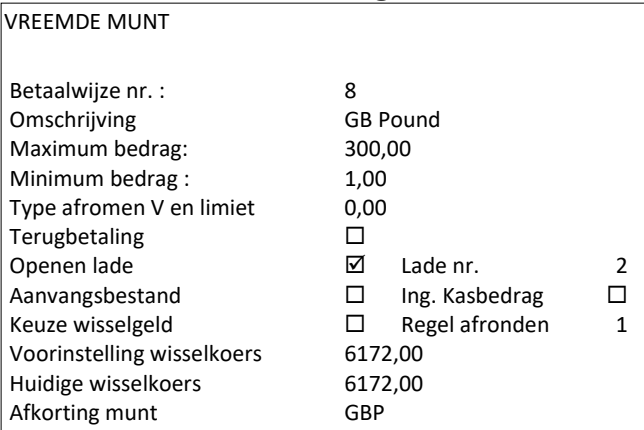

- Wijzig de gewenste parameters (De vakjes kunnen aangekruist worden met de <**VOID**> of spatietoets.)
- Doorloop heel het menu door op <**ENTER**> te drukken, anders worden de wijzigingen niet opgeslagen. (Of druk één keer op <**CASH**> om de wijzigingen op te slaan.) (Indien er op <**MENU**> wordt gedrukt worden de wijzigingen niet gestockeerd.)

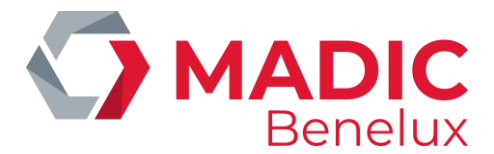

## **8. 3. Afdrukken lijst van betaalwijzen**

Vanuit het verkoopscherm:

- Druk <**MENU**>
- 'Stationsmanager' +<ENTER>
- 'Financieel' +<ENTER>
- 'Afdrukken betaalwijzen' +<ENTER>
- De lijst wordt afgedrukt.

Op het rapport staat vermeld :

- Toets referentie : A Z
- Betaalwijze nummer
- Omschrijving van de betaalwijze
- Afkorting van de munt
- Type van de betaalwijze, met
	- 1 : Cash
	- 2 : Cheque
	- 3 : EFT betaalwijze (off-line)
	- 4 : Andere betaalwijze
	- 5 : Vreemde munt
	- 8 : PTI groep 1
	- 9 : PTI groep 2
	- 10: Waardebon
	- 90 : Lokale klant

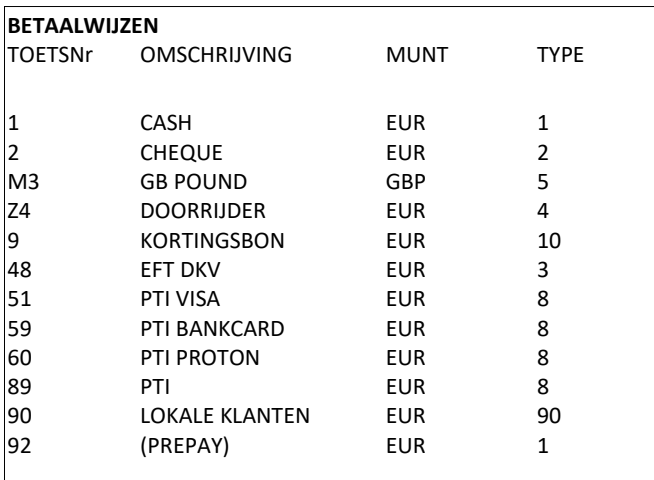

### **OPMERKINGEN :**

•Het kan zijn dat definiëren van betaalwijzen gedeeltelijk geblokkeerd is voor bepaalde maatschappijen. Dit om een unieke betaalwijze lijst te hebben voor alle stations. Dit houdt in dat de combinatie betaalwijzenummer - omschrijving niet kan veranderd worden.

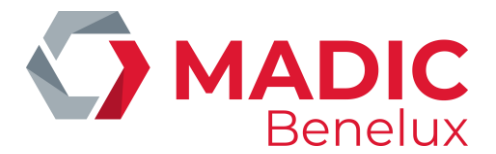

• Een betaalwijze kan niet gewist worden zonder tussenkomst van een technieker. Let dus goed op bij het toevoegen van betaalwijzen.

## **8. 4. Definiëren van betaalwijzen op toetsen**

Het is handig om eerst een betaalwijze lijst af te drukken omdat de toetsen gedefinieerd worden aan de hand van betaalwijzenummers.

Vanuit het verkoopscherm:

- Druk <**MENU**>
- 'Stationsmanager' +<ENTER>
- 'Financieel' +<ENTER>
- 'Definitie toetsen' +<ENTER>

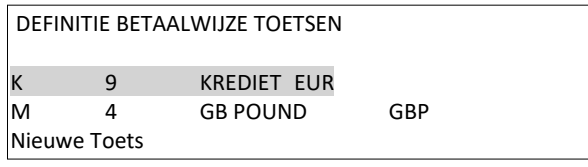

Indien u een bestaande toets wilt wijzigen of wissen:

• Selecteer de gewenste toets en druk **<ENTER>**.

Wijzigen Wissen Geen actie

- Indien '**Wijzigen'**, druk **<ENTER>**. Geef het gewenste betaalwijze nummer in. DE BETAALWIJZE STAAT OP DE TOETS.
- Indien '**Wissen'**, druk **<>** + **<ENTER>**. DE BETAALWIJZETOETS IS GEWIST.

Indien u een nieuwe toets wenst te definiëren: Selecteer 'Nieuwe Toets' en druk <ENTER>.

- Druk de gewenste **alfabet toets** + **<ENTER>**.
- Geef het gewenste betaalwijze nummer + **<ENTER>**. DE BETAALWIJZETOETS IS GEDEFINIEERD.

Om het menu 'Definitie betaalwijzetoetsen' te verlaten druk **<MENU>**.

### **OPMERKINGEN:**

•Het kan zijn dat het definiëren van toetsen voor bepaalde maatschappijen geblokkeerd is.

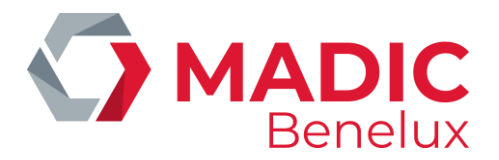

• Indien de betaalwijzen op één niveau alfabettoetsen staan, dan hebben deze een hogere prioriteit dan de eventuele (sub)artikelgroepen of artikelen die op diezelfde toetsen gedefinieerd zijn.

Zorg er dus voor dat er ofwel een betaalwijze, ofwel een artikel / (sub)artikelgroep op de toets staat. • Indien 26 toetsen (één niveau) niet volstaan voor het definiëren van zowel betaalwijzen als artikels / (sub)artikelgroepen, dan kan dit veranderd worden naar twee niveau's. Dit wil zeggen dat er 26 toetsen gebruikt kunnen worden voor artikels / (sub)artikelgroepen (1<sup>e</sup> niveau), en 26 toetsen voor betaalwijzen (tweede niveau). Dit kan door een technieker gewijzigd worden.

Als de betaalwijzen op het tweede niveau alfabet toetsen staan, dan wordt de <**CHEQUE**> toets als shift toets naar het tweede niveau gebruikt.

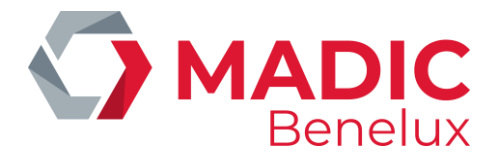

## **9. INGAVEN EN UITGAVEN**

In- en uitgaven zijn bedragen die in of uit de kassa gaan zonder rechtstreeks verband te hebben met een bepaalde verkoop.

- Een voorbeeld van ingave: bijkomend wisselgeld (een tekort aan briefjes van 5,00), ...
- Een voorbeeld van uitgave: eigen gebruik, contante betaling van een leverancier, ...

Vanaf software versie 7.22 gebeurt de behandeling van in- en uitgaven op een compleet andere manier.

## **9. 1. Definiëren van in- en uitgaven**

Vermits het definiëren van ingaven en uitgaven op een gelijkaardige manier verloopt, wordt hier enkel de werkwijze voor 'Uitgaven' beschreven.

Vanuit het verkoopscherm:

- Druk <**MENU**>
- 'Stationsmanager' +<ENTER>
- 'Financieel' +<ENTER>
- 'Uitgaven' +<ENTER>

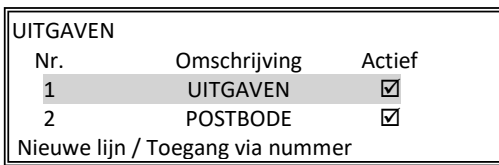

Indien een nieuwe uitgave gedefinieerd moet worden:

- Selecteer 'Nieuwe lijn / Toegang via nummer' + <ENTER>.
- Geef het gewenste nummer in **+ <ENTER>**.

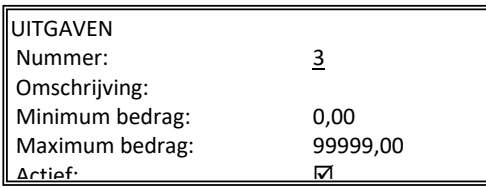

- Kies 'Toevoegen' + <ENTER>.
- Vul de **omschrijving** in, maximaal vijftien karakters + **<ENTER>.**
- Geef eventueel het minimum en maximum bedrag in, en bevestig telkens met **<ENTER>.**

Indien een bestaande uitgave gewijzigd of gewist moet worden:

• Selecteer de juiste uitgave **+ <ENTER>**.

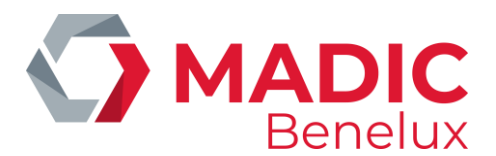

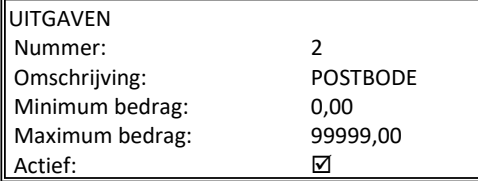

- **Indien niets te wijzigen**, kies **'Geen actie'** + **<ENTER>** of druk **<MENU>**. Een andere uitgave kan geselecteerd worden.
- **Indien 'Wissen'**, druk **<>** + **<ENTER>**. Er wordt een waarschuwing getoond. De uitgave is gewist.
- **Indien 'Wijzigen'**, druk **<ENTER>**. De omschrijving, het minimum en maximum bedrag kunnen gewijzigd worden.
- **Om de uitgave op niet actief te zetten**, kies **'Deactiveren'** en druk **<ENTER>**. De uitgave kan nu niet meer gebruikt worden.

Druk enkele keren **<MENU>** om terug te keren naar het verkoopvenster.

## **9. 2. Totalisatie van in- en uitgaven**

Op het geïntegreerd periode rapport worden de totalen van ingaven en uitgaven apart vermeld, onder betaalwijze nummer 106 (uitgaven) en 107 (ingaven).

Voorbeeld ingave 12.00€ cash

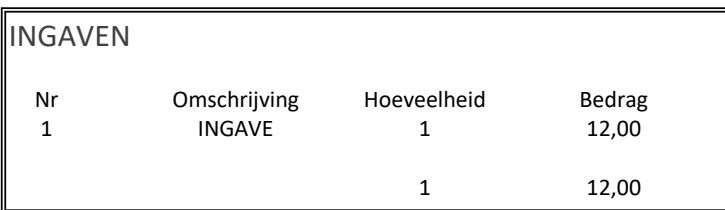

### **OPMERKING:**

Voor sommige stations zal de **Extended Mode voor In- en uitgaven** ingesteld zijn, op verzoek van de maatschappij. Dit wil zeggen dat er verschillende betaalwijzen gekozen kunnen worden om af te rekenen. (bijvoorbeeld Cash, PTI, Andere betaalwijze of Vreemde munt)

Er moeten dan twee nieuwe artikelgroepen gecreëerd worden. Artikelgroep 92 voor de ingaven, en artikelgroep 93 voor de uitgaven, allebei met subartikelgroep nul. De subartikelgroepen worden gebruikt voor de individuele in- en uitgaven. Deze subartikelgroepen worden niet getoond in "Wijzigen artikelgroep", maar wel in het rapport van de artikelgroepen.

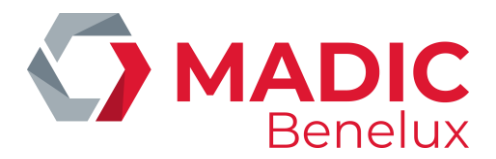

Deze artikelgroepen kunnen niet via de kassa gecreëerd worden, zodat dit niet meer door de uitbater kan gedaan worden; ze moeten doorgestuurd worden via TMS of een BackOffice programma. (De menu's blijven wel toegankelijk, maar dienen tot niets meer)

Op het geïntegreerd periode rapport worden de in- en uitgaven getotaliseerd als artikelgroep verkopen. De ingaven worden getotaliseerd in artikelgroep 92, de uitgaven in artikelgroep 93. In de subartikelgroepen (92/1, 92/2,… en 93/1, 93/2,…) staan de individuele in- en uitgaven. Vermits de manier van betalen gekozen kan worden, zullen in de individuele betaalwijzen (Cash, PTI, Bons,…) zowel de verkochte goederen als de in- en uitgaven opgenomen zijn. Dit geldt zowel voor de POS (shift en periode) rapporten als voor het geïntegreerde periode rapport. Een uitgave wordt hierbij beschouwd als een terugname (REFUND).

De totalen op het geïntegreerd periode rapport (Shop Totaal Lade, Shop Totaal, Totaal) bevatten enkel de verkochte goederen (= omzet), dus GEEN in- en uitgaven.

Dit betekent dat de som van gebruikte betaalwijzen NIET dezelfde is als de totalen zoals die op dit rapport vermeld zijn.

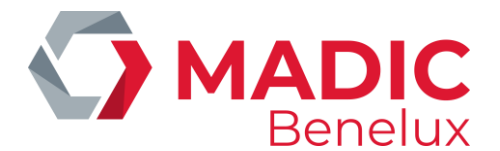

## **10. BTW-TARIEVEN**

Het systeem werkt met BTW-codes, maximum negen verschillende codes. Achter iedere code zit een bepaald BTW-tarief.

- **Voorbeeld**: BTW-code BTW-tarief
	- 11 0,00%
	- 12 6,00%
	- 13 21,00% (wordt gebruikt voor shop artikelen)
	- 14 12,00%
	- 15 niet gebruikt
	- 16 P 21,00% (wordt gebruikt voor de brandstoffen)
	- 17 niet gebruikt
	- 18 niet gebruikt
	- 19 niet gebruikt

Vanuit het verkoopscherm:

- Druk <**MENU**>
- 'Stationsmanager' +<ENTER>
- 'Financieel' +<ENTER>
- 'BTW tarieven' +<ENTER>

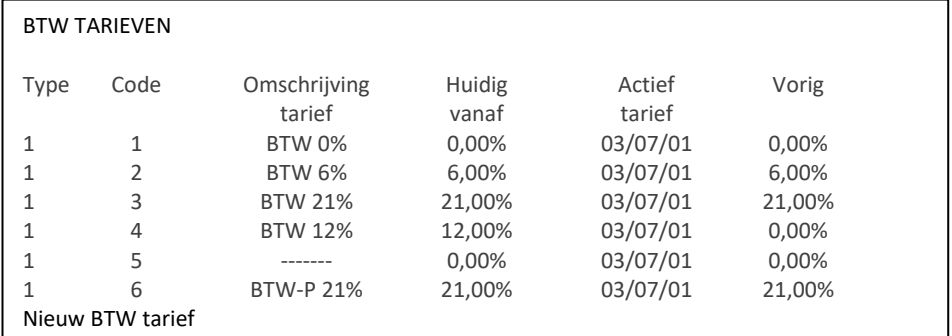

Het BTW-**Type** blijft steeds op 1 staan. De **code** kan variëren van 1 tot 9.

Om een bestaande code te wijzigen:

• Selecteer de gewenste code.

Toevoegen Wijzigen Wissen Geen actie

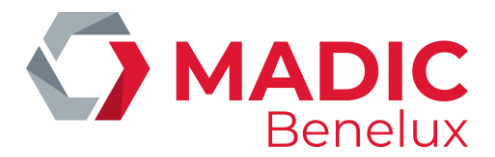

- Indien niets te wijzigen, kies **'Geen actie'** of druk **<MENU>**. Er kan een andere BTW-code gekozen worden.
- Indien '**Wissen'**, druk **<>** + **<ENTER>**. De BTW-code is gewist.
- Indien '**Wijzigen'**, druk **<ENTER>**. De omschrijving en de huidige tarief kunnen gewijzigd worden. Automatisch wordt het oude BTW-tarief gekopieerd naar het veld 'Vorig tarief'.

Om een nieuwe code toe te voegen:

- Kies 'Nieuw BTW-tarief'.
- Geef de gewenste code in.

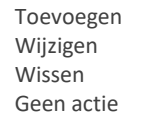

- Kies ofwel **'Geen actie'** of druk **<MENU>**. Een andere BTW-code kan ingegeven worden.
- Kies ofwel **'Toevoegen'**, en druk **<ENTER>**. De omschrijving en de huidige tarief kunnen ingevuld worden. Automatisch wordt de datum ingevuld, en het veld 'vorig tarief' wordt op 0,00% gezet.

Druk enkele keren **<MENU>** om terug te keren naar het verkoopvenster.

### **OPMERKING:**

- •Het kan zijn dat de toegang tot het definiëren van BTW-tarieven geblokkeerd is voor een bepaalde maatschappij.
- Indien alle brandstoffen hetzelfde BTW-tarief hebben, wordt BTW-code 16 gebruikt bij brandstof verkopen. Deze relatie brandstof / BTW-code kan niet worden gewijzigd door de manager. Indien er op het moment van de afsluitingen een gescheiden BTW-totaal gewenst wordt van brandstoffen- en shop-verkopen, gelieve dan aan de (sub)artikelgroepen / artikelen een andere BTWcode dan '16' toe te kennen.
- Indien brandstoffen NIET allen hetzelfde BTW-tarief hebben, dan zal de juiste BTW-code worden medegedeeld door de technieker.

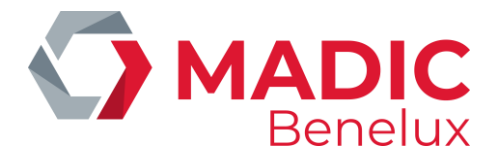

# **11. PARAMETERS POS CONFIGURATIE**

Dit zijn een aantal algemene parameters van het systeem die kunnen worden gewijzigd door de manager.

Vanuit het verkoopscherm:

- Druk <**MENU**>
- 'Stationsmanager' +<ENTER>
- 'Systeem configuratie' +<ENTER>
- 'POS configuratie' +<ENTER>

Wijzig de nodige parameters door de vakjes aan te kruisen met de <**VOID**> of spatietoets. Met behulp van de **<ENTER>** toets kan heel de menu doorlopen worden. Indien er van pagina naar pagina gesprongen moet worden, kan dit sneller met behulp van de **<CASH> of** <**TAB**> toets.

Druk enkele keren **<MENU>** om terug te keren naar het verkoopvenster.

### **OPMERKING :**

- Indien het station uitgerust is met verschillende kassa's in parallel, of indien de wijziging via LMS gebeurt, dan dient er na de modificaties in de 'POS-configuratie' op de andere kassa('s) eens naar het LOCK-scherm gegaan te worden, alvorens de wijzigingen op de andere kassa's doorgevoerd worden.
- •Via LMS wordt enkel het eerste scherm (algemene parameters) getoond.
- •Om naar de volgende pagina te gaan binnen de POS configuratie, druk de toets <**TAB**>.

### **Betekenis van de parameters:**

#### **OP HET EERSTE SCHERM - Algemene parameters**

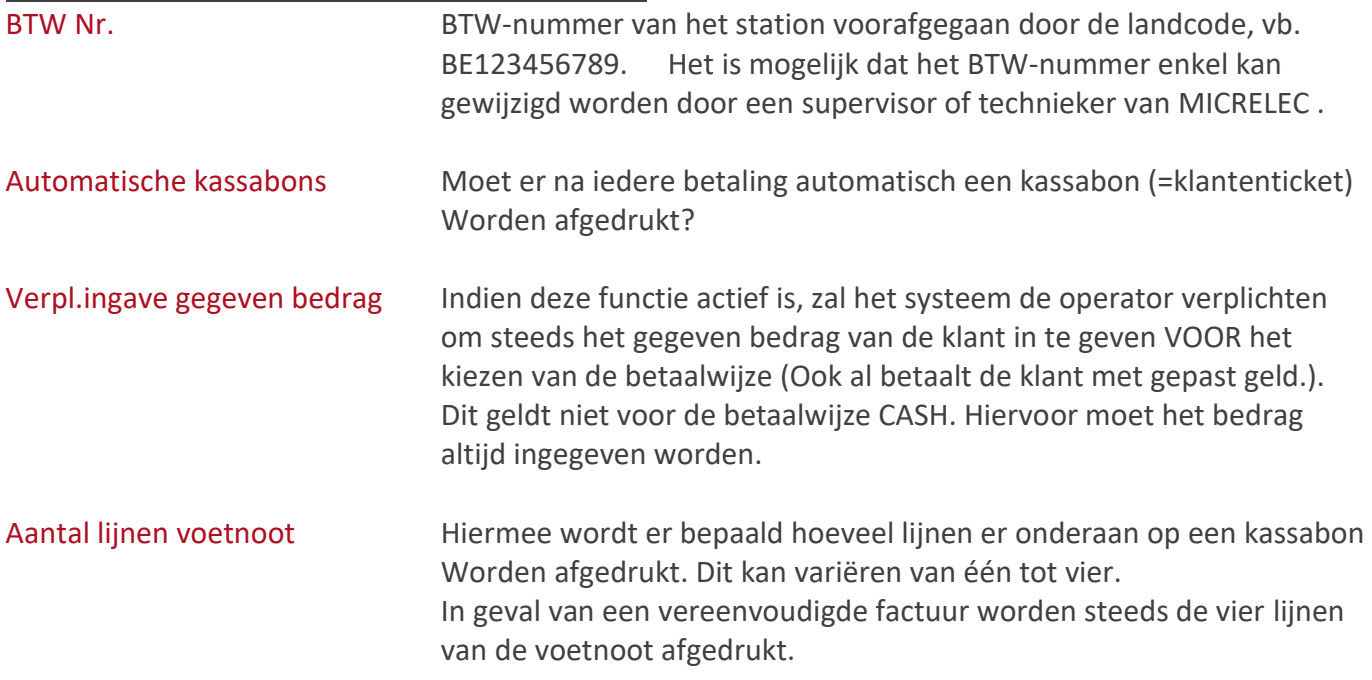

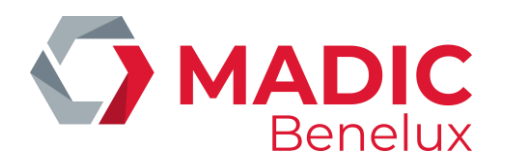

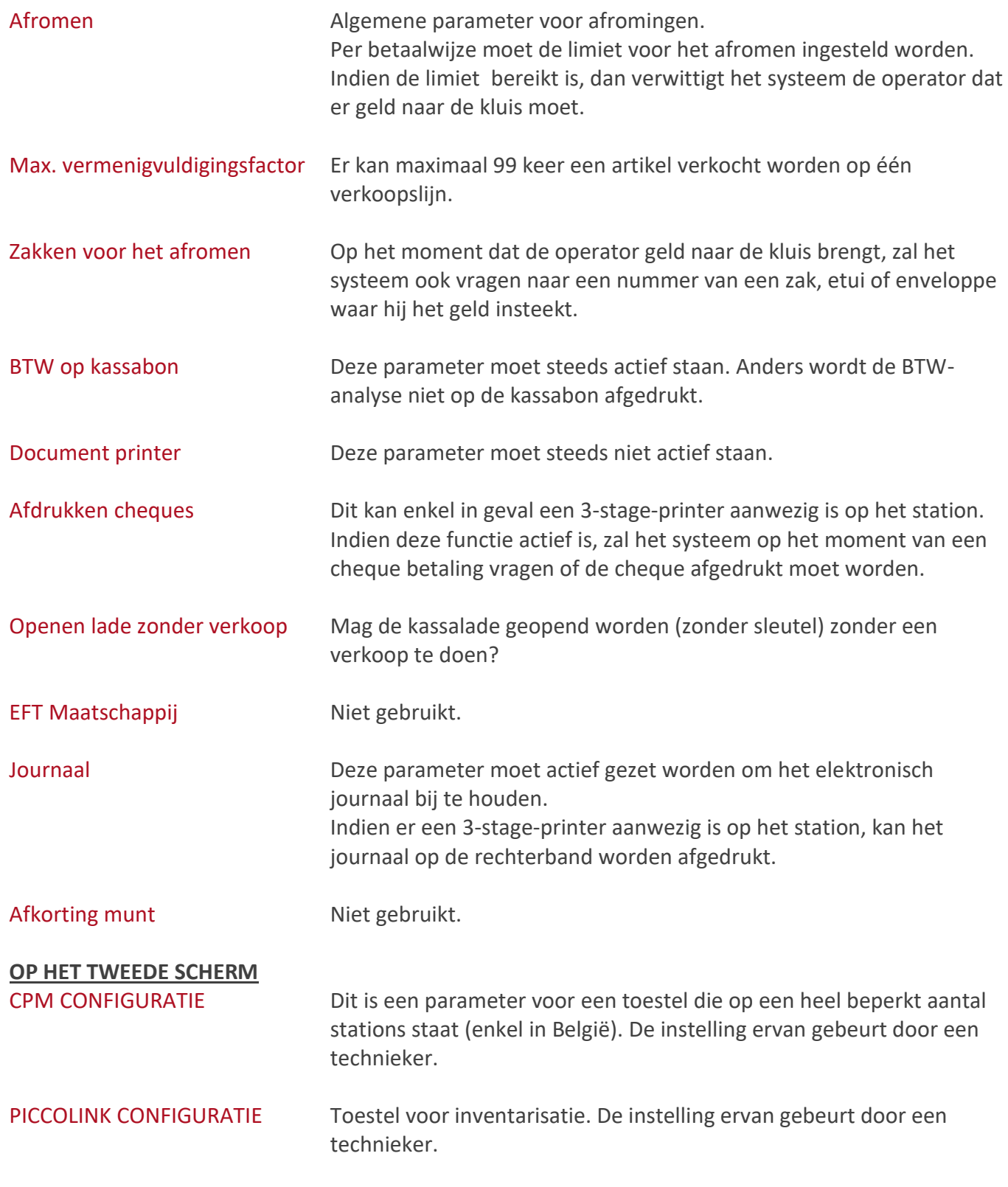

### **OP HET DERDE SCHERM – VEREENVOUDIGDE FACTUUR**

Het is mogelijk dat de maatschappij instructies geeft om deze instellingen NIET te wijzigen.

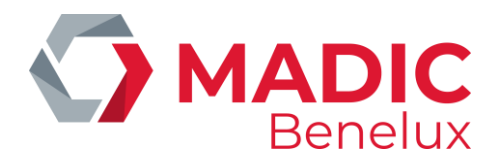

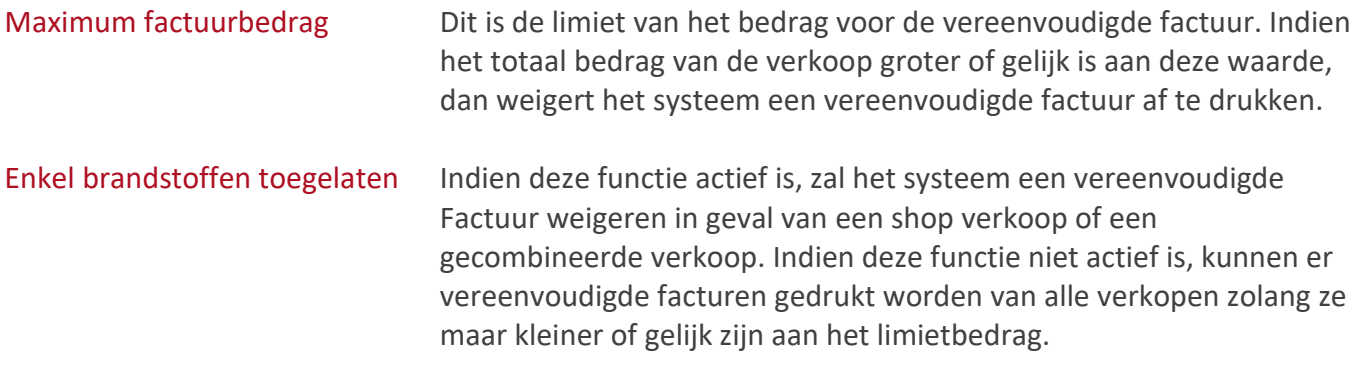

### **OP HET VIERDE SCHERM – AFDRUKKEN MANUELE VOUCHERS**

Het is mogelijk om bepaalde formaten door de 3-stage printer te laten afdrukken. (namelijk VISA-, AMEX-, EUROCARD- en EUROSHELL-bon).

Sommige maatschappijen laten niet toe deze functie te gebruiken, deze stations krijgen dan ook geen vierde scherm te zien.

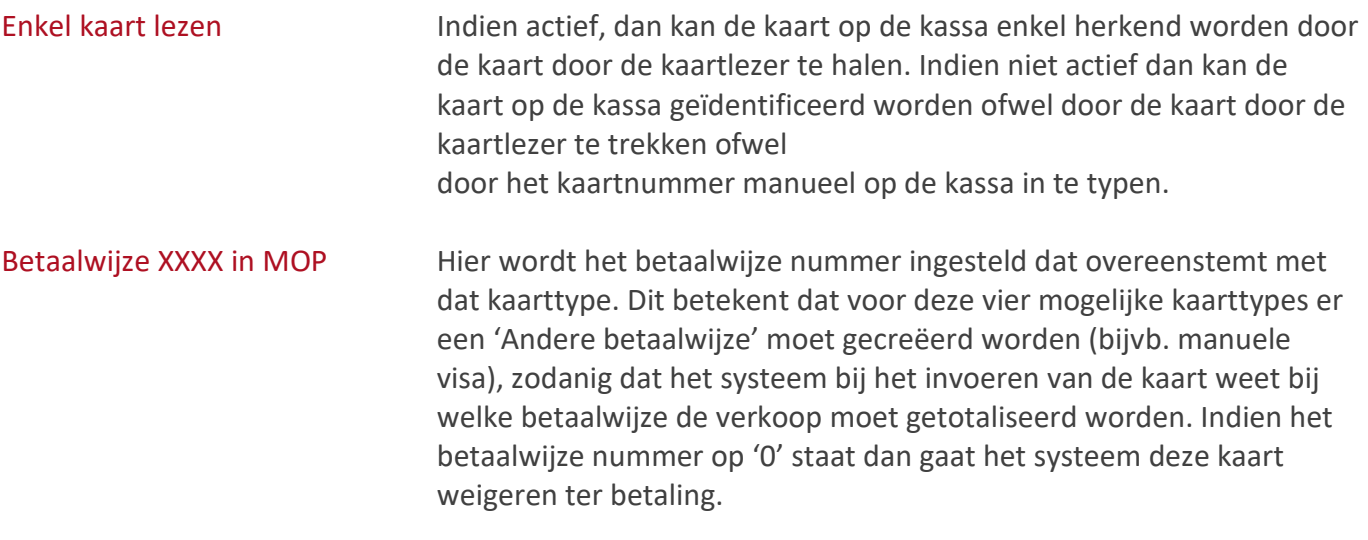

Tekst 1 - tekst 5 Dit zijn vijf lijnen die mee worden afgedrukt op de voucher. Hier worden meestal de aansluitnummers bij VISA, enzovoort op vermeld. Voorbeeld van een VISA-bon afgedrukt door de 3-stage-printer.

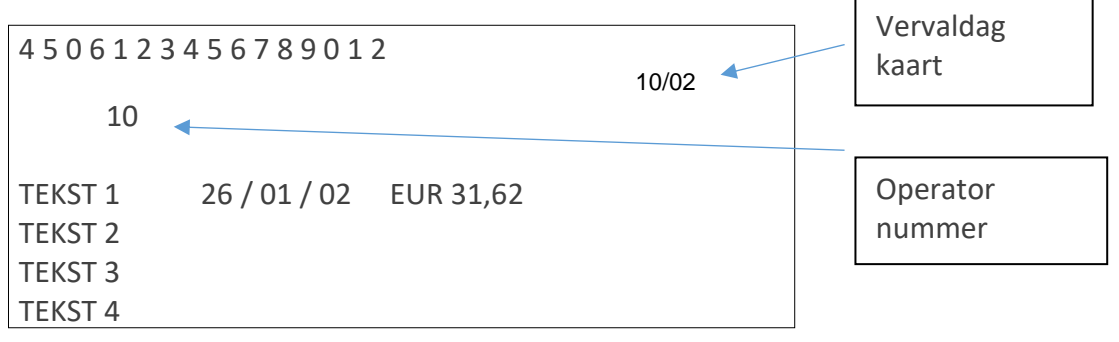

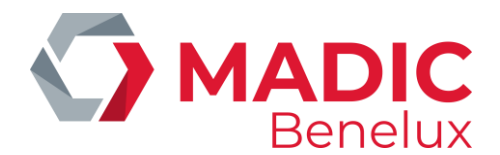

# **12. KASSIERS DEFINIËREN**

Voor elke operator kan een kassiernummer samen met een toegangscode gedefinieerd worden. Op de rapporten staat dan vermeld welke shift door welke kassier gedaan is. Vermits niet elke gebruiker evenveel rechten heeft, zijn er vier toegangsniveau's gedefinieerd. Enkel de kassiers met niveau vier hebben toegang tot alle menu's, voor zover deze niet geblokkeerd zijn.

## **12. 1. Definiëren toegangsniveaus**

Van de vermelde parameters zijn er een aantal die slechts beschikbaar zijn vanaf een bepaald niveau. De menu's in het Stationsmanager menu zijn enkel toegankelijk voor een kassier van niveau vier, behalve enkele uitzonderingen. Niveaus één tot drie hebben toegang tot:

- BEHEER STATION
- Shop / Inventaris
- Kaarten / Koppeling magneetstrip aan klant: gebruikt indien de module 'Lokale klanten' actief is

### **Parameters instelbaar voor alle niveaus:**

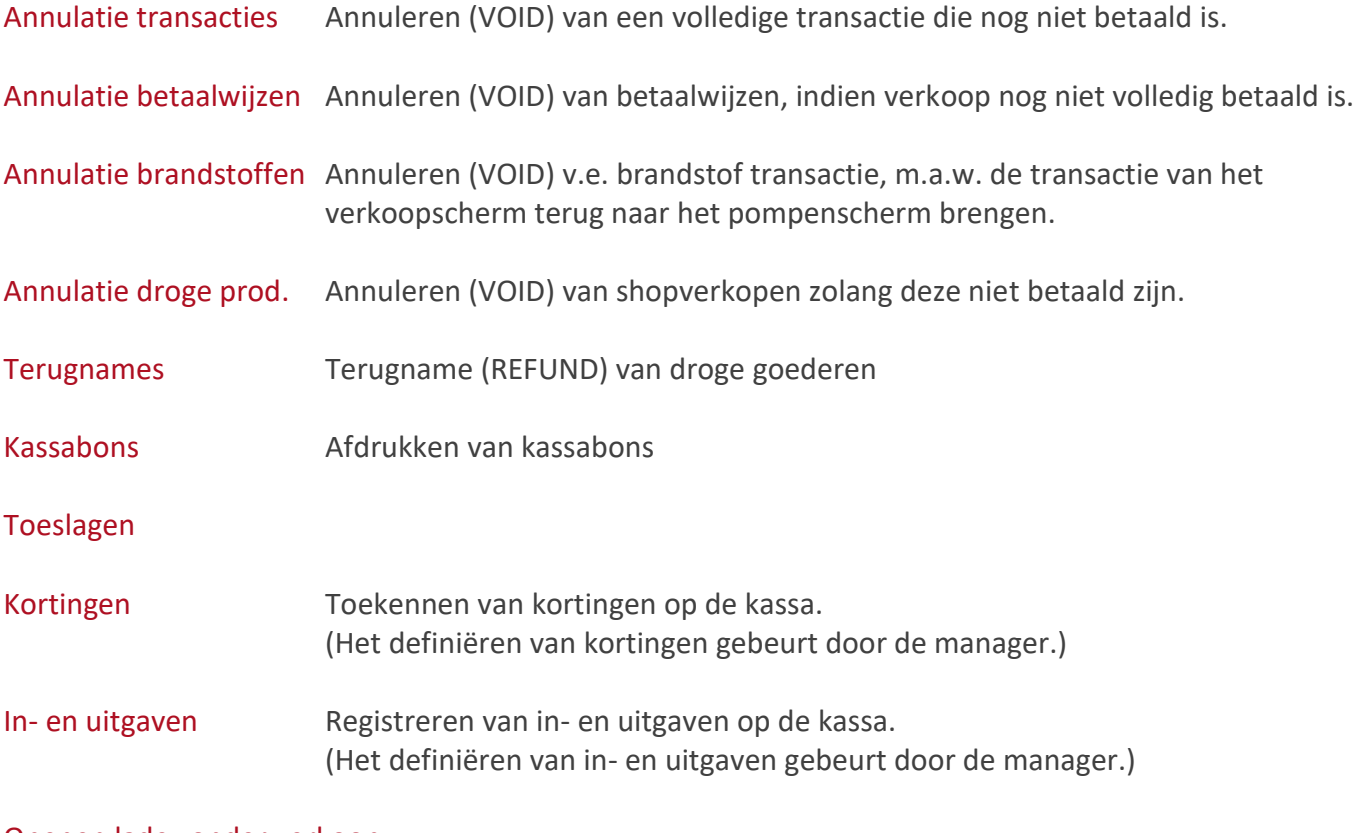

### Openen lade zonder verkoop

Behandeling shiften Openen en afsluiten van shiften, en afsluiten periodes.

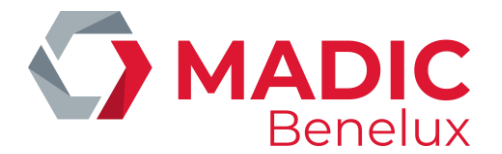

### **Parameters instelbaar voor niveau 4:**

Kassiers met niveau één tot drie hebben best nooit toegang tot deze menu's.

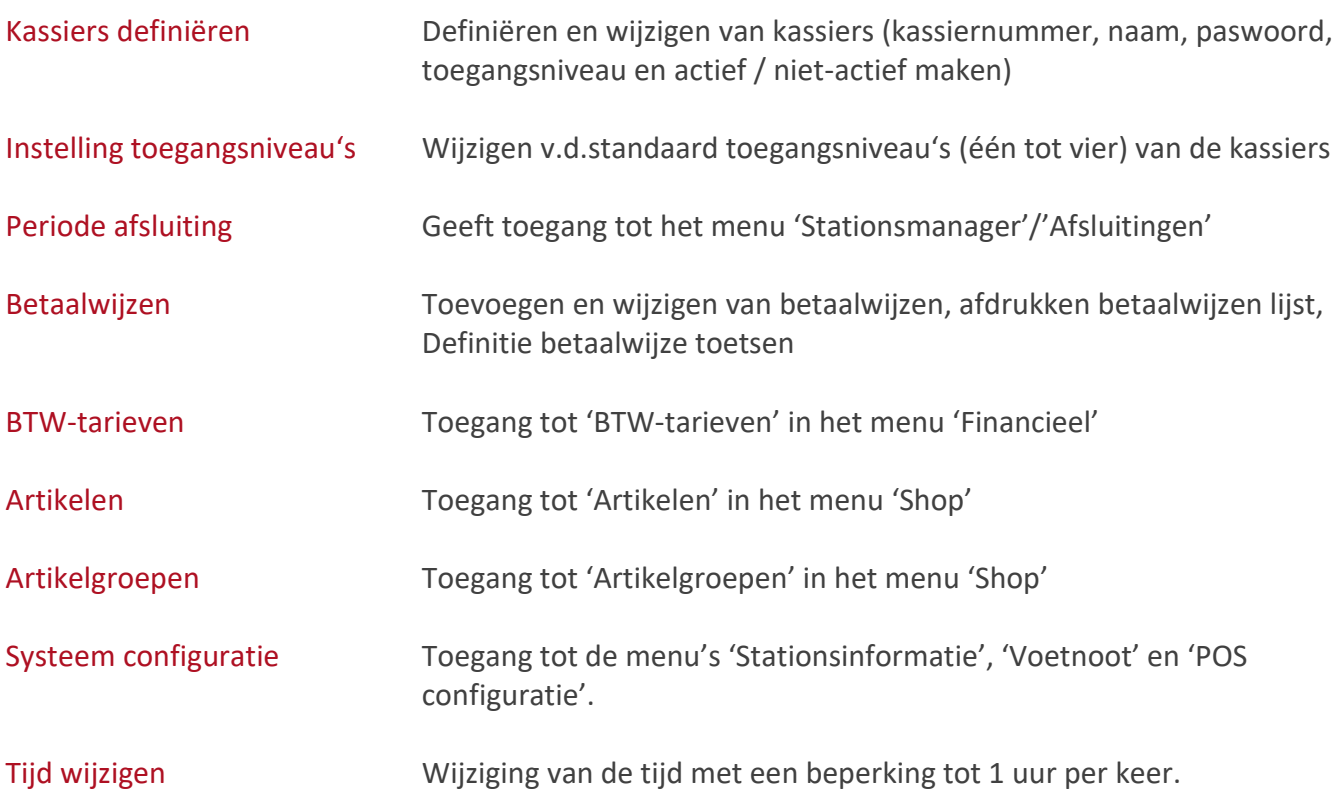

### OPMERKING**:**

Indien de parameters 'Betaalwijzen' en 'BTW-tarieven' geblokkeerd zijn, zal het volledige menu 'Financieel' in het Stationsmanager menu niet toegankelijk zijn. Dit betekent dat er dan ook geen 'In- en uitgaven' en 'Kortingen' gedefinieerd kunnen worden.

### **Werkwijze**

- Druk <**MENU**>
- 'Stationsmanager' +<ENTER>
- 'Systeem configuratie' +<ENTER>
- 'Definitie toegangsniveaus' +<ENTER

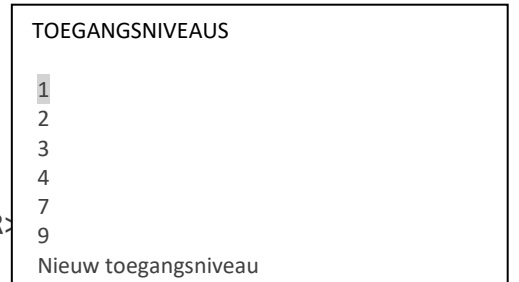

- Kies het gewenste niveau + <**ENTER**>
- Voor de kassiers zijn er steeds vier niveau's gedefinieerd, met 'één' het laagste niveau (=operator niveau) en 'vier' het hoogste niveau (=manager niveau). Niveau 'zeven' is voorbehouden voor supervisors, en niveau 'negen' voor techniekers

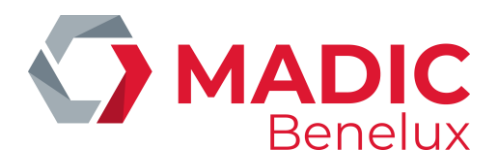

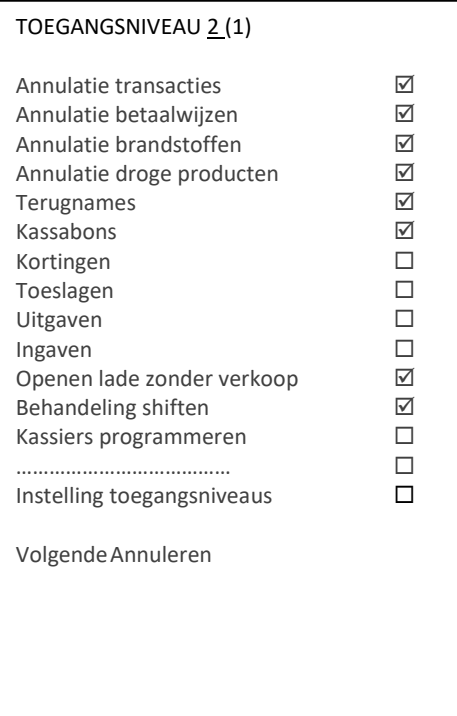

- Selecteer de gewenste parameter.
- Kruis het vakje aan (met de <**VOID**> of spatietoets) indien de functie toegelaten wordt voor dat toegangsniveau.
- Om naar de volgende schermen te gaan, kies '**Volgende'**, of druk <**CASH**> or <**TAB**>.
- Om dit menu te verlaten zonder de eventuele wijzigingen op te slaan, kies '**Annuleren'**.
- Om de wijzigingen te bewaren, ga naar het laatste scherm en druk <**OK**>.

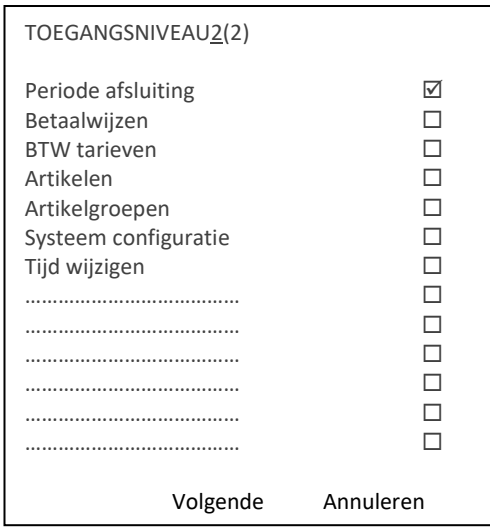

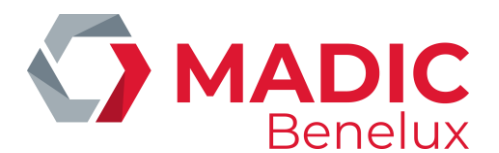

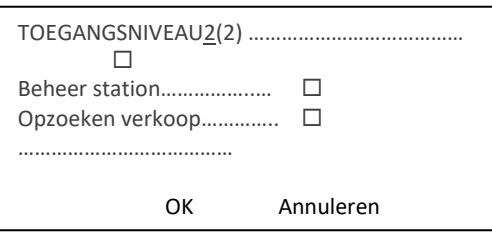

De gewijzigde parameters worden bewaard, er kan een ander toegangsniveau gekozen worden. Druk enkele keren **<MENU>** om terug te keren naar het verkoopvenster.

#### **OPMERKING :**

- Het gewijzigde toegangsniveau wordt niet onmiddellijk bij de kassiers overgenomen. Indien het gewijzigde toegangsniveau geactiveerd moet worden voor een bepaalde kassier, dan moeten voor deze kassier bij 'Systeem configuratie' – 'Kassiers' alle parameters doorlopen worden.
- Voor sommige maatschappijen zal deze optie geblokkeerd zijn.

### **12. 2. Definiëren van kassiers (operators)**

#### **Betekenis van de parameters :**

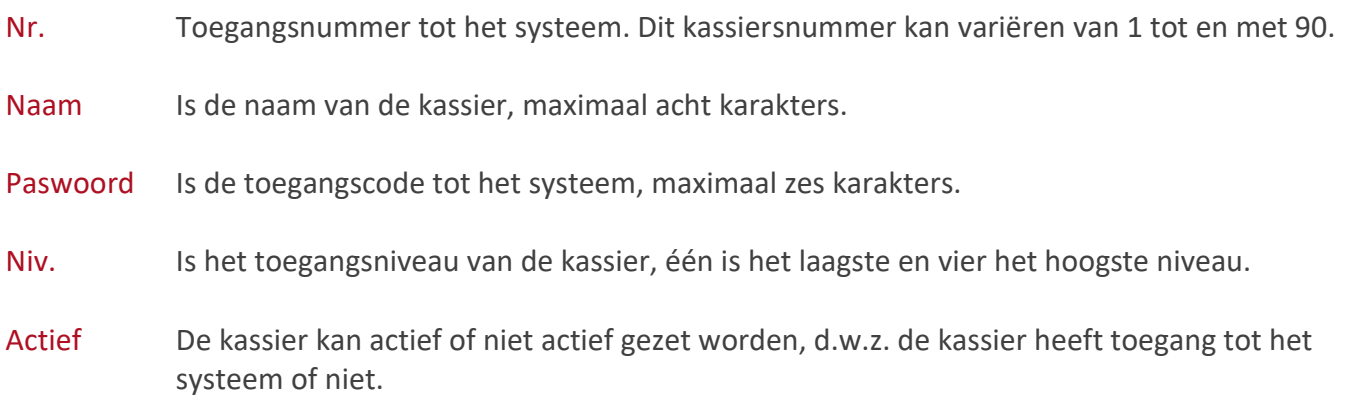

- Druk <**MENU**>
- 'Stationsmanager' +<ENTER>
- 'Systeem configuratie' +<ENTER>
- 'Kassiers' +<ENTER>
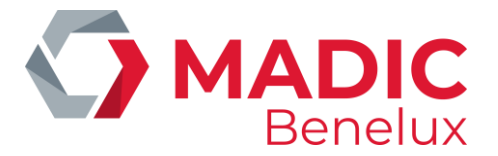

Indien de kassier al bestaat:

• Selecteer de gewenste kassier +<**ENTER**>

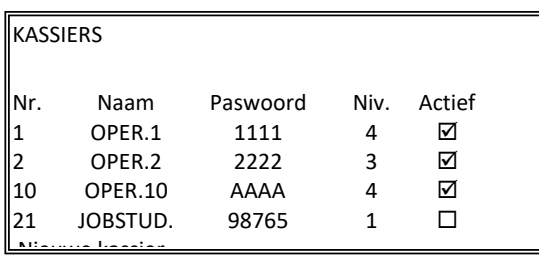

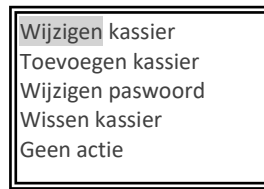

• Indien er toch niets gewijzigd moet worden, selecteer '**Geen actie'**+<**ENTER**>

Er kan een andere kassier geselecteerd worden.

- Indien de kassier moet gewist worden, selecteer '**Wissen kassier**'+<**ENTER**> De kassier wordt gewist.
- Indien de kassier gewijzigd moet worden, selecteer '**Wijzigen kassier**'+<**ENTER**> Wijzig de nodige gegevens en druk op <**Wijzigingen bewaren**>.
- Indien enkel het paswoord gewijzigd moet worden, selecteer '**Wijzigen paswoord**' +<**ENTER**>
- Geef een nieuw paswoord in en bevestig het. Druk telkens op <**ENTER**>
- Indien een nieuwe **kassier** gewenst:
- Selecteer 'Nieuwe kassier / Directe toegang' +<ENTER>
- Vul alle gegevens in.
- Druk op <Wijzigingen bewaren>.

Druk enkele keren <**MENU**> om terug te keren naar het verkoopvenster.

### **OPMERKINGEN :**

- Indien de kassier een shift open heeft, is het onmogelijk hem te wissen.
- Zet NOOIT een kassier op NIET ACTIEF als hij een SHIFT OPEN heeft. Dit zou betekenen dat de kassier geweigerd wordt tot het systeem, en hij kan zijn shift niet afsluiten. Een andere kassier kan ook geen shift openen, vermits er nog een shift openstaat.

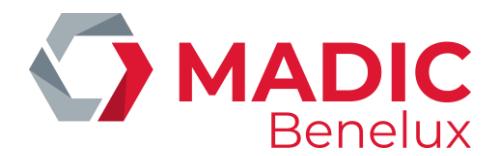

# **13. PRIJSWIJZIGING VAN BRANDSTOFFEN (EENHEIDSPRIJZEN)**

Een prijswijziging op de console MOET ALTIJD tegelijkertijd gebeuren met de prijswijziging buiten aan de pomp. Indien er mechanische telwerken op het station aanwezig zijn, is het gebruik van vooringestelde brandstof prijswijzigingen dus niet mogelijk.

## **13. 1. Directe brandstofprijs wijziging**

Een directe brandstofprijswijziging is een eenheidsprijswijziging die onmiddellijk ingaat. D.w.z. dat de nieuwe eenheidsprijzen actief zijn vanaf de eerste brandstofvertanking na de prijswijziging.

- Druk <**MENU**>
- 'Stationsmanager' +<ENTER>
- 'BEHEER STATION' +<ENTER>
- 'Brandstofprijs wijziging' +<ENTER>

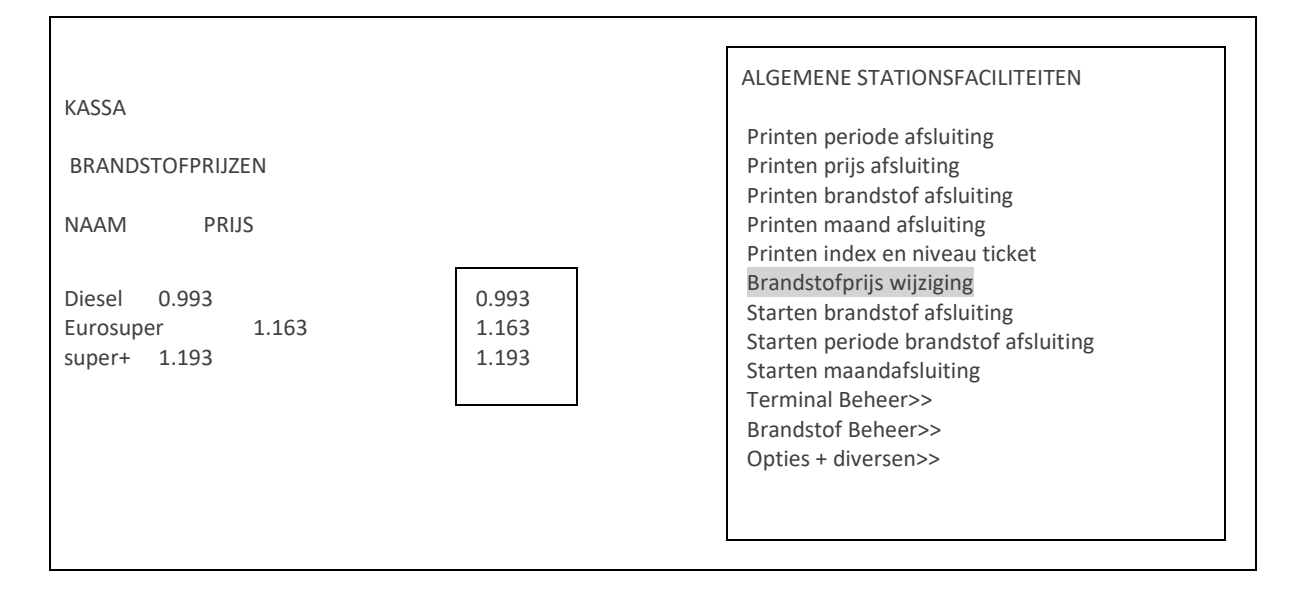

- Selecteer de te veranderen brandstofprijs met behulp van de **pijltjes**.
- Geef de nieuwe prijs in en druk **<ENTER>**.
- Indien er nog andere prijzen moeten worden gewijzigd, selecteer ze met de **pijltjes**, geef de prijs in, en druk **<ENTER>.**
- Als alle nieuwe prijzen zijn ingegeven, druk dan **<MENU>** of <**ESC**>..
- Rechts onderaan op het scherm komt de volgende vraag : **PRIJSWIJZIGING ? J/N**
- Indien prijswijziging OK, druk <**J**> + <**ENTER**>. DE PRIJSWIJZIGING WORDT ONMIDDELLIJK DOORGEVOERD.
- Indien prijswijziging niet OK, druk <N> + <**ENTER**>. DE OUDE EENHEIDSPRIJZEN BLIJVEN ACTIEF.

Druk enkele keren **<MENU>** om terug te keren naar het verkoopvenster.

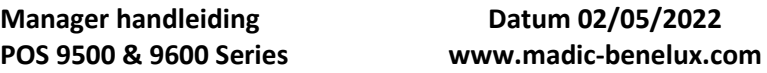

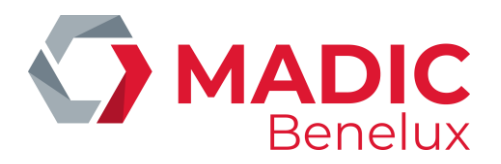

### **OPMERKINGEN:**

- •Voor stations van bepaalde maatschappijen is de configuratie zo ingesteld dat de brandstofprijswijziging gesynchroniseerd is met de periode afsluiting.
- In dit geval kunnen de prijzen NIET gewijzigd worden via een directe brandstofprijswijziging. •De maximum toegelaten brandstofprijswijziging op de console is 10%, dit om vergissingen van de stationsmanager te vermijden.
- •Als de ingegeven prijs meer dan 10% hoger of lager ligt dan de huidige prijs, zal de prijs op 0.000 gezet worden. Er wordt ook een melding getoond "PRIJS NIET AANVAARD". Deze boodschap verdwijnt wanneer naar een ander prijsveld wordt overgegaan.
- •Als de prijswijziging voor één product geweigerd wordt, en m.a.w. op 0.000 komt te staan, kunnen de nieuwe prijzen niet opgeslagen worden. Bijgevolg worden de huidige prijzen behouden.
- Bij de eerste ingave van de brandstofprijzen, is er geen controle op de maximale prijswijziging mogelijk.

## **13. 2. Vooringestelde brandstof prijswijziging (op basis van datum en tijd)**

Een vooringestelde brandstofprijswijziging is een eenheidsprijswijziging die pas ingaat op het geprogrammeerd tijdstip.

- Druk <**MENU**>
- 'Stationsmanager' +<ENTER>
- 'BEHEER STATION' +<ENTER>
- 'Opties + diversen' +<ENTER>
- 'Voorinstelling brandstofprijs' +<ENTER>
- Onderaan rechts op het scherm verschijnt : **Datum:**22/03 **Tijd:** 23:59 Dit is steeds vandaag om middernacht.
- Als een ander tijdstip gewenst is, vul dan de juiste datum en tijd in
- Om de huidige datum om middernacht te behouden, druk **2 x <ENTER>**.

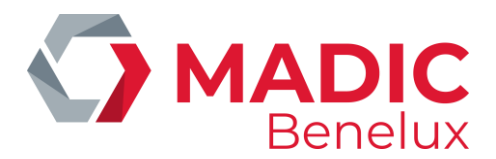

### **Op het scherm:**

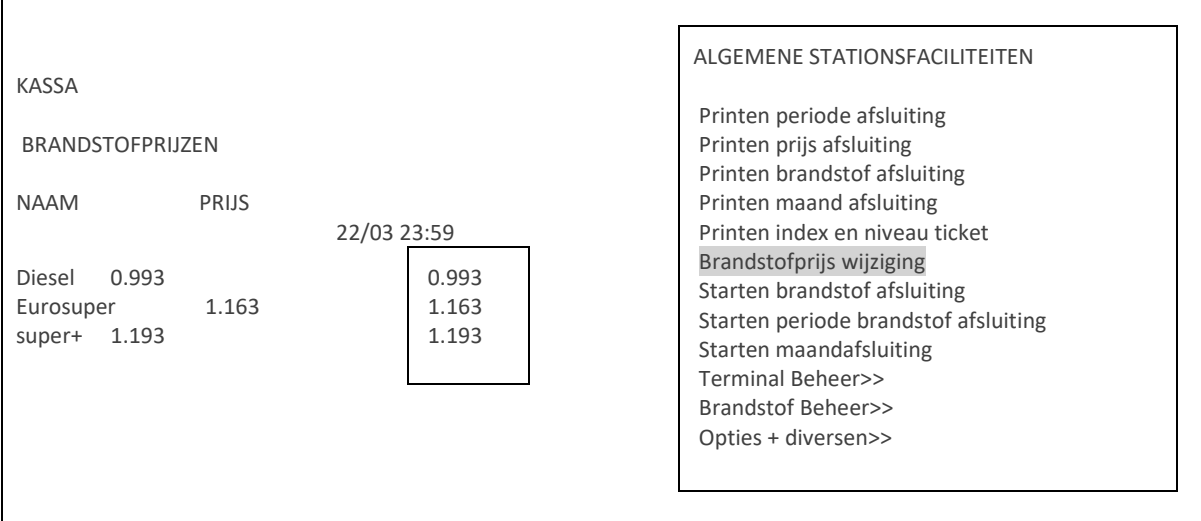

- Selecteer de te veranderen brandstofprijs met de pijltjes.
- Geef de nieuwe prijs in en druk **<ENTER>**.
- Indien er nog andere prijzen moeten gewijzigd worden, selecteer met de **pijltjes**, geef de prijs in en druk **<ENTER>.**
- Als alle nieuwe prijzen zijn ingegeven, druk dan **<MENU>**.
- Op het scherm komt de volgende vraag : **PRIJSWIJZIGING ? J/N**
- Indien prijswijziging OK, druk <**J**> + <**ENTER**>. DE PRIJSWIJZIGING ZAL UITGEVOERD WORDEN OP HET INGESTELDE TIJDSTIP. De nieuwe prijzen komen onder de vooringestelde datum en tijd te staan.
- Indien prijswijziging niet OK, druk <**N**> + <**ENTER**>. GEEN PRIJSWIJZIGING.

Druk enkele keren **<MENU>** om terug te keren naar het verkoopvenster.

### **OPMERKINGEN :**

- •Middernacht wordt geselecteerd door 23u59 (zoals het systeem het voorstelt) en NIET door 24u00. Het systeem kent geen 24u00, het springt van 23u59 naar 00u00 (reeds volgende dag).
- Er kan slechts één vooringestelde brandstofprijswijziging geprogrammeerd worden. Indien er een wijziging gebeurt aan deze voorinstelling, wordt de bestaande instelling overschreven.
- Een vooringestelde brandstofprijswijziging kan nog opgeheven worden, door een nieuwe vooringestelde prijswijziging te doen maar bij de datum <**0**> + <**ENTER**> in te geven. Er wordt direct naar een bevestiging gevraagd, druk <**J**> + <**ENTER**>.De vooringestelde prijswijziging wordt gewist.

## **13. 3. Brandstofprijswijziging gesynchroniseerd met periodeafsluiting**

Op sommige stations is de vooringestelde brandstofprijswijziging gesynchroniseerd met de periodeafsluiting. (Dit wordt bepaald in de stationsconfiguratie, en wordt door de maatschappij beslist.)

**Manager handleiding Datum 02/05/2022 Pag. 76 van 169 POS 9500 & 9600 Series www.madic-benelux.com**

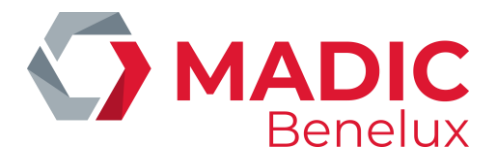

D.w.z. dat eenmaal het vooringesteld tijdstip verstreken is, de nieuwe prijzen pas geactiveerd worden op het moment van de eerst volgende periodeafsluiting.

Het is dus belangrijk dat de prijswijziging geprogrammeerd wordt voordat de periode wordt afgesloten.

Het wijzigen van de brandstofprijzen gebeurt in twee stappen. Eerst moet er een voorinstelling van de brandstofprijzen gebeuren, en daarna moet een periodeafsluiting gemaakt worden.

Zorg ervoor dat de vooringestelde datum en tijd verstreken zijn op het ogenblik van de periodeafsluiting.

### **Voorbeeld:**

De periodeafsluiting zal gemaakt worden op 22/09 om 20u.

Onderaan rechts op het scherm verschijnt : **Datum:**22/09 **Tijd:** 23u59 (Dit is steeds vandaag om middernacht.)

• Voor een prijswijziging die in voege gaat vanaf de eerstvolgende periodeafsluiting, moet een tijdstip ingegeven worden bijvoorbeeld een kwartier VOOR de periodeafsluiting, in dit geval 19u45.

Op het scherm: **Datum:**22/09 **Tijd:** 23u59 De datum is correct, druk **<ENTER>.**

Voor de tijd, druk: **'1945' + <ENTER>**

- Voor een prijswijziging op een later tijdstip, vul de juiste datum en tijd in. De prijswijziging zal ingaan op het moment van de eerste periode afsluiting na dit tijdstip.
- Geef dan de brandstof prijzen in.

### **OPMERKINGEN:**

De prijzen kunnen NIET meer gewijzigd worden via een directe brandstofprijswijziging. Een brandstof prijswijziging kan niet meer geprogrammeerd worden om op een bepaald tijdstip uitgevoerd te worden.

# **14. BRANDSTOF STOCKBEHEER**

Brandstofstockbeheer houdt in dat er op ieder moment een overzicht kan worden verkregen van de brandstofvoorraad in de tanks. Op ieder ogenblik kan gecontroleerd worden of er nog voldoende brandstoffen aanwezig zijn.

Sommige stations zijn uitgerust met een niveaumeter die de productvoorraad in de tanks continu volgt. Dit is de **reële of de gemeten stock**. Niet alle stations hebben zo'n toestel. Ze beschikken echter wel over de **theoretische stock**. Nog andere stations bezitten beide mogelijkheden en krijgen op deze manier ook het verschil weergegeven tussen de gemeten en de theoretische stock, waardoor verliezen gemakkelijk geconstateerd kunnen worden.

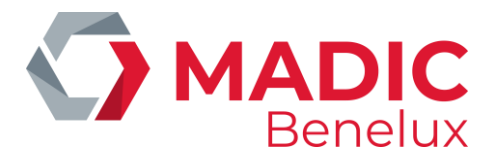

Deze gegevens worden ook weergegeven op het index-, brandstof-, prijs-, periode- en maandrapport (alle afsluitrapporten die worden opgevraagd in het menu 'BEHEER STATION - Algemene stationsfaciliteiten'.

De gegevens staan in deze volgorde :

- de gemeten stock
- de theoretische stock
- het verschil= gemeten stock theoretische stock
- de laatste theoretische referentie- of leveringsvolumes per tank

#### **Voorbeeld**

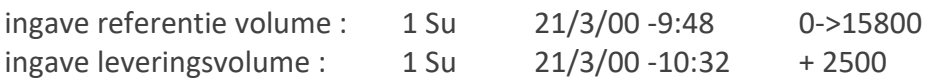

### **14. 1. Gemeten stock (elektronische niveaumeters)**

Elektronische niveaumeters zijn apparaten die in de tanks hangen en die gegevens doorseinen naar een centraal toestel, dat op zijn beurt gekoppeld is met het systeem van MICRELEC . Op die manier wordt het systeem ingelicht over de producthoogte, de waterstand en eventueel de temperatuur van het product in de tanks.

Eén van de volgende niveaumeters kunnen aangesloten zijn : Stic, Elit, MTS, Hectronic, Veeder-Root, Petrovent, Red Jacket.

- Druk <**MENU**>
- 'Stationsmanager' +<ENTER>
- 'BEHEER STATION' +<ENTER>
- 'Brandstof Beheer' +<ENTER>

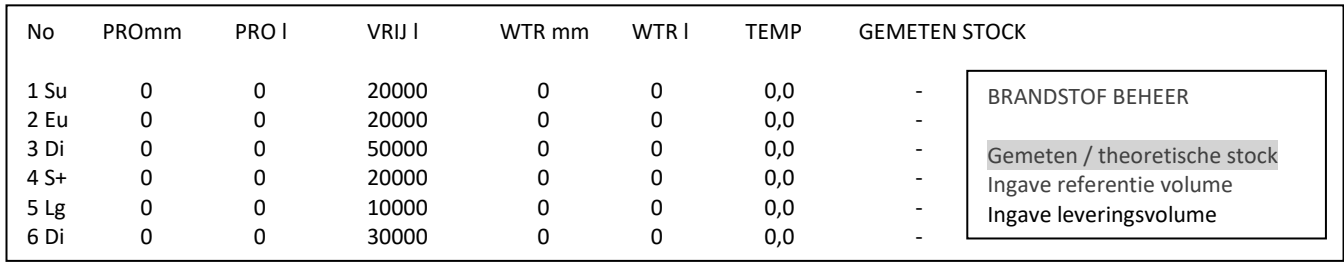

Druk enkele keren <**MENU**> om terug te keren naar het verkoopvenster.

Volgende informatie wordt weergegeven:

- 1. Tanknummer
- 2. Productbenaming
- 3. Product in de tank in millimeter
- 4. Product in de tank omgerekend naar liter

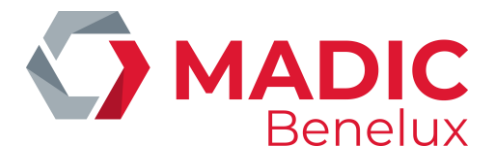

- 5. Het aantal liter dat vrij is in de tank (het aantal liter dat geleverd mag worden). Wordt ook omschreven als zijnde ULL l (Ullage liter)
- 6. Water in de tank in millimeter
- 7. Water in de tank omgerekend naar liter
- 8. Temperatuur van het product (afhankelijk van type niveaumeter)
- 9. Status van de niveaumeter

### **14. 2. Theoretische stock**

De theoretische stock veronderstelt dat er van bij het begin bepaalde referentie niveau's worden ingegeven.

Deze niveau's dalen naargelang er transacties plaatsvinden.

Iedere brandstof levering moet dus ingegeven worden opdat de theoretische stock correct zou zijn.

- Druk <**MENU**>
- 'Stationsmanager' +<ENTER>
- 'BEHEER STATION' +<ENTER>
- 'Brandstof Beheer' +<ENTER>

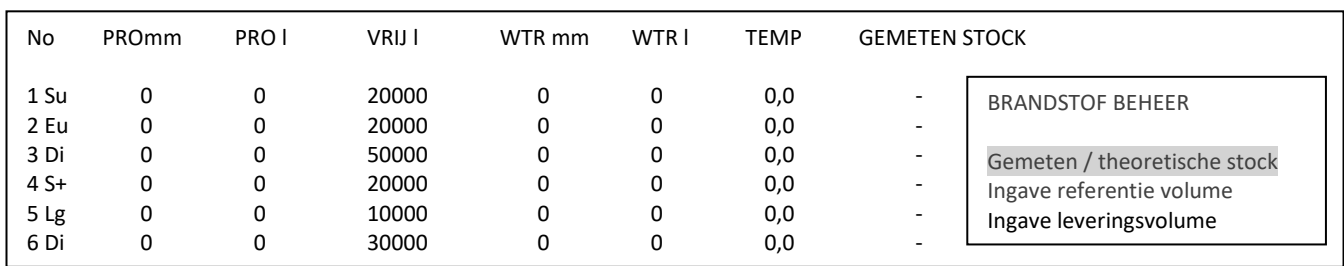

• Druk op **<ENTER>** om de theoretische stock te bekijken op het scherm.

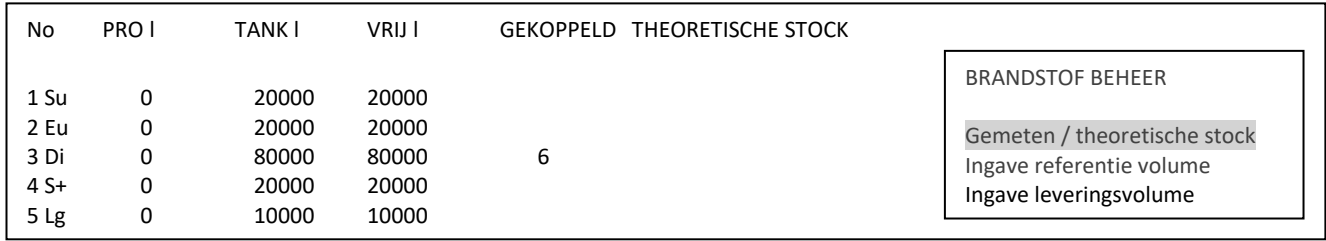

Volgende informatie wordt weergegeven:

- 1. Tanknummer
- 2. Productbenaming
- 3. Hoeveelheid product in de tank in liter
- 4. De maximum capaciteit van de tank in liter (meestal met een veiligheidsmarge van 5%)
- 5. De vrije capaciteit van de tank (het aantal liter dat geleverd mag worden). Wordt ook omschreven als zijnde ULLl(Ullage liter)

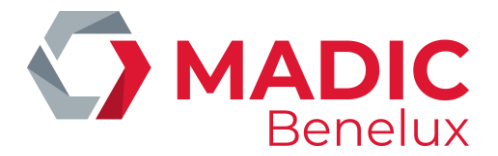

• "6". Geeft aan met welke andere tank deze tank gekoppeld is. De twee tanks vormen op die manier één grote tank, d.w.z. dat de max. capaciteit van de tank die is van beide tanks samen. Voorbeeld:

Bij de gemeten stock is tank 3 een dieseltank met een capaciteit van 50000 liter, tank 6 is een dieseltank van 30000 liter. Vermits deze onderling gekoppeld zijn, vormen zij voor de theoretische stock één grote tank van 80000 liter.

### **14. 2. 1. Het ingeven van een referentie volume**

Het referentie volume moet ingegeven worden bij het opstarten van het station, of om de theoretische stock te corrigeren aan de hand van een manuele peiling met behulp van de meetstok.

• 'Ingave referentie volume' + <ENTER>

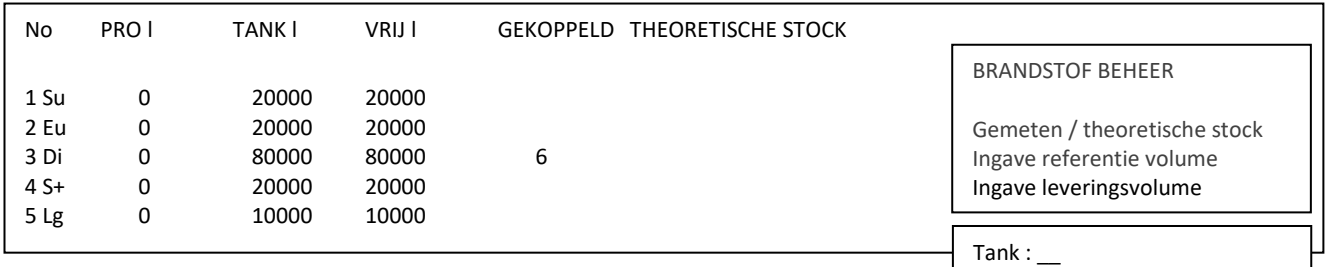

• Geef het nummer van de tank in + **<ENTER>**. Vb. tank 1

Tank: 1 VOLUME (I):

• Geef het volume in liter in + **<ENTER>**. Vb. 15800

Tank: 1 VOLUME (l):15800 DEZE REFERENTIE OVERNEMEN? J/N\_

- Indien '**Nee'**, druk <**N**> + <**ENTER**>. Er wordt niets gewijzigd.
- Indien '**Ja'**, druk <**J**> + <**ENTER**>. Het ingevoerde referentie volume wordt overgenomen.

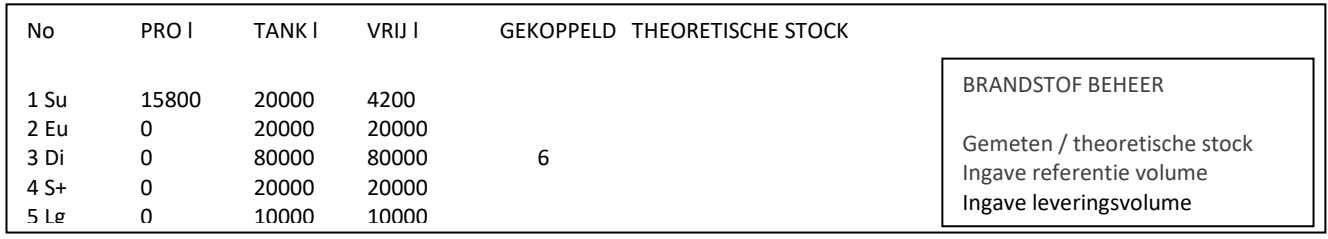

Dit moet herhaald worden voor iedere tank.

Druk enkele keren **<MENU>** om terug te keren naar het verkoopvenster.

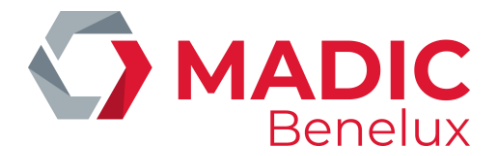

Iedere transactie die plaatsvindt na het ingeven van het referentievolume, zal dit referentie volume verminderen met het aantal liter dat vertankt geweest is.

### **OPMERKINGEN :**

Tussen het manueel peilen van het product in de tanks en het inbrengen van de referentie volumes mag er niet getankt worden, anders zullen er foutieve volumes worden ingebracht. Indien dit toch zou gebeuren, dan moet het vertankte bedrag afgetrokken worden van het in te voeren referentie volume van dat welbepaalde product.

### **14. 2. 2. Het ingeven van een brandstoflevering**

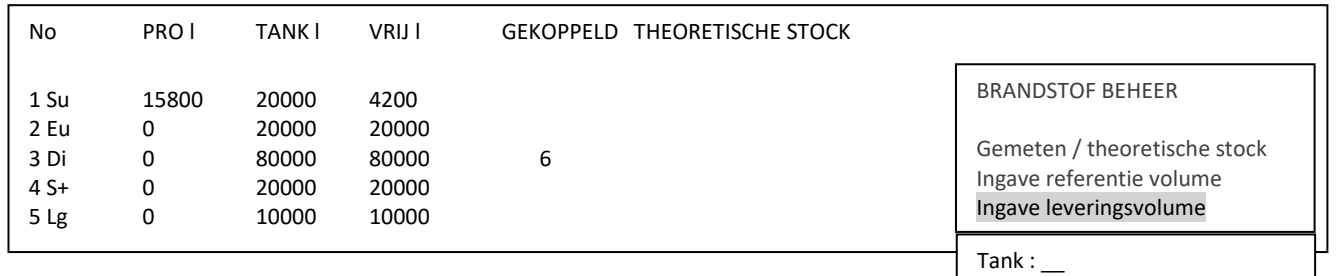

• 'Ingave leveringsvolume' + <ENTER>

• Geef het nummer van de tank in + <**ENTER**>. Vb. tank 1

Tank: 1 VOLUME (I):

• Geef het geleverde volume in liter in + <**ENTER**>. Vb. 2500

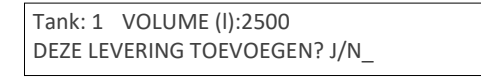

• Indien '**Nee'**, druk <**N**> + <**ENTER**>. Er wordt niets gewijzigd.

• Indien '**Ja'**, druk <**J**> + <**ENTER**>. Het ingevoerde leveringsvolume wordt toegevoegd.

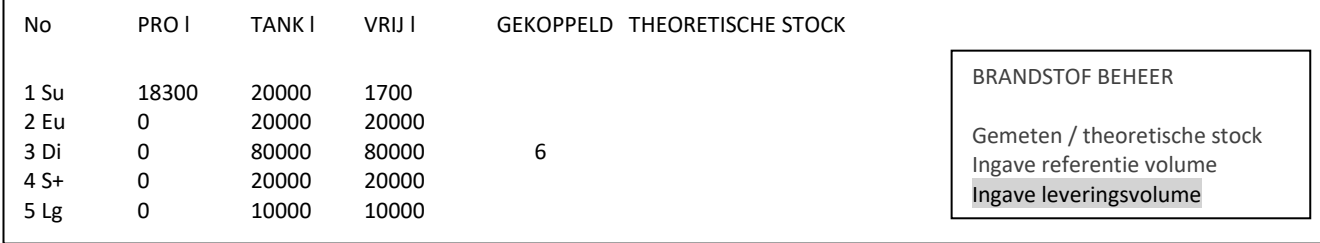

Dit moet herhaald worden voor iedere tank.

Druk enkele keren **<MENU>** om terug te keren naar het verkoopvenster.

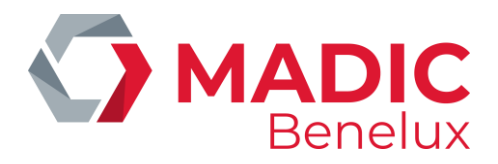

### **OPMERKINGEN :**

- Indien er test transacties plaatsvinden, dan moeten deze transacties terug ingebracht worden als een levering. (Dit natuurlijk op voorwaarde dat het product terug in de tank gedaan werd.) Deze manuele correctie is niet nodig indien in de configuratie de automatische compensatie actief is.
- •Het is niet nodig een levering onmiddellijk in te voeren. Het systeem laat toe dat het productvolume negatief wordt, d.w.z. dat het inbrengen van een levering met een aantal dagen vertraging geen enkel probleem is. Het volume wordt als dusdanig toch nog recht getrokken.

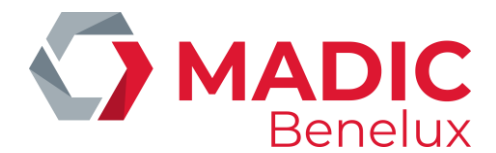

# **15. POMP(EN) IN TEST ZETTEN**

Een pomp wordt in test gezet indien er werkzaamheden plaatsvinden aan een pomp door bijvoorbeeld een technieker of door de mensen van de metrologie.

### **OPMERKING:**

Bij sommige maatschappijen mag de test mode NOOIT gebruikt worden. Er bestaat dan wel een speciale betaalwijze 'TEST' waaronder deze transacties moeten afgeboekt worden.

Een pomp die in test gezet wordt, gedraagt zich als volgt:

- Uithaken van het pistool
- Pomp komt automatisch vrij (Tonaliteit biep-biep)
- Bij het pompnummer wordt 'Te' vermeld (i.p.v. C1 voor een transactie vrijgegeven door de kassa)
- Pistool wordt ingehaakt; de transactie stopt (Tonaliteit biep-biep-biep)
- De transactie verdwijnt onmiddellijk van het scherm. Met behulp van de VIEW toets kunnen de details van de test transactie nog op het scherm bekeken worden zolang er geen volgende transactie op die pomp gestart wordt.

De totalen van de transacties in test worden steeds weergegeven op het periode-, prijs-, brandstof- en maandrapport onder de rubriek 'Totalen per terminal / per product'

- Druk <**MENU**>
- 'Stationsmanager' +<ENTER>
- 'BEHEER STATION' +<ENTER>
- 'Terminal Beheer >>' +<ENTER>
- 'Test X Pomp toewijzing' +<ENTER>

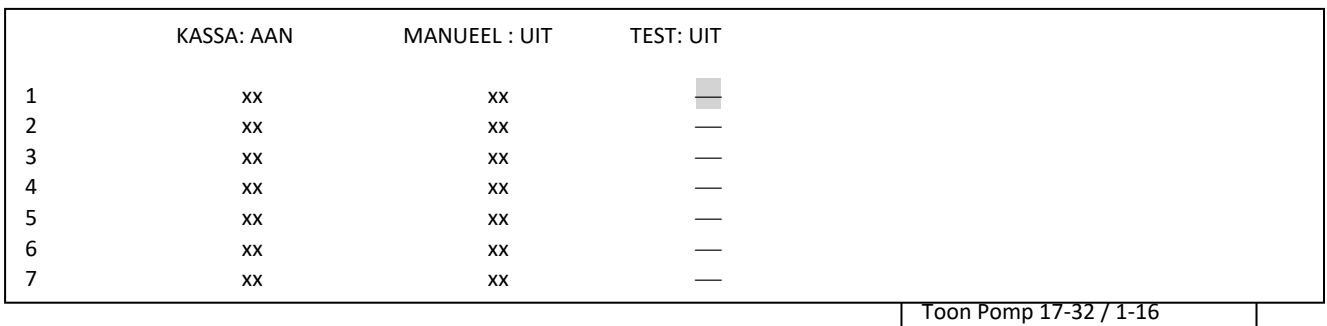

- Ga met de **pijltjes** naar de juiste pomp, tot het blokje op de lijn van de gewenste pomp staat.
- Druk op <**ENTER**>, de status verandert van '—' (niet actief, niet in test) naar 'XX' (pomp in test).
- Indien nodig kunnen verschillende pompen tegelijkertijd in test geplaatst worden.
- Druk <MENU>.
- Rechts onderaan op scherm : **'TOEWIJZING?J/N\_'**
- Indien '**Neen'**, druk <**N**> + <**ENTER**> Er is geen pomp in test gezet.
- Indien '**Ja'**, druk <**J**> + <**ENTER**>

**Manager handleiding Datum 02/05/2022 Pag. 83 van 169 POS 9500 & 9600 Series www.madic-benelux.com**

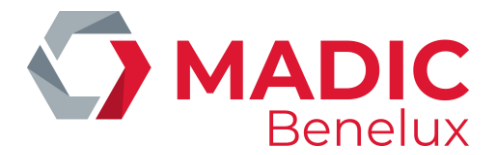

**Voorbeeld**: Pompen drie en vier aan test toegewezen:

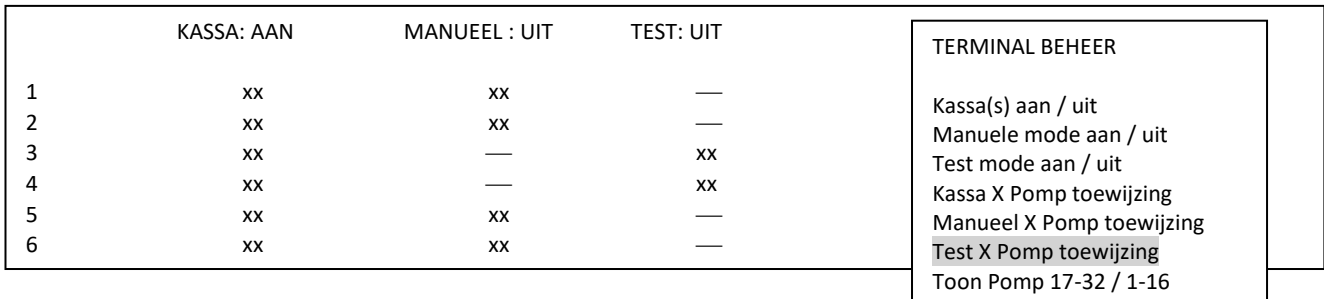

De pompen zijn nu toegewezen aan test, nu moet de terminal TEST nog geactiveerd worden:

- 'Test mode aan /uit'+ <ENTER>
- Rechts onderaan op het scherm : **'Deze terminal aanzetten ? J/N\_'**
- Indien '**Neen'**, druk **<N> + <ENTER>** De test mode werd niet geactiveerd.
- Indien '**Ja**', druk **<J> + <ENTER>**

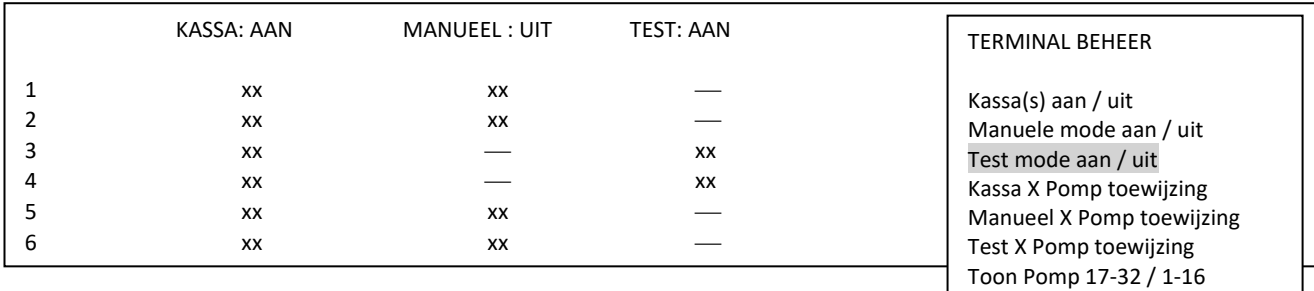

Druk enkele keren **<MENU>** om terug te keren naar het verkoopvenster.

Indien de **testen voltooid** zijn, vergeet niet de **test** mode **af** te **zetten**. Dit gebeurt op dezelfde manier als hierboven beschreven. ('Test mode' UIT; en zet bij de pompen terug'—' i.p.v. 'xx')

### **OPMERKINGEN :**

- Er is een veiligheidsmarge ingebouwd van 1 uur, d.w.z. dat de test mode na 1 uur automatisch uitgeschakeld wordt. Indien de testen langer duren, moet de test mode weer aangezet worden.
- Indien na de werkzaamheden het vertankte product terug in de tank gaat, vergeet niet dit vertankte volume terug in te brengen als een leveringsvolume voor de theoretische stock

Deze manuele correctie is niet nodig indien in de configuratie de automatische compensatie actief is. • Een pomp kan nooit tegelijk in test mode en in manuele mode staan.

Als een pomp in test gezet wordt, dan zal de manuele mode voor deze pomp automatisch afgezet worden. Indien het station overdag werkt met bediening, dan moet de pomp na de testen terug in manuele mode gezet worden

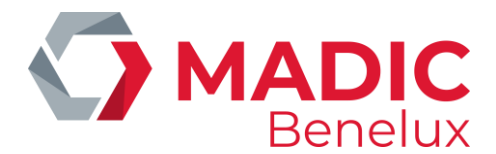

# **16. POMP(EN) MANUEEL ZETTEN**

Deze functie wordt slechts nog sporadisch gebruikt, vermits de meeste stations met zelfbediening werken.

Indien de pompen in manueel worden gezet, wil dit zeggen dat er continu iemand buiten is om de mensen te BEDIENEN en betalingen te ONTVANGEN.

In plaats van de pompen in manuele mode te zetten, wordt tegenwoordig meer gebruik gemaakt van automatische vrijgave met vijf buffers per pomp (vijf onbetaalde transacties per pomp) Dit laat immers toe dat klanten met kaarten betalen, wat niet mogelijk is in manuele mode.

Een pomp in manueel gedraagt zich als volgt:

- Uithaken van het pistool
- Pomp komt automatisch vrij (Tonaliteit biep-biep)
- Bij het pompnummer wordt '**po**' vermeld (i.p.v. **C1** voor een transactie vrijgegeven door de kassa)
- Pistool wordt ingehaakt, de transactie stopt (Tonaliteit biep-biep-biep)
- De transactie verdwijnt onmiddellijk van het scherm.

Met behulp van de VIEW toets kunnen de details van de manuele transactie nog op het scherm geplaatst worden, zolang er geen volgende transactie op die pomp gestart wordt.

De totalen van de transacties in manueel worden steeds weergegeven op het periode-, prijs-, brandstofen maandrapport onder de rubriek 'Totalen per terminal / per product'

- Druk <**MENU**>
- 'Stationsmanager' +<ENTER>
- 'BEHEER STATION' +<ENTER>
- 'Terminal Beheer>>' +<ENTER>
- 'Manueel X Pomp toewijzing' +<ENTER>

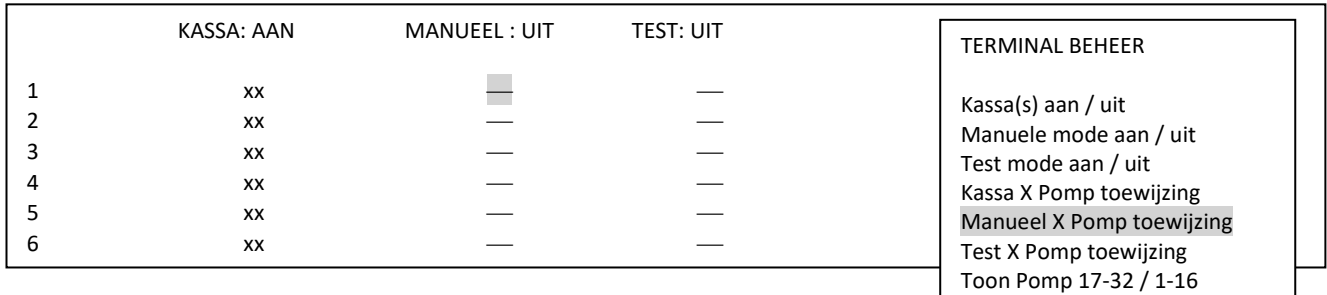

- Ga met de **pijltjes** naar de juiste pomp, tot het blokje op de lijn van de gewenste pomp staat.
- Druk op <**ENTER**>, de status verandert van '—' (niet actief, niet in manueel) naar 'XX' (pomp in manueel).
- Indien nodig kunnen alle pompen tegelijkertijd in manueel geplaatst worden.
- Druk <**MENU**>.
- Rechts onderaan op scherm : **'TOEWIJZING?J/N\_'**

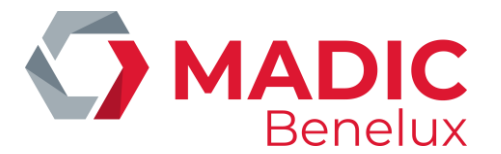

- Indien '**Neen'**, druk <**N**> + <**ENTER**> Er is geen pomp aan manueel toegewezen.
- Indien '**Ja'**, druk <**J**> + <**ENTER**>

**Voorbeeld**: Alle pompen aan manueel toegewezen:

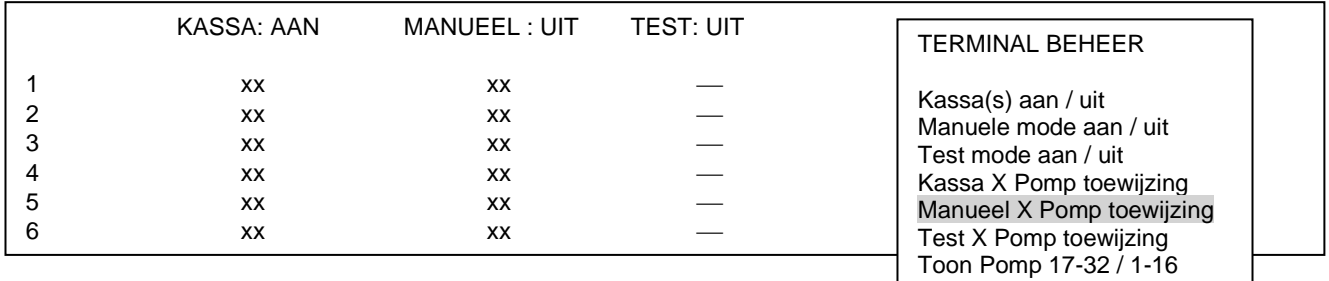

De pompen zijn nu toegewezen aan de manuele mode, nu moet de terminal MANUEEL nog geactiveerd worden.

- 'Manuele mode aan /uit'+ <ENTER>
- Rechts onderaan op het scherm : **'Deze terminal aanzetten ? J/N\_'**
- Indien '**Neen'**, druk **<N> + <ENTER>** De manuele mode werd niet geactiveerd.
- Indien '**Ja**', druk **<J> + <ENTER>**

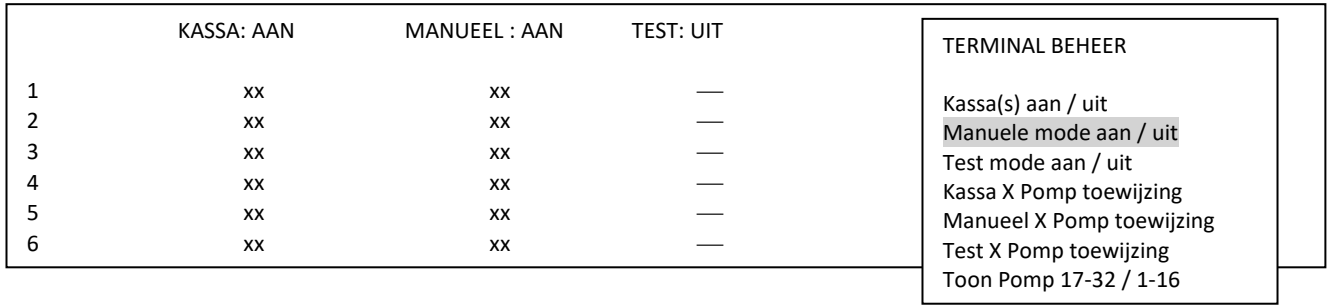

Druk enkele keren <**MENU**> om terug te keren naar het verkoopvenster.

#### **OPMERKINGEN :**

Vergeet nooit bij afwezigheid de manuele mode af te zetten!!! Dit gebeurt op dezelfde wijze als hierboven: Zet de terminal MANUEEL UIT, en zet eventueel bij de pompen terug '-' i.p.v. 'xx'.

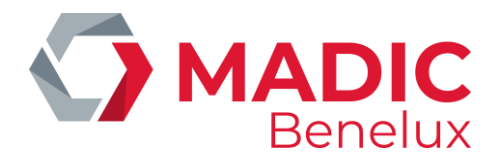

# **17. POMP(EN) TOEKENNEN AAN EEN BEPAALDE KASSA**

Het is mogelijk om een bepaalde pomp actief 'xx' te zetten of te blokkeren '—' naar de kassa toe op dezelfde manier als bij test of manuele mode.

Hierbij zijn echter veel meer mogelijkheden, voor zover deze in de stationsconfiguratie voorzien zijn.

### **Mogelijkheden voor een station met één kassa :**

- 'xx' : Deze pomp is actief naar de kassa toe, dit betekent dat de pomp kan vrijgegeven worden door de kassa, en dat de transacties worden weergegeven op het pompenscherm.
- $\leftarrow$  : Deze pomp is niet actief naar de kassa toe, dit betekent dat de pomp niet meer vrijgegeven kan worden door de kassa. Bediening van deze pomp(en) is enkel mogelijk via de PTO.
- '\*\*': Deze pomp staat in automatische vrijgave op voorwaarde dat de algemene automatische vrijgave aanstaat. Dit betekent dat de pomp automatisch vrijkomt bij het uithaken van het pistool, maar bij het beëindigen van de transactie blijft deze op het pompenscherm staan zodat ze afgerekend kan worden (de transactie verdwijnt niet automatisch zoals bij de PTO/OPT, mode test of manueel).

Bij het pompnummer op de kassa wordt '☺' getoond.

### **Mogelijkheden voor een station met meerdere kassa's :**

- 'xx' : Deze pomp is actief naar alle kassa's toe, dit betekent dat de pomp kan vrijgegeven worden door om het even welke kassa, en dat de transacties steeds worden weergegeven op het pompenscherm van elke kassa.
- $\leftarrow$  ': Deze pomp is niet actief naar de kassa's toe, dit betekent dat de transacties niet meer vrijgegeven kunnen worden door om het even welke kassa. Zelfbediening is niet meer mogelijk voor deze pomp(en).
- '\*\*': Deze pomp staat in automatische vrijgave, op voorwaarde dat de algemene automatische vrijgave aanstaat voor alle kassa's. (Zie paragraaf C.6) Dit betekent dat de pomp automatisch vrijkomt bij het uithaken van het pistool, maar bij het beëindigen van de transactie blijft deze op het pompenscherm staan zodat ze afgerekend kan worden (de transactie verdwijnt niet automatisch zoals bij de PTO/OPT, mode test of manueel). Bij het pompnummer op elke kassa wordt '☺' getoond.
- 'x1...x6' : Deze pomp is actief op kassa één of kassa twee of kassa zes, enzovoort. Dit wil zeggen dat enkel die kassa de pomp kan vrijgeven en afrekenen. Op de andere kassa's staat op het pompenscherm een '||' bij het pompnummer (pomp geblokkeerd voor die kassa's).
- $'$ \*1... \*6': Deze pomp staat in automatische vrijgave op voorwaarde dat de algemene automatische vrijgave aanstaat (Zie paragraaf C.6), maar enkel voor kassa één of kassa twee of kassa zes, enzovoort. Dit wil zeggen dat de pomp bij het uithaken van het pistool automatisch vrijkomt en als dusdanig ook op alle kassa's wordt weergegeven, maar enkel op de vooringestelde kassa kan afgerekend worden.

Op deze kassa staat een '☺' bij het pompnummer, op de andere kassa's staat '||' bij het pompnummer.

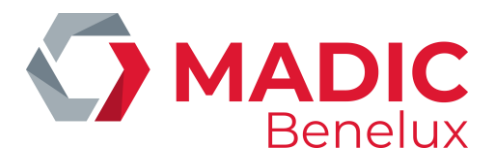

Vanuit het verkoopsscherm:

- Druk <**MENU**>
- 'Stationsmanager' +<ENTER>
- 'BEHEER STATION' +<ENTER>
- 'Terminal Beheer>>' +<ENTER>
- 'Kassa X Pomp toewijzing' +<ENTER>

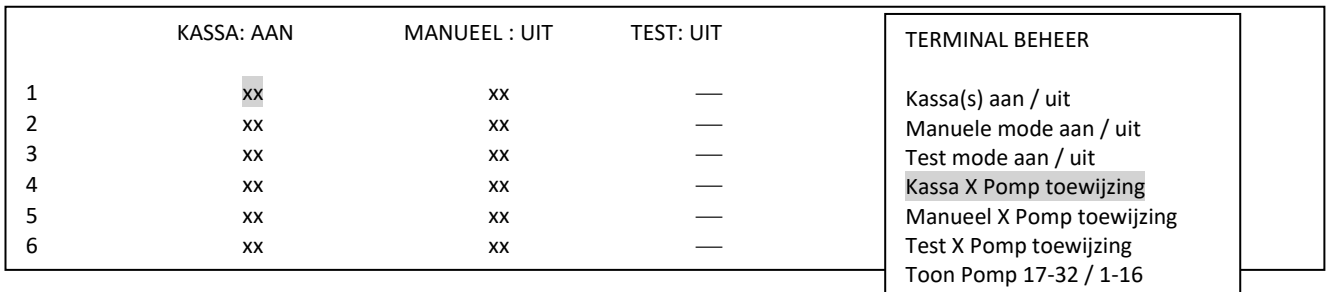

- Ga met de pijltjes naar de juiste pomp, tot het blokje op de lijn van de gewenste pomp staat.
- Druk op **<ENTER>** tot de juiste status van de pomp weergegeven wordt op het scherm.
- (Indien nodig kunnen alle pompen tegelijkertijd in een bepaalde toestand gezet worden.)
- Druk <**MENU**>.
- Rechts onderaan op scherm : **'TOEWIJZING?J/N\_'**
- Indien '**Neen'**, druk **<N> + <ENTER>** Er is geen wijziging doorgevoerd.
- Indien 'Ja', druk <J> + <ENTER>

**Voorbeeld**: Pompen 1-4 aan kassa 1, Pompen 5-7 aan kassa 2, pompen 8-10 aan kassa 3 toegewezen:

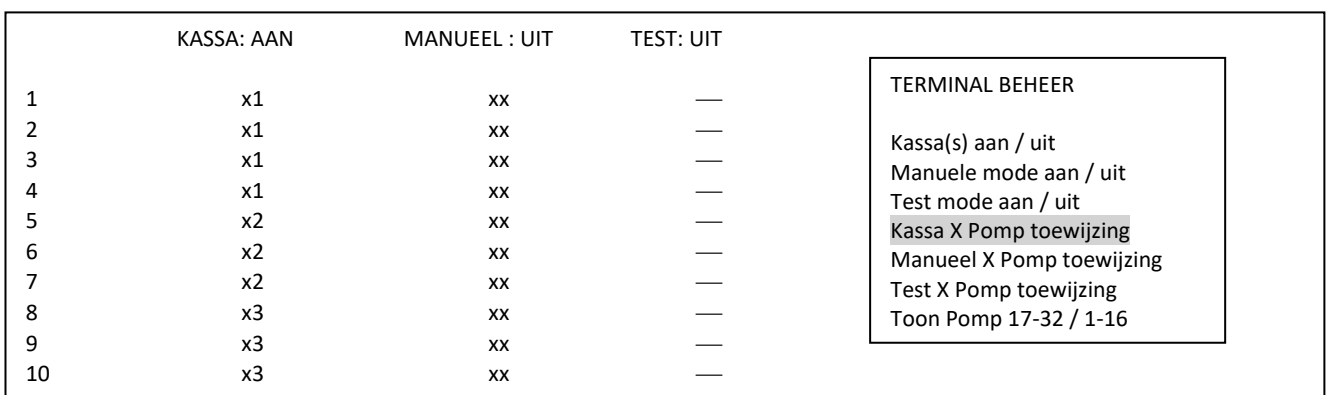

De pompen zijn nu toegewezen aan een bepaalde kassa.

De terminal kassa wordt normaal nooit afgezet.

Druk enkele keren **<MENU>** om terug te keren naar het verkoopvenster.

### **OPMERKING :**

• Indien de indicatie **'!'** naast een pomp voorkomt, betekent dit dat een pomp en/of pistool voor die

**Manager handleiding Datum 02/05/2022 Pag. 88 van 169**

**POS 9500 & 9600 Series www.madic-benelux.com**

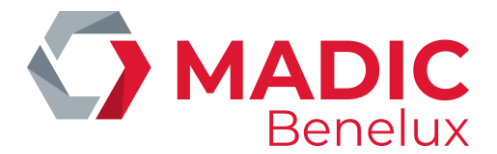

bepaalde terminal (Kassa, Manueel of Test) door het hoofdkantoor via TMS geblokkeerd is. Als een geblokkeerd pistool wordt uitgehaakt, wordt dit behandeld als een time-out, wat resulteert in een directe annulatie van de pomp reservatie.

- Pistolen kunnen individueel geblokkeerd worden bv. om de verkoop van één product te stoppen op multi product pompen.
- Terminals, pompen en pistolen die gedeactiveerd zijn via TMS kunnen enkel terug geactiveerd worden via TMS.

# **18. AUTOMATISCHE VRIJGAVE**

Automatische vrijgave van pompen betekent dat de pompen onmiddellijk starten na het uithaken van het pistool, zonder tussenkomst van de kassier. De transacties MOETEN WEL afgerekend worden aan de kassa.

DIT IS GEEN MANUELE MODE.

Automatische vrijgave wordt vaak gebruikt bij stations waar bediening wordt gegeven. Men werkt dan met vijf buffers per pomp (vijf onbetaalde transacties per pomp). De transacties kunnen dan binnen afgerekend worden op het moment dat er een klant komt betalen met een kaart, of als de vijf buffers van een pomp vol zijn.

Vanuit het verkoopscherm:

- Druk <**MENU**>
- 'Stationsmanager' +<ENTER>
- 'BEHEER STATION' + <ENTER>
- 'Opties + diversen>>' +<ENTER>
- 'Automatische vrijgave aan/uit UIT' +<ENTER>
- Druk <**ENTER**> om de automatische vrijgave AAN (of UIT) te zetten.
- Druk enkele keren <**MENU**> om terug te keren naar het verkoopvenster.

### **OPMERKING:**

- •De pompen in automatische vrijgave krijgen volgende status op het scherm: **'**☺**'**
- •Afhankelijk van de stationsconfiguratie kan het zijn dat een gedeelte van de pompen in automatische vrijgave werkt en de andere pompen in zelfbediening. Het is mogelijk dat deze optie geblokkeerd is.

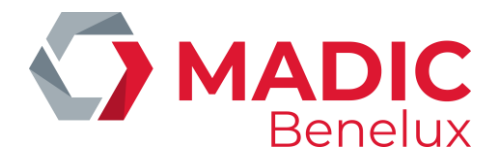

## **19. GEDETAILLEERDE INFO VAN GEDANE BRANDSTOFTRANSACTIES**

De laatste 20.000 brandstoftransacties worden gedetailleerd bijgehouden in het systeem, en kunnen op basis van bepaalde voorwaarden worden opgevraagd.

Van deze brandstoftransacties zijn de volgende gegevens beschikbaar:

- datum
- begintijd van de transactie
- eindtijd van de transactie
- pomp nummer
- pistoolnummer
- product
- welke terminal heeft de transactie vrijgegeven
- bedrag van de transactie
- aantal liter van de transactie
- eenheidsprijs van de brandstof
- foutcode

### **19. 1. Algemeen**

Vanuit het verkoopscherm:

- Druk <**MENU**>
- 'Stationsmanager' +<ENTER>
- 'BEHEER STATION' +<ENTER>
- 'Opties + diversen >>' +<ENTER>
- 'Transacties + tankanalyse>>' + <ENTER>
- 'Transacties'+ <ENTER>

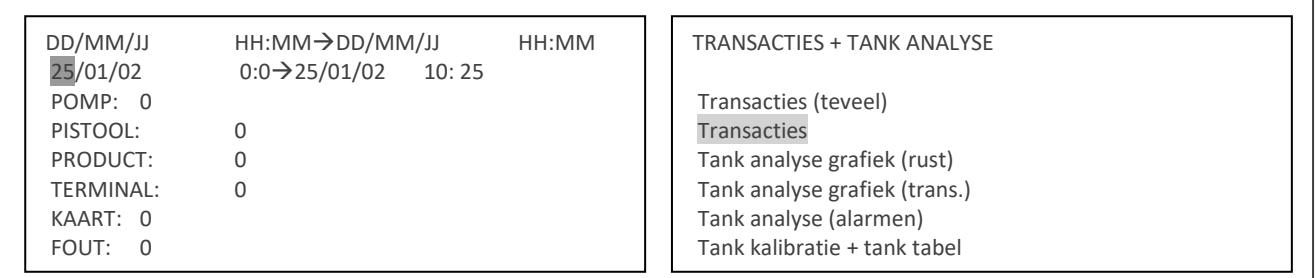

Stel de parameters voor de gewenste zoekactie in, en bevestig telkens met <**ENTER**>.

- Geef de gewenste tijdsperiode waarin moet gezocht worden. (Er is al een periode aangegeven die loopt vanaf vandaag middernacht tot nu).
- Geef het gewenste pomp nummer in. Kies '0' voor alle pompen.

**Manager handleiding Datum 02/05/2022 Pag. 90 van 169**

**POS 9500 & 9600 Series www.madic-benelux.com**

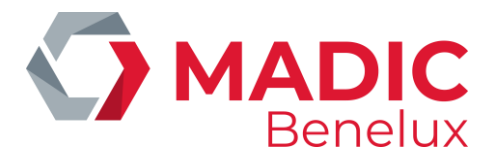

- Geef het gewenste pistoolnummer in (ingeval van multi product pompen). Kies '0' voor alle pistolen.
- Kies het gewenste product. De product nummers worden onderaan op het scherm weergegeven. Geef het overeenstemmende nummer in. Kies '0' voor alle producten.
- Kies de gewenste terminal. De terminal nummers worden onderaan op het scherm weergegeven. Geef het overeenstemmende nummer in. Kies '0' voor alle terminals.
- Kies de gewenste kaart. Dit geldt enkel voor transacties die gestart zijn via de OPT/PTO. Kies '0' voor alle kaarttypes.
- Geef de gewenste foutcode in. Dit kan gebruikt worden om transacties op te zoeken waarbij zich een bepaald probleem heeft voorgedaan. (Lijst van de foutcodes: zie volgende pagina)

Indien alle parameters correct zijn ingevuld:

- Druk <**MENU**>.
- Links op scherm : 'Selectie uitvoeren? J/N\_'
- Indien '**Neen'**, druk <**N**> + <**ENTER**> Er is geen wijziging doorgevoerd.
- Indien '**Ja'**, druk <**J**> + <**ENTER**> Er wordt een lijst afgedrukt met de gegevens van de brandstoftransacties die voldoen aan deze selectie.

### **Voorbeeld:**

```
MICRELEC TEST 0001
SC_TR_LG_XX
25/01/0208:00 → 25/01/0209:25
( 1, 0, 0, 6, 0)
25/01/02 08:15→ 08:16 1/1 Su con1
12,50 12,30 L 1,016 /L
25/01/02 09:08→ 09:10 1/3 Di con1
42,75 56,70 L 0,754 /L
```
Druk enkele keren <**MENU**> om terug te keren naar het verkoopvenster.

### **OPMERKING:**

Dit kan bijvoorbeeld gebruikt worden indien er twijfel bestaat of de transactie was vrijgegeven via de kassa of via de PTO/OPT.

Ook indien er pompen in test zijn gezet, kunnen op die manier alle transacties voor de terminal 'test' opgevraagd worden.

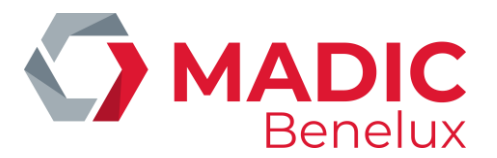

#### LIJST VAN DE GEBRUIKTE FOUT-CODES:

- No error
- Power failure
- Reset / Watchdog
- Battery error
- Battery low
- Hardware error
- Valve error
- Switch error
- General communication error
- Character error (parity, overrun or framing error)
- 22 Block check error (CRC, LRC, ... )
- Out of range characters
- RX failure
- TX failure
- Maximum reached
- Safety amount preset reached
- Safety volume preset reached
- Amount preset reached
- Volume preset reached
- 
- 35 Preset exceeded<br>40 General internal General internal error
- 
- 41 RAM error<br>42 ROM error 42 ROM error<br>43 Calculation
- Calculation error
- General display error
- Display A error
- Display B error
- Display not connected
- Communication problems with display-board
- Pulser error
- Pulser 1 error right
- Pulser 2 error right
- Pulser 3 error right
- Pulser 4 error right
- Pulser 5 error right
- Pulser 6 error right Pulser 7 error right
- pulser 8 error right
- Pulser 1 error left
- Pulser 2 error left
- Pulser 3 error left
- Pulser 4 error left
- Pulser 5 error left
- Pulser 6 error left
- Pulser 7 error left
- Pulser 8 error left
- Flow time-out
- Reverse flow
- High flow error
- Low flow error
- 81 Pulses after nozzle in<br>82 Blending error
- **Blending error**
- Application error
- 91 Product code error<br>92 Unit-price error
- 92 Unit-price error<br>93 Preset lower the
- Preset lower then unit-price
- Unit-price = 0
- Index error
- Configuration error
- Zero OPT transaction
- (Start-command received from OPT, but SC could't start pump)
- Other error

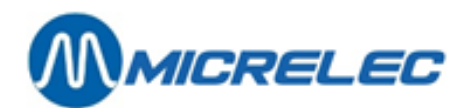

## **19. 2. Lijst van brandstoftransacties die (gedeeltelijk) gecrediteerd moeten worden**

Dit is van groot belang indien het station is uitgerust met een BNA (Bank Note Acceptor) of biljettenlezer.

Hiermee kan er een lijst opgevraagd worden van alle transacties die (gedeeltelijk) gecrediteerd moeten worden. D.w.z. als de klant meer geld in de BNA heeft gestopt dan het bedrag waarvoor hij brandstof heeft bekomen.

- Vanuit het verkoopscherm:
- Druk <**MENU**>
- 'Stationsmanager' +<ENTER>
- 'BEHEER STATION' +<ENTER>
- 'Opties + diversen >>' +<ENTER>
- 'Transacties + tankanalyse>>' +<ENTER>
- 'Transacties (teveel)' + <ENTER>

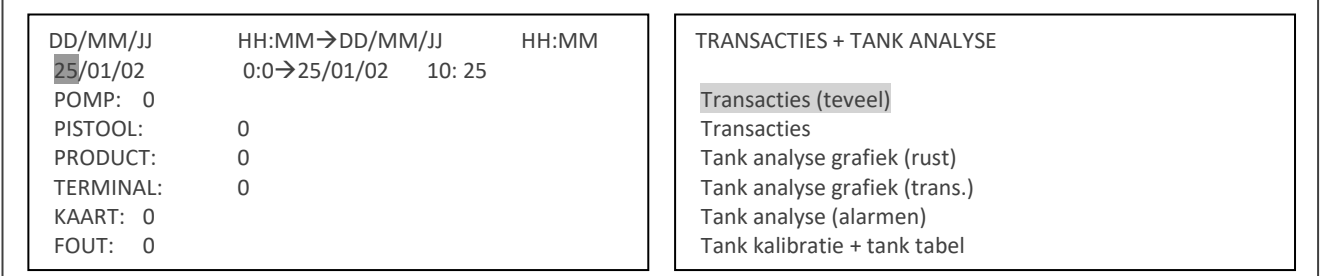

Stel de parameters voor de gewenste zoekactie in, en bevestig telkens met **<ENTER>**.

- Geef de gewenste tijdsperiode waarin moet gezocht worden. (Er is al een periode aangegeven die loopt vanaf vandaag middernacht tot nu).
- Geef het gewenste pompnummer in. Kies '0' voor alle pompen.
- Geef het gewenste pistoolnummer in (ingeval van multi product pompen). Kies '0' voor alle pistolen.
- Kies het gewenste product. De productnummers worden onderaan op het scherm weergegeven. Geef het overeenstemmende nummer in. Kies '0' voor alle producten.
- Terminal: Geef het nummer in dat overeenkomt met de BNA. De terminalnummers worden onderaan op het scherm weergegeven.
- Kies '0' voor 'KAART' en 'FOUT'. Deze hebben hier geen zin vermits het gaat over BNA transacties.

Indien alle parameters correct zijn ingevuld:

• Druk <**MENU**>.

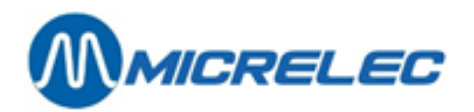

- Links op scherm : 'Selectie uitvoeren?J/N\_'
- Indien '**Neen'**, druk **<N> + <ENTER>** Er is geen wijziging doorgevoerd.
- Indien '**Ja**', druk **<J> + <ENTER>** Er wordt een lijst afgedrukt met de gegevens van de brandstoftransacties die voldoen aan de ingestelde selectie.

Voorbeeld:

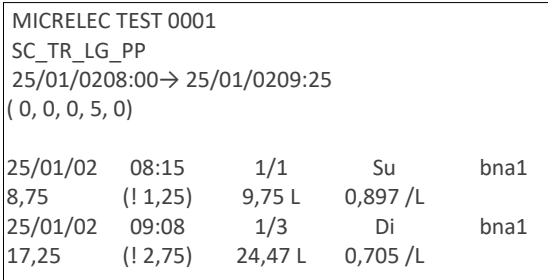

(! 2,75): Het bedrag terug te betalen aan de klant.

In dit voorbeeld had de klant 20,00 EUR in de BNA gestopt, maar slechts getankt voor 17,25 EUR.

Druk enkele keren <**MENU**> om terug te keren naar het verkoopvenster.

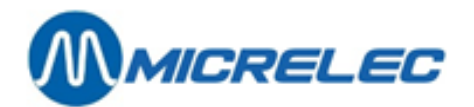

# **20. BNA EN BARCODELEZER FUNCTIONALITEITEN**

Systemen waarbij sprake is van een BNA én een barcodelezer, hebben een aantal specifieke functionaliteiten. Deze worden in dit deel gedetailleerd besproken.

Wanneer er biljetten in de BNA worden ingevoerd en wanneer dit bedrag tijdens de transactie niet volledig wordt opgebruikt, m.a.w. wanneer de transactie lager is dan het krediet dat werd opgebouwd met de biljetten, zal er een ticket met barcode worden afgedrukt. Het systeem zal dus een barcode toewijzen aan een openstaand krediet en dus aan een niet opgebruikt ticket. Deze barcode kan dan later worden gescand aan de buitenterminal waardoor dit krediet dan wordt aangenomen als start voor een nieuwe transactie. Daarbij kunnen nog bankbiljetten worden toegevoegd aan het krediet. Er kan echter slechts 1 barcode per transactie worden gebruikt. Nadat het krediet van de barcode werd opgebruikt, vervalt de barcode. Er kan ook een nieuwe barcode worden afgeprint wanneer dit nieuwe krediet opnieuw niet volledig wordt opgebruikt. De barcode moet worden ingescand op het station waar het werd geprint.

Wanneer een barcode niet wordt herkend, verschijnt er een bericht op de pinpad (no credit, tanking not possible). Er kan dus niet worden getankt.

De manager heeft ook de mogelijkheid om actieve barcodes te verwijderen, wanneer bijvoorbeeld het overblijvende krediet na het tanken in cash wordt uitbetaald aan de klant. Om dit te doen, ga naar het menu Algemene Stationsfaciliteiten en geef in dit venster een van de volgende commando's:

- 'CLEARSTANx' + **<ENTER>**
- x staat hier voor STAN. Dit is een authorisatiecode die op het ticket staat.
- CLEARBARCx…x + **<ENTER>**
- x…x staat voor de barcode, die eveneens op het ticket staat.

Elk ticket wordt op aanvraag afgeprint door het pompnummer te kiezen en bevat volgende informatie:

- Authorisatiecode (STAN)
- **Barcode**
- Instructies van 6 lijnen voor de klant over hoe de barcode te gebruiken

### **OPMERKING :**

- •De barcode blijft geldig gedurende 60 dagen.
- •Om te vermijden dat iemand barcodes probeert te scannen die niet geldig zijn, zal de scanner tijdelijk 10 seconden lang niet werken na het scannen van een onbekende barcode. De volgende poging mag dan pas die 10 seconden opnieuw gebeuren.
- Tickets kunnen gedurende de 15 minuten na het afronden van de transactie worden afgeprint aan de buitenpaal. Na deze 15 minuten vervalt het krediet. De klant kan in dit geval wel nog contact opnemen met de uitbater van het station.
- Het systeem heeft ruimte voor 1500 meest recente barcodes. Er is dus een geautomatiseerde opkuis van vervallen kredieten en barcodes.

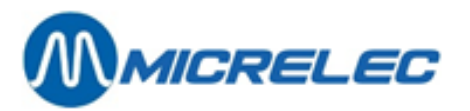

Onderstaande afbeelding is een voorbeeld van een transactielijst van betalingen met barcode:

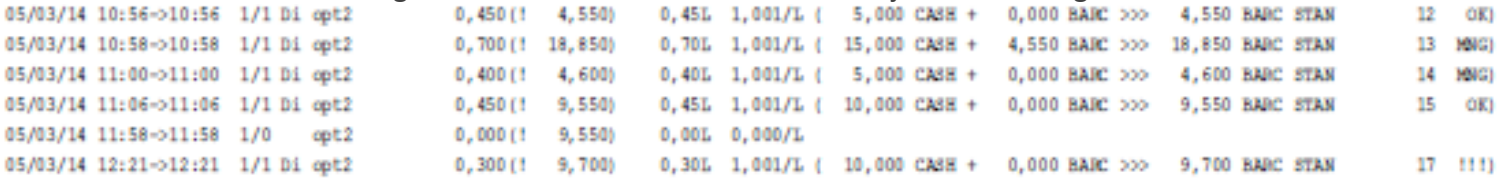

Er zijn 4 soorten opmerkingen die in de laatste kolom kunnen verschijnen:

- OK: barcode krediet werd opgebruikt
- MNG: barcode krediet werd verwijderd door de manager
- TO: barcode krediet werd verwijderd door een timeout
- Wanneer de barcode niet binnen de 15 minuten werd afgeprint aan de buitenpaal, vervalt de barcode.
- Wanneer de barcode niet binnen de 60 dagen werd gebruikt op het station waar het werd geprint, vervalt de barcode.
- !!!: openstaand barcode krediet is nog steeds actief
- p!!!: openstaand barcode krediet dat werd geprint (vanaf versie 920 fix 9)

Wat de rapportage betreft, is er bepaalde informatie die verschijnt op de periodeafsluiting:

- **"Vervallen krediet als cash"** : cashkrediet werd niet volledig opgebruikt en werd niet toegewezen aan een nieuwe barcode door een technisch probleem of door de timeout van 15 minuten
- **"Vervallen krediet als barcode"** : overblijvend cash krediet wordt omgevormd tot barcode Voorbeeld: 10 EUR cash, transactie van 0,35 EUR, 9,65 EUR wordt toegewezen aan een barcode ➔ 9,65 EUR op rapportage
- **"Barcode krediet gebruikt"** : barcode wordt verzilverd als volledig of als gedeeltelijk krediet. Hoeveel van dit krediet werd er gespendeerd aan de transactie? Voorbeeld: Barcode met een waarde van 9,65 EUR, transactie van 0,45 EUR, 0,45 EUR van de barcodekrediet opgebruikt ➔ 0,45 EUR op rapportage
- **"Barcode krediet als cash"** : barcodekrediet werd niet volledig opgebruikt en werd niet toegewezen aan een nieuwe barcode door een technisch probleem of door de timeout van 15 minuten.
- **"Barcode krediet gewist door manager"** : het krediet dat werd toegewezen aan de barcode, werd verwijderd door de manager.
- **"Barcode krediet vervallen"** : voor hoeveel heeft het systeem aan krediet verwijderd dat niet binnen de 60 dagen werd opgebruikt?
- Wat er niet wordt gerapporteerd is wanneer een oude barcode vervalt en er een nieuwe wordt afgeprint.

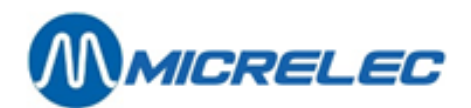

## **21. DIVERSEN**

Toegelaten producten via de Banksys PTO (België):

Banksys doet een controle op de producten die via de PTO betaald worden:

- Gasoil wordt altijd geweigerd (door Banksys) Wettelijk wordt Petroleum niet toegelaten en zal dit geblokkeerd zijn in de stationsconfiguratie
- LPG: Het is niet toegelaten om LPG te verkopen indien het station onbemand is. De verkoop van LPG wordt geblokkeerd door op de <LOCK> toets te drukken.

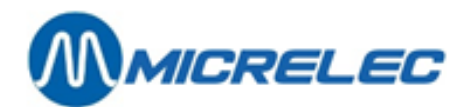

# **22. X-AFSLUITINGEN**

X-afsluitingen zijn tussentijdse afsluitingen zonder de totalen op nul te zetten.

### **22. 1. X-afsluitingen van de openstaande shift**

Zie Operator handleiding paragraaf 'Tussentijdse verkoopstotalen (X-rapport)

## **22. 2. X-afsluitingen van het Site Controller gedeelte (brandstoffen)**

Vanuit het verkoopscherm:

- Druk <**MENU**>
- Stationsmanager' +<ENTER>
- 'BEHEER STATION' +<ENTER>
- 'Opties + diversen>>' +<ENTER>
- 'Uitvoeren X afsluiting' +<ENTER>

ALGEMENE STATIONSFACILITEITEN

Printen periode afsluiting Printen prijs afsluiting Printen brandstof afsluiting Printen maand afsluiting

Naargelang de gewenste informatie, selecteer met de **pijltjes** de juiste afsluiting + **<ENTER>.** Het gevraagde rapport wordt afgedrukt.

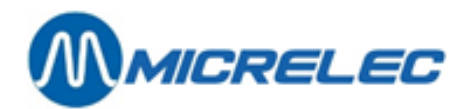

# **23. SHIFT-AFSLUITINGEN**

## **23. 1. Het formaat van een shift-rapport**

Het formaat van het shiftrapport kan door de manager zelf bepaald worden. D.w.z. dat de lengte van het rapport kan variëren van een hoofding tot een afsluiting met uiterst gedetailleerde informatie. Indien er slechts één shift per periode is, wordt het rapport meestal beperkt tot enkel de hoofding. Indien het formaat van het shiftrapport wordt gewijzigd, zal het rapport vanaf de volgende afsluiting afgedrukt worden volgens het ingestelde formaat.

Vanuit het verkoopscherm:

- Druk <**MENU**>
- 'Stationsmanager' +<ENTER>
- 'Rapporten' +<ENTER>
- 'Formaat shift/periode rapport' +<ENTER>
- 'Shift rapport' +<ENTER>

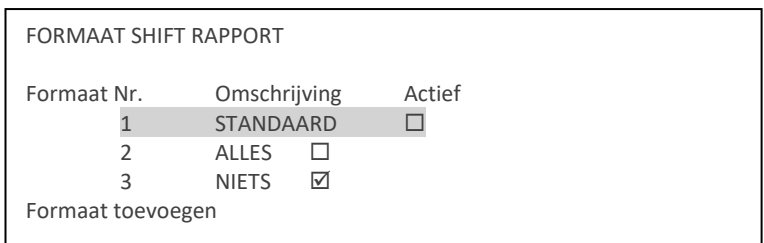

Deze drie formaten zijn reeds aanwezig in het systeem. Ze kunnen gewijzigd worden of er kan een nieuw formaat aan toegevoegd worden. Maximaal 9 verschillende formaten. SLECHTS EEN FORMAAT KAN ACTIEF ZIJN.

• Selecteer een bestaand formaat of ga naar **'Formaat toevoegen'** (indien nieuw formaat gewenst) **+ <ENTER>.**

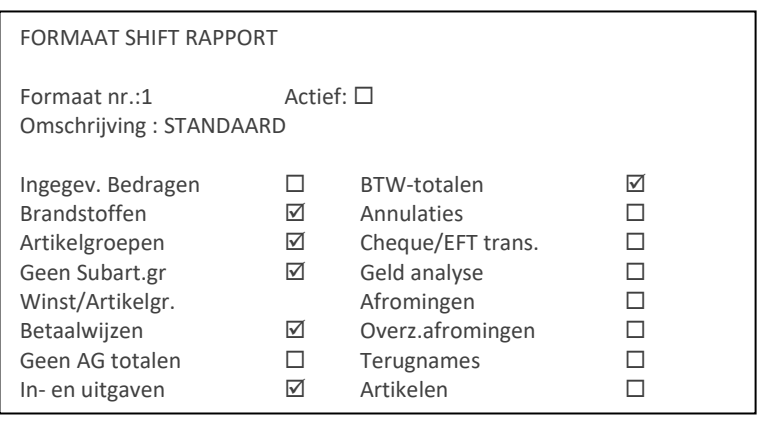

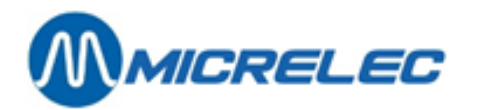

- Indien een nieuw formaat wordt bijgevoegd, geef het een nog niet bestaand nummer (tussen 1 en 9) +**<ENTER>.**
- Zet het formaat actief, door het vakje aan te kruisen. (Druk hiervoor **<VOID>** of de spatietoets)
- Vul de juiste omschrijving in +**<ENTER>.**
- Zet de informatie die op het shift rapport moet afgedrukt worden actief.

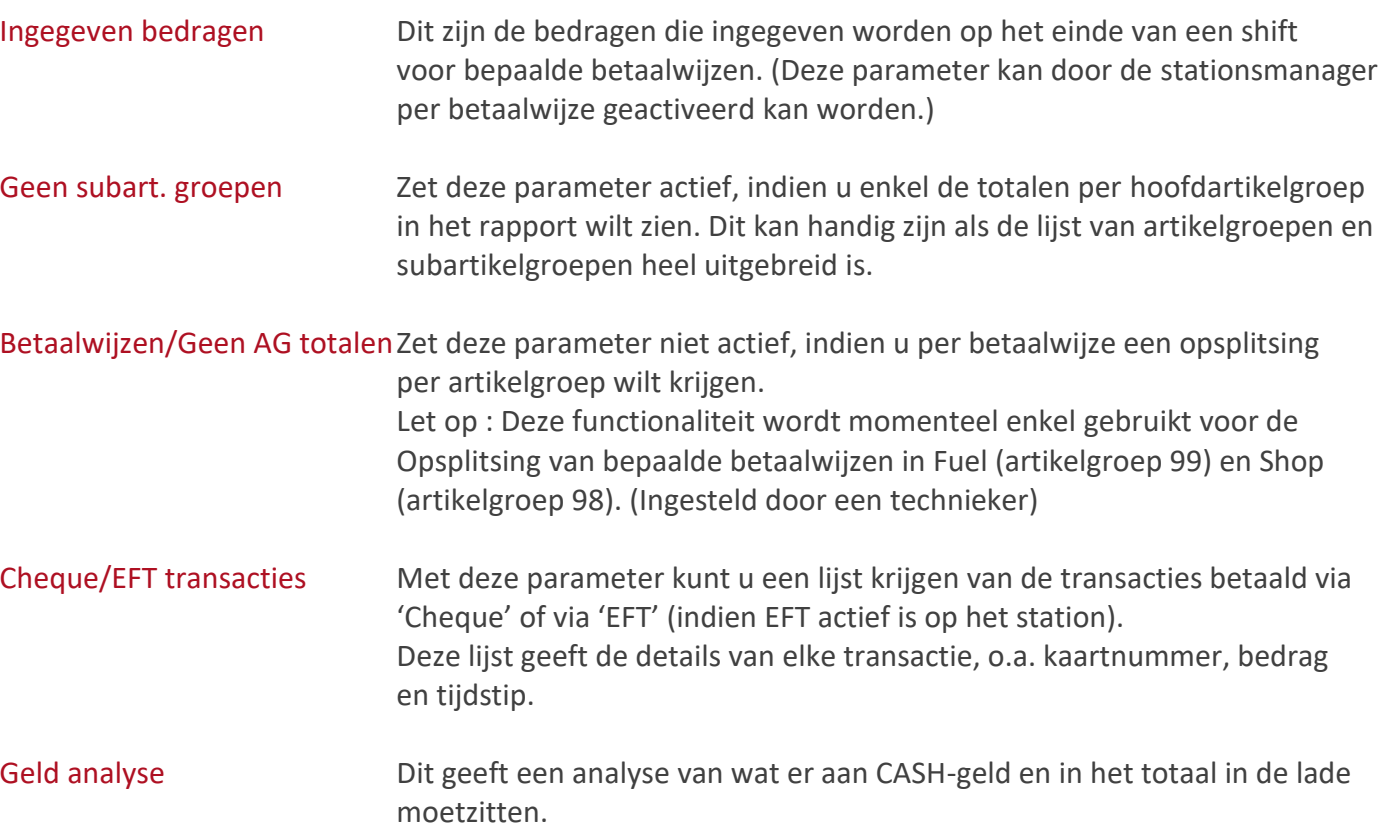

Na het invullen van alle parameters :

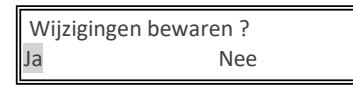

- Indien 'Nee', druk  $\langle \mathbf{\Psi} \rangle$  +  $\langle$  **ENTER** $>$ . De wijzigingen worden NIET bewaard.
- Indien '**Ja'**, druk <**ENTER**>. De wijzigingen worden bewaard.

Vanaf de eerstvolgende shift afsluiting wordt het rapport afgedrukt volgens het ingestelde formaat.

## **23. 2. Het maken en afdrukken van een shift-afsluiting**

Zie hiervoor de operator handleiding : "Tussentijdse shift-afsluiting".

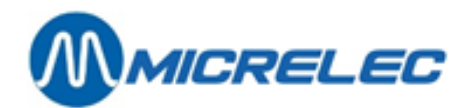

## **23. 3. De betekenis van alle gegevens op de shift-afsluiting**

De hoofding van het shift rapport bevat volgende informatie:

- (Wordt bij elke shiftafsluiting afgedrukt en kan niet afgezet worden)
- Doorlopend shiftnummer
- Tijdstip van begin en einde van de shift
- Eerste en laatste ticket nummer in die shift. (=aantal klanten in die shift)

Met de implementatie van de fiscale zegel is volgende informatie bij in de hoofding gekomen :

- fiscale zegel laatste transactie in deze shift
- totale shift-omzet met BTW, totaal aan kortingen met BTW en het totaal zonder de kortingen (Deze informatie wordt enkel afgedrukt op de printer van de kassa. Dit wordt niet afgedrukt indien de rubriek 'Ingegeven bedragen' actief is.)

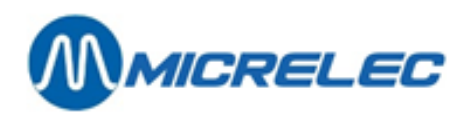

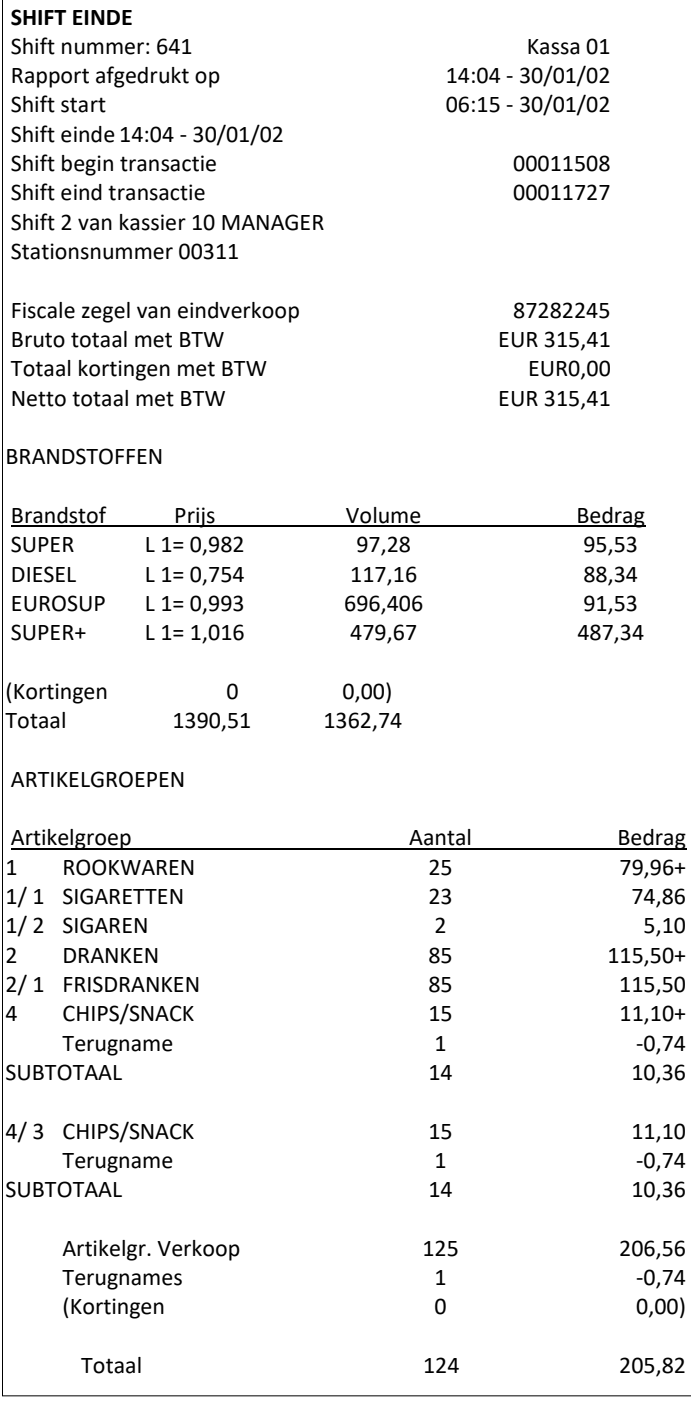

BRANDSTOFFEN: Verkochte brandstof in die shift en afgerekend aan de kassa, DUS GEEN PTO, BNA, manueel of test transacties.

ARTIKELGROEPEN: De shop verkopen getotaliseerd per (sub)artikelgroep met eventuele terugnames.

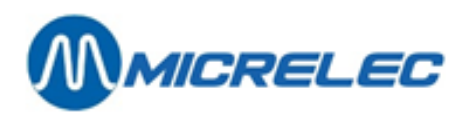

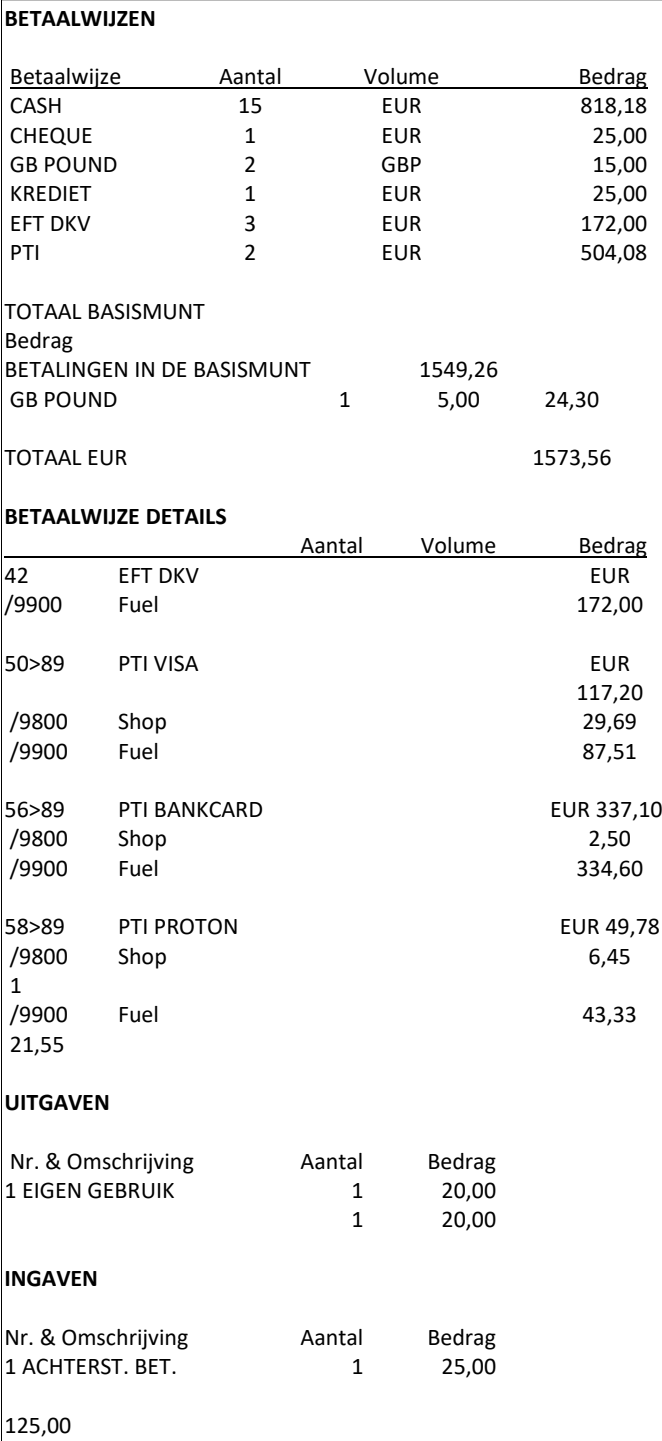

### BETAALWIJZEN:

Het ontvangen geld opgesplitst in de verschillende betaalwijzen en uitgedrukt in de munteenheid van de betaalwijze.

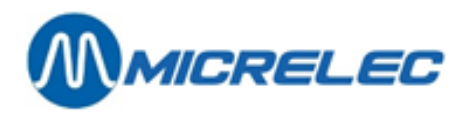

TOTAAL BASISMUNT:

Een omrekening van alle betaalwijzen naar de basismunt. Dit wordt enkel vermeld indien er vreemde munten aanvaard zijn.

#### BETAALWIJZE DETAILS :

Onder deze rubriek worden de betaalwijzen afgedrukt, opgesplitst volgens de sub-MOP nummers. Dit wordt gebruikt voor de on-line PTI totalen. (Indien de PTI de nodige info doorgeeft, bv. PTI totalen in België en Interpay PTI totalen in Nederland).

Elke betaalwijze wordt nog opgesplitst in 'Fuel' (Art. Gr. 99/00) en 'Shop'(Art. Gr. 98/00)

EIGEN GEBRUIK:

20,00 uit de lade gehaald voor eigen gebruik.

25,00 in de lade gelegd. (Iemand is nog een achterstallige betaling komen doen, zonder op dat moment iets te kopen.)

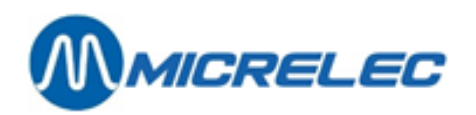

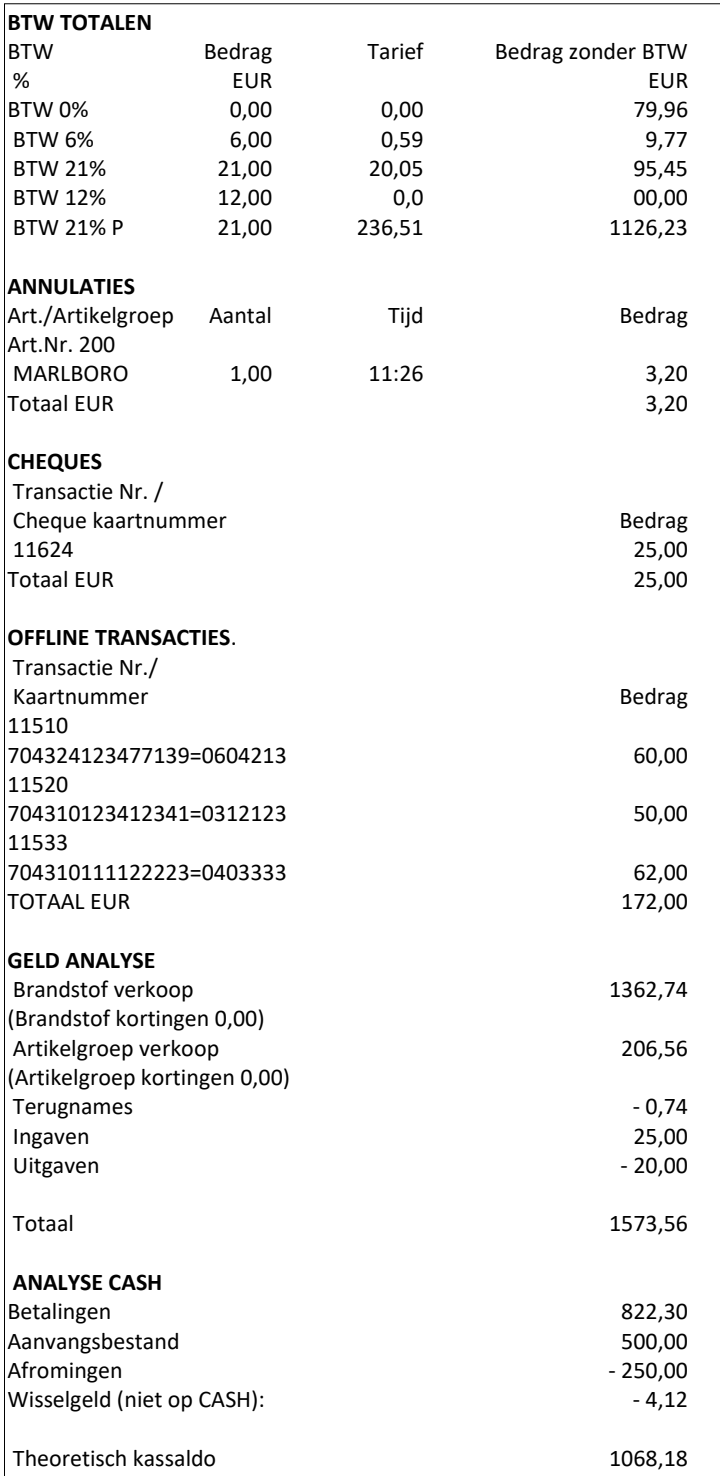

reëel kassaldo 1067, met die 1067, met die 1067, met die 1067, met die 1067, met die 1067, met die 107 met die

### BTW TOTALEN :

De BTW totalen per percentage. (BTW 21%P verwijst naar de brandstoftransacties die op de kassa afgerekend werden.)

ANNULATIES :

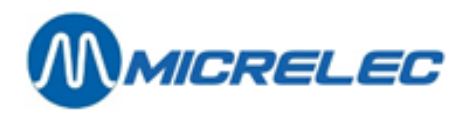

De geannuleerde verkopen (Annulatie VOOR de betaling. Dit is geen terugname) CHEQUES:

Detail van de cheque betalingen, met vermelding van het kassabon nummer. OFFLINE EFT BETALINGEN:

Een opsomming van alle offline kaart betalingen (EFT) met vermelding van het kassabon nummer, kaartnummer en het totaal bedrag van de transactie.

**Totale omzet:** Een volledige financiële analyse van de CASH-betaling:

- Totaal in cash ontvangen (basismunt)
- Startgeld bij begin van de shift
- CASH bedrag naar de safe (afroming)
- Het wisselgeld dat teruggegeven is op cheque, vreemde munten, andere betaalwijzen bv. cadeaucheque...
- Bedrag in CASH dat in de lade zou moeten zitten!!
- Geteld bedrag bij einde van de shift en ingegeven op de kassa door de kassier.
- Een tekort van 0,50 EUR

Een volledige analyse van de ontvangen vreemde munten, waarvoor de bedragen moeten ingegeven worden.

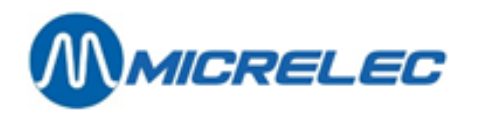

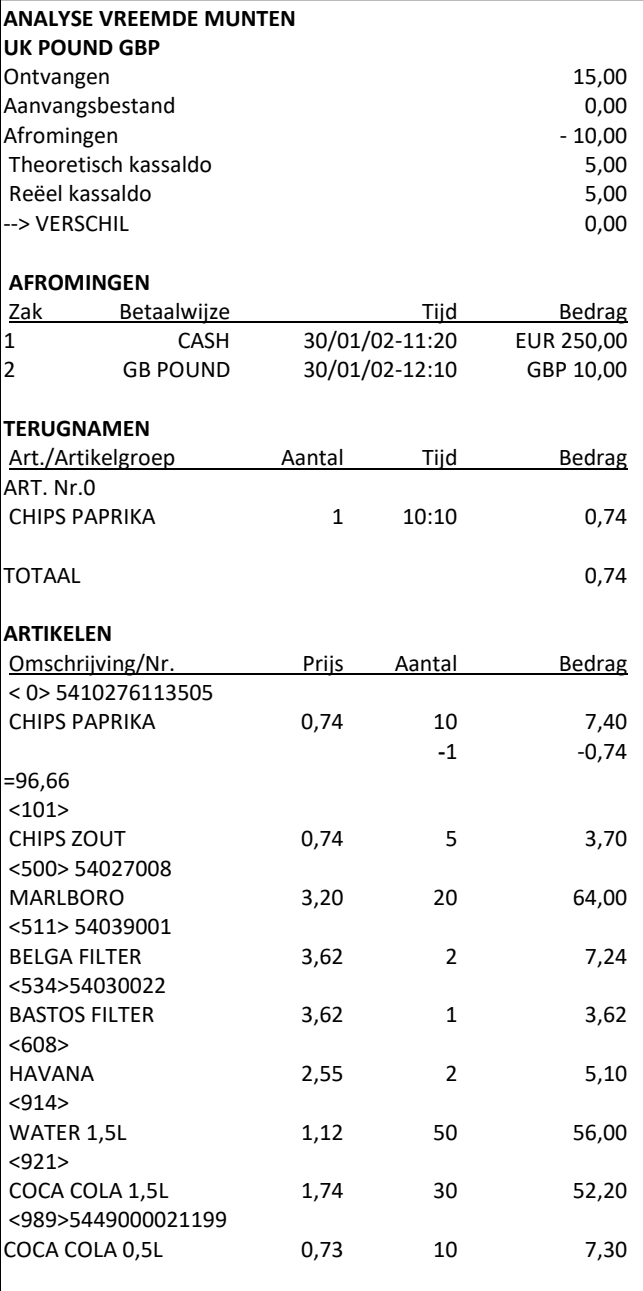

AFROMINGEN: Analyse van de afromingen (geld naar de safe gebracht), zowel voor cash als voor vreemde munten. Met vermelding van tijd en het nummer van de zak (of etui). TERUGNAMEN: terugname (refund) van shop producten (GEEN annulaties). ARTIKELEN: Een volledige lijst van de verkochte artikelen (+ vermelding van terugnames)

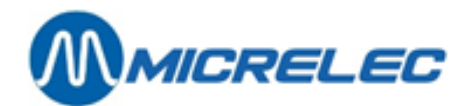

# **24. PERIODEAFSLUITINGEN (DAGAFSLUITINGEN)**

Meestal wordt de periodeafsluiting gebruikt als zijnde de dagafsluiting. Bij het starten van deze afsluiting worden ook een aantal andere zaken mee afgesloten; o.a. PTO (terminal van Banksys buiten - België), OPT2010, alle EFT transacties (off-line kaart betalingen - deze worden dan klaargezet om doorgestuurd te kunnen worden naar de EFT-server), enzovoort.

Bij het maken van de dag afsluiting worden er 3 zaken gedaan, nl.:

- De openstaande **shift** wordt **afgesloten**, dit resulteert in een bepaald rapport
- De **periode afsluiting van de kassa (POS)** wordt gemaakt, dit resulteert in een bepaald afsluitrapport
- De **periode afsluiting van de site controller** wordt gemaakt, dit resulteert in een bepaald afsluitrapport. Dit wordt ook het **geïntegreerd periode rapport** genoemd.

De meeste stations baseren zich enkel op de laatste afsluiting (van de site controller), omdat daar alle informatie op staat, zowel brandstof gegevens (inclusief PTO/OPT verkopen) als shop verkopen.

### **24. 1. Het format van een perioderapport**

### **24. 1. 1. Het format van het perioderapport van de kassa (POS)**

Het formaat van de periode afsluiting kan door de manager zelf bepaald worden. Dit wil zeggen dat de lengte van het rapport kan variëren van enkel een hoofding tot een afsluiting met gedetailleerde informatie. In de meeste gevallen wordt dit rapport beperkt tot een hoofding.

Indien het formaat van het periode rapport wordt gewijzigd, zal het rapport vanaf de volgende afsluiting afgedrukt worden volgens het ingestelde formaat.

Vanuit het verkoopscherm:

- Druk <**MENU**>
- 'Stationsmanager' +<ENTER>
- 'Rapporten' +<ENTER>
- 'Formaat shift/periode rapport' +<ENTER>
- 'Periode rapport' +<ENTER>

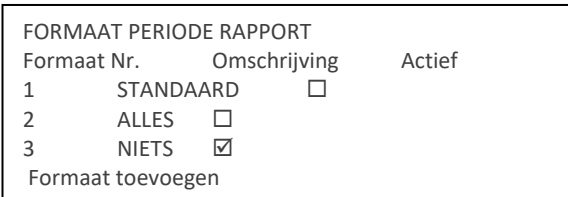
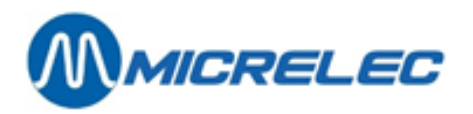

Deze drie formaten zijn reeds aanwezig in het systeem. Ze kunnen gewijzigd worden of er kan een nieuw formaat aan toegevoegd worden. Maximaal negen verschillende formaten. SLECHTS EEN FORMAAT KAN ACTIEF ZIJN.

• Selecteer een bestaand formaat of ga naar **'Formaat toevoegen'** (indien nieuw formaat gewenst) **+ <ENTER>.**

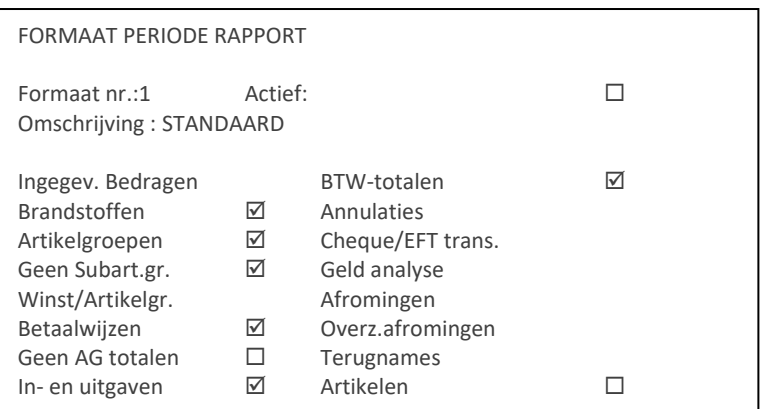

- Indien een nieuw formaat wordt bijgevoegd, geef het een nog niet bestaand nummer (tussen 1 en 9) **+ <ENTER>**.
- Zet het formaat actief, door het vakje aan te kruisen. (Druk hiervoor **<VOID>** of spatietoets)
- Vul de juiste omschrijving in **+ <ENTER>**.
- Zet de informatie die op het POS periode rapport moet afgedrukt worden actief.

Bij de periode afsluiting kunnen minder parameters actief gezet worden dan bij een shift afsluiting.

Geen Subart. Groepen Zet deze parameter actief, indien u enkel de totalen per hoofdartikelgroep in het rapport wilt zien. Dit kan handig zijn als de lijst van artikelgroepen en sub- artikelgroepen heel uitgebreid is.

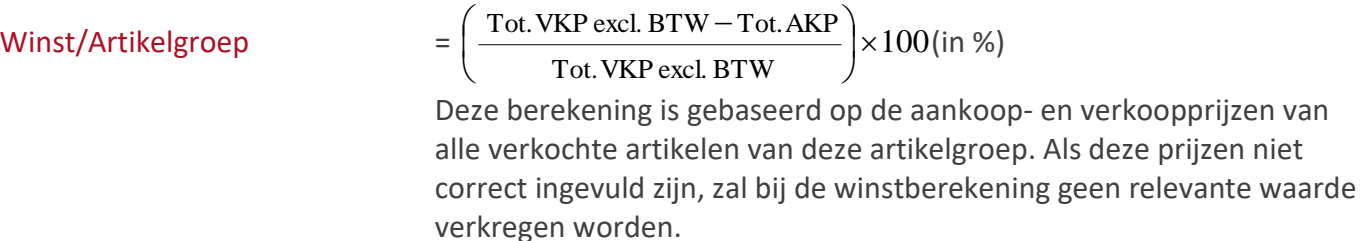

Betaalwijzen/Geen AG totalen Zet deze parameter niet actief, indien u per betaalwijze een opsplitsing per artikelgroep wilt krijgen. **Let op** : Deze functionaliteit wordt momenteel enkel gebruikt voor de opsplitsing van bepaalde betaalwijzen in Fuel (artikelgroep 99) en Shop (artikelgroep 98). (Ingesteld door een technieker)

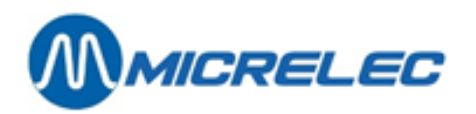

Na het invullen van alle parameters :

Wijzigingen bewaren ? Ja Nee

- Indien '**Nee'**, druk **<> + <ENTER>**. De wijzigingen worden NIET bewaard.
- Indien '**Ja'**, druk **<ENTER>**. De wijzigingen worden bewaard.

Vanaf de eerst opvolgende periode afsluiting wordt het rapport afgedrukt volgens het ingestelde formaat.

### **24. 1. 2. Het format van de periodeafsluiting van de site controller**

Het formaat van de periodeafsluiting wordt éénmalig bepaald in de site controllerconfiguratie. Meestal is het zo dat de maatschappij het formaat vastlegt voor al haar stations.

## **24. 2. Het maken van een periodeafsluiting**

Zie hiervoor de operatorhandleiding : "De standaard afsluiting van shift en periode (dagafsluiting)".

### **AFSLUITING OPT**

### **Automat station:**

Er zal elke dag om middernacht een automatische periode afsluiting gemaakt worden. In de praktijk zal de periode afsluiting gestart worden om 23u50 vermits de verwerking tijdrovend kan zijn. Dit betekent dat de afsluiting volledig gemaakt is voor middernacht.

### **Bemande stations (met kassasysteem):**

De periodeafsluiting op de OPT zal gemaakt worden op het ogenblik dat op de kassa een periodeafsluiting gestart wordt.

De gegevens in het POS-periode rapport zijn de totalen van alle verkoopsgegevens van alle shiften in deze periode, inclusief de shift van de OPT.

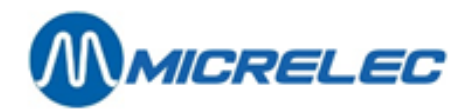

## **24. 3. De betekenis van alle gegevens op die periodeafsluiting**

### **24. 3. 1. POS-perioderapport**

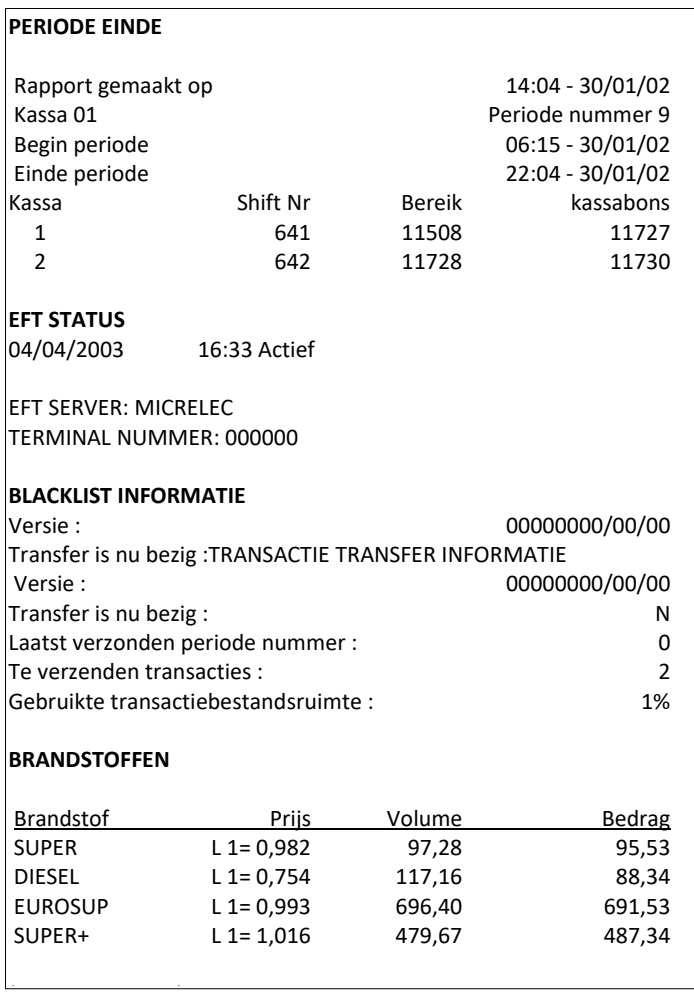

De hoofding van het periode rapport wordt bij elke periodeafsluiting afgedrukt en kan niet afgezet worden.

Bovenaan staan de shiften die verrekend zijn in die periode (Shift Nr. is het doorlopend shift nr.).

EFT STATUS: Wordt afgedrukt indien het station met EFT werkt, dwz als er betaalkaarten zijn die off-line verwerkt worden (bv.DKV-kaarten). (Dit onderdeel van het POS periode rapport kan niet afgezet worden.)

BRANDSTOFFEN: Verkochte brandstoffen in die periode afgerekend aan de kassa + OPT offline. Dus GEEN PTO online, BNA, manuele of test transacties.

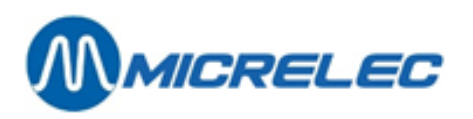

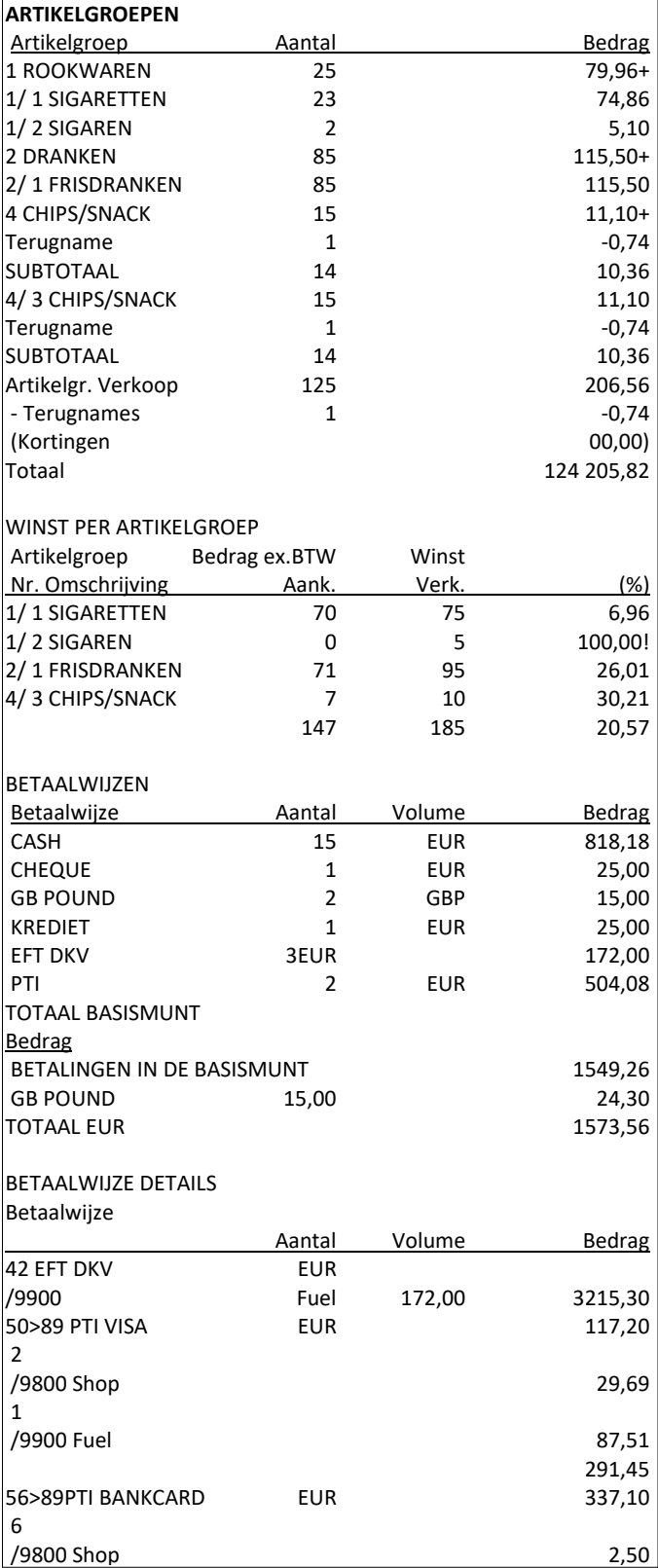

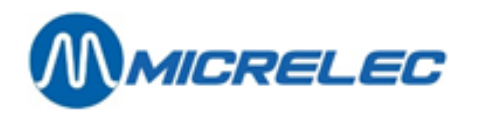

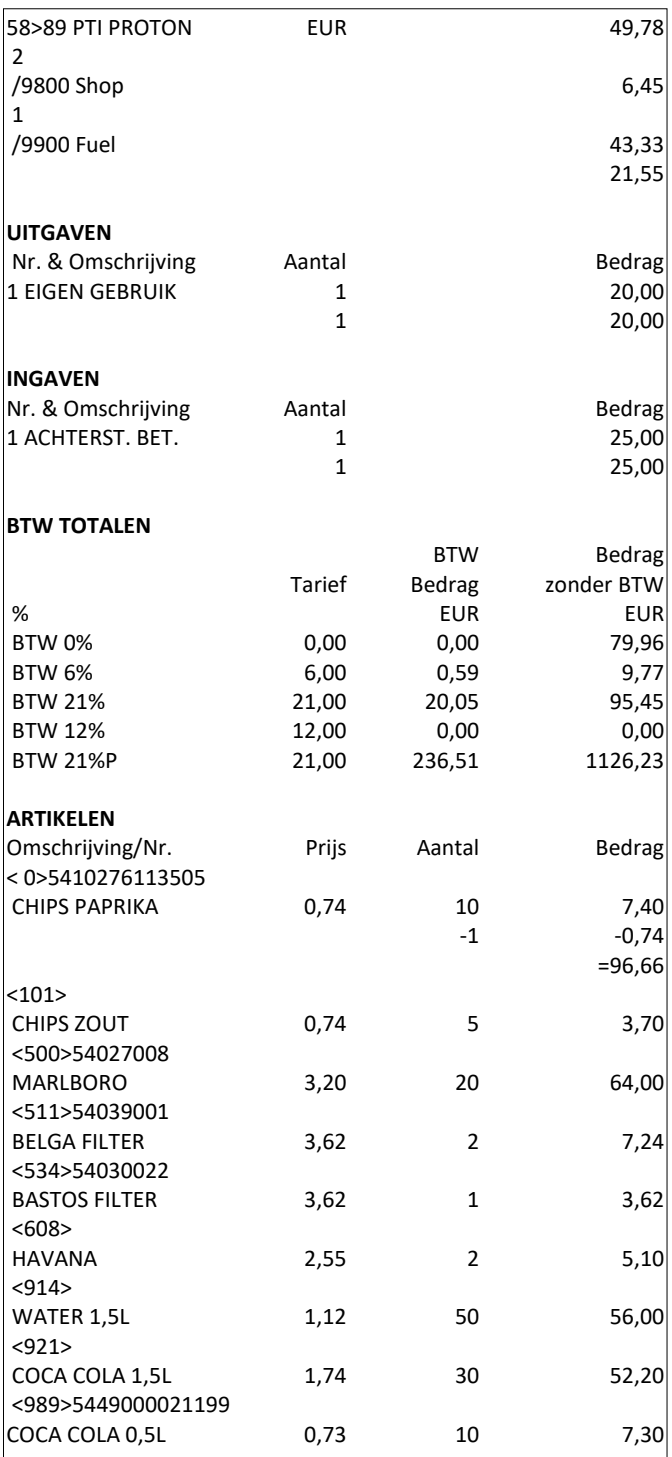

ARTIKELGROEPEN: De shop verkopen getotaliseerd per (sub)artikelgroep met eventuele terugnames.

$$
= \left(\frac{\text{Tot. VKP excl. BTW} - \text{Tot. AKP}}{2.000 \times 10^{-10}}\right) \times 100
$$

WINST PER ARTIKELGROEP: Tot.VKP excl. BTW

Indien de berekende winst groter is dan 50%, wordt een ! (uitroepteken) vermeld.

 $\setminus$ 

 $\big)$ 

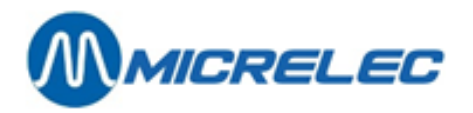

BETAALWIJZEN: Het ontvangen geld opgesplitst in de verschillende betaalwijzen en uitgedrukt in de munteenheid van de betaalwijze.

Alle betaalwijzen worden omgerekend naar de basismunt. Dit wordt enkel vermeld indien er vreemde munten aanvaard zijn.

BETAALWIJZE DETAILS: Onder deze rubriek worden de betaalwijzen afgedrukt, opgesplitst volgens de sub-MOP nummers. Dit wordt gebruikt voor de on-line PTI totalen. (Indien de PTI de nodige info doorgeeft, bv. PTI totalen in België en Interpay PTI totalen in Nederland).

Elke betaalwijze wordt nog opgesplitst in 'Fuel' (Art. Gr. 99/00) en 'Shop'(Art. Gr. 98/00)

EIGEN GEBRUIK: 20,00 uit de lade gehaald voor eigen gebruik.

25,00 in de lade gelegd. (Iemand is nog een achterstallige betaling komen doen, zonder op dat moment iets te kopen.)

BTW TOTALEN: De BTW totalen per percentage. (BTW 21%P verwijst naar de brandstoftransacties die op de kassa afgerekend werden.)

Een volledige lijst van de verkochte artikelen (+ vermelding van de terugnames)

### **24. 3. 2. Geïntegreerd perioderapport**

Hieronder staat een voorbeeld van een geïntegreerd periode rapport ,**eerst afgedrukt op een A4 printer, daarna afgedrukt op een ticket printer**. De bijhorende uitleg staat na beide rapporten.

De periodeafsluiting (SC rapport) bestaat steeds uit twee delen, namelijk:

- een brandstofgedeelte (site controller gedeelte)
- een shopgedeelte (kassagedeelte).

Indien er een A4 printer aan het systeem gekoppeld is, zal bij het genereren van een afsluiting een rapport automatisch afgedrukt worden op de printer (A4-formaat rapport).

Indien er een single of 3-stage-printer aanwezig is op het station, moet het rapport opgevraagd worden. Dit hoeft niet ogenblikkelijk na de afsluiting, dit kan ook later. Een voorbeeld van zo'n rapport wordt verder in de handleiding getoond.

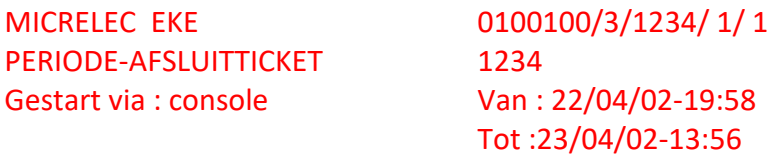

### Totalen en indexen per pomp / per pistool (A)

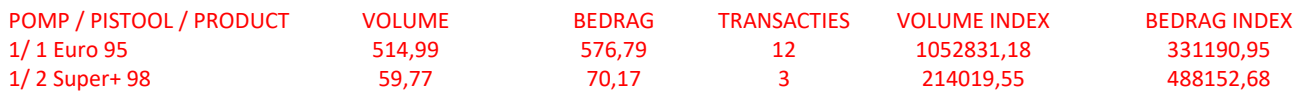

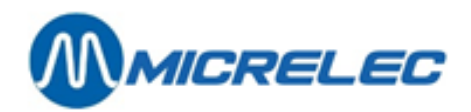

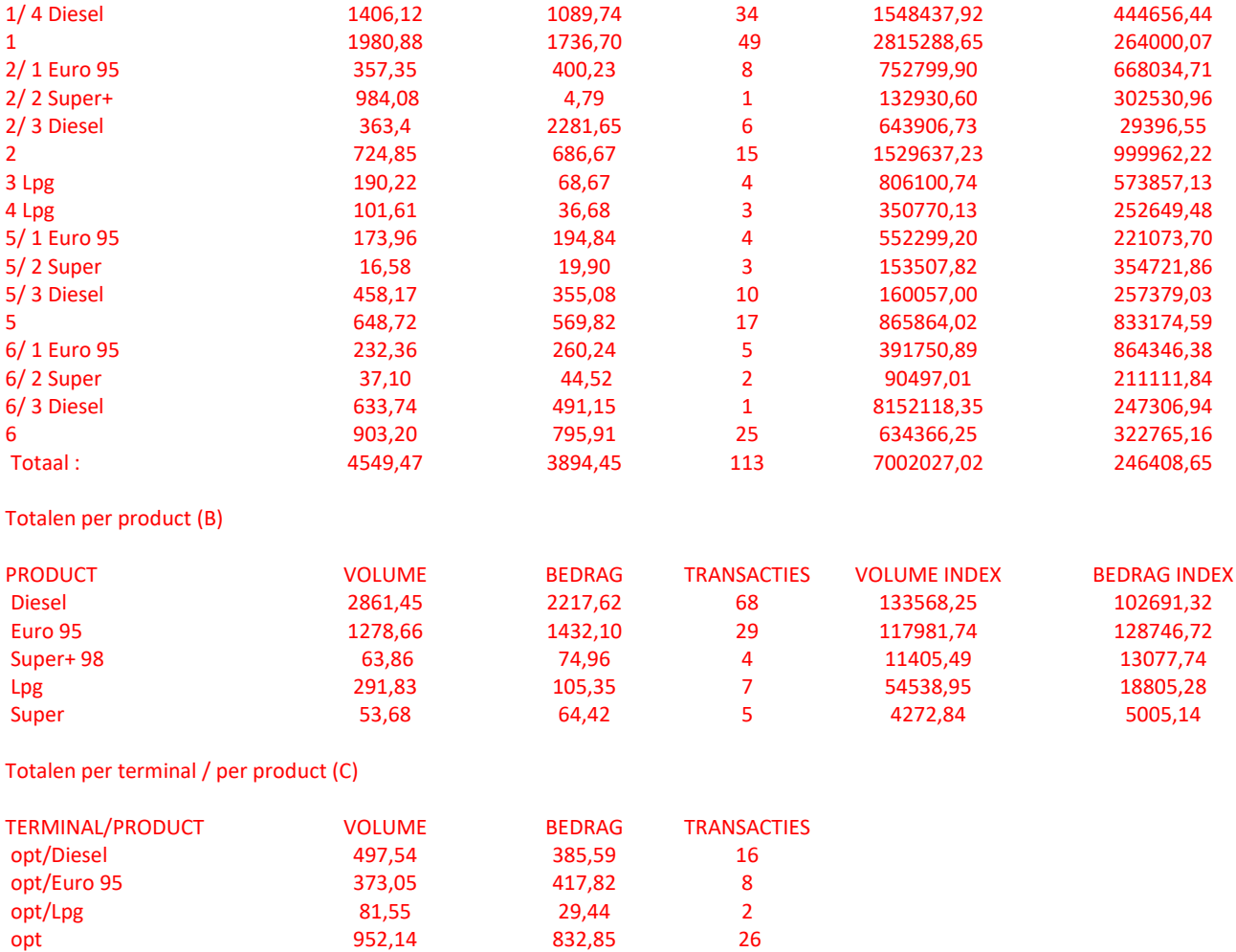

100/3/1234/ 1/ 2

Totalen per terminal / per kaarttype (D)

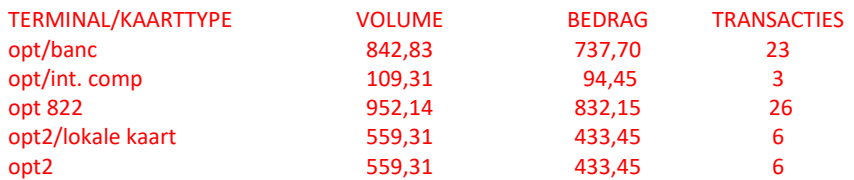

console/Diesel 1804,62 1398,58 46 console/Euro 95 905,62 1014,28 21 console/Super+ 98 63,86 74,96 74,96

console/Lpg 210,26 75,91 5 console/Super 53,68 64,42 5 console 3038,04 2628,15 81 opt2/Diesel 559,31 433,45 6 opt2 559,31 433,45 6

#### Productprijzen bij einde afsluiting (E)

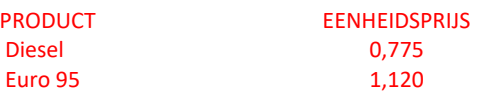

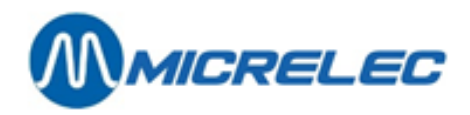

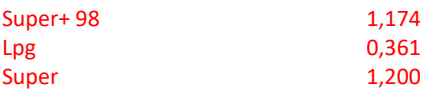

#### Niveaumeetgegevens (F) Gemeten

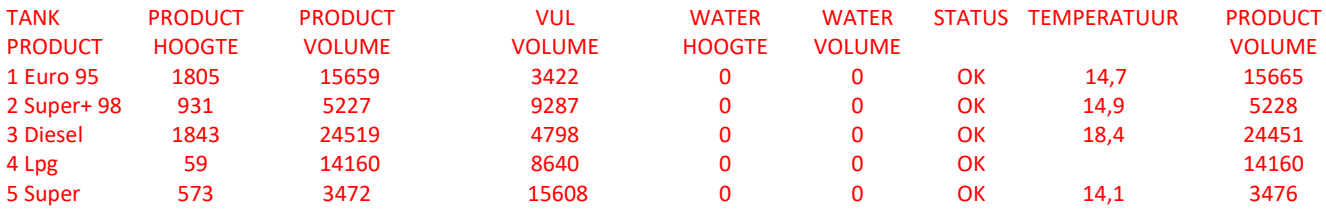

#### Theoretisch

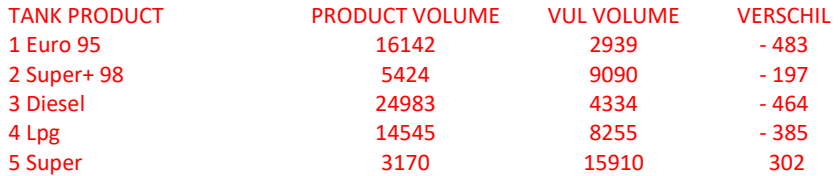

### Leveringen (G)

### Theoretisch

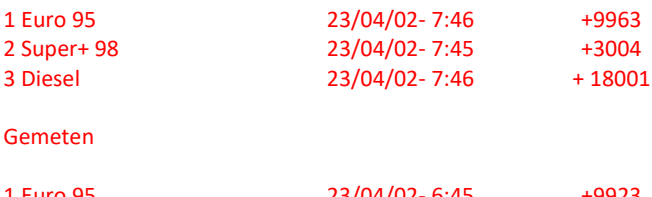

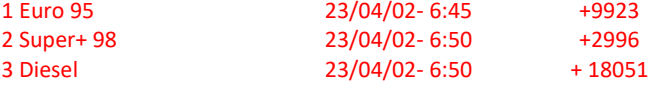

### MICRELEC 0100100/3/1234/ 2/ 1 PERIODE-AFSLUITTICKET 1234

KASSA 23/04/01-13:56

#### Betaalwijzen

#### KASSA 1 KASSIER10 JOHN SHIFT 1 Van :23/04/02- 6:47

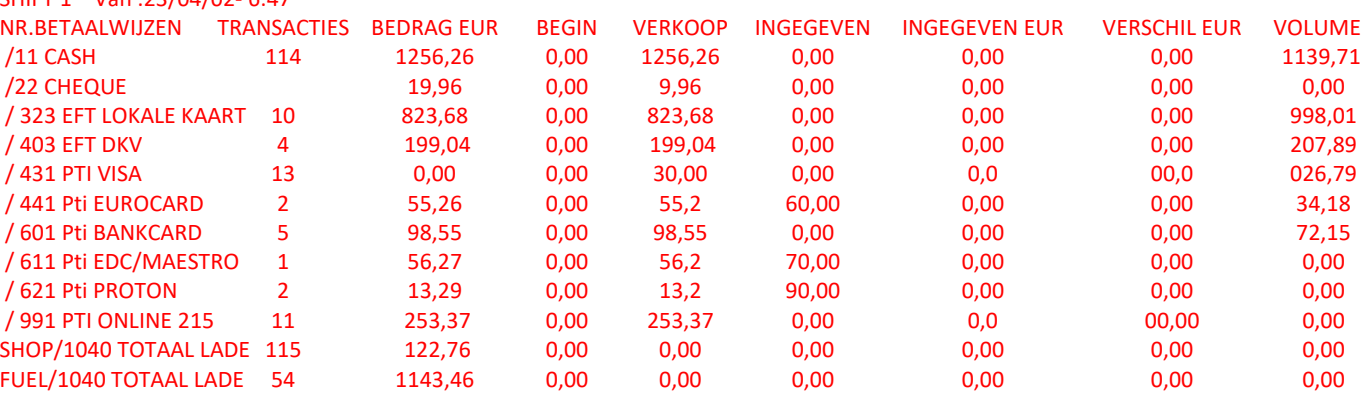

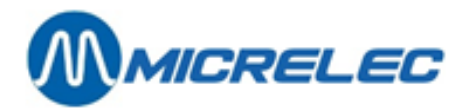

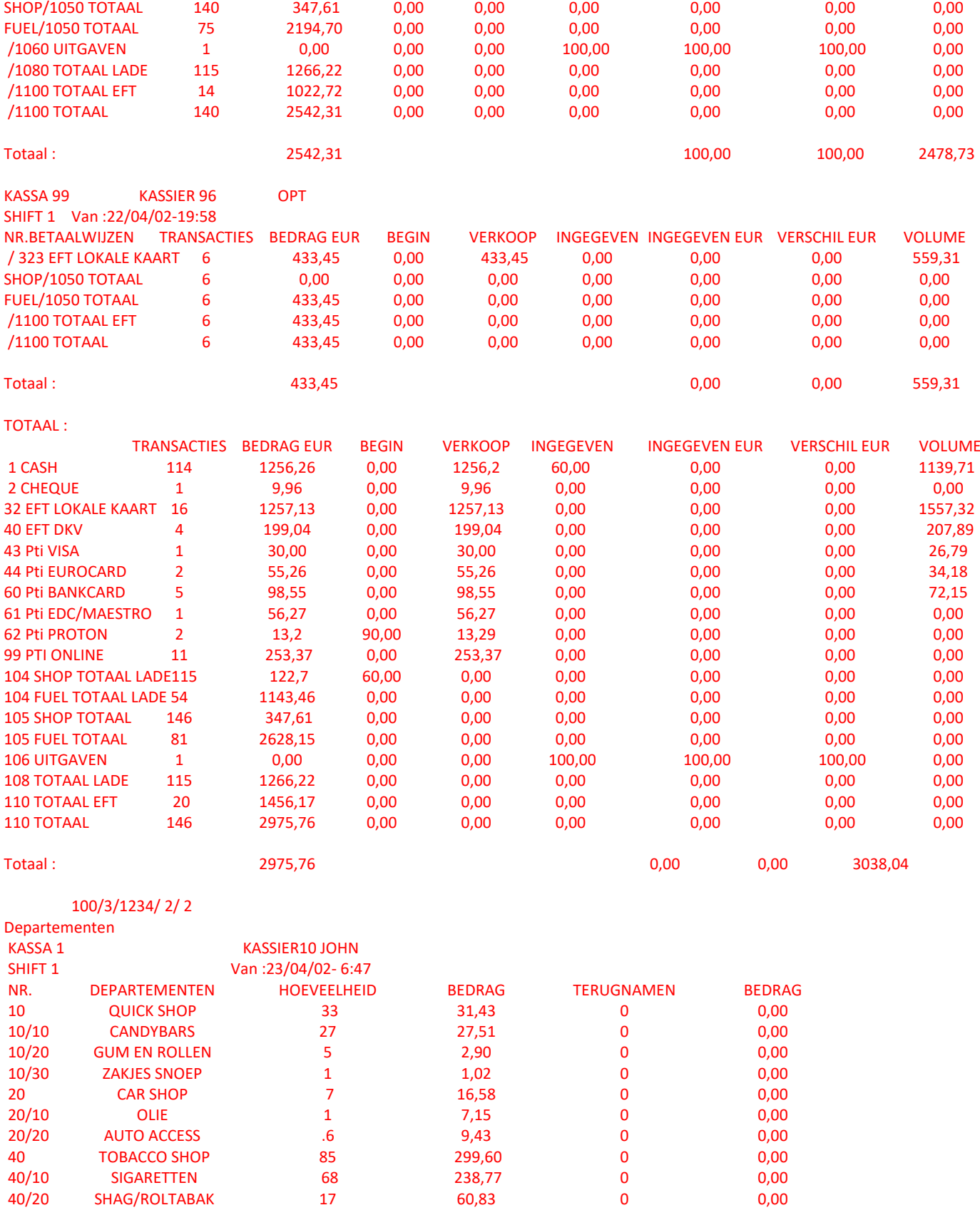

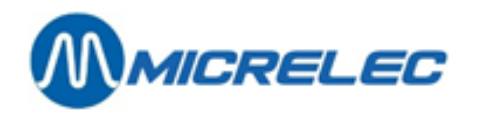

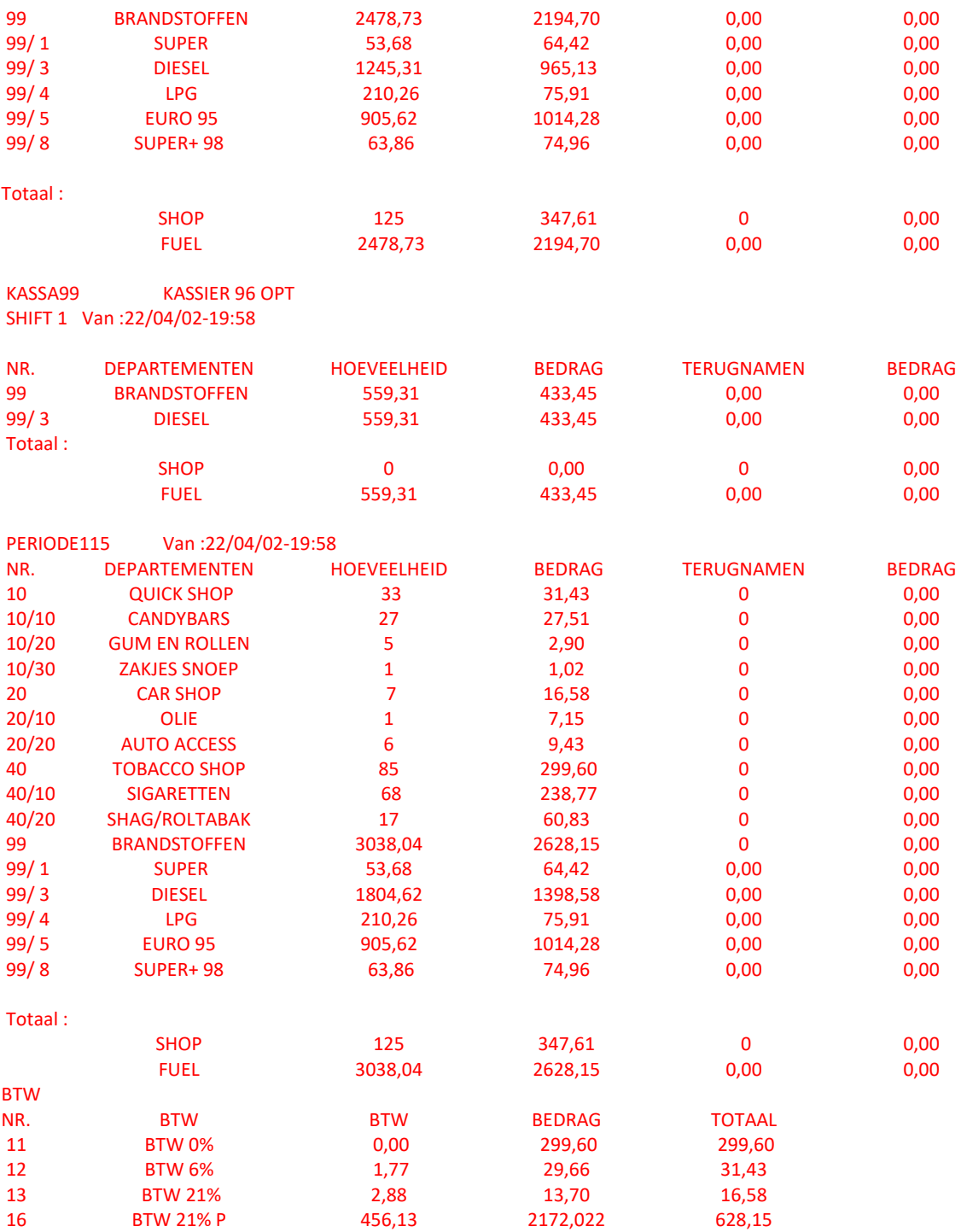

Geïntegreerd periode rapport afgedrukt op ticketprinter:

![](_page_118_Picture_0.jpeg)

![](_page_118_Picture_477.jpeg)

![](_page_119_Picture_0.jpeg)

![](_page_119_Picture_405.jpeg)

![](_page_120_Picture_0.jpeg)

![](_page_120_Picture_396.jpeg)

![](_page_121_Picture_0.jpeg)

![](_page_121_Picture_474.jpeg)

![](_page_122_Picture_0.jpeg)

![](_page_122_Picture_301.jpeg)

## **24. 3. 3. Uitleg bij het geïntegreerd perioderapport**

### **24. 3. 3. 1) Brandstofgedeelte**

In het **brandstofgedeelte** staan alle brandstoftransacties vertankt op het station gedurende de termijn vermeld bovenaan op de afsluiting (Van:… Tot:…) (inclusief PTO, BNA, test,…), samen met de niveaugegevens van de brandstoftanks.

De eerste drie opsplitsingen (A, B, C) gaan telkens over dezelfde brandstoftransacties, maar ze worden op een andere manier ingedeeld.

Enkel bij de eerste indeling (Totalen en indexen per pomp / per pistool) wordt het totaal van de vertankte brandstoffen vermeld, maar dit totaal geldt ook voor de opsplitsingen B en C.

Het vermelde aantal transacties bevat ook de nultransacties.

![](_page_123_Picture_0.jpeg)

Er worden telkens ook volume-indexen en bedragindexen bijgehouden, zowel per pomp en per pistool (A), als per product (B). Dit zijn softwaretellers die verhogen telkens als er getankt wordt. Indien het telwerk over indexen beschikt, worden deze overgenomen. Anders maakt het systeem zelf software-indexen aan.

Hoofding

- Stationsnaam + stationsnummer
- Rechts: Stationsnummer / Typeafsluiting / Nummerafsluiting / Site Controller (1) of Kassa (2) / Paginanummer
- Type van afsluiting nl. periodeafsluiting + nummer van afsluiting (max. 4 cijfers)
- Gestart via :
	- 'console' →De kassa heeft het bevel gegeven tot afsluiten.
	- 'RMS'→ Afsluiting van op afstand geactiveerd (vanuit hoofdkantoor).
- Begintijdstip van deze afsluiting: vanaf hier worden de transacties opgeteld.
- Eindtijdstip van deze afsluiting: tot hier worden de transacties opgeteld behorende tot deze afsluiting.

### **A. TOTALEN EN INDEXEN PER POMP / PER PISTOOL**

Opsplitsing van de brandstoftransacties per pomp. In het geval van multiproduct pompen is er een opsplitsing van de totalen en indexen per pomp én per pistool.

Indien er een BNA is op station, zullen de kolommen 'Te veel' en 'Te weinig' vermeld zijn. **'Te veel'** betekent dat er klanten zijn die niet getankt hebben voor het volledige bedrag dat ze in de BNA hebben gestoken. **'Te weinig'** zal voorkomen indien de pompen geen kleppen voor laag debiet hebben, zodat er meer product gegeven wordt dan het ingegeven bedrag. (Dit gaat altijd over heel kleine bedragen.)

### **B. TOTALEN PER PRODUCT**

Opsplitsing van de brandstoftransacties per product, met per product doorlopende indexen.

### **C. TOTALEN PER TERMINAL PER PRODUCT**

De brandstoftransacties opgesplitst volgens de verschillende terminals.

- OPT: Transacties via de OPT of PTO afgerekend Indien er meerdere OPT's zijn, staat elke OPT apart vermeld (opt, opt2,…).
	- Console: Transacties via de kassa afgerekend (= alle kassa shiften Samen)
- BNA: Transacties via de BNA (biljettenautomaat) afgerekend
- Test: Test transacties
- Manueel: Transacties in 'manuele mode'. (Dit wordt bijna niet meer gebruikt.)

Er wordt telkens een algemeen totaal weergegeven per terminal.

### **D. TOTALEN PER TERMINAL PER KAARTTYPE**

Hier gebeurt een opsplitsing van de OPT-transacties per kaarttype. (Enkel indien een PTO of OPT op het station staat)

![](_page_124_Picture_0.jpeg)

Enkel voor België:

Indien op het station een Banksys-PTO staat, dan wordt deze gelijktijdig met de kassa afgesloten bij het maken van een periode afsluiting.

Dan zal in het periode rapport naast 'opt' het afsluitnummer (Bookkeeping period no.) van de Banksys-PTO vermeld staan. (In het getoonde rapport nr. 822)

### **E. PRODUCT PRIJZEN BIJ EINDE AFSLUITING**

De eenheidsprijzen op het moment van de afsluiting worden vermeld (Enkel bij een prijsafsluiting staan hier de prijzen bij het begin van de afsluiting.)

### **F. NIVEAUMEETGEGEVENS**

Gemeten

Deze gegevens worden enkel vermeld indien er elektronische peilingsystemen aanwezig zijn op het station.

De omrekening van de producthoogte in mm naar volume in liter gebeurt op basis van de tanktabellen. Indien er geen communicatie is met de niveaumeters, is de status 'NO COM'.

(Andere foutmeldingen: zie appendix)

De temperatuur van het product in de tank wordt vermeld indien de niveaumeter deze gegevens doorstuurt.

In de laatste kolom staat het product volume rekening houdend met de temperatuurs-compensatie: dit is het omgerekend product volume dat bij 15°C aanwezig zou zijn

Theoretisch

De theoretische stock kan opgevolgd worden door de manager door het ingeven van alle brandstofleveringen.

Product volume in liter = ingegeven referentievolume + leveringen – verkochte brandstoffen Vrije volume = Capaciteit van de tank – product volume

Indien zowel de gemeten als de theoretische stock worden bijgehouden, kunnen verliezen gemakkelijk vastgesteld worden. Verschil = gemeten volume- theoretisch volume

### **OPMERKING:**

In de stationsconfiguratie wordt het totale volume van de tanks gedefinieerd met een veiligheidsmarge van 5%.

### **G. LEVERINGEN**

De theoretische leveringen en referentiewijzigingen die gedurende die periode zijn ingevoerd door de manager, worden op het periode rapport afgedrukt.

In het geval van niveaumeters worden de gemeten (=gedetecteerde) leveringen vermeld.

### **24. 3. 3. 2) Kassagedeelte**

![](_page_125_Picture_0.jpeg)

In het **shop gedeelte** staan alle verkopen via de kassa en via de OPT (enkel offline transacties).

Hoofding

- Stationsnaam + stationsnummer
- Type van afsluiting, nl. periode afsluiting + nummer van afsluiting
- Kassa gedeelte.
- Tijdstip wanneer de afsluiting gemaakt werd.

### **BETAALWIJZEN**

Opsomming van de gebruikte betaalwijzen per shift, en ook het totaal voor de periode (= totaal kassa + totaal offline transacties OPT).

Indien één verkoop met verschillende betaalwijzen wordt afgerekend, bv. met een bon en met CASH, zal het aantal transacties voor elk van deze betaalwijzen verhoogd worden.

Op het A4-rapport: Het nummer vermeld bij de betaalwijze heeft als formaat xxy, waarbij xx = betaalwijze nr. en y = type betaalwijze.

Type betaalwijze:

- 1 : Cash
- 2 : Cheque
- 3 : EFT betaalwijze (offline)
- 4 : Andere betaalwijze
- 5 : Vreemde munt
- 8 : PTI-groep 1
- 9 : PTI-groep 2
- 10: Waardebon

Betalingen met Bankkaart, EDC/Maestro en met de meeste kredietkaarten (Visa, Eurocard, Amex, Diner, enzovoort) worden **online** (via PTI) verwerkt. Ze worden getotaliseerd bij 'Pti-Bankcard', 'Pti-VISA', 'Pti-EUROCARD', enzovoort (1)

Er worden ook een aantal totalen gegeven: **PTI-ONLINE**/ Online kassatransacties (niet via OPT)(2) (3) België: Betaalwijze 89 –PTI van Banksys Luxemburg: Betaalwijze 99 – Cetrel-PTI Nederland: Betaalwijze 99 – Online transacties met Interpay

**TOTAAL LADE**/ Totaal van betalingen die in de lade terechtkomen. Bijvoorbeeld: Cash, Cheque, Bons, Vreemde munten, enzovoort; Dit totaal wordt ook opgesplitst in SHOP en FUEL.

**TOTAAL EFT EFT-betalingen**: offline transacties op de kassa en OPT Niet alle stations werken met EFT. EFT-transacties in het getoonde rapport: Lokale kaart en DKV

![](_page_126_Picture_0.jpeg)

TOTAAL= TOTAAL LADE + PTI-ONLINE + TOTAAL EFT Dit totaal wordt ook opgesplitst in SHOP en FUEL.

### **OPMERKINGEN:**

• Indien er een opsplitsing gemaakt wordt in fuel en shop dan staat op de shoplijn het werkelijke aantal transacties. Op de fuel lijn staat het aantal keer dat deze betaalwijze gebruikt werd voor een verkoop met brandstoffen.

• **Voorbeeld**: 2x SHOP verkoop betaald VISA 17 x BRANDSTOF verkoop betaald VISA 48 x SHOP/BRANDSTOF verkoop betaald VISA

Op rapport SHOP VISA PTI 67 transacties FUEL VISA PTI 65 transacties

- •De online transacties via de OPT (Betaalwijze 89) zijn enkel vermeld in SC-gedeelte onder 'opt/banc'.
- In België is op veel stations de PTI van Banksys aangesloten op de kassa. De PTI wordt dan ook gelijktijdig afgesloten met de shift op de kassa. Het afsluitnummer van de PTI staat dan vermeld na 'PTI-ONLINE'.

### **ARTIKELGROEPEN**

Verkopen en terugnames per artikelgroep en per subartikelgroep (indien er met subartikelgroepen gewerkt wordt) voor elke shift, en voor de volledige periode.

De artikelgroep 99 bevat de brandstoffen verkocht op de kassa en OPT (offline transacties). Deze groep is altijd onderverdeeld in subartikelgroepen.

Onderaan staat het algemeen totaal opgesplitst in shop en brandstoffen

### **BTW**

In de BTW-analyse wordt er een opsplitsing gemaakt voor shop en brandstoffen.

Het BTW-referentie nummer '16' (meestal aangeduid met **'P'**) geeft de BTW-bedragen van de brandstofvertankingen, maar enkel van die vertankingen betaald via de kassa en via de OPT (offline). Dus geen vertankingen via BNA, PTO Banksys (België), OPT (online), test of manueel. Indien er meerdere BTW-tarieven zijn voor brandstoffen, zullen meerdere codes een vermelding **'P'**  krijgen.

![](_page_127_Picture_0.jpeg)

# **25. MAANDAFSLUITING**

De maandafsluiting geeft zowel shoptotalen als brandstoftotalen en is de som van alle periodeafsluitingen gedurende die maand.

## **25. 1. Het formaat van de maandafsluiting**

Het formaat van de maandafsluiting wordt éénmalig bepaald in de site controller configuratie. Meestal is het zo dat de maatschappij het formaat vastlegt voor al haar stations.

De gegevens vermeld op het maandrapport komen overeen met deze van het perioderapport. Het enige verschil is dat op het maandrapport de totalen per artikel kunnen weergegeven worden.

De manager kan zelf bepalen of de lijst met de verkochte artikelen al dan niet op het maand rapport moet afgedrukt worden

## **25. 2. Het maken van een maandafsluiting**

### **25. 2. 1. Automatische maandafsluiting**

Op de laatste dag van de maand zal er om middernacht een periodeafsluiting en ook een maandafsluiting gestart worden, zelfs als er die dag reeds een periodeafsluiting gemaakt was. Deze afsluiting zal om 23:50 gestart worden, zodat de afsluiting voor middernacht is uitgevoerd. Deze periode- en maandafsluitingen worden niet automatisch afgedrukt.

Er kan vroeger op de dag al een periodeafsluiting gemaakt worden. Indien deze periodeafsluiting gebeurt binnen een bepaalde tijdspanne VOOR het starten van de automatische periode- en maandafsluiting, zal de maandafsluiting ook worden uitgevoerd. Deze tijdspanne is standaard ingesteld op 1 uur. Concreet betekent dit dat indien er VOOR 22u50 een periodeafsluiting gemaakt wordt, de maandafsluiting NIET wordt uitgevoerd. Om middernacht zal een automatische periode- en maandafsluiting gestart worden.

Als er nog een shift open staat op het moment van de automatische periode- en maandafsluiting zal deze shift afgesloten worden.

Er verschijnt dan een rood scherm met de volgende melding:

![](_page_128_Picture_0.jpeg)

![](_page_128_Picture_1.jpeg)

- Druk <**OK**> om deze melding te verwijderen.
- Kies '**Openen shift**' om terug te kunnen verkopen.
- De automatische shift-, periode- en maandafsluiting zullen NIET uitgevoerd worden als er een verkoop openstaat of indien er een verkoopsonderbreking (Suspend) is.
- Er verschijnt dan een rood scherm met de volgende melding:

![](_page_128_Picture_6.jpeg)

• Druk <**OK**>. Reken de openstaande en/of onderbroken verkopen af, en sluit deze shift zo vlug mogelijk af.

De automatische shift-, periode- en maandafsluiting zullen ook NIET uitgevoerd worden als:

- het station werkt met ingeven van bedragen (shift reconcilliatie)
- er uitgestelde shiften zijn, waarvoor de bedragen moeten ingegeven worden
- het kassa systeem niet in het verkoopscherm of in het LOCK-scherm staat

In het geval van een multikassasysteem, moeten alle POS-systemen online zijn.

Indien om één van de aangehaalde redenen de automatische periode- en maandafsluiting niet gelukt is, zal de maandafsluiting gemaakt worden op het ogenblik van de eerstvolgende periodeafsluiting.

![](_page_129_Picture_0.jpeg)

#### **OPMERKINGEN:**

Indien er op de laatste dag van de maand een automatische periodeafsluiting werd gemaakt, vergeet dan niet dit perioderapport af te drukken.

De maatschappij beslist of de automatische periode- en maandafsluiting op de stations geactiveerd wordt. Indien dit niet actief staat, kan de maandafsluiting zoals voorheen manueel geactiveerd worden. (Zie 25.2.2. Manuele maandafsluiting)

De maandafsluiting kan uitgevoerd worden op de eerste dag van de maand (i.p.v. de laatste) voor stations die 's morgens de periode afsluiten. (Deze parameter kan door een technieker aangezet worden.)

### **25. 2. 2. Manuele maandafsluiting**

Het hangt af van de instellingen van uw systeem of het uitvoeren van een manuele maandafsluiting toegelaten is. Eventueel kan dit enkel door een Supervisor.

Een manuele maandafsluiting wordt meestal gebruikt in speciale gevallen, bijvoorbeeld als er een maandafsluiting moet geactiveerd worden die niet samenvalt met de laatste dag van de maand. Het activeren van de parameter voor de manuele maandafsluiting, moet gebeuren VOOR de laatste periodeafsluiting die nog tot die maand behoort.

Eens de periodeafsluiting gestart is, zal ook de maand afsluiting gegenereerd worden.

Vanuit het verkoopscherm:

- Druk <**MENU**>
- 'Stationsmanager' +<ENTER>
- 'Afsluitingen' +<ENTER>
- 'Einde maand menu' +<ENTER>

EINDE MAAND MENU Maand afsl. bij periodeafsl. Geen maand afsluiting Sluit IX&TAKS op kassa af

Print laatste IX & TAKS

Einde menu

- Selecteer 'Maandafsluiting bij periodeafsl.'+<ENTER>.
- De maandafsluiting wordt automatisch aangemaakt bij de eerstvolgende periodeafsluiting.
- Deze maandafsluiting wordt niet automatisch afgedrukt.

#### **OPMERKING:**

Indien de maandafsluiting geactiveerd staat, kan deze nog afgezet worden **voordat** de periodeafsluiting gemaakt wordt.

**Manager handleiding Datum 02/05/2022 Pag. 130 van 169 POS 9500 & 9600 Series www.madic-benelux.com**

![](_page_130_Picture_0.jpeg)

Vanuit het verkoopscherm:

- Druk <**MENU**>
- 'Stationsmanager' +<ENTER>
- 'Afsluitingen' +<ENTER>
- 'Einde maand menu' +<ENTER>

![](_page_130_Picture_166.jpeg)

- Selecteer 'Geen maandafsluiting'+<ENTER>.
- De maandafsluiting is gedesactiveerd.

Het activeren van de parameter **'Maandafsluiting bij periodeafsluiting'** kan ook via LMS gedaan worden.

## **25. 3. Afdrukken laatste maandafsluiting**

Vanuit het verkoopscherm:

- Druk <**MENU**>
- 'Stationsmanager' +<ENTER>
- 'BEHEER STATION' +<ENTER>
- 'Printen maandafsluiting' +<ENTER>
- De laatste maandafsluiting wordt afgedrukt.

![](_page_131_Picture_0.jpeg)

## **25. 4. Afdrukken maandafsluiting met of zonder artikelen**

Het maandrapport kan afgedrukt worden met of zonder vermelding van de verkochte artikelen.

LET OP:

Indien op het rapport alle verkochte artikelen worden vermeld, kan dit heel lang worden.

Op het moment van de maandafsluiting wordt rekening gehouden met de parameter **'Maand met artikels aan/uit'**.

Staat deze parameter AAN, dan wordt de maandafsluiting gemaakt MET artikelen.

Staat deze parameter UIT, dan wordt de maandafsluiting gemaakt ZONDER artikelen.

Het is echter ook mogelijk om een historisch maandrapport af te drukken op de andere manier.

### **25. 4. 1. Activatie parameter 'maand met artikels aan/uit'**

Ga als volgt te werk om het afdrukken van de artikels op het maandrapport te activeren:

Vanuit het verkoopscherm:

- Druk <**MENU**>
- Selecteer 'Stationsmanager' +<ENTER>
- Selecteer 'BEHEER STATION' +<ENTER>
- Selecteer 'Opties + diversen' +<ENTER>
- Selecteer 'Maand met artikels aan/uit UIT'
- Met behulp van de <**ENTER**> toets kan deze optie aan of uit gezet worden. Het maand rapport zal in het vervolg aangemaakt worden zoals ingesteld.

### **OPMERKING:**

Indien u het laatste maandrapport afdrukt via **'Printen maand afsluiting'** vanuit 'Algemene stationsfaciliteiten', zal die altijd worden afgedrukt volgens het formaat dat op het ogenblik van de afsluiting was ingesteld.

(Bijvoorbeeld: Indien in januari de parameter op AAN stond op het moment van de afsluiting, krijgt u een rapport MET artikelen. Indien in februari de parameter UIT stond, krijgt u een rapport ZONDER artikelen.)

### **25. 4. 2. Afdrukken maandrapport met of zonder artikelen**

Het is mogelijk om achteraf een maandrapport af te drukken op de beide manieren (met en zonder artikelen).

Ga als volgt te werk:

![](_page_132_Picture_0.jpeg)

Vanuit het verkoopscherm op de kassa :

![](_page_132_Picture_256.jpeg)

- Selecteer 'Printen maandafsluiting' +<ENTER>
- Het gevraagde maandrapport wordt afgedrukt.

#### OPGELET:

Vergeet niet de parameter terug goed te zetten voor de volgende maandafsluiting.

# **26. BRANDSTOFAFSLUITING**

De brandstofafsluiting geeft enkel totalen van brandstofverkopen, getotaliseerd vanaf de vorige brandstofafsluiting tot op het moment dat er een nieuwe brandstofafsluiting gevraagd wordt. D.w.z. dat deze afsluiting niet gesynchroniseerd wordt met een shift-, periode- of maandafsluiting. Een brandstofafsluiting kan door de stationsmanager gestart worden, bijvoorbeeld één keer per week.

## **26. 1. Het formaat van de brandstofafsluiting**

Het formaat van de brandstofafsluiting wordt éénmalig bepaald in de site controller configuratie. Meestal is het zo dat de maatschappij het formaat vastlegt voor al haar stations. De betekenis van de gegevens komt overeen met het brandstofgedeelte van het perioderapport.

## **26. 2. Het maken van een brandstofafsluiting**

Vanuit het verkoopscherm:

- Druk <**MENU**>
- 'Stationsmanager' +<ENTER>
- 'BEHEER STATION' +<ENTER>
- '**Starten brandstofafsluiting**>>' +<**ENTER**> De lijn '**Starten brandstofafsluiting'** begint te knipperen. De afsluiting wordt aangemaakt. Als het knipperen ophoudt, is de afsluiting klaar maar moet ze nog wel afgedrukt worden.
- 'Printen brandstofafsluiting '+ <ENTER>
- De afsluiting wordt afgedrukt.

![](_page_133_Picture_0.jpeg)

# **27. PRIJSAFSLUITING**

Telkens de brandstofprijzen gewijzigd worden, zal er automatisch een prijsafsluiting gemaakt worden. Dit geeft een rapport met de totalen van alle brandstoffen verkocht aan dezelfde eenheidsprijs.

## **27. 1. Het formaat van de prijsafsluiting**

Het formaat van de prijsafsluiting wordt éénmalig bepaald in de site controller configuratie. Meestal is het zo dat de maatschappij het formaat vastlegt voor al haar stations.

De betekenis van de gegevens op de prijsafsluiting komt overeen met het brandstofgedeelte van het perioderapport.

## **27. 2. Afdrukken van een prijsafsluiting**

Een prijsafsluiting wordt automatisch gemaakt, maar niet automatisch afgedrukt. Vanuit het verkoopscherm:

- Druk <**MENU**>
- 'Stationsmanager' +<ENTER>
- 'BEHEER STATION' +<ENTER>
- 'Printen prijsafsluiting' + <ENTER>
- De afsluiting wordt afgedrukt.

![](_page_134_Picture_0.jpeg)

# **28. HISTORISCH SHIFT-RAPPORT**

Standaard worden de shift-afsluitgegevens gedurende twee maanden bewaard op het systeem.

## **28. 1. Het formaat van een historisch shift-rapport**

Het formaat voor het afdrukken van een historisch shift-rapport kan door de manager zelf bepaald worden. De lengte van het rapport kan dus variëren als er meer informatie gevraagd wordt.

Hoe het formaat aanpassen ?

Vanuit het verkoopscherm:

- Druk <**MENU**>
- 'Stationsmanager' +<ENTER>
- 'Rapporten' +<ENTER>
- 'Formaat shift/periode rapport' +<ENTER>
- 'Historisch shift rapport' +<ENTER>

![](_page_134_Picture_251.jpeg)

Deze twee formaten zijn reeds aanwezig in het systeem. Ze kunnen worden gewijzigd of er kan een nieuw formaat aan toegevoegd worden. Maximaal negen verschillende formaten. SLECHTS EEN FORMAAT KAN ACTIEF ZIJN.

• Selecteer een bestaand formaat of ga naar **'Formaat toevoegen'** (indien nieuw formaat gewenst) **+ <ENTER>**.

![](_page_134_Picture_252.jpeg)

![](_page_135_Picture_0.jpeg)

- Indien een nieuw formaat wordt bijgevoegd, geef het een nog niet bestaand nummer (tussen 1 en 9) **+ <ENTER>**.
- Zet het formaat actief, door het vakje aan te kruisen. (Druk hiervoor **<VOID>**)
- Vul de juiste omschrijving in**+ <ENTER>**.
- Zet de informatie die op het shift-rapport moet afgedrukt worden actief.

![](_page_135_Picture_199.jpeg)

Na het invullen van alle parameters :

![](_page_135_Figure_7.jpeg)

- Indien '**Nee'**, druk **<> + <ENTER>**. De wijzigingen worden NIET bewaard.
- Indien '**Ja'**, druk **<ENTER>**. De wijzigingen worden bewaard.

Indien er nu een historisch shift rapport wordt gevraagd, dan wordt dit rapport afgedrukt volgens het ingestelde formaat.

## **28. 2. Afdrukken van een historisch shift-rapport van de kassa**

Vanuit het verkoopscherm:

• Druk <**MENU**>

![](_page_136_Picture_0.jpeg)

![](_page_136_Picture_313.jpeg)

• 'Kassa shift' +<ENTER>

![](_page_136_Picture_314.jpeg)

• Selecteer de gewenste shift op basis van kassiersnummer, shiftnummer, begin en eind datum + **<ENTER>**.

![](_page_136_Picture_315.jpeg)

Er kan nog een andere shift geselecteerd worden.

Druk enkele keren **<MENU>** om terug te keren naar het verkoopvenster.

## **28. 3. Afdrukken van een historisch shift-rapport van de OPT**

Vanuit het verkoopscherm:

- Druk <**MENU**>
- 'Stationsmanager' +<ENTER>
- 'Rapporten' +<ENTER>
- 'Historisch shift rapport' +<ENTER>
- 'Terminal shift' +<ENTER>

![](_page_136_Picture_316.jpeg)

![](_page_137_Picture_0.jpeg)

- Selecteer de gewenste shift van de OPT.
- De shiften van de OPT worden gekenmerkt door kassiernummer 96 en kassanummer 99.
- De shift van de OPT bevat enkel de offline transacties.

![](_page_137_Picture_80.jpeg)

Er kan nog een andere shift geselecteerd worden.

Druk enkele keren **<MENU>** om terug te keren naar het verkoopvenster.

#### **OPMERKING:**

Een tweede OPT zal kassanummer 98 krijgen.

Indien er meerdere OPT's op het station zijn, zullen de gegevens in één shift (kassier 96, kassa 99) terug te vinden zijn.

![](_page_138_Picture_0.jpeg)

# **29. HISTORISCH PERIODERAPPORT**

Hier wordt opnieuw een onderscheid gemaakt in het kassa (POS) periode rapport en het site controller (geïntegreerd) perioderapport.

Standaard blijven de kassa-perioderapporten gedurende twee maanden bewaard op het systeem. De geïntegreerde perioderapporten kennen een rotatie van de tien laatste.

## **29. 1. Het historisch perioderapport van de site controller (geïntegreerd rapport)**

### **29. 1. 1. Het formaat van het historisch perioderapport van de Site Controller**

Het formaat van het historisch perioderapport wordt éénmalig bepaald in de site controller configuratie. Meestal is het zo dat de maatschappij het formaat vastlegt voor al haar stations.

### **29. 1. 2. Het afdrukken van een historisch perioderapport van de Site Controller**

Vanuit het verkoopscherm:

- Druk <**MENU**>
- 'Stationsmanager' +<ENTER>
- 'BEHEER STATION' +<ENTER>
- 'Opties + diversen' +<ENTER>
- 'Printen historisch rapport' +<ENTER>
- Onderaan op het scherm : '**Rapportnummer**:'
- Geef het nummer van de afsluiting in + <**ENTER**>
- Op het scherm :

Printen periode afsluiting Printen prijs afsluiting Printen brandstof afsluiting

Printen maand afsluiting

ALGEMENE STATIONSFACILITEITEN

- Druk <**ENTER**>
- Het rapport wordt afgedrukt.

### **OPMERKING :**

De laatste tien periodeafsluitingen van de site controller blijven bewaard en kunnen steeds afgedrukt worden.

Het laatste perioderapport kan afgedrukt worden via: 'BEHEER STATION' +<ENTER> 'Printen periodeafsluiting' +<ENTER>

![](_page_139_Picture_0.jpeg)

## **29. 2. Het historisch kassa(POS-)perioderapport**

### **29. 2. 1. Het formaat van een historisch kassa(POS-)perioderapport**

Het formaat voor het afdrukken van een historisch perioderapport kan door de manager zelf bepaald worden. De lengte van het rapport kan dus variëren als er meer informatie gevraagd wordt. Hoe het formaat aanpassen ?

Vanuit het verkoopscherm:

- Druk <**MENU**>
- 'Stationsmanager' +<ENTER>
- 'Rapporten' +<ENTER>
- 'Formaat shift/periode rapport' +<ENTER>
- 'Historisch perioderapport' +<ENTER>

![](_page_139_Picture_243.jpeg)

Deze twee formaten zijn reeds aanwezig in het systeem. Ze kunnen gewijzigd worden of er kan een nieuw formaat aan toegevoegd worden. Maximaal negen verschillende formaten. SLECHTS EEN FORMAAT KAN ACTIEF ZIJN.

• Selecteer een bestaand formaat of ga naar **'Formaat toevoegen'** (indien nieuw formaat gewenst) **+ <ENTER>.**

![](_page_139_Picture_244.jpeg)

- Indien een nieuw formaat wordt bijgevoegd, geef het een nog niet bestaand nummer (tussen 1 en 9) **+ <ENTER>**.
- Zet het formaat actief, door het vakje aan te kruisen. (Druk hiervoor **<VOID>**)
- Vul de juiste omschrijving in **+ <ENTER>**.

![](_page_140_Picture_0.jpeg)

Zet de informatie die op het POS-periode rapport moet afgedrukt worden actief.

Bij de periode afsluiting kunnen minder parameters actief gezet worden dan bij een shift-afsluiting.

Geen Subart. groepen: Zet deze parameter actief, indien u enkel de totalen per hoofdartikelgroep in het rapport wilt zien. Dit kan handig zijn als de lijst van artikelgroepen en subartikelgroepen heel uitgebreid is.

$$
Winst/Artikelgroep: =
$$

100 Tot.VKP excl. BTW Tot. VKP excl. BTW - Tot. AKP  $\Big| \times$ J  $\setminus$  $\left(\frac{\text{Tot. VKP excl. BTW} - \text{Tot. AKP}}{100(\text{in }\%)}\right)$  × 100(in %)

Deze berekening is gebaseerd op de aankoop- en verkoopprijzen van alle verkochte artikelen van deze artikelgroep. Als deze prijzen niet correct ingevuld zijn, zal bij de winstberekening geen relevante waarde verkregen worden.

Betaalwijzen/Geen AG totalen: Zet deze parameter niet actief, indien u per betaalwijze een opsplitsing per artikelgroep wilt krijgen.

> **Let op** : Deze functionaliteit wordt momenteel enkel gebruikt voor de opsplitsing van bepaalde betaalwijzen in Fuel (artikelgroep 99) en Shop (artikelgroep 98). (Ingesteld door een technieker)

Na het invullen van alle parameters :

![](_page_140_Figure_10.jpeg)

- Indien '**Nee'**, druk **<> + <ENTER>**. De wijzigingen worden NIET bewaard.
- Indien '**Ja'**, druk **<ENTER>**. De wijzigingen worden bewaard.

Bij het afdrukken van een historisch kassa-perioderapport wordt het rapport afgedrukt volgens het ingestelde formaat.

## **29. 2. 2. Afdrukken van een historisch kassa-perioderapport**

Vanuit het verkoopscherm:

- Druk <**MENU**>
- 'Stationsmanager' +<ENTER>
- 'Rapporten' +<ENTER>
- 'Historisch periode rapport' +<ENTER>

![](_page_141_Picture_0.jpeg)

![](_page_141_Picture_119.jpeg)

• Selecteer de gewenste periode op basis van afsluitnummer en startdatum + **<ENTER>**.

#### Afdrukken periode ticket XX

Er kan nog een andere periode geselecteerd worden. Druk enkele keren **<MENU>** om terug te keren naar het verkoopvenster.

#### **OPMERKING:**

- •Het nummer van de kassa-periodeafsluiting stemt niet altijd overeen met het nummer van het site controller perioderapport (dit nummer kan oplopen tot 9999).
- Indien er een **OPT** op het station is, zijn de gegevens vermeld in het POS-perioderapport de totalen van alle verkoopsgegevens van alle shiften in deze periode, inclusief de shift van de OPT (Deze shift bevat enkel offline transacties).

![](_page_142_Picture_0.jpeg)

## **30. HISTORISCHE PRIJS, BRANDSTOF- EN MAANDAFSLUITING**

Vanuit het verkoopscherm:

- Druk <**MENU**>
- 'Stationsmanager' +<ENTER>
- 'BEHEER STATION' +<ENTER>
- 'Opties + diversen' +<ENTER>
- 'Printen historisch rapport' +<ENTER>
- Op het scherm : '**Rapportnummer** :'
- Geef het nummer van de afsluiting in + <**ENTER**>
- Op het scherm :

![](_page_142_Picture_149.jpeg)

- Selecteer met de pijltjes de gewenste afsluiting + **<ENTER>**
- Het gevraagde rapport wordt afgedrukt.

#### **OPMERKING :**

Per type afsluiting blijven de laatste tien afsluitingen bewaard en deze kunnen steeds afgedrukt worden.

![](_page_143_Picture_0.jpeg)

## **31. HISTORISCHE RAPPORTAGE VAN BRANDSTOFSTRANSACTIES**

Zie hierboven

# **32. HISTORISCHE KASSABONS VAN AFGESLOTEN SHIFTEN**

Kassabons worden gedurende veertig dagen bijgehouden door de kassa, en ze kunnen ook afgedrukt worden. Dit geldt zowel voor verkopen op de kassa, maar ook voor PTO- en BNA-transacties.

Vanuit het verkoopscherm:

- Druk <**MENU**>
- 'Stationsmanager' +<ENTER>
- 'Rapporten' +<ENTER>
- 'Historische kassabons' +<ENTER>

## **32. 1. Verkopen op de kassa**

- 'Kassa shift' +<ENTER>
- Selecteer de gewenste shift op basis van kassanummer, shiftnummer, kassier en datum + <**ENTER**>
- Indien u een lijst van verschillende kassabons wilt afdrukken, selecteer '**Afdrukken reeks van kassabons**' + <**ENTER**>. Geef het begin- en eindtransactienummer in, en bevestig telkens met <**ENTER**>.

Op het scherm: '**Afdrukken'**

- Indien correct, druk <**VOID**> + <**ENTER**>. De gevraagde lijst wordt afgedrukt.
- Indien niet het gewenste bereik, druk <**Esc**>.
- Indien één historische kassabon gewenst, selecteer '**Afdrukken gespecificeerd bon'** + <**ENTER**>. De lijst wordt op het scherm getoond.
	- Selecteer de transactie op basis van transactienummer, tijd en bedrag en druk <**ENTER**>
- Indien de gewenste transactie, druk <**ENTER**>. De kassabon wordt afgedrukt.
- Anders druk <**MENU**> om terug te keren naar de lijst.

Druk meerdere keren <**MENU**> om terug te keren naar het 'Stationsmanager' menu.

## **32. 2. Verkopen via PTO en BNA**

- Kies 'Terminal shift' +<ENTER>
- Selecteer de gewenste '**shift'** op basis van kassanummer en datum + <**ENTER**>
- Voor BNA: Kies kassa nr. '80' (eventueel 81, 82,... voor bijkomende BNA's)
- Voor PTO: Kies kassa nr. '90' (eventueel 91, 92,... voor bijkomende PTO's)
- Voor OPT2010: Kies kassa nr. '99'
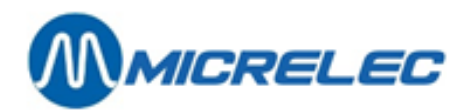

• Indien u een lijst van verschillende kassabons wilt afdrukken, selecteer '**Afdrukken reeks van kassabons**' + <**ENTER**>.

Geef het begin en eind transactienummer in, en bevestig telkens met <**ENTER**>. Op het scherm: '**Afdrukken'**

- Indien correct, druk <**VOID**> + <**ENTER**>. De gevraagde lijst wordt afgedrukt.
- Indien niet het gewenste bereik, druk <**Esc**>.
- Indien één historische kassabon gewenst, selecteer '**Afdrukken gespecificeerd bon**' + <**ENTER**>. De lijst wordt op het scherm getoond
- Selecteer de transactie op basis van transactienummer, tijd en bedrag en druk <**ENTER**>
- Indien de gewenste transactie, druk <**ENTER**>. De kassabon wordt afgedrukt.
- Anders druk <**MENU**> om terug te keren naar de lijst.

Druk meerdere keren <**MENU**> om terug te keren naar het 'Stationsmanager' menu.

### **OPMERKING:**

Kassabons kunnen ook opgevraagd worden via '**Opzoeken verkoop**'. (Zie 'Operator handleiding') Dit heeft als voordeel dat er ook gezocht kan worden per betaalwijze of via kaartnummer i.p.v. via kassabonnummer.

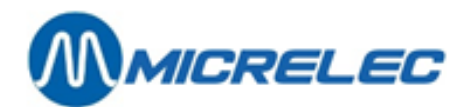

### **33. SHOPRAPPORTEN**

Er kunnen een aantal rapporten afgedrukt worden betreffende de artikelen gesorteerd op nummer, barcode, artikelgroep, enzovoort.

### **OPGELET:**

Sommige van deze rapporten kunnen veel gegevens bevatten, en het afdrukken kan dus heel wat tijd in beslag nemen. Het is niet mogelijk het afdrukken te onderbreken.

### **33. 1. Een lijst van alle artikelen**

Hier is het mogelijk een artikellijst af te afdrukken van alle artikelen behorende tot één (hoofd)artikelgroep ofwel van alle artikelen behorende tot een bepaald bereik.

Vanuit het verkoopscherm:

- Druk <**MENU**>
- 'Stationsmanager' +<ENTER>
- 'Rapporten' +<ENTER>
- 'Shoprapporten' +<ENTER>
- 'Alle artikelen' +<ENTER>
- Indien alle artikelen van één bepaalde artikelgroep afgedrukt moeten worden:
- 'Kies artikelgroep'+ <ENTER>
- Selecteer de gewenste artikelgroep + **<ENTER>.** De lijst van artikelen wordt afgedrukt, gesorteerd volgens artikelnummer.
- Druk enkele keren **<MENU>** om terug te keren naar het verkoopvenster.

Indien een bereik van artikelen gewenst wordt (tussen 2 gespecifieerde artikelnummers of barcodes):

- 'Kies bereik'+ <ENTER>
- Geef **laagste** artikelnummer of barcode in + **<ENTER>**
- Geef **hoogste** artikelnummer of barcode in + **<ENTER>**
- De lijst van artikelen wordt afgedrukt, gesorteerd volgens nummer of barcode.
- Druk enkele keren **<MENU>** om terug te keren naar het verkoopvenster.

### Voorbeeld:

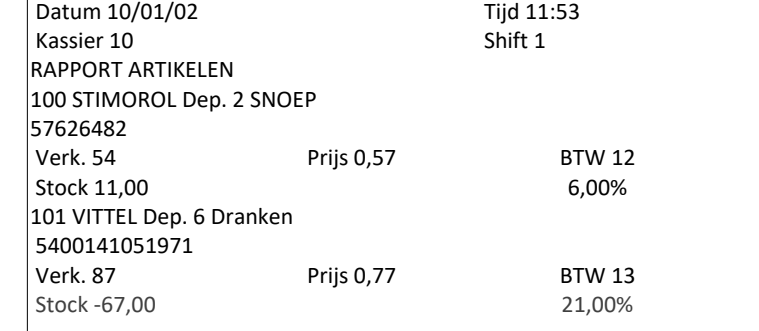

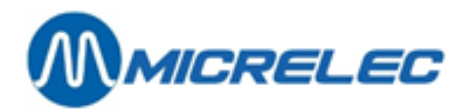

Verk. = aantal verkochte stuks (vanaf de laatste stockaanpassing voor dat artikel) Stock= aantal momenteel in stock. Prijs= verkoopprijs (incl. BTW). Dep.= departement of artikelgroep.

### **33. 2. Een lijst van alle artikelen per artikelgroep**

Hier is het mogelijk een artikellijst af te drukken van alle artikelen behorende tot één (hoofd)artikelgroep gesorteerd op artikelnummer of barcode.

Vanuit het verkoopscherm:

- Druk <**MENU**>
- 'Stationsmanager' +<ENTER>
- 'Rapporten' +<ENTER>
- 'Shoprapporten' +<ENTER>
- 'Artikelen per groep' +<ENTER>
- Indien alle artikelen afgedrukt moeten worden en gesorteerd op nummer: '**Rapport per nummer'**+ <**ENTER**>
- Indien alle artikelen afgedrukt moeten worden en gesorteerd op barcodenummer: '**Rapport per barcode**'+ <**ENTER**>
- Selecteer de gewenste artikelgroep + <**ENTER**>
- De lijst van artikelen behorende tot de gekozen artikelgroep wordt afgedrukt, gesorteerd volgens nummer of barcode.

Druk enkele keren <**MENU**> om terug te keren naar het verkoopvenster.

### **Voorbeeld**

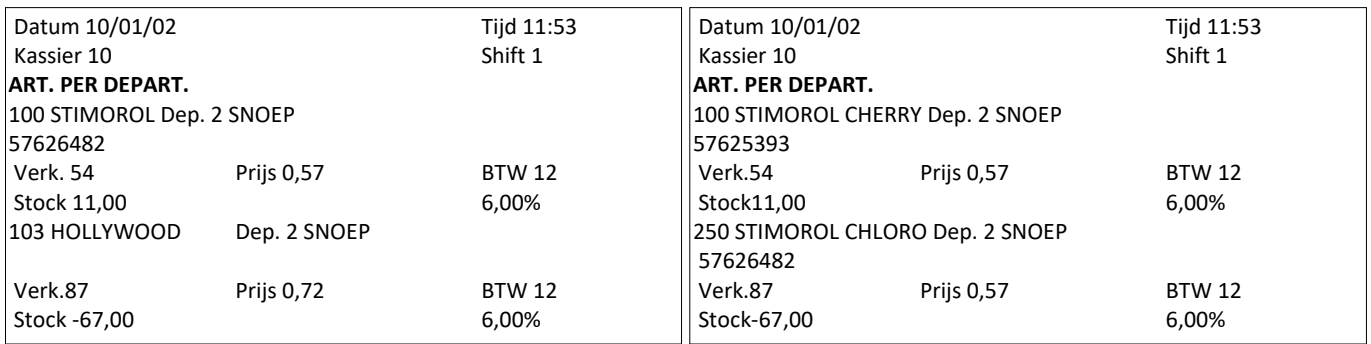

Volgens nummer - Volgens barcode

Verk. = aantal verkochte stuks (vanaf de laatste stockaanpassing voor dat artikel)

Stock= aantal momenteel in stock.

Prijs= verkoopprijs (incl. BTW).

Dep.= departement of artikelgroep.

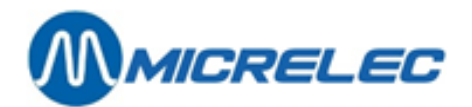

#### **OPMERKINGEN:**

Gesorteerd volgens nummer: alle artikelen komen op de lijst ook al is het artikelnummer '0'. Gesorteerd volgens barcode: enkel de artikelen met een barcode worden afgedrukt. Het is enkel mogelijk om een lijst af te drukken van alle artikelen van de hoofdartikelgroep. Indien de subartikelgroep gekozen wordt, zullen alle artikelen van de hoofdartikelgroep afgedrukt worden.

### **33. 3. Een stockwaardelijst**

Hier is het mogelijk een stockwaardelijst af te drukken van alle artikelen behorende tot één (hoofd)artikelgroep, of van alle artikelen in een bepaald bereik, ofwel de stockwaarde van één artikel. Het rapport geeft de aankoopprijs, verkoopprijs en de stockwaarde weer.

Vanuit het verkoopscherm:

- Druk <**MENU**>
- 'Stationsmanager' +<ENTER>
- 'Rapporten' +<ENTER>
- 'Shoprapporten' +<ENTER>
- 'Stockwaarde' +<ENTER>
- Indien alle artikelen afgedrukt moeten worden van één artikelgroep:
- 'Kies artikelgroep'+ <ENTER>
- Selecteer de gewenste artikelgroep + **<ENTER>.**
- De lijst van artikelen wordt afgedrukt, gesorteerd volgens artikelnummer.
- Indien een bereik van artikelen gewenst wordt (van een bepaald artikelnummer of barcode tot dat artikelnummer of barcode):
- 'Kies bereik'+ <ENTER>
- Geef het **laagste** artikelnummer of barcode in + **<ENTER>** Geef het **hoogste** artikelnummer of barcode in + **<ENTER>** De lijst van artikelen wordt afgedrukt, gesorteerd volgens nummer of barcode.
- Indien slechts één artikel afgedrukt moet worden:
- 'Kies artikelnr. of barcode'+ <ENTER>
- Geef het artikelnummer of barcode in + **<ENTER>** Het stockwaarde rapport van dat artikel wordt afgedrukt.

Druk enkele keren **<MENU>** om terug te keren naar het verkoopvenster.

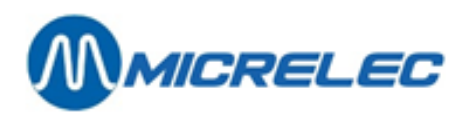

Voorbeeld:

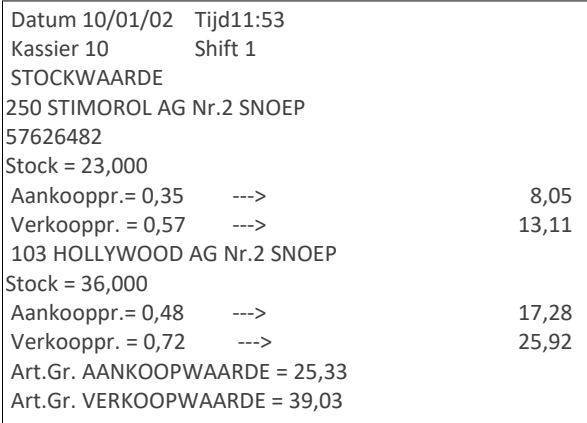

Stock= momenteel aantal in stock. AG Nr.= departement of artikelgroep.

De totale aankoopwaarde en verkoopwaarde van die artikelgroep staat onderaan het rapport.

### **OPMERKINGEN:**

- Indien de stockwaarde wordt afgedrukt voor een volledige artikelgroep, dan wordt ook de totale aankoop en verkoopwaarde voor die artikelgroep berekend.
- In geval van een bereik wordt er geen totaal berekend.
- •Het is enkel mogelijk om een lijst af te drukken van alle artikelen van de hoofdartikelgroep. Indien de subartikelgroep gekozen wordt, zullen alle artikelen van de hoofdartikelgroep afgedrukt worden.

### **33. 4. Een minimum stocklijst**

Hier is het mogelijk een artikellijst af te drukken van alle artikelen, waarvan de huidige stock kleiner is dan hun minimum stock. In deze lijst worden enkel artikelen opgenomen die een **artikelnummer**  hebben **verschillend van nul**.

Dit kan eventueel gebruikt worden als een bestelvoorstel naar de leveranciers toe.

### **OPGELET:**

Indien er van bepaalde artikelen geen stock wordt bijgehouden, zal het aantal stuks in stock negatief zijn, en dus zullen deze artikelen allemaal in deze lijst staan. De lijst kan heel lang worden en het kan dus veel tijd in beslag nemen om deze uit te drukken.

Het afdrukken kan niet onderbroken worden.

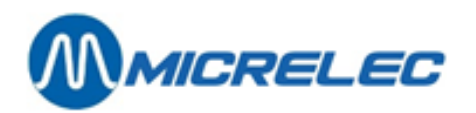

Vanuit het verkoopscherm:

- Druk <**MENU**>
- 'Stationsmanager' +<ENTER>
- 'Rapporten' +<ENTER>
- 'Shoprapporten' +<ENTER>
- 'Minimum stock' +<ENTER>

Er wordt een lijst afgedrukt met alle artikelen waarvan de huidige stock kleiner is dan de minimum stock.

Druk enkele keren **<MENU>** om terug te keren naar het verkoopvenster.

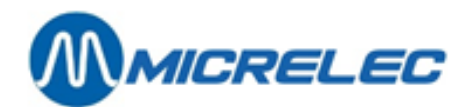

## **34. EFT-RAPPORT**

Het EFT-statusrapport geeft informatie over de blacklist (zwarte lijst van de off-line kaarten), maar ook over de transacties die betaald werden met een EFT-kaart.

Dit rapport wordt automatisch afgedrukt bij iedere periodeafsluiting, maar kan ook manueel door de manager opgevraagd worden.

Vanuit het verkoopscherm:

- Druk <**MENU**>
- 'Stationsmanager'+<ENTER>
- 'Rapporten'+<ENTER>
- 'EFT-rapport'+<ENTER>
- Het EFT-rapport wordt afgedrukt.

Algemene informatie

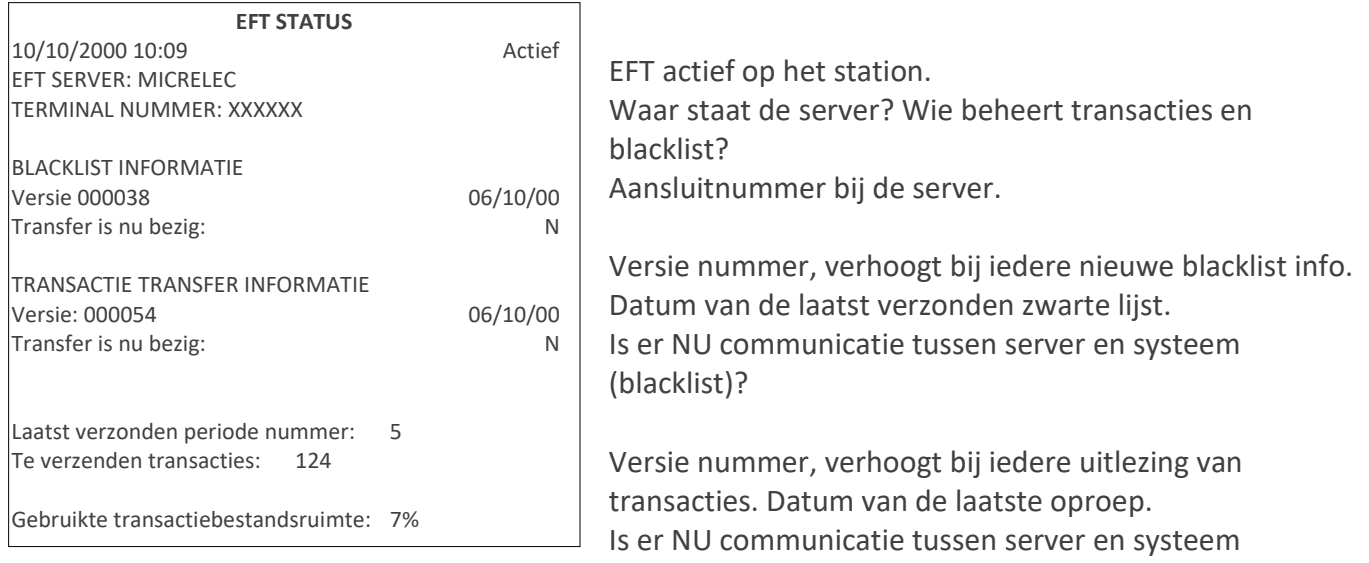

(transacties)?

Dit verwijst naar de laatste oproep, alle transacties inclusief die van kassa periode afsluiting nr 5 zijn verstuurd naar de server.

Er zijn 124 transacties die nog moeten opgehaald worden door de server, deze behoren tot kassa periode afsluiting 5 of hoger. (Zie opmerking)

7% van de buffering in het systeem is reeds gebruikt door deze 124 transacties.

Druk enkele keren <**MENU**> om terug te keren naar het verkoopvenster.

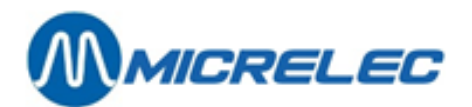

### **OPMERKINGEN:**

- In normale omstandigheden wordt het systeem iedere nacht opgebeld door MICRELEC of een andere server maatschappij. Gedurende deze oproep wordt er een nieuwe blacklist (of een update ervan) verstuurd naar het station en tegelijkertijd worden de EFT-transacties opgevraagd.
- Enkel de EFT-transacties van afgesloten periodes worden uitgelezen. Zorg er dus voor dat er iedere dag een periodeafsluiting gebeurt, zo niet dan laat de uiteindelijke betaling van de kaarttransacties op zich wachten.
- Indien de transacties door MICRELEC goed zijn opgehaald, zal dit pas bij de volgende oproep bevestigd worden. D.w.z. dat het aantal transacties van de dag voordien nog bij het aantal te verzenden transacties geteld is.
- Indien er door omstandigheden verschillende dagen niet is opgeroepen (bijvoorbeeld door technisch defect van de telefoonlijn of modem), dan worden alle transacties van de voorbije periodes in één keer opgevraagd.
- •Ongeveer 3000 EFT-transacties kunnen gebufferd worden door het systeem (dit zijn het aantal transacties die nog niet opgeroepen zijn door de server).
- Bij 80% buffervulling wordt de operator gewaarschuwd dat er niet zo veel EFT-transacties meer kunnen plaatsvinden. Bij 95% buffer vulling wordt de volledige EFT-applicatie stilgelegd. Er kunnen geen kaarten meer aanvaard worden tot de gedane transacties uitgelezen zijn door de server.

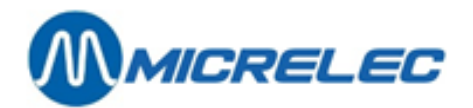

## **35. MANUELE FACTURATIE**

De module manuele facturatie is optioneel, d.w.z. dat deze enkel wordt vrijgegeven na aankoop van de module.

TOEGANG TOT HET MENU 'FACTURATIE'

Vanuit het verkoopscherm:

- Druk <**MENU**>
- 'Stationsmanager' +<ENTER>
- 'BEHEER STATION' +<ENTER>
- <**F**> ofwel '**Opties** + **diversen**>>' +<**ENTER**>
- 'Facturatie>>' +<ENTER>

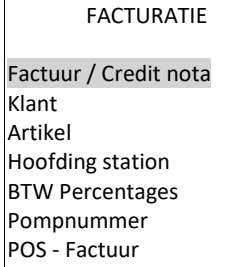

### BIJ EERSTE GEBRUIK VAN DE FACTURATIEMODULE

Vooraleer te starten met de facturatie moeten eerst een aantal zaken ingegeven worden.

- Ingeven van klanten
- **Creëren van artikelen** De brandstoffen, zoals die gedefinieerd zijn in de Site Controller configuratie, zijn reeds aanwezig. Enkel indien er shop artikelen zullen gefactureerd worden, moeten deze toegevoegd worden.
- **Toekennen van BTW-percentages** Het BTW-percentage 'A' is vast gekoppeld aan de brandstofproducten. De waarde ervan moet wel nog ingegeven worden.

Voor meer details, zie volgende paragrafen.

SNELLE TOEGANG TOT EEN NIEUWE FACTUUR Eénmaal alle klanten zijn ingegeven, kunt u heel snel een nieuwe factuur maken.

Vanuit het verkoopscherm:

- Druk <**MENU**>
- 'Stationsmanager'+<ENTER>
- 'BEHEER STATION'+<ENTER>
- $2 x < F$
- Vervolledig alle gegevens op de factuur.

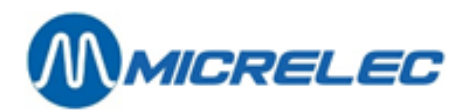

- Druk <**MENU**>
- Op het scherm :'Factuur bewaren ? J / N'
- Druk <**J**> + <**ENTER**>

### **OPMERKING:**

Deze snelle toegang kan niet gebruikt worden voor creditnota's. Voor meer details, zie volgende paragrafen.

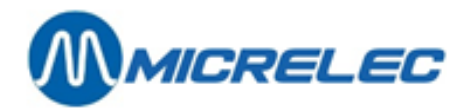

## **36. EEN KLANT TOEVOEGEN**

Volg onderstaande stappen :

- 'Klant'+<ENTER>
- Er wordt naar een klantnummer of beschrijving gevraagd.
- Om een nieuwe klant toe te voegen, druk <**0**> + <**ENTER**>

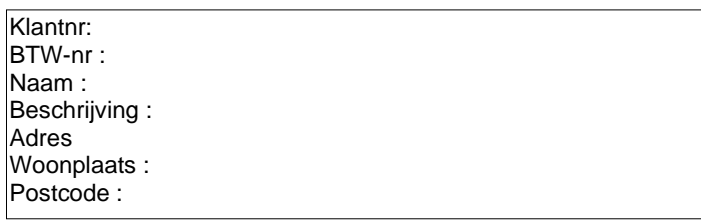

- Vul de naam in van de klant met behulp van de alfabettoetsen+ <**ENTER**>
- Een ander veld kan geselecteerd worden m.b.v. de pijltjes.
- Invullen m.b.v. de alfabettoetsen en bevestigen met de <**ENTER**> toets.
- Als alle gegevens zijn ingevoerd, druk <**MENU**>.
- Rechts onderaan op het scherm: '**Klant bewaren ? J / N'**
- Om te bevestigen druk <**J**>+<**ENTER**>

Indien bepaalde verplichte velden niet zijn ingevuld, zal de cursor teruggaan naar de klantenfiche.

### **OPMERKINGEN:**

- Er kunnen maximum 2300 klanten bijgehouden worden.
- •De velden 'Klant nr : ' en 'Beschrijving' kunnen niet gewijzigd worden. Het veld 'Beschrijving' wordt automatisch aangepast indien u een wijziging aanbrengt in de naam van de klant. De letters die in het veld 'Beschrijving' komen, dienen om een klant op te zoeken.
- Indien de facturatie via LMS gebeurt, wordt er een onderscheid gemaakt tussen grote en kleine letters. (Hou hier rekening mee bv. bij het opzoeken van een naam of omschrijving.)
- •De volgende velden moeten ingevuld worden:
	- •Naam en Woonplaats
	- •Adres lijn één of twee: één van beide verplicht in te vullen.
	- Postcode: maximum zes posities, vier eerste posities moeten numeriek zijn.
	- •BTW-nummer: Er is een controle voor Belgische BTW-nummers die beginnen met "BE". Indien een BTW-nummer wordt ingegeven die niet begint met "BE", wordt verondersteld dat dit een buitenlandse code is, en die wordt bijgevolg niet gecontroleerd.
	- Indien u een veld gewist hebt door op **<ENTER>** te drukken, kan de inhoud ervan teruggehaald worden door **<MENU>** te drukken.

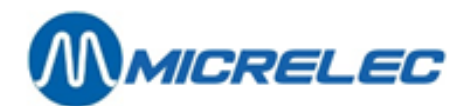

# **37. EEN KLANTENFICHE WIJZIGEN/ VERWIJDEREN/ AFDRUKKEN**

Het opzoeken van een klant kan op verschillende manieren gebeuren, volgens nummer, volgens een lijst met een zoeksleutel of volgens de algemene klantenlijst.

- 'Klant'+<ENTER>
- Er wordt naar een klantnummer of een beschrijving gevraagd.
- Ofwel, geef de <**klantnummer**> in + <**ENTER**> De klantenfiche verschijnt op het scherm.
- Ofwel, geef de <eerste letters van de klant naam> in + <ENTER>
- Indien er klanten voldoen aan de beschrijving, verschijnt er een lijst op het scherm. Selecteer met de pijltjes de gewenste klant + druk **<ENTER>**. De klantenfiche verschijnt op het scherm.
- Indien er geen enkele klant voldoet aan de beschrijving, verschijnt de volgende melding op het scherm : **'Niet gevonden'**. Er kan op dit moment een nieuwe klant toegevoegd worden.
- Indien er geen nieuwe klant moet bijgevoegd worden, druk dan **2 x <MENU>.**
- Ofwel, druk **<ENTER>.** De volledige klanten lijst verschijnt op het scherm. Selecteer met de pijltjes de gewenste klant + druk **<ENTER>**. De klantenfiche verschijnt op het scherm.

Bij het vertonen van de klantenfiche, verschijnt er rechts op het scherm het volgende menu:

Wijzigen Verwijderen Afdrukken Lijst Afdr.

- Ofwel, 'Wijzigen' +<ENTER>
- Selecteer met de pijltjes het veld dat gewijzigd moet worden + **<ENTER>.**
- Voer de gewenste veranderingen uit + **<ENTER>** ter bevestiging.
- Alles gewijzigd ? Druk **<MENU>**
- Op het scherm :'Klant bewaren ? J / N'
- Indien de wijzigingen bewaard moeten worden, druk **<J>** + **<ENTER>.**
- Indien de wijzigingen NIET bewaard moeten worden, druk **<N>** + **<ENTER>.**
- Ofwel, 'Verwijderen'+<ENTER>
- Op het scherm :'Wissen ? J / N'
- Indien de klantenfiche gewist mag worden, druk **<J>** + **<ENTER>.**
- Indien de klantenfiche toch NIET gewist mag worden, druk **<N>** + **<ENTER>.**
- Ofwel, '**Afdrukken'**+<**ENTER**>

De gevraagde klantenfiche wordt afgedrukt.

• Ofwel, 'Lijst Afdr.'+<ENTER>

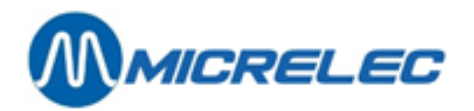

• Kies of de lijst 'Volgens nummer' of 'Alfabetisch' moet afgedrukt worden. Een lijst met klantenfiches (indien deze bestaan) wordt afgedrukt op de gevraagde manier.

### **OPMERKING :**

Bij de aanmaak van een factuur worden de klantgegevens steeds samen met de factuur bewaard. Dit betekent dat een klantenfiche gewijzigd of verwijderd kan worden, zelfs indien er nog een factuur bestaat van die klant.

## **38. EEN ARTIKEL TOEVOEGEN**

- 'Artikel' +<ENTER>
- Er wordt naar een artikelnummer of beschrijving gevraagd.
- Om een nieuw artikel toe te voegen, druk<**0**> +<**ENTER**>
- Vul de omschrijving van het artikel in met behulp van de alfabettoetsen + <**ENTER**>
- Het veld voor de BTW kan geselecteerd worden m.b.v. de pijltjes.
- Vul de gewenste BTW-code in en bevestig met de <**ENTER**> toets.
- Zijn alle gegevens ingevoerd ?
- Druk <**MENU**>.
- Rechts onderaan op het scherm: '**Artikel bewaren ? J / N**'
- Om te bevestigen, druk <**J**>+<**ENTER**>

### **OPMERKING :**

De brandstoffen, zoals die gedefinieerd zijn in de Site Controller configuratie, zijn reeds aanwezig. Enkel indien er shopartikelen zullen gefactureerd worden, moeten deze toegevoegd worden.

## **39. EEN ARTIKEL WIJZIGEN/ VERWIJDEREN/ AFDRUKKEN**

Het opzoeken van een artikel kan op verschillende manieren gebeuren, volgens nummer, volgens een lijst met een zoeksleutel of volgens de algemene artikellijst.

- 'Artikel' +<ENTER>
- Er wordt naar een artikelnummer of een beschrijving gevraagd.
- Ofwel, geef het <**artikelnummer**> in + <**ENTER**> De artikelfiche verschijnt op het scherm.
- Ofwel, geef de **<eerste letters van de artikel naam>** in + **<ENTER>** Indien er artikelen voldoen aan de beschrijving, verschijnt er een lijst op het scherm. Selecteer met de pijltjes het gewenste artikel + druk **<ENTER>**. De artikelfiche verschijnt op het scherm. Indien er geen enkel artikel voldoet aan de beschrijving, verschijnt de volgende melding op het scherm : **'Niet gevonden'**. Een nieuw artikel kan toegevoegd worden.

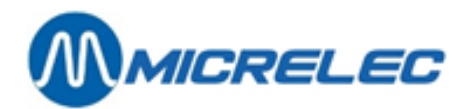

• Ofwel, druk **<ENTER>**. Een volledige artikellijst wordt op het scherm geplaatst. Selecteer met de pijltjes het gewenste artikel + druk **<ENTER>**. De artikelfiche verschijnt op het scherm.

Bij het vertonen van de artikelfiche, verschijnt er rechts op het scherm het volgende menu:

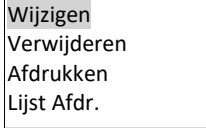

- Ofwel, 'Wijzigen' +<ENTER>
- Selecteer met de pijltjes het veld dat gewijzigd moet worden + **<ENTER>.**
- Voer de gewenste veranderingen uit + **<ENTER>** ter bevestiging.
- Alles gewijzigd ?
- Druk <MENU>
- Op het scherm :'Artikel bewaren ? J / N'
- Indien de wijzigingen bewaard moeten worden, druk **<J>** + **<ENTER>.**
- Indien de wijzigingen NIET bewaard moeten worden, druk **<N>** + **<ENTER>.**
- Ofwel, 'Verwijderen'+<ENTER>
- Op het scherm :'Wissen ? J / N'
- Indien de artikelfiche gewist mag worden, druk **<J>** + **<ENTER>.**
- Indien de artikelfiche toch NIET gewist mag worden, druk <N> + <ENTER>.
- Ofwel, '**Afdrukken'**+<**ENTER**> De gevraagde artikelfiche wordt afgedrukt.
- Ofwel, **'Lijst Afdr.'**+**<ENTER>** Een lijst met 100 (indien deze bestaan) artikelfiches wordt afgedrukt, gesorteerd volgens nummer, beginnend met het artikel dat op het scherm staat.

### **OPMERKINGEN :**

- •Het is niet altijd toegelaten om een artikel toe te voegen, te wijzigen of te verwijderen. Dit hangt af van de maatschappij. Sommige maatschappijen laten enkel toe brandstof producten te factureren.
- Bij de aanmaak van een factuur worden de artikelgegevens steeds samen met de factuur bewaard. Dit betekent dat een artikel kan gewijzigd of verwijderd worden indien er nog een factuur bestaat waar dit artikel gebruikt wordt.

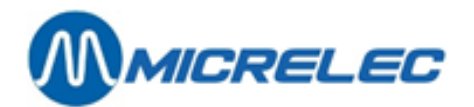

# **40. DE STATIONSHOOFDING**

Op bepaalde systemen, afhankelijk van de maatschappij, kan de naam van het station ingevuld worden. Dit wordt dan op factuur afgedrukt (onder het factuurnummer).

- 'Hoofding station' +<ENTER>
- Vul de naam van het station in **+<ENTER>**. (Enkel dit veld zal afgedrukt worden.)
- Druk op **<MENU>**.
- Op het scherm :'Hoofding bewaren ? J / N'
- Indien de wijzigingen bewaard moeten worden, druk **<J>** + **<ENTER>.**
- Indien de wijzigingen NIET bewaard moeten worden, druk **<N>** + **<ENTER>.**

## **41. WIJZIGEN VAN BTW-PERCENTAGES**

- 'BTW-Percentages' +<ENTER>
- Selecteer met de pijltjes welk BTW-percentage er gewijzigd moet worden + <**ENTER**>.
- Voer de gewenste verandering uit + <**ENTER**> ter bevestiging.
- Alles gewijzigd ?
- Druk <MENU>
- Op het scherm :'Percentages bewaren ? J / N'
- Indien de wijzigingen bewaard moeten worden, druk **<J>** + **<ENTER>.**
- Indien de wijzigingen NIET bewaard moeten worden, druk **<N>** + **<ENTER>.**

### **OPMERKING :**

- •De BTW-percentages moeten ingevuld worden vooraleer te starten met de facturatie.
- •Het BTW-percentage 'A' is vast gekoppeld aan de brandstofproducten !!
- •Het decimale punt moet niet ingegeven worden, dit wordt automatisch gezet.
- Indien het BTW-percentage lager is dan 10.00%, dan moet het cijfer voorafgegaan worden door een '0'.Voorbeeld: 09.50%.
- •Het is niet altijd toegelaten om BTW-tarieven toe te voegen, te wijzigen of te verwijderen. Dit hangt af van de maatschappij.

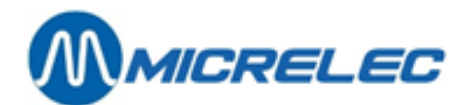

# **42. AANMAKEN VAN EEN FACTUUR/ CREDITNOTA**

- 'Factuur / Creditnota' +<ENTER>
- Indien een nieuw factuur gewenst wordt, druk <**0**> + <**ENTER**> of <**F**> + <**ENTER**>.
- Indien een nieuwe creditnota gewenst wordt, druk <**C**> + <**ENTER**>. (hoofdletter C)

Het nummer van de factuur of creditnota en de datum worden automatisch ingevuld.

Een klant kan gekozen worden door :

- ofwel <**Klantennummer**> in te geven + <**ENTER**>.
- ofwel <**Beschrijving**> in te geven + <**ENTER**>.
- ofwel de eerste letters van <**Beschrijving**> ingeven + <**ENTER**>. De klantenlijst verschijnt op het scherm. Selecteer met de pijltjes de juiste klant + <**ENTER**>.
- ofwel 2 x <**ENTER**> drukken. De volledige klantenlijst verschijnt op het scherm. Selecteer de juiste klant + <**ENTER**>.

Is de klant ingegeven? Dan pas kan er verdergegaan worden.

- Ga met de pijltjes naar het **artikel veld**, kies door :
- ofwel <**Artikelnummer**> in te geven + <**ENTER**>.
- ofwel <**Beschrijving**> in te geven + <**ENTER**> (hoofdlettergevoelig).
- ofwel 2 x <**ENTER**> drukken. De artikellijst wordt op het scherm geplaatst.
- Selecteer met de pijltjes het juiste artikel + <**ENTER**>.
- Ga met de pijltjes naar het **prijs veld** (Inclusief BTW).
- Geef het bedrag (incl. BTW) in Eurocent + <**ENTER**>.Automatisch wordt de prijs excl. BTW en het BTW-tarief op het scherm geplaatst.
- Het volume wordt berekend, en kan, indien gewenst, gewijzigd worden.
- Indien er nog andere artikelen moeten toegevoegd worden, ga met het pijltje naar het volgende veld, en herhaal dezelfde procedure.
- Indien een artikellijn gewist moet worden, ga dan naar de omschrijving van het artikel, en druk <**CLEAR**> of <**BACKSPACE**>.

Het is nog mogelijk om op dit moment de datum van de factuur of creditnota te wijzigen.

Dit houdt in dat de datum nog met 15 dagen achteruit kan gezet worden (Voorbeeld: vandaag 23/05, de datum kan terug gezet worden naar 08/05).

Ga met de pijltjes naar het datum veld en wijzig de datum + <**ENTER**>

Is de factuur of creditnota volledig ?

- Druk <**MENU**>
- Op het scherm :'Factuur bewaren ? J / N'
- Indien de wijzigingen bewaard moeten worden, druk <**J**> + <**ENTER**>.
- Indien de wijzigingen NIET bewaard moeten worden, druk <**N**> + <**ENTER**>.
- De factuur of creditnota wordt twee keer afgedrukt.

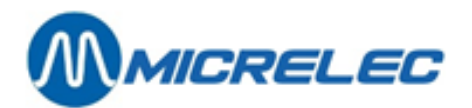

#### **OPMERKINGEN :**

- Er kunnen 200 facturen / creditnota's gemaakt worden. Om verder te gaan moet ofwel de periode eerst afgesloten worden, ofwel de facturen opgevraagd worden via Tele Management System (TMS) . De manier hangt af van de maatschappij.
- •Op sommige stations is het mogelijk een opgeslagen factuur nog te bewerken. Dit is echter afhankelijk van de maatschappij.
- •Het factuur- of creditnotanummer kan twee formaten hebben: SSSYYMMNNNN of SSSSNNNN. Afhankelijk van de maatschappij. Met :
- SSS: het stationsnummer.
- YY: het jaartal.
- •MM: de maand.
- •NNNN: het doorlopend nummer van 0000 tot 9999.
- •Het maximum aantal verkoopslijnen per factuur / credit nota is 8. Dit is zo omdat één verkoopslijn drie lijnen in beslag kan nemen, en er 24 lijnen beschikbaar op het document zijn.
- •Het totaal bedrag per factuur / credit nota is beperkt tot 9999,99 EUR. Er is geen limiet op het bedrag per verkoopslijn.

## **43. AFDRUKKEN FACTUUR**

Het is mogelijk om een factuur terug af te drukken.

- 'Factuur' +<ENTER>
- Geef het factuurnummer in (4 laatste cijfers) +<**ENTER**>
- De factuur wordt op het scherm getoond, met de vraag: '**Fact./Creditnota afdrukken? J/N'**.
- Indien de factuur moet afgedrukt worden, druk <**J**> + <**ENTER**>. De factuur wordt twee keer afgedrukt.
- Indien de factuur niet moet afgedrukt worden, druk <**N**> + <**ENTER**>.

### **44. FACTUUR AANMAKEN NA EEN TANKBEURT**

- 'Pompnummer' + <ENTER>.
- Geef het pompnummer in + <**ENTER**>.
- De laatste vijf tankbeurten van die pomp (ook vertankingen via PTO, BNA, enzovoort) komen op het scherm.
- Selecteer de juist vertanking + **<ENTER>.**
- De factuur wordt op het scherm gezet.
- Vul alle resterende velden in.

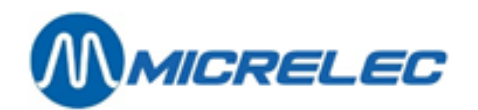

# **45. TIJD WIJZIGEN**

Vanuit het verkoopscherm:

- Druk <**MENU**>
- 'Stationsmanager' +<ENTER>
- 'Systeem configuratie' +<ENTER>

Nieuwe tijd (HH:MM) 10:23

Het is niet toegelaten de datum te wijzigen. Tijdswijziging is beperkt tot 1 uur rond de

Bij een grotere wijziging van datum en tijd, gelieve contact op te nemen met MICRELEC.

• 'Tijd wijzigen' +<ENTER>

TIJD WIJZIGEN

BELANGRIJK:

actuele tijd.

- Geef de nieuwe tijd in, en bevestig met **<ENTER>**.
- De tijd wordt aangepast.

### **OPGELET:**

Indien de datum of tijd ACHTERUIT gezet wordt, wees dan heel voorzichtig !!!

Ga NOOIT verder terug dan het beginuur of datum van de openstaande shift. Vb. Bij het overschakelen naar het winteruur, wordt de klok 1 uur teruggedraaid.

Als de shift gestart wordt 's morgens om 8u00, MOET de uurverandering gebeuren NA 9u00, zodat het beginuur van de shift (8u00) niet overschreden wordt.

Doe de wijziging bij voorkeur 's avonds na de periode afsluiting.

### **OPMERKING:**

Indien de tijd meer dan een uur moet gewijzigd worden, doe dit dan in verschillende stappen.

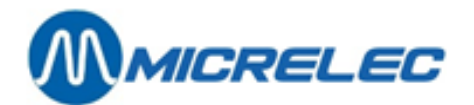

## **46. VERSTUREN EN ONTVANGEN VAN BERICHTEN**

Deze functionaliteit is enkel beschikbaar indien ze werd aangekocht.

Indien uw station wordt opgeroepen via TMS (Tele Management System), kunt u berichten versturen en ontvangen.

De berichten kunnen op het scherm getoond worden. Ze zullen eveneens afgedrukt worden op alle Site Controller rapporten die via de ticket printer worden afgedrukt.

Vanuit het verkoopscherm:

- Druk <**MENU**>
- 'Stationsmanager' +<ENTER>
- 'BEHEER STATION' +<ENTER>
- $'$ Opties + diversen' +<ENTER>
- 'Bericht beheer'

### **46. 1. Versturen van berichten**

• 'Nieuw bericht' +<ENTER>

Op het scherm:

- **AAN**: Geef het e-mail adres van de bestemmeling in. Gebruik de <SAFE/&> toets om het @-teken te verkrijgen.
- Een adres zonder @ wordt niet aanvaard.
- **BETREFT**: Lijn voor het onderwerp van dit bericht (70 karakters).
- **BERICHT**: Er zijn 15 lijnen van 80 karakters beschikbaar voor het bericht.
- Indien het bericht volledig is ingegeven, druk <**MENU**>.
- Op het scherm: 'Bericht bewaren ?J / N'
- Indien het bericht bewaard moet worden, druk <**J**> + <**ENTER**>.
- Indien het bericht NIET bewaard moet worden, druk <**N**> + <**ENTER**>.

### **46. 2. Lezen van berichten**

- 'Bericht lezen' +<ENTER>
- Het bericht wordt op het scherm getoond. Het wordt ook onderaan op alle Site Controller rapporten afgedrukt die via de ticket printer worden opgevraagd. (Afsluitingen, index en niveau ticket, historische rapporten)
- Indien er meerdere berichten ontvangen worden, zullen die allemaal na elkaar getoond of afgedrukt worden.

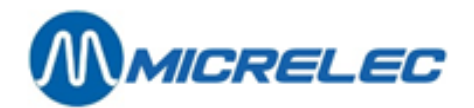

### **46. 3. Wissen van berichten**

- 'Bericht wissen'+<ENTER>
- Het bericht wordt gewist. Als het bericht niet gewist wordt, zal het telkens op de Site Controller rapporten afgedrukt worden.
- Indien er meerdere berichten zijn, zullen die gelijktijdig gewist worden.

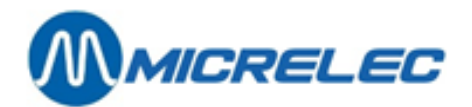

# **47. IN TE STELLEN DOOR DE MANAGER**

- De **hoofding** van de kassabon
- De **voetnoot** lijnen van de kassabon
- **Aantal voetnoot lijnen** dat afgedrukt moet worden op de kassabon
- Moet er na iedere betaling **automatisch** een **kassabon** afgedrukt worden?
- Moet de kassier **verplicht** worden om steeds het **gegeven bedrag** door de klant **in te geven** op de kassa?
- Moet er een **journaal** afgedrukt worden (= controleband)? (enkel mogelijk op een 3-stage printer)
- Moeten de **cheques gedrukt** worden door de 3-stage printer?
- Moet bij het openen van de shift het **kassa**-**aanvangsbedrag** ingegeven worden?
- Moeten bij het einde van de shift de **getelde bedragen** ingegeven worden?
- Zijn **afromingen** (geld naar de safe brengen) gedurende de shift toegelaten?
- Wijzigen van de **definitie** van de A-Z **toetsen** Voor artikels / (sub)artikelgroepen Voor betaalwijzen
- Maximale waarde tot dewelke vereenvoudigde facturen gemaakt mogen worden
- Moeten vereenvoudigde facturen beperkt worden tot enkel brandstof verkopen?
- Instellingen voor de **manuele voucher** verwerking (vervanging strijkijzer)
- Tijd wijzigen
- **Formaat** aanpassen van:
- Shift-afsluiting
- Periodeafsluiting
- Historische shift-afsluiting
- Historische periodeafsluiting

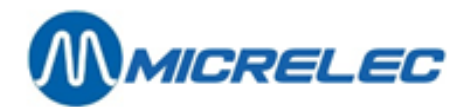

# **48. IN TE STELLEN DOOR DE TECHNIEKER**

- Vreemde munten toegelaten of niet?
- Moet de kassabon lijn per lijn afgedrukt worden?
- Moeten de pompen ook kunnen vrijgegeven worden in het LOCK-scherm?
- Moet er automatisch een maandafsluiting gemaakt worden? Zo ja, gesynchroniseerd met de eerste of de laatste dag van de maand?
- Mag de shift onmiddellijk worden afgesloten of moet die altijd eerst uitgesteld worden?
- Moet de kassa automatisch naar het LOCK-scherm springen na de shift afsluiting?
- Mag de kassa slechts één periode (dag) afsluiting toestaan per dag?
- Mogen er nog brandstof transacties op de pompenscherm staan (=nog niet afgerekende brandstof transacties) op het moment van de periode afsluiting?
- Moet het artikel steeds de BTW-codes en/of EFT-restrictie codes overnemen van de (sub)artikelgroep waartoe het behoort?
- Is toevoegen of wijzigen van (sub)artikelgroepen toegelaten?
- Is toevoegen van betaalwijzen toegelaten?
- Mag de periode afsluiting enkel na 20:00h?
- Mogen betaalwijzen ook gedefinieerd worden op toetsen?
- Definiëren van artikels / (sub)artikelgroepen en betaalwijzen op de A-Z toetsen.
- Volstaat één niveau van 26 toetsen, of moet die uitgebreid worden naar 2 niveau's, zodat de (sub)artikelgroepen/artikelen op het eerste niveau staan, en de betaalwijzen op het tweede niveau (<**CHEQUE**> + <**A-Z**> toets)?
- Wordt de nieuwe koers van de vreemde munten direct actief of wordt ze pas actief bij de eerst opvolgende periode afsluiting?
- Moet bij het afdrukken van een cheque ook naar het kaartnummer gevraagd worden?
- Zijn manuele vouchers toegestaan of niet?
- Wordt er gewerkt met sub-artikelgroepen?
- Gesynchroniseerde shift afsluiting op de PTI
- Mag de stock van de artikelen via 'stockaanpassing' gewijzigd worden?
- Wordt de module 'Kortingen' gebruikt?
- Mogen leveranciers toegevoegd en gewijzigd worden?
- Mogen artikelen gedefinieerd worden? Alleen in sub-artikelgroepen?
- Mag er gebruik gemaakt worden van vereenvoudigde facturen?
- Mogen (sub-)artikelgroepen op toetsen gedefinieerd worden? Of enkel artikels?
- Mag een terugname (REFUND) alleen in aparte verkoop?
- Moet er een bonus berekening plaatsvinden?
- Geforceerde periode afsluiting om 24h? Enkel op laatste dag van de maand? (Is nodig voor automatische maandafsluiting)
- Is wijzigen van BTW codes toegelaten?
- Is wijzigen van toegangsniveaus toegelaten?
- Mogen toetsen voor artikelen/(sub-)artikelgroepen en betaalwijzen gedefinieerd worden?

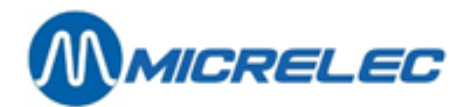

# **49. IN TE STELLEN DOOR HOOFDKANTOOR**

Op aanvraag kunnen volgende punten gewijzigd worden, contacteer hiervoor de technische dienst van MICRELEC.

- Pompen / tanks / PTO / BNA / kassa('s) / ... + alle onderlinge relaties.
- Formaat instellingen van geïntegreerd periode-, brandstof-, prijs-, maandrapport.
- Op welke printer moet het rapport afgedrukt worden: single printer, thermische printer, 3-stageprinter of HP-printer (A4-formaat).
- Is automatische vrijgave van de pompen toegelaten of niet?
- Met hoeveel buffers per pomp wordt er gewerkt (standaard twee of maximaal vijf transacties per pomp die nog niet afgerekend zijn).
- Is éénmalige vrijgave vooraf van de pompen toegelaten, en wat is de tijd tussen vrijgave vooraf en het uithaken van het pistool? (standaard 1 min of maximaal 8 uur).
- Is preset toegelaten of is het prepay?
- Nieuwe vooringestelde brandstofprijswijziging mag enkel actief worden synchroon met de eerst opvolgende periodeafsluiting.

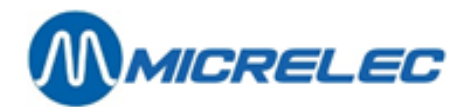

## **50. APPENDIX**

## **50. 1. PRODUCT CODES (= EFT RESTRICTIECODES)**

L,

België + Nederland

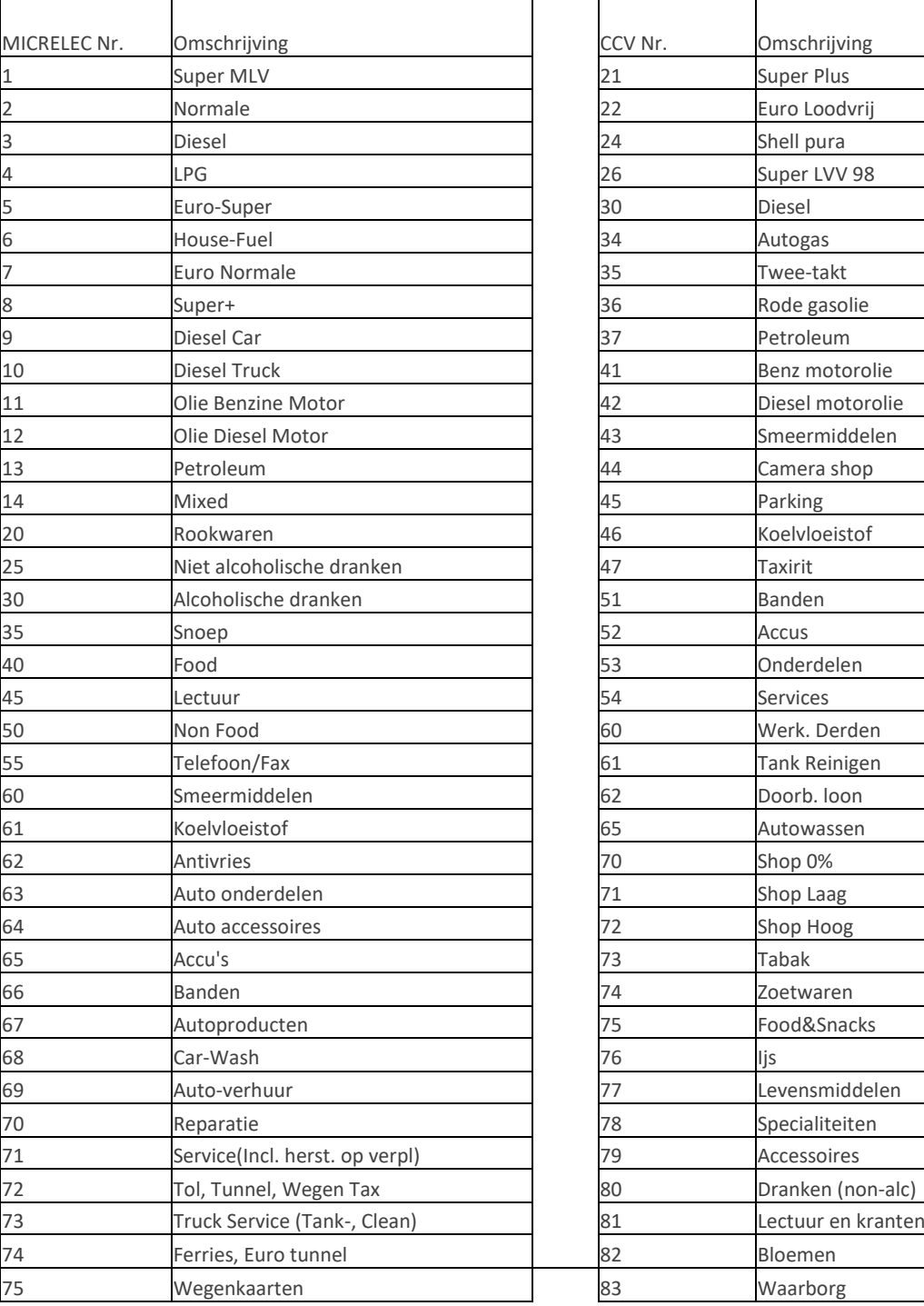

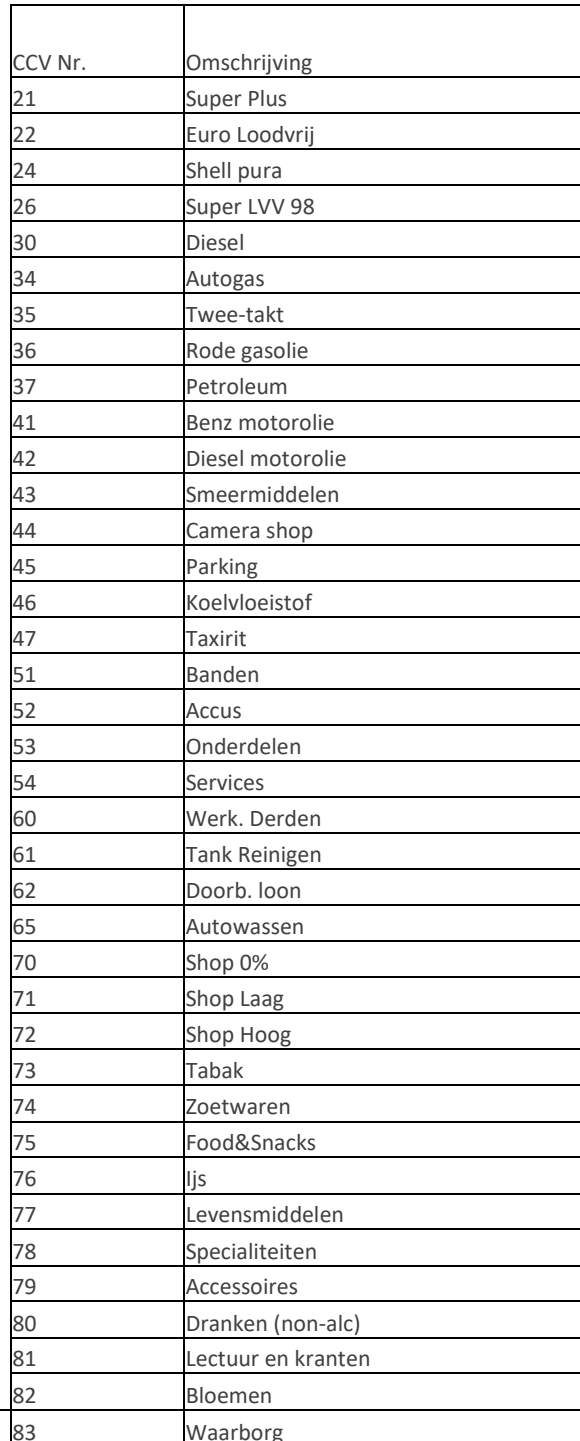

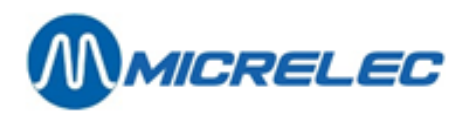

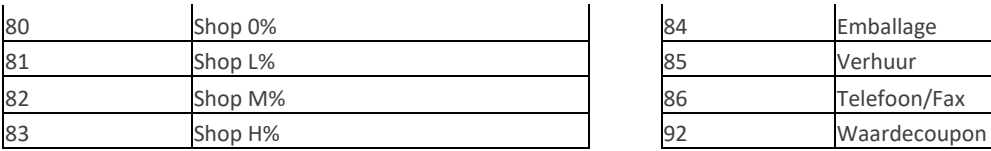

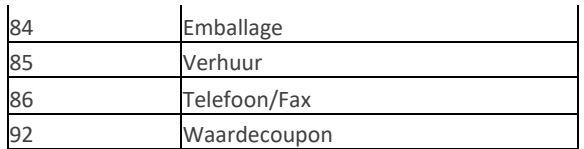

### **50. 2. NIVEAUMETERS- FOUTCODES**

Algemeen: **OK NO COM** Geen communicatie **OK – 98** Levering bezig

Voor de niveaumeters STIC en ELIT zijn er specifieke foutmeldingen: Niveaumeter STIC:

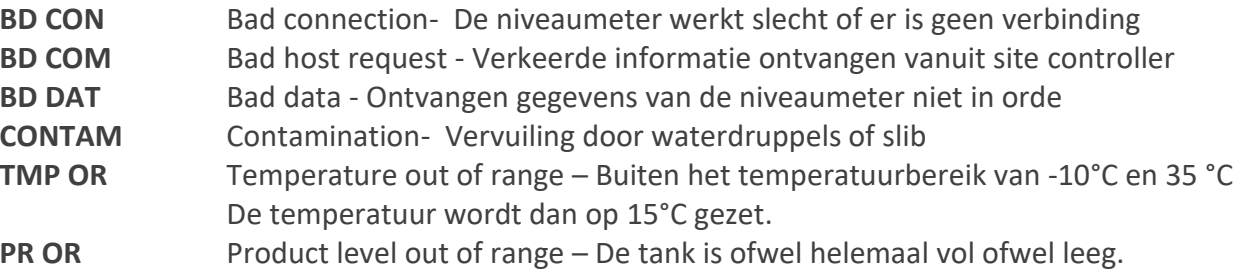

### Niveaumeter ELIT:

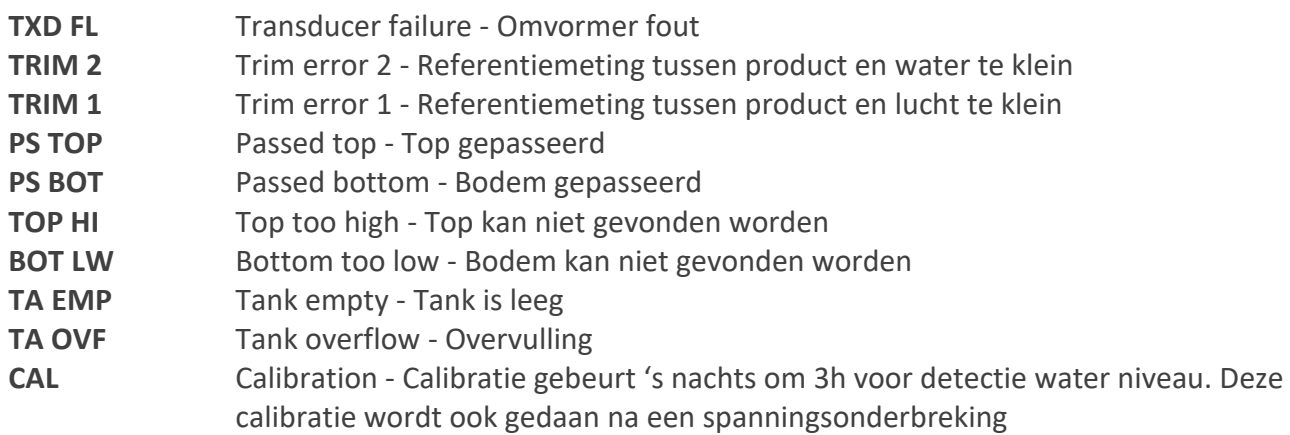